# **SONY**

# $\alpha$

Des informations complémentaires sur ce produit et des réponses à des questions fréquemment posées sont disponibles sur notre site Web d'assistance client.

Ulteriori informazioni su questo prodotto e risposte alle domande più comuni sono reperibili sul nostro sito Web di Assistenza Clienti.

#### http://www.sony.net/

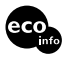

Imprimé avec de l'encre à base d'huile végétale sans COV (composés organiques volatils).

Stampato con inchiostro a base di olio vegetale senza COV (composto organico volatile).

Printed in Thailand

# $\alpha$ 330  $\alpha$ 380

Appareil photo numérique reflex à objectifs interchangeables **Mode d'emploi**

Fotocamera reflex digitale **Istruzioni per l'uso**

# **DSLR-A330/A380**

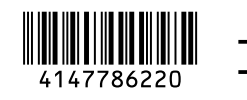

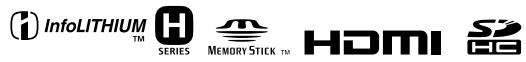

© 2009 Sony Corporation

# **Français**

## Aide-mémoire

Les numéros de modèle et de série se situent sous l'appareil. Prendre en note le numéro de série dans l'espace prévu cidessous. Se reporter à ces numéros lors des communications avec le détaillant Sony au sujet de ce produit.

Modèle no DSLR-A330/A380

No de série

## **AVERTISSEMENT**

**Afin de réduire les risques d'incendie ou de décharge électrique, n'exposez pas cet appareil à la pluie ou à l'humidité.**

IMPORTANTES INSTRUCTIONS DE **SECURITE** - CONSERVEZ CES INSTRUCTIONS DANGER AFIN DE REDUIRE LE RISQUE D'INCENDIE OU DE DECHARGE ELECTRIQUE, SUIVEZ EXACTEMENT CES **INSTRUCTIONS** 

Si la forme de la fiche ne correspond pas à la prise secteur, utilisez un adaptateur de fiche accessoire de configuration correcte pour la prise secteur.

## **ATTENTION**

Toute erreur de manipulation de la batterie peut provoquer son explosion, entraîner un incendie, voire même des brûlures de substances chimiques. Respectez les précautions suivantes :

- Ne démontez pas la batterie.
- N'écrasez et n'exposez pas la batterie à des chocs ou à une force extérieure. Vous ne devez pas la frapper avec un marteau, la laisser tomber ou marcher dessus.
- Ne court-circuitez pas les bornes de la batterie et maintenez-les à l'écart de tout contact avec des objets métalliques.
- N'exposez pas la batterie à des températures supérieures à 60°C (140°F), notamment les rayons directs du soleil ou l'habitacle d'un véhicule garé au soleil.
- N'incinérez pas la batterie et ne la jetez pas au feu.
- Ne manipulez jamais des batteries lithium ion qui sont endommagées ou présentent une fuite.
- Veillez à recharger la batterie à l'aide d'un chargeur Sony authentique ou d'un appareil capable de la recharger.
- Tenez la batterie hors de la portée des petits enfants.
- Gardez la batterie au sec.
- Remplacez-la uniquement par une batterie de même type ou d'un type équivalent recommandé par Sony.
- Mettez les batteries au rebut sans attendre, de la manière décrite dans les instructions.

#### **Chargeur de batterie**

Même si le témoin CHARGE n'est pas allumé, le chargeur de batterie n'est pas isolé du secteur tant qu'il reste branché à la prise murale. En cas de problème lors de l'utilisation du chargeur de batterie, coupez immédiatement l'alimentation en débranchant la fiche de la prise murale.

#### **Pour les utilisateurs au Canada**

#### **RECYCLAGE DES ACCUMULATEURS AUX IONS DE LITHIUM**

Les accumulateurs aux ions de lithium sont recyclables. Vous pouvez contribuer à préserver l'environnement en rapportant les piles

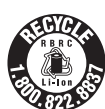

usagées dans un point de collecte et de recyclage le plus proche.

Pour plus d'informations sur le recyclage des accumulateurs, téléphonez au numéro gratuit 1-800-822-8837 (Etats-Unis et Canada uniquement), ou visitez http:// www.rbrc.org/

**Avertissement :** Ne pas utiliser des accumulateurs aux ions de lithium qui sont endommagés ou qui fuient.

#### **Bloc-Piles**

Cet appareil est conforme à la section 15 des règlements FCC. Son fonctionnement est soumis aux deux conditions suivantes : (1) cet appareil ne doit pas provoquer d'interférences nuisibles, (2) cet appareil doit accepter toute interférence, y compris celles susceptibles de provoquer son fonctionnement indésirable.

Cet appareil numérique de la classe B est conforme à la norme NMB-003 du Canada.

#### **À l'intention des clients aux É.-U.**

UL est une organisation de sécurité reconnue internationalement. La marque UL sur le produit signifie que celui-ci est listé par UL.

Pour toute question au sujet de cet appareil, appeler :

Sony Centre d'information à la clientèle 1-800-222-SONY (7669).

Le numéro ci-dessous concerne seulement les questions relevant de la Commission fédérale des communications des États-Unis (FCC).

#### **Information réglementaire**

Déclaration de conformité Nom commercial : SONY No de modèle : DSLR-A330 Responsable : Sony Electronics Inc. Adresse :16530 Via Esprillo, San Diego, CA 92127 É.-U. No de téléphone : 858-942-2230

Cet appareil est conforme à la Partie 15 de la réglementation de la FCC des États-Unis. Son utilisation est sujette aux deux conditions suivantes : (1) Cet appareil ne doit pas générer d'interférences nuisibles et (2) il doit être en mesure d'accepter toute interférence reçue, y compris les interférences pouvant générer un fonctionnement indésirable.

Déclaration de conformité Nom commercial : SONY No de modèle : DSLR-A380 Responsable : Sony Electronics Inc. Adresse :16530 Via Esprillo, San Diego, CA 92127 É.-U. No de téléphone : 858-942-2230

Cet appareil est conforme à la Partie 15 de la réglementation de la FCC des États-Unis. Son utilisation est sujette aux deux conditions suivantes : (1) Cet appareil ne doit pas générer d'interférences nuisibles et (2) il doit être en mesure d'accepter toute interférence reçue, y compris les interférences pouvant générer un fonctionnement indésirable.

#### **AVERTISSEMENT**

Par la présente, vous êtes avisé du fait que tout changement ou toute modification ne faisant pas l'objet d'une autorisation expresse dans le présent manuel pourrait annuler votre droit d'utiliser l'appareil.

#### **Note**

L'appareil a été testé et est conforme aux exigences d'un appareil numérique de Classe B, conformément à la Partie 15 de la réglementation de la FCC. Ces critères sont conçus pour fournir une protection raisonnable contre les interférences nuisibles dans un environnement résidentiel. L'appareil génère, utilise et peut émettre des fréquences radio; s'il n'est pas installé et utilisé conformément aux instructions, il pourrait provoquer des interférences nuisibles aux communications radio. Cependant, il n'est pas possible de garantir que des interférences ne seront pas provoquées dans certaines conditions particulières. Si l'appareil devait provoquer des interférences nuisibles à la réception radio ou à la télévision, ce qui peut être démontré en allumant et éteignant l'appareil, il est recommandé à l'utilisateur d'essayer de corriger cette situation par l'une ou l'autre des mesures suivantes :

- Réorienter ou déplacer l'antenne réceptrice.
- Augmenter la distance entre l'appareil et le récepteur.
- Brancher l'appareil dans une prise ou sur un circuit différent de celui sur lequel le récepteur est branché.
- Consulter le détaillant ou un technicien expérimenté en radio/téléviseurs.

Le câble d'interface fourni doit être utilisé avec l'appareil pour que celui-ci soit conforme aux critères régissant les appareils numériques, conformément à la sous-partie B de la Partie 15 de la réglementation de la FCC.

## **Note pour les clients européens**

#### **Avis aux consommateurs des pays appliquant les Directives UE**

Le fabricant de ce produit est Sony Corporation, 1-7-1 Konan Minato-ku Tokyo, 108-0075 Japon. Le représentant agréé pour la compatibilité électromagnétique et la sécurité du produit est Sony Deutschland GmbH, Hedelfinger Strasse 61, 70327 Stuttgart, Allemagne. Pour toute question relative à la garantie ou aux réparations, reportez-vous à l'adresse que vous trouverez dans les documents cijoints, relatifs à la garantie et aux réparations.

Cet appareil a été testé et jugé conforme aux limites établies par la directive EMC visant l'utilisation de câbles de connexion de moins de 3 mètres.

#### **Attention**

Le champ électromagnétique à des fréquences particulières peut avoir une incidence sur l'image et le son de cet appareil.

#### **Avis**

Si l'électricité statique ou les champs électrostatiques entraînent une interruption lors du transfert des données (échec), redémarrez l'application ou débranchez, puis rebranchez le câble de connexion (USB, etc.). **Traitement des appareils électriques et électroniques en fin de vie (Applicable dans les pays de l'Union Européenne et aux autres pays européens disposant de systèmes de collecte sélective)**

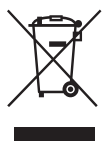

Ce symbole, apposé sur le produit ou sur son emballage, indique que ce produit ne doit pas être traité avec les déchets ménagers. Il doit être remis à un point de collecte approprié pour le recyclage des équipements électriques et électroniques. En s'assurant que ce produit est bien mis au rebut de manière appropriée, vous aiderez à prévenir les conséquences négatives potentielles pour l'environnement et la santé humaine. Le recyclage des matériaux aidera à préserver les ressources naturelles. Pour toute information supplémentaire au sujet du recyclage de ce produit, vous pouvez contacter votre municipalité, votre déchetterie ou le magasin où vous avez acheté le produit.

**Elimination des piles et accumulateurs usagés (Applicable dans les pays de l'Union Européenne et aux autres pays européens disposant de systèmes de collecte sélective)**

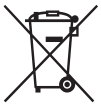

Ce symbole, apposé sur les piles et accumulateurs ou sur les emballages, indique que les piles et accumulateurs fournis avec ce produit ne doivent pas être traités comme de simples déchets ménagers. En vous assurant que ces piles et accumulateurs sont mis au rebut de façon appropriée, vous participez activement à la prévention des conséquences négatives que leur mauvais traitement pourrait provoquer sur l'environnement et sur la santé humaine. Le recyclage des matériaux contribue par ailleurs à la préservation des ressources naturelles.

Pour les produits qui pour des raisons de sécurité, de performance ou d'intégrité de données nécessitent une connexion permanente à une pile ou à un accumulateur, il conviendra de vous rapprocher d'un service technique qualifié pour effectuer son remplacement. En rapportant votre appareil électrique en

fin de vie à un point de collecte approprié vous vous assurez que la pile ou l'accumulateur incorporé sera traitée correctement.

Pour tous les autres cas de figure et afin d'enlever les piles ou accumulateurs en toute sécurité de votre appareil, reportez-vous au manuel d'utilisation.

Rapporter les piles ou accumulateurs usagés au point de collecte approprié pour le recyclage.

Pour toute information complémentaire au sujet du recyclage de ce produit ou des piles et accumulateurs, vous pouvez contacter votre municipalité, votre déchetterie locale ou le point de vente où vous avez acheté ce produit.

#### **Pour les utilisateurs au Royaume-Uni**

Une fiche moulée conforme à BS 1363 est installée sur cet équipement pour votre sécurité et commodité. Si le fusible dans la fiche fournie doit être remplacé, un fusible de même ampérage que celui fourni et approuvé par ASTA ou BSI à BS 1362, (c'est-à-dire portant une marque  $\otimes$  ou  $\hat{\heartsuit}$ ) doit être utilisé. Si la fiche fournie avec cet équipement comporte un couvercle de fusible détachable, assurez-vous de remettre en place le couvercle de fusible après avoir remplacé le fusible. N'utilisez jamais la fiche sans le couvercle de fusible. Si vous perdez le couvercle de fusible, veuillez contacter le service après-vente Sony le plus proche.

# <span id="page-6-0"></span>**Remarques sur l'utilisation de l'appareil**

#### **Procédure de prise de vue**

- Cet appareil dispose de deux modes de prise de vue : le mode Live View en utilisant l'écran LCD, et le mode viseur en utilisant le viseur (OVF).
- Il peut y avoir des différences entre une image enregistrée en mode Live View et une image enregistrée en mode viseur, telles que l'exposition, la balance des blancs ou l'optimiseur de plage dynamique, selon la méthode de mesure utilisée.
- En mode Live View, l'image enregistrée peut-être différente de l'image que vous avez vue sur l'écran LCD. La différence est d'autant plus importante dans les cas suivants ou autres :
	- Lors du déclenchement du flash.
	- Lors de la prise de vue d'un sujet de faible intensité, tel que pour une scène nocturne.
	- Lorsque la différence d'intensité d'un objet est trop importante.
	- Lors de la fixation d'un Filtre polarisant circulaire.

#### **Pas d'indemnisation en cas d'enregistrement manqué**

Dans le cas où l'enregistrement ou la lecture serait impossible en raison d'un dysfonctionnement de l'appareil ou d'une anomalie de la carte mémoire, etc., ceci ne pourra donner lieu à une indemnisation.

#### **Copies de sauvegarde recommandées**

Pour ne pas risquer de perdre vos images, copiez toujours les données sur un autre support d'enregistrement (copie de sauvegarde).

#### **Remarques sur l'écran LCD et l'objectif**

• L'écran LCD a été fabriqué avec une technologie de très haute précision et plus de 99,99 % de pixels sont opérationnels. Il peut toutefois comporter quelques minuscules points noirs et/ou lumineux (de couleur blanche, rouge, bleue ou verte) visibles en permanence

sur l'écran LCD. Ces points sont normaux pour ce procédé de fabrication et n'affectent aucunement l'image. Pour pallier à de tels problèmes pouvant apparaître en mode Live View, vous pouvez réduire l'effet en utilisant la fonction Pixel mapping [\(page 164\).](#page-163-0)

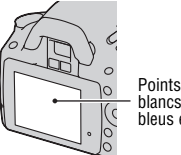

Points noirs, blancs, rouges, bleus et verts

- Ne maintenez pas l'appareil en tenant l'écran LCD.
- N'exposez pas l'appareil aux rayons directs du soleil. Les rayons du soleil pourraient se focaliser sur un objet à proximité et provoquer un incendie. Si vous devez placer l'appareil en plein soleil, posez le bouchon d'objectif.
- Les images peuvent laisser une traînée sur l'écran LCD dans un endroit froid. Ceci n'est pas une anomalie. Lorsque vous allumez l'appareil dans un endroit froid, il se peut que l'écran LCD soit temporairement sombre. Son fonctionnement redeviendra normal, lorsque l'appareil sera chaud.
- N'exercez aucune pression sur l'écran LCD. Ceci pourrait décolorer l'écran et provoquer un dysfonctionnement.

#### **Avertissement sur les droits d'auteur**

Les émissions de télévision, films, cassettes vidéo et autres œuvres peuvent être protégés par des droits d'auteur. L'enregistrement non autorisé de telles œuvres peut constituer une infraction à la loi sur les droits d'auteur.

#### **Images utilisées dans ce manuel**

Les photos utilisées comme exemple dans ce manuel sont des images reproduites et non des photos réelles prises avec cet appareil.

#### **À propos des spécifications techniques décrites dans ce Mode d'emploi**

Les données indiquées pour les performances et les spécifications sont définies dans les conditions suivantes, sauf mention contraire dans ce Mode d'emploi : à une température ambiante ordinaire de 25ºC (77°F) et en utilisant une batterie entièrement chargée.

# **Table des matières**

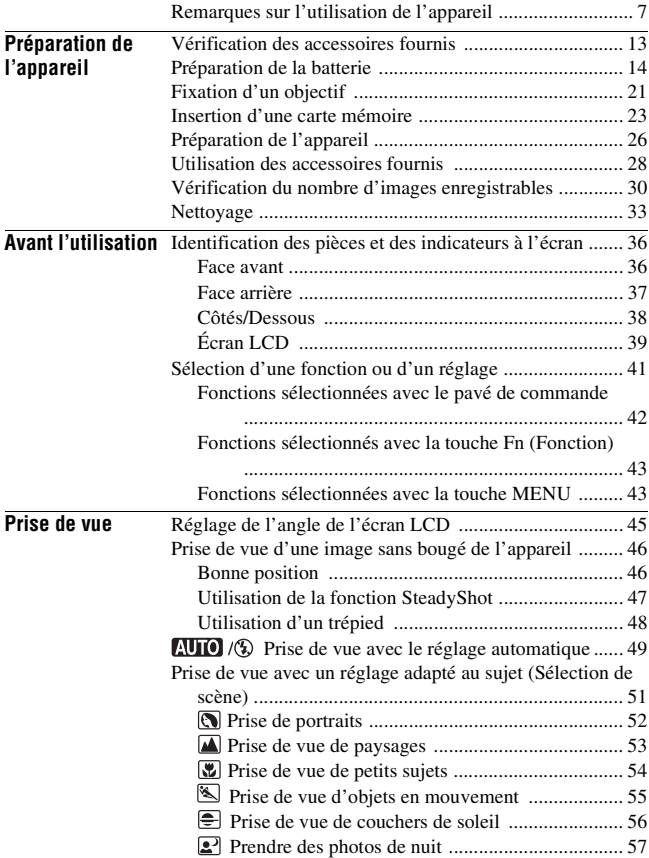

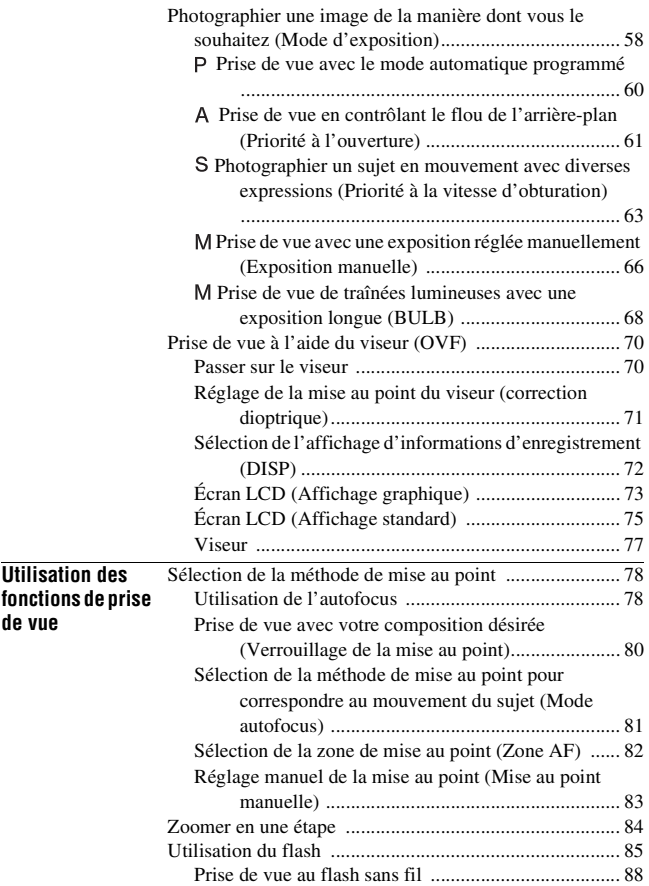

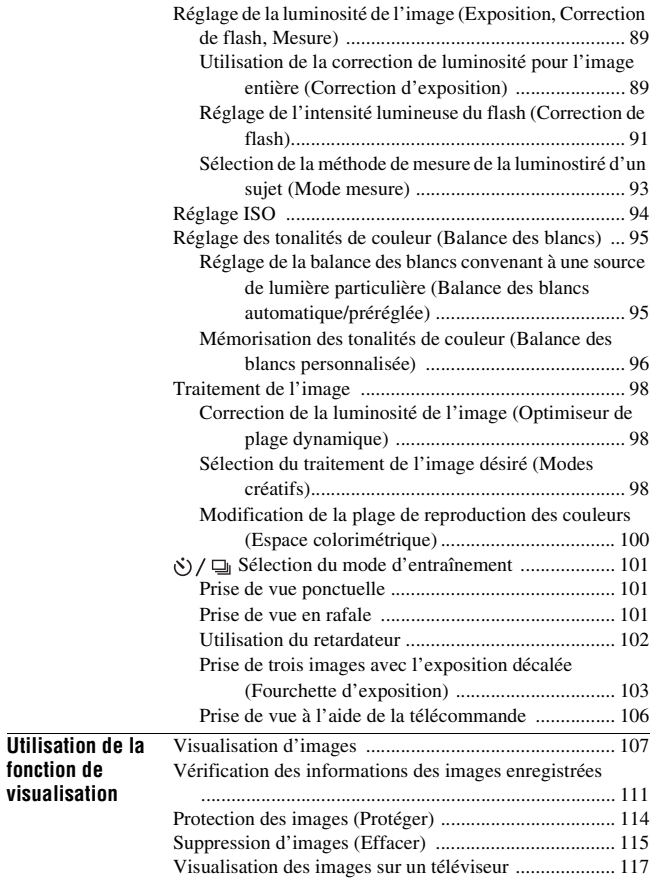

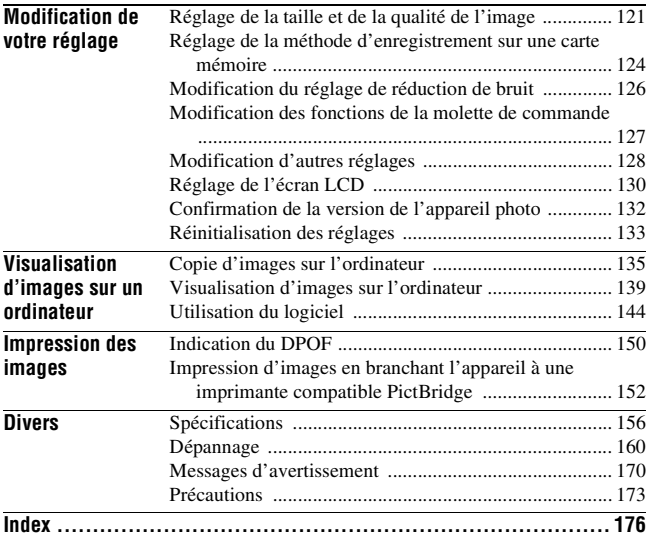

# <span id="page-12-1"></span><span id="page-12-0"></span>**Vérification des accessoires fournis**

Le chiffre entre parenthèses indique le nombre d'unités.

• BC-VH1 Chargeur de batterie (1)

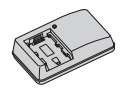

• Cordon d'alimentation (1) (non fourni aux États-Unis et au Canada)

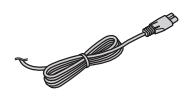

• Batterie rechargeable NP-FH50 (1)

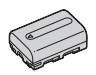

• Câble USB (1)

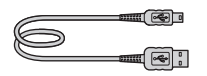

• Bandoulière (1)

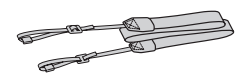

• Bouchon d'oculaire (1)

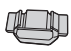

• Bouchon de boîtier (1) (monté sur l'appareil)

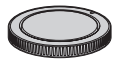

- Œilleton de viseur (1) (monté sur l'appareil)
- CD-ROM (logiciel d'application pour l'appareil α) (1)
- Guide de démarrage rapide (1)
- Mode d'emploi (ce manuel) (1)

# <span id="page-13-1"></span><span id="page-13-0"></span>**Préparation de la batterie**

Lors de la première utilisation de l'appareil, assurez-vous de recharger la batterie NP-FH50 « InfoLITHIUM » (fournie).

# <span id="page-13-2"></span>Charge de la batterie

La batterie « InfoLITHIUM » peut être chargée même lorsqu'elle n'a pas été complètement épuisée.

Elle peut également être utilisée lorsqu'elle n'a pas été complètement chargée.

# **1 Insérez la batterie sur le chargeur de batterie.**

Poussez la batterie jusqu'à ce qu'elle s'enclenche.

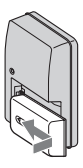

# **2 Branchez le chargeur de batterie à la prise murale.**

Allumé : Chargement en cours Éteint : Chargement normal terminé Une heure après que le témoin se soit éteint : Chargement complet terminé

**Pour les clients des États-Unis et du Canada**

Prise

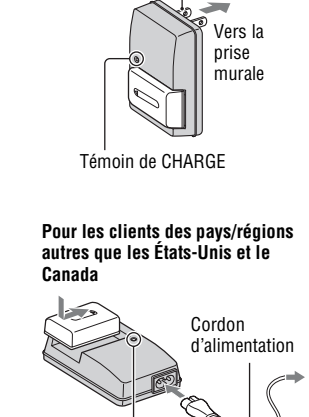

## Témoin de CHARGE

#### **A propos du temps de charge**

• Les temps nécessaires pour charger une batterie complètement épuisée (fournie) à une température de 25°C (77°F) sont les suivants.

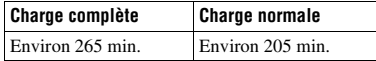

• Le temps de charge diffère selon la capacité restante de la batterie et les conditions de charge.

#### **Lorsque le témoin CHARGE clignote**

- Le témoin CHARGE du chargeur de batterie fourni clignote de deux manières :
	- Clignotement rapide : s'allume et s'éteint en boucle à intervalles de 0,15 secondes.

– Clignotement lent : s'allume et s'éteint en boucle à intervalles de 1,5 secondes.

- Lorsque le témoin CHARGE clignote rapidement, enlevez la batterie en cours de charge, puis insérez-la de nouveau correctement dans le chargeur de batterie. Si le témoin CHARGE clignote encore rapidement, ceci peut indiquer une erreur de batterie ou qu'une batterie d'un type autre que celui spécifié a été insérée. Assurez-vous que la batterie est du type spécifié. Si la batterie est du type spécifié, retirez-la, remplacez-la par une neuve ou une autre et vérifiez si le chargeur de batterie fonctionne correctement. Si le chargeur de batterie fonctionne correctement, il se peut qu'une erreur de batterie se soit produite.
- Lorsque le témoin CHARGE clignote lentement, cela indique que le chargeur de batterie arrête temporairement de charger en veille. Le chargeur de batterie s'arrête de charger et entre automatiquement en mode veille lorsque la température est en dehors de la plage des températures recommandée pour le fonctionnement. Lorsque la température revient dans la plage adaptée, le chargeur de batterie reprend la charge et le témoin CHARGE se rallume. Nous vous recommandons de recharger la batterie à une température ambiante comprise entre 10°C et 30°C (50°F et 86°F).

#### **Remarques**

- Branchez le chargeur de batterie à la prise murale la plus proche.
- Lorsque le chargement est terminé, débranchez le cordon d'alimentation de la prise murale et retirez la chargeur de batterie. Si vous laissez une batterie chargée sur le chargeur, cela peut réduire sa durée de service.
- Ne chargez pas d'autres batteries que la batterie « InfoLITHIUM » série H dans le chargeur de batterie (fourni) avec l'appareil. Des batteries autres que celles du type spécifié peuvent couler, surchauffer ou exploser si vous tentez de les charger, ce qui fait courir un risque d'électrocution et de brûlures.
- Si le chargeur de batterie est sale, il se peut que la charge ne s'effectue pas correctement. Nettoyez le chargeur de batterie avec un chiffon sec, etc.

#### **Pour utiliser votre appareil à l'étranger — Sources d'alimentation**

Vous pouvez utiliser votre appareil ainsi que le chargeur de batterie et l'adaptateur secteur AC-PW10AM (vendu séparément) dans tous les pays où les caractéristiques de l'alimentation sont comprises entre 100 V et 240 V CA, 50/60 Hz.

#### **Remarque**

• N'utilisez pas un transformateur électronique (convertisseur de tension de voyage) car ceci pourrait provoquer un dysfonctionnement.

- **1 Ouvrez le couvercle de batterie tout en faisant glisser le levier d'ouverture du couvercle de batterie.**
- **2 Introduisez fermement la batterie à fond tout en appuyant sur le levier de verrouillage avec l'extrémité de la batterie.**
- **3 Fermez le couvercle de la batterie.**

## **Pour retirer la batterie**

Eteignez l'appareil et faites glisser le levier de verrouillage dans le sens de la flèche. Veillez à ne pas faire tomber la batterie.

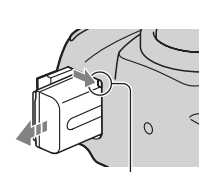

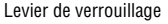

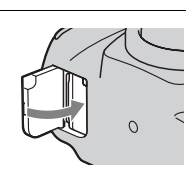

Levier de verrouillage

 $\left( 2\right)$ 

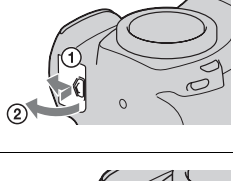

## <span id="page-18-0"></span>**Pour vérifier le niveau de la batterie restant**

Placez l'interrupteur d'alimentation sur ON et vérifiez le niveau sur l'écran LCD.

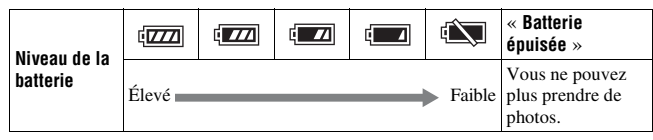

## **Qu'est-ce qu'une batterie** « **InfoLITHIUM** » **?**

Une batterie « InfoLITHIUM » est une batterie au lithium-ion qui possède des fonctions pour l'échange d'informations concernant les conditions d'utilisation de votre appareil.

#### **Remarques**

- Il est possible que le niveau affiché ne soit pas correct dans certaines circonstances.
- N'exposez pas la batterie à l'eau. La batterie n'est pas étanche à l'eau.
- Ne laissez pas la batterie dans des endroits très chauds tels qu'un véhicule ou en plein soleil.

#### **Batteries disponibles**

Seul une batterie NP-FH50 peut être utilisée avec cet appareil photo. Notez que les batteries NP-FH30 et NP-FH40 ne peuvent pas être utilisées.

#### **Comment utiliser efficacement la batterie**

- La performance de la batterie diminue lorsque la température ambiante est basse. La durée pendant laquelle elle peut être utilisée est donc plus courte dans des endroits froids, et la vitesse des prises de vue en rafale diminue. Nous vous recommandons de placer la batterie dans votre poche près du corps pour la garder au chaud et de ne l'introduire dans l'appareil que juste avant la prise de vue.
- La batterie s'épuisera rapidement si vous utilisez fréquemment le flash ou la prise de vue en rafale, ou encore si vous allumez et éteignez souvent l'appareil photo.
- Le temps disponible est plus court dans le mode Live View que dans le mode viseur. Lorsque vous estimez que la consommation de la batterie est trop importante, passez au mode viseur. Grâce à cela, vous ferez durer la batterie plus longtemps.

#### **Durée de service de la batterie**

- La durée de service de la batterie est limitée. La capacité de la batterie diminue progressivement à l'usage et avec le temps. Si l'autonomie après la recharge diminue considérablement, il est probable que la batterie a atteint la fin de sa durée de service. Procurez-vous une batterie neuve.
- La durée de service de la batterie varie en fonction des conditions de stockage, d'utilisation et ambiantes.

#### **Comment stocker la batterie**

Si la batterie ne va pas être utilisée pendant longtemps, chargez-la complètement, puis déchargez-la complètement une fois par an sur l'appareil avant de la ranger dans un endroit sec et frais pour prolonger la durée de service de la batterie.

# <span id="page-20-0"></span>**Fixation d'un objectif**

- **1 Retirez le bouchon de boîtier de l'appareil et le couvercle d'emballage de l'arrière de l'objectif.**
	- Lors du changement d'objectif, procédez rapidement et à l'abri des endroits poussiéreux pour éviter que de la poussière ou des débris n'entrent dans l'appareil.

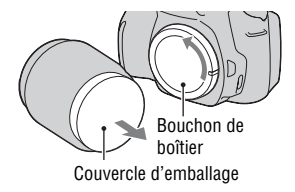

**2 Montez l'objectif dans le sens des aiguilles d'une montre jusqu'à ce qu'il s'enclenche en position verrouillée.**

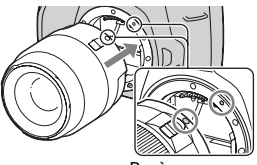

Repères oranges

**3 Tournez l'objectif en alignant son repère orange sur celui de l'appareil.**

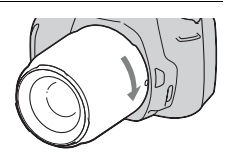

#### **Remarques**

- Aucun capuchon d'objectif arrière n'est fourni avec le kit d'objectif DT 18-55 mm F3,5-5,6 SAM. Lorsque vous rangez l'objectif sans le fixer à l'appareil photo, achetez le capuchon d'objectif arrière ALC-R55.
- Lors de l'installation d'un objectif, n'appuyez pas sur le bouton de déverrouillage d'objectif.
- Ne forcez pas pour installer un objectif.

<span id="page-21-1"></span><span id="page-21-0"></span>**Pour retirer l'objectif**

**1 Enfoncez à fond le bouton de déverrouillage d'objectif et tournez l'objectif dans le sens inverse des aiguilles d'une montre jusqu'à ce qu'il s'arrête.**

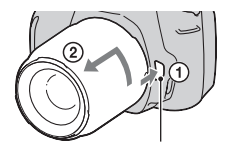

Bouton de déverrouillage d'objectif

**2 Remettez en place le couvercle d'emballage sur l'objectif et montez le bouchon de boîtier sur l'appareil.**

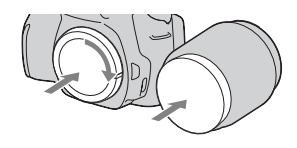

- Avant de les monter, retirez-en toute poussière présente.
- Lorsque vous achetez le kit d'objectif DT 18-55 mm F3,5-5,6 SAM, achetez également le capuchon d'objectif arrière ALC-R55.

#### **Remarque sur le changement d'objectif**

Durant de changement d'objectif, si de la poussière ou des débris pénètrent dans l'appareil et se posent sur la surface du capteur d'image (la pièce qui remplit le rôle du film), ils peuvent apparaître sur l'image, selon les conditions de prise de vue.

L'appareil est équipé d'une fonction anti-poussière pour éviter que de la poussière ne se pose sur le capteur d'image. Veillez cependant à ce que vos changements d'objectifs se déroulent rapidement et à l'abri des endroits poussiéreux.

#### **Si de la poussière ou des débris se posent sur le capteur d'image**

Nettoyez le capteur d'image en utilisant [Mode Nettoyage] dans le Menu de réglage [\(page 34\)](#page-33-0).

# <span id="page-22-0"></span>**Insertion d'une carte mémoire**

Seuls des « Memory Stick PRO Duo » et des « Memory Stick PRO-HG Duo », ainsi que des cartes mémoires SD et SDHC peuvent être utilisés avec cet appareil photo. Les MultiMediaCard ne peuvent pas être utilisées avec cet appareil photo.

Dans ce Mode d'emploi, les « Memory Stick PRO Duo » et « Memory Stick PRO-HG Duo » sont appelés « Memory Stick PRO Duo », et les cartes mémoires SD et SDHC sont appelées « carte mémoire SD ».

- **1 Ouvrez le couvercle de carte mémoire.**
- **2 Insérez un « Memory Stick PRO Duo » ou une carte mémoire SD.**
	- Insérez la carte mémoire comme illustré jusqu'à ce qu'elle s'enclenche.

**3 Sélectionnez le type de carte mémoire que vous utilisez en employant l'interrupteur de carte mémoire.**

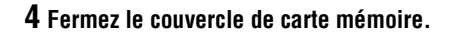

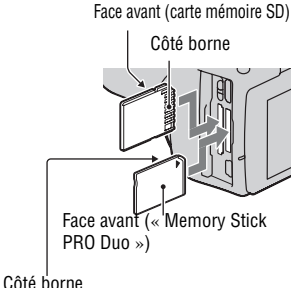

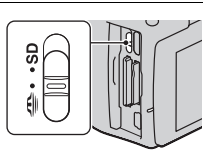

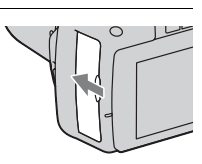

## **Pour retirer la carte mémoire**

Vérifiez que le témoin d'accès est éteint, puis ouvrez le couvercle de carte mémoire et appuyez une fois sur la carte mémoire.

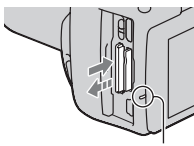

Témoin d'accès

# Remarques sur l'utilisation des cartes mémoires

- Ne soumettez pas la carte mémoire à des chocs, ne la pliez pas et ne la laissez pas tomber.
- N'utilisez pas ou ne rangez pas la carte mémoire dans les conditions suivantes :
	- endroits très chauds tels que l'intérieur d'un véhicule garé en plein soleil.
	- endroits exposés aux rayons directs du soleil.
	- endroits humides ou avec des substances corrosives.
- La carte mémoire peut être chaude juste après avoir été utilisée pendant une longue durée. Prenez des précautions pour la manipuler.
- Lorsque le témoin d'accès est allumé, ne retirez pas la carte mémoire ou la batterie et n'éteignez pas l'appareil. Ceci pourrait endommager les données.
- Les données peuvent être endommagées si vous placez la carte mémoire à proximité d'une matière fortement magnétisée ou si vous l'utilisez dans un environnement propice à l'électricité statique ou qui génère du bruit électrique.
- Nous vous recommandons d'effectuer une sauvegarde des données importantes, par exemple sur le disque dur d'un ordinateur.
- Rangez la carte mémoire dans le boîtier fourni pour la transporter ou la ranger.
- N'exposez pas la carte mémoire à l'eau.
- Ne touchez pas la partie des bornes de la carte mémoire avec les doigts ou un objet métallique.
- Lorsque le taquet de protection en écriture d'une carte mémoire est placé en position LOCK, vous ne pouvez pas effectuer certaines opérations,

comme enregistrer ou supprimer des images.

- Le bon fonctionnement d'un « Memory Stick PRO Duo » d'une capacité allant jusqu'à 16 Go ou d'une carte mémoire SD d'une capacité allant jusqu'à 32 Go sur cet appareil a été vérifié.
- Le fonctionnement des cartes formatées sur un ordinateur n'est pas garanti sur cet appareil photo.
- Les vitesses de lecture/écriture des données dépendent de la combinaison de la carte mémoire et du matériel utilisés.
- N'exercez pas une trop forte pression lorsque vous écrivez dans la zone mémo.
- Ne collez pas d'étiquette sur les cartes mémoires.
- Ne démontez pas et ne modifiez pas les cartes mémoires.
- Ne laissez pas les cartes mémoires à la portée de jeunes enfants. Il risquerait d'être avalé accidentellement.

#### **Remarque sur le** « **Memory Stick** » **utilisé avec cet appareil photo**

Les types de « Memory Stick » que vous pouvez utiliser avec cet appareil figurent dans le tableau ci-dessous. Le bon fonctionnement ne peut cependant pas être garanti pour toutes les fonctions du « Memory Stick PRO Duo ».

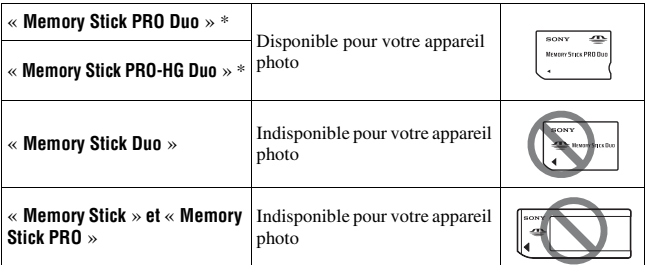

\* Ceci est équipé de la fonction MagicGate. MagicGate est une technologie de protection de propriété intellectuelle qui utilise une technologie de cryptage. La lecture et l'enregistrement de données qui nécessitent les fonctions MagicGate ne peuvent pas être utilisées avec cet appareil photo.

<sup>\*</sup> Prend en charge le transfert de données haute vitesse en utilisant une interface parallèle.

# <span id="page-25-0"></span>**Préparation de l'appareil**

# <span id="page-25-1"></span>Réglage de la date

Lorsque vous allumez l'appareil pour la première fois, l'écran de réglage de la date et de l'heure s'ouvre.

# **1 Placez l'interrupteur d'alimentation sur ON pour allumer l'appareil.**

- Pour éteindre l'appareil, placez-le sur OFF.
- **2 Vérifiez que [OK] est sélectionné sur l'écran LCD, puis appuyez sur le centre du pavé de commande.**

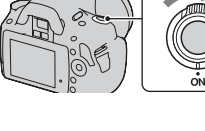

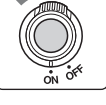

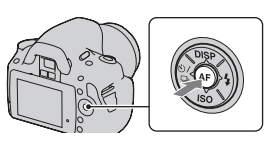

- **3 Sélectionnez chaque élément à l'aide de** b**/**B **et définissez la**  valeur numérique avec ▲/▼.
	- Lors de la modification de l'ordre de [An/Mois/Jour], sélectionnez d'abord  $[An/Mois/Jour]$  avec  $\blacktriangleleft/\blacktriangleright$ , puis modifiez-le à l'aide de  $\triangle/\blacktriangledown$ .

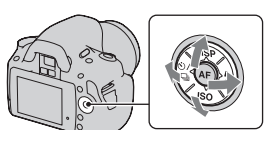

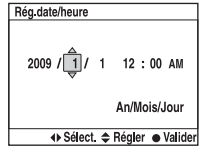

**4 Répétez l'étape 3 pour régler d'autres éléments, puis appuyez sur le centre du pavé de commande.**

# **5 Vérifiez que [OK] est sélectionné, puis appuyez sur le centre du pavé de commande.**

**Pour annuler l'opération de réglage de date/heure** Appuyez sur la touche MENU.

**Pour régler de nouveau la date et l'heure**

Touche MENU  $\rightarrow \infty$  2  $\rightarrow$  [Rég.date/heure]

# <span id="page-27-0"></span>**Utilisation des accessoires fournis**

Cette section décrit comment utiliser la bandoulière, le bouchon d'oculaire et l'œilleton de viseur. Les autres accessoires sont décrits aux pages suivantes.

- Batterie rechargeable [\(page 14\)](#page-13-1)
- Chargeur de batterie [\(page 14\)](#page-13-2)
- Cordon d'alimentation (non fourni aux États-Unis et au Canada) [\(page 14\)](#page-13-2)
- Câble USB (pages [136](#page-135-0), [153](#page-152-0))
- CD-ROM [\(page 145\)](#page-144-0)

# Fixation de la bandoulière

# **Fixez les deux extrémités de la bandoulière à l'appareil.**

• Vous pouvez également fixer le bouchon d'oculaire [\(page 29\)](#page-28-0) sur la bandoulière.

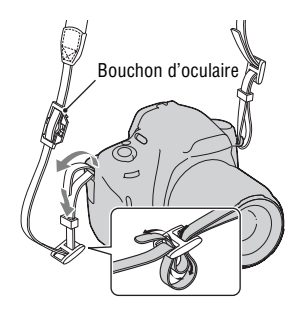

# <span id="page-28-0"></span>Utilisation du bouchon d'oculaire et de l'œilleton de viseur

Vous pouvez empêcher la lumière d'entrer directement dans le viseur et d'affecter l'exposition. Lors des prises de vues sans utiliser le viseur dans le mode viseur, comme dans la prise de vue avec un retardateur, fixez le bouchon d'oculaire.

# **1 Inclinez l'écran LCD vers le bas.**

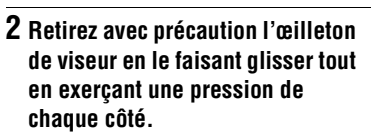

• Placez les doigts sous l'œilleton de viseur et faites-le glisser vers le haut.

# **3 Faites glisser le bouchon d'oculaire par-dessus le viseur.**

#### **Remarque**

• Les capteurs d'oculaires situés sous le viseur peuvent, dans certaines conditions, être activés, et la mise au point peut être ajustée ou l'écran LCD clignoter continuellement. Dans pareil cas, désactivez à la fois [Eye-Start AF] [\(page 70\)](#page-69-2) et [Auto OFF viseur] [\(page 131\).](#page-130-0)

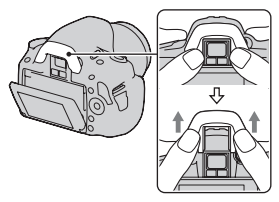

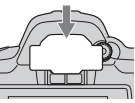

# <span id="page-29-0"></span>**Vérification du nombre d'images enregistrables**

Après avoir inséré une carte mémoire dans l'appareil et placé l'interrupteur d'alimentation sur ON, le nombre d'images pouvant être enregistrées (si vous continuez la prise de vue avec les réglages actuels) s'affiche sur l'écran LCD.

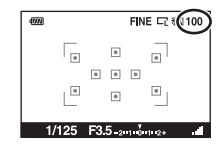

#### **Remarques**

- Si « 0 » (le nombre d'images enregistrables) clignote en jaune, cela signifie que la carte mémoire est pleine. Remplacez la carte mémoire ou effacez des images de la carte mémoire actuelle [\(page 115\)](#page-114-0).
- Si « NO CARD » (le nombre d'images enregistrables) clignote en jaune, cela signifie qu'il n'y a pas de carte mémoire insérée. Insérez une carte mémoire.

## Nombre d'images pouvant être enregistrées sur une carte mémoire

Le tableau ci-dessous indique le nombre approximatif d'images pouvant être enregistrées sur une carte mémoire formatée avec cet appareil. Les valeurs sont définies par des tests utilisant des cartes mémoires Sony standard. Ces valeurs dépendent des conditions de prise de vue.

#### **Taille image: L 14M (DSLR-A380)/L 10M (DSLR-A330) Ratio d'aspect: 3:2**\* « **Memory Stick PRO Duo** » **DSLR-A380 (Unités : images)**

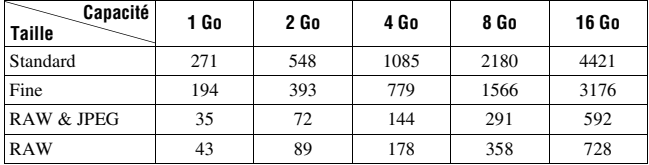

**DSLR-A330 (Unités : images)**

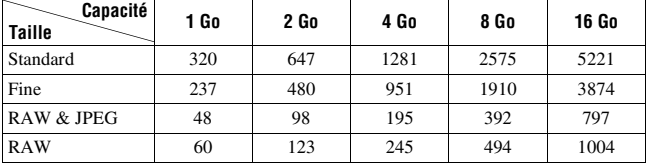

# **Carte mémoire SD**

**DSLR-A380 (Unités : images)**

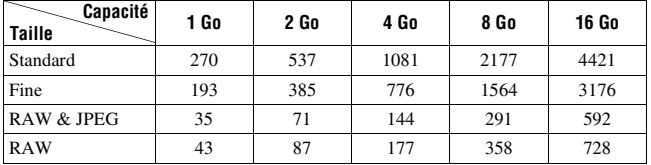

**DSLR-A330 (Unités : images)**

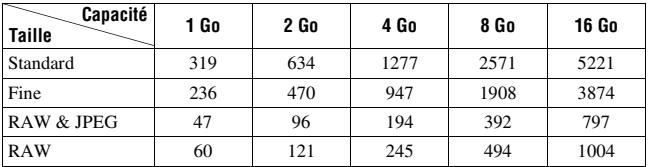

\* Lorsque [Ratio d'aspect] est réglé sur [16:9], vous pouvez enregistrer davantage d'images qu'indiqué dans le tableau ci-dessus. Cependant, s'il est réglé sur [RAW], le nombre est identique à celui du ratio d'aspect [3:2].

# Nombre d'images pouvant être enregistrées lors de l'utilisation de la batterie

Le nombre approximatif d'images pouvant être enregistrées est comme suit lorsque vous utilisez l'appareil avec la batterie (fournie) pleinement chargée.

Notez que, dans certaines conditions d'utilisation, les nombres réels peuvent être inférieurs à ceux qui sont indiqués.

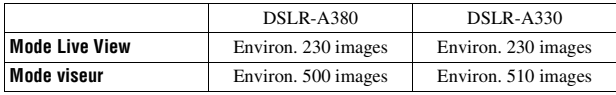

- Le nombre est calculé avec une batterie complètement chargée et dans les conditions suivantes :
	- à une température ambiante de 25°C (77°F).
	- [Qualité] est réglé sur [Fine].
	- $-$  [Mode autofocus] est réglé sur **AFA** (AF automatique).
	- prise de vue une fois toutes les 30 secondes.
	- flash déclenché toutes les deux fois.
	- mise sous et hors tension toutes les dix fois.
- La méthode de mesure est basée sur la norme CIPA. (CIPA: Camera & Imaging Products Association)

# <span id="page-32-0"></span>**Nettoyage**

# Nettoyage de l'écran LCD

Essuyez la surface de l'écran avec un kit de nettoyage LCD disponible dans le commerce, pour enlever les traces de doigts, la poussière, etc.

# Nettoyage de l'objectif

- Utilisez un pinceau soufflant disponible dans le commerce pour enlever la poussière lorsque vous nettoyez la surface de l'objectif. Si de la poussière est collée en surface, essuyez l'objectif avec un chiffon doux ou un papier de soie légèrement humecté d'une solution de nettoyage pour objectifs. Essuyez la surface d'un mouvement en spirale du centre vers la périphérie. Ne vaporisez pas directement la solution de nettoyage d'objectif sur la surface de l'objectif.
- Ne touchez pas les pièces internes de l'appareil telles que le rideau obturateur ou le miroir. La présence de poussière sur le miroir ou autour de celui-ci peut affecter le système autofocus. Nettoyez la poussière à l'aide d'un pinceau soufflant vendu dans le commerce. Si de la poussière se dépose sur le capteur d'image, elle pourra apparaître sur l'image. Placez l'appareil en mode de nettoyage, puis nettoyez-le à l'aide d'un pinceau soufflant [\(page 34\)](#page-33-0). N'utilisez pas une bombe de nettoyage pour nettoyer l'intérieur de l'appareil. Ceci pourrait provoquer un dysfonctionnement.
- N'utilisez pas une solution de nettoyage contenant des solvants organiques tels que diluant ou benzine.

# Nettoyage de l'extérieur de l'appareil

Nettoyez l'extérieur de l'appareil avec un chiffon doux légèrement imbibé d'eau, puis essuyez-le avec un chiffon sec. Pour ne pas risquer d'endommager la finition ou le boîtier, évitez ce qui suit.

• Produits chimiques tels que diluants, benzine, alcool, lingettes nettoyantes jetables, insectifuges, produits de protection solaire ou insecticides, etc.

- Manipulation de l'appareil avec l'une des substances ci-dessus sur les mains.
- Contact prolongé avec du caoutchouc ou du vinyle.

# <span id="page-33-0"></span>Nettoyage du capteur d'image

Si de la poussière ou des débris pénètrent dans l'appareil et viennent sur le capteur d'image (pièce faisant office de film), ils peuvent être visibles sur l'image dans certaines conditions de prise de vue. S'il y a de la poussière sur le capteur d'image, nettoyez celui-ci avec un pinceau soufflant en vente dans le commerce en procédant comme suit. Vous pouvez nettoyer facilement le capteur d'image en n'utilisant qu'un pinceau soufflant et la fonction anti-poussière.

#### **Remarques**

- Le nettoyage peut uniquement être effectué lorsque le niveau de la batterie est au minimum  $\sqrt{1/2}$  (trois icônes de batterie restante). Si la charge de la batterie devient insuffisante pendant le nettoyage, l'obturateur risque d'être endommagé. Le nettoyage doit être effectué rapidement. Il est recommandé d'utiliser un adaptateur secteur AC-PW10AM (vendu séparément).
- N'utilisez pas une bombe de nettoyage car elle pourrait faire pénétrer des gouttelettes d'eau dans le boîtier de l'appareil.
- **1 Assurez-vous que la batterie est complètement chargée [\(page 19\)](#page-18-0).**
- **2 Appuyez sur la touche MENU, puis sélectionnez 3 avec** b**/**B **sur le pavé de commande.**

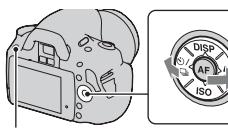

Touche MENU

# **3 Sélectionnez [Mode Nettoyage]**  avec ▲/▼, puis appuyez sur le **centre du pavé de commande.**

Le message « Après nettoyage, éteindre l'appareil. Continuer ? » s'affiche.

# **4 Sélectionnez [OK] avec ▲ sur le pavé de commande, puis appuyez sur le centre du pavé de commande.**

Le capteur d'image vibre pendant un court instant, puis le miroir se relève à l'avant.

# **5 Démontez l'objectif [\(page 22\)](#page-21-0).**

- **6 Nettoyez la surface du capteur d'image et les parties autour avec un pinceau soufflant.**
	- Ne touchez pas le capteur d'image avec l'extrémité du pinceau soufflant. Effectuez le nettoyage rapidement.
	- Tenez l'appareil face vers le bas pour que la poussière ne puisse pas se déposer à l'intérieur.
	- Lorsque vous nettoyez le capteur d'image, n'insérez pas l'extrémité du pinceau soufflant à l'intérieur de la monture.

# **7 Remontez l'objectif et éteignez l'appareil photo.**

#### **Remarque**

• Si la charge de la batterie devient faible pendant le nettoyage, l'appareil émet des bips. Arrêtez alors immédiatement le nettoyage et éteignez l'appareil photo.

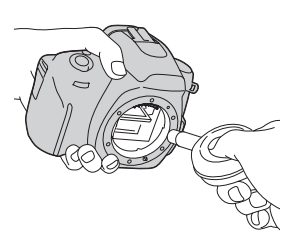

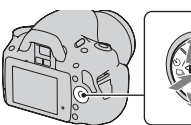

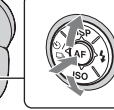

# <span id="page-35-1"></span><span id="page-35-0"></span>**Identification des pièces et des indicateurs à l'écran**

Pour les informations sur l'utilisation des indicateurs, reportez-vous aux pages indiquées entre parenthèses.

## <span id="page-35-2"></span>Face avant

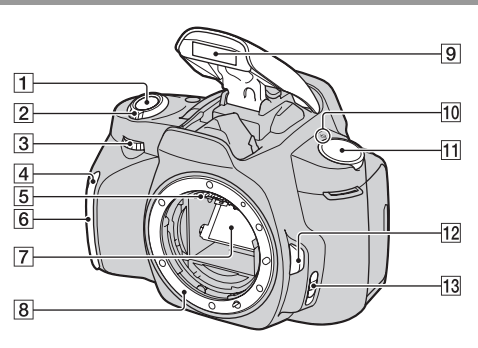

- **T** Déclencheur [\(49\)](#page-48-0)
- $\boxed{2}$  Interrupteur d'alimentation [\(26\)](#page-25-1)
- $\boxed{3}$  Molette de commande ([62,](#page-61-0) [127](#page-126-1))
- $\boxed{4}$  Témoin de retardateur [\(102\)](#page-101-0)
- E Contacts d'objectif\*
- 6 Capteur de télécommande
- 7 Miroir\*
- **8** Monture
- **9** Flash interne\* [\(85\)](#page-84-0)
- $\overline{10}$   $\ominus$  Indicateur de position du capteur de l'image [\(80\)](#page-79-1)
- $\overline{11}$  Sélecteur de mode [\(49](#page-48-0) – [69](#page-68-0))
- 12 Bouton de déverrouillage d'objectif [\(22\)](#page-21-1)
- **13** Commutateur de mode de mise au point [\(78](#page-77-2), [83](#page-82-0))
- \* **Ne touchez pas directement ces pièces.**
### Face arrière

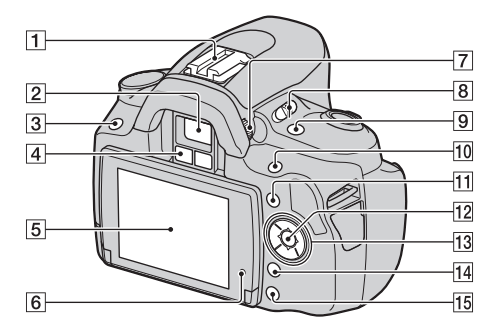

- **T** Griffe porte-accessoire [\(88\)](#page-87-0)
- $\boxed{2}$  Viseur\* [\(70\)](#page-69-0)
- $\overline{3}$  Touche MENU [\(43\)](#page-42-0)
- **4** Capteurs d'oculaire ([70,](#page-69-1) [131\)](#page-130-0)
- E Écran LCD ([39,](#page-38-0) [45,](#page-44-0) [107,](#page-106-0) [111\)](#page-110-0)
- **6** Capteur de lumière [\(130\)](#page-129-0)
- **[7]** Sélecteur de réglage dioptrique [\(71\)](#page-70-0)
- **8** Interrupteur LIVE VIEW/OVF [\(70\)](#page-69-0)
- $\boxed{9}$  Touche  $\boxed{\uparrow}$  (téléconvertisseur intelligent) [\(84\)](#page-83-0)
- 10 Pour la prise de vue : Touche  $\mathbb Z$  (Exposition) [\(89\)](#page-88-0) Pour la visualisation : Touche  $Q$  (Zoom avant) [\(108\)](#page-107-0)
- $\overline{H}$  Touche Fn (Fonction) [\(43\)](#page-42-1)
- 12 Pavé de commande (Entrer) [\(41\)](#page-40-0)/Touche AF Spot [\(82\)](#page-81-0)
- 13 Pavé de commande Quand le menu est ouvert :  $\triangle$ / $\nabla$ / $\triangleleft$ / $\triangleright$  [\(41\)](#page-40-0) Quand le menu est fermé : DISP ([40,](#page-39-0) [72,](#page-71-0) [107\)](#page-106-0)/
	- $(101)$  $ISO (94)/ (85)$  $ISO (94)/ (85)$  $ISO (94)/ (85)$  $ISO (94)/ (85)$
- $\overline{14}$  Touche  $\overline{m}$  (Effacer) [\(115\)](#page-114-0)
- **Touche**  $\blacktriangleright$  (Lecture) [\(107\)](#page-106-1)
- \* **Ne touchez pas directement ces pièces.**

### Côtés/Dessous

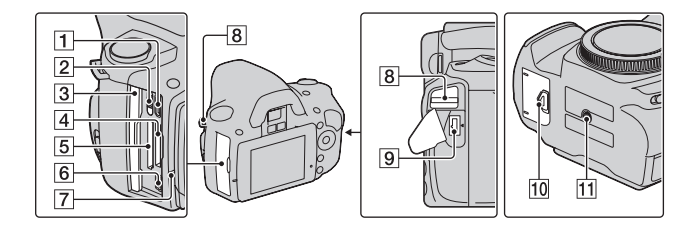

- $\boxed{1}$  Borne HDMI [\(117\)](#page-116-0)
- **2** Interrupteur de carte mémoire
- 3 Couvercle de carte mémoire
- $\boxed{4}$  Fente d'insertion de « Memory Stick PRO Duo » [\(23\)](#page-22-0)
- E Fente d'insertion de carte mémoire SD [\(23\)](#page-22-0)
- **6** Borne  $\leftarrow$  (USB) ([136,](#page-135-0) [153\)](#page-152-0)
- 7 Témoin d'accès [\(24\)](#page-23-0)
- **B** Crochets pour bandoulière [\(28\)](#page-27-0)
- **9** Borne DC IN
	- Lors de la connexion de l'adaptateur secteur AC-PW10AM (vendu séparément) à l'appareil, éteignez ce dernier, puis branchez l'adaptateur secteur à la borne DC IN de l'appareil.
- **10** Couvercle de batterie [\(18\)](#page-17-0)
- **T1** Douille de trépied
	- Utilisez un trépied ayant une longueur de vis de moins de 5,5 mm (7/32 po.). Vous ne parviendrez pas à fixer solidement l'appareil sur un trépied ayant une longueur de vis de plus de 5,5 mm (7/32 po.) et cela pourrait endommager l'appareil.

## <span id="page-38-0"></span>Écran LCD

Les indicateurs sur l'écran sont les suivants en mode Live View. Pour les indicateurs en mode viseur, référez-vous à la page [73](#page-72-0).

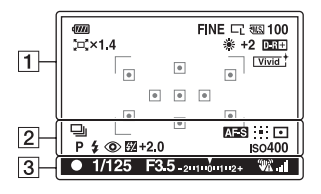

#### $\overline{1}$   $\overline{2}$

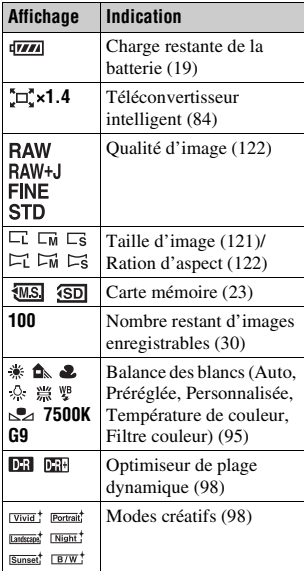

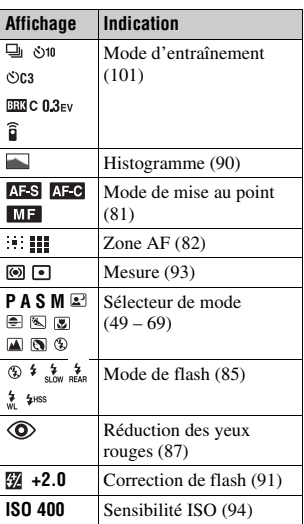

 $\sqrt{3}$ 

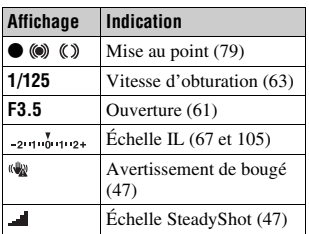

### <span id="page-39-0"></span>**Pour basculer entre les affichages des informations d'enregistrement**

L'affichage se modifie comme suit à chaque fois que vous appuyez sur DISP sur le pavé de commande.

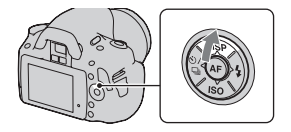

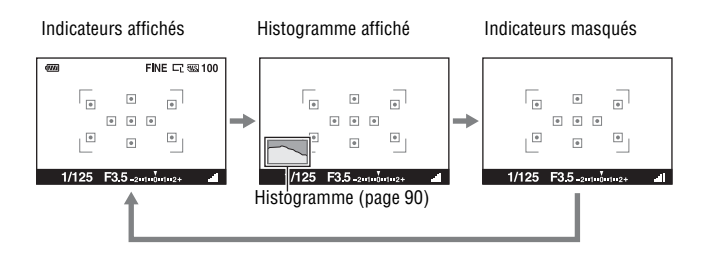

## <span id="page-40-0"></span>**Sélection d'une fonction ou d'un réglage**

Vous pouvez sélectionner une fonction pour la prise de vue ou la lecture à partir de la liste des menus. Pour afficher la liste des menus, appuyez sur le pavé de commande, puis sur la touche Fn (Fonction) ou sur la touche **MENU**.

Exemple : Lorsque le bouton Fn est pressé.

Dans la liste des menus, utilisez le pavé de commande pour déplacer le curseur vers le réglage de votre choix, et validez la sélection.

 $\langle \bigoplus \rangle$ : Appuyez sur  $\triangle / \nabla / \triangle \rangle$  sur le pavé de commande pour déplacer le curseur.

 $\bullet$ : Appuyez sur le centre du pavé de commande pour valider votre sélection.

Dans ce mode d'emploi, la procédure de sélection d'une fonction par le pavé de commande dans la liste des menus est décrite comme suit :

### **Exemple : Touche Fn**  $\rightarrow$  [Balance blancs]  $\rightarrow$  Sélectionner le **réglage désiré**

Lorsque vous démarrez une opération, un guide des opérations des fonctions du pavé de commande s'affiche en bas de l'écran. Veuillez vous référer à ce guide lorsque vous utilisez l'appareil. Voici la description étape par étape de l'exemple ci-dessus :

**1 Appuyez sur la touche Fn.**

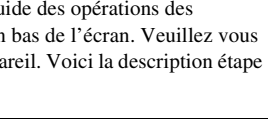

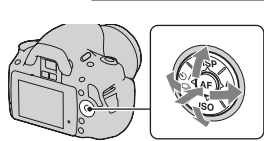

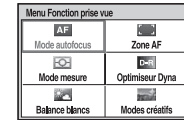

**2 Sélectionnez [Balance blancs]**  avec **△/** $\nabla$ **/→/** $\rho$  sur le pavé de **commande, puis appuyez sur le**  centre  $\bullet$  pour valider.

### **3 En suivant le guide des opérations, sélectionnez et validez la fonction désirée.**

Par exemple, pour modifier  $*$ , sélectionnez  $*$  avec  $\triangle$ / $\blacktriangledown$ , réglez la valeur sur  $+/-$  à l'aide de  $\blacktriangleleft/\blacktriangleright$ , puis valeur sur  $+/- a$  i aide de  $\blacktriangleleft$ , puis appuyez sur le centre  $\blacktriangleright$  pour valider.

#### **La liste du guide des opérations**

Le guide des opérations décrit également des opérations autres que celles du pavé de commande. Les indications des icônes sont les suivantes.

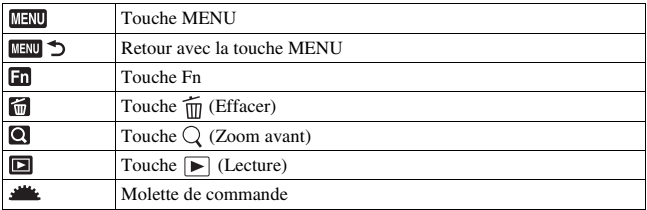

### Fonctions sélectionnées avec le pavé de commande

Les fonctions qui seront fréquemment utilisées dans différentes situations de prise de vue sont attribuées au pavé de commande. Vous pouvez régler directement ces fonctions de prise de vue, ainsi que basculer l'état de l'affichage avec le pavé de commande.

```
DISP (Affichage) (pages 40, 72, 107)
 (Flash) (page 85)
ISO (page 94)
```
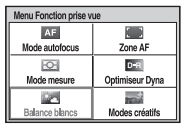

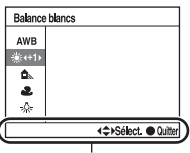

 $\langle \cdot \rangle / \Box$  (Entraînement) [\(page 101\)](#page-100-0)

- Vue par vue [\(page 101\)](#page-100-1)
- Prises en rafale [\(page 101\)](#page-100-2)
- Retardateur [\(page 102\)](#page-101-0)
- Retardat.(Cont.) [\(page 102\)](#page-101-0)
- Bracket : conti. [\(page 103\)](#page-102-0)
- Télécommande [\(page 106\)](#page-105-0)

### <span id="page-42-1"></span>Fonctions sélectionnés avec la touche Fn (Fonction)

Cette touche ouvre les écrans utilisés pour régler ou pour exécuter des fonctions utilisées fréquemment lors de la prise de vue ou de la visualisation.

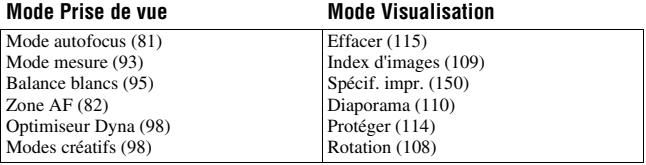

### <span id="page-42-0"></span>Fonctions sélectionnées avec la touche MENU

Vous pouvez ajuster les réglages de base de l'appareil photo en général, ou exécuter des fonctions comme la prise de vue, la lecture ou d'autres opérations.

### **Menu d'enregistrement**

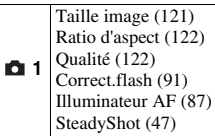

#### **Menu de personnalisation**

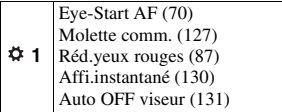

### **Menu de lecture**

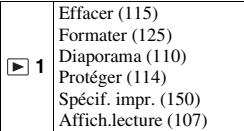

#### **Menu de réglage**

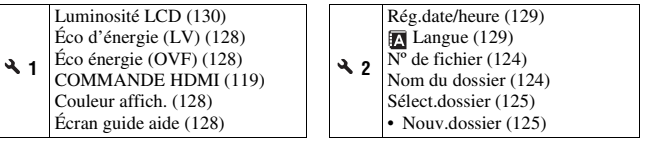

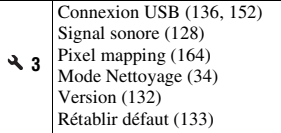

 **2** Espace colorim. [\(100\)](#page-99-0) RB Pose longue [\(126\)](#page-125-0) RB ISO élevée [\(126\)](#page-125-1)

## <span id="page-44-0"></span>**Réglage de l'angle de l'écran LCD**

Vous pouvez régler l'angle de l'écran LCD pour une utilisation dans plusieurs situations de prise de vue. Vous pouvez effectuer des prises de vue à

partir de différentes positions.

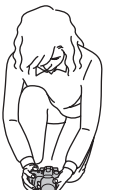

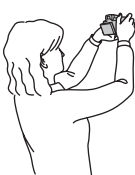

Position basse Position haute

**Réglez l'angle de l'écran LCD pour que vous puissiez facilement le voir.**

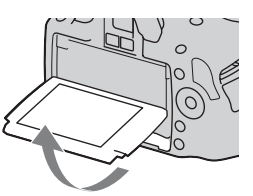

## **Prise de vue d'une image sans bougé de l'appareil**

« Bougé de l'appareil » se réfère à un mouvement non désiré de l'appareil qui se produit après la pression sur le déclencheur et provoque une image floue.

Pour réduire le bougé de l'appareil, suivez les instructions ci-dessous.

### Bonne position

### **Stabilisez la partie haute de votre corps et adoptez une position qui empêche l'appareil de bouger.**

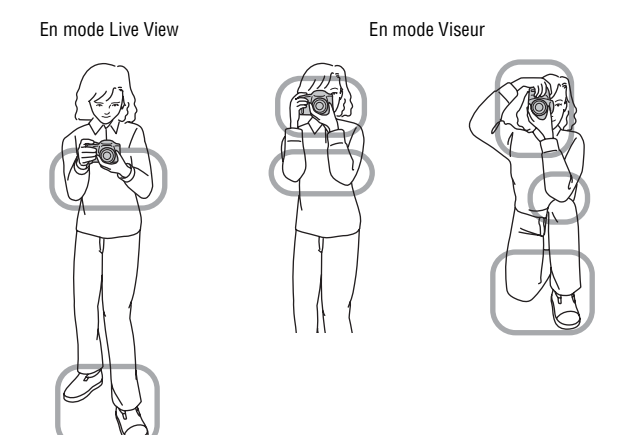

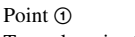

Tenez la poignée de l'appareil d'une main, et soutenez l'objectif de l'autre.

Point 2

Adoptez une position stable en espaçant vos pieds d'une distance égale à celle qui sépare vos épaules.

 $Point \t3$ 

Pressez fermement vos coudes sur votre corps.

Lorsque vous prenez des photos à genoux, stabilisez la partie haute de votre corps en plaçant votre coude sur votre genou.

### **Témoin de bougé de l'appareil**

En cas de risque de bougé de l'appareil, le témoin ( $\mathbf{w}$  (Avertissement de bougé) clignote. Dans ce cas, utilisez un trépied ou le flash.

<span id="page-46-0"></span>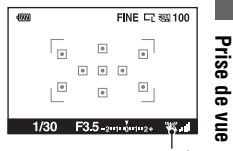

Témoin (Weitlissement de bougé)

#### **Remarque**

• Le témoin ( $\mathbf{w}$  (Avertissement de bougé) s'affiche uniquement dans les modes pour lesquels la vitesse d'obturation est réglée automatiquement. Il ne s'affiche pas dans les modes M/S.

### <span id="page-46-2"></span><span id="page-46-1"></span>Utilisation de la fonction SteadyShot

Cette fonction SteadyShot peut réduire l'effet de bougé de l'appareil de l'équivalent d'environ 2,5 à 3,5 incréments de la vitesse d'obturation. Par défaut, la fonction SteadyShot est réglée sur [ON].

### **L'indicateur d'échelle SteadyShot**

Le témoin (échelle SteadyShot) affiche l'état de bougé de l'appareil photo. Attendez que l'échelle baisse, puis commencez vos prises de vue.

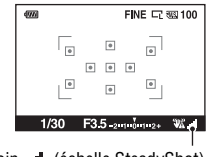

Témoin (échelle SteadyShot)

#### **Pour désactivater la fonction SteadyShot**

### Touche MENU  $\rightarrow \bullet$  1  $\rightarrow$  [SteadyShot]  $\rightarrow$  [OFF]

#### **Remarque**

• Il est possible que l'efficacité de la fonction SteadyShot ne soit pas optimale lorsque l'appareil vient juste d'être allumé ou lorsque le déclencheur a été enfoncé complètement sans arrêt à mi-course. Attendez que le témoin (échelle SteadyShot) diminue, puis enfoncez lentement le déclencheur.

### Utilisation d'un trépied

Dans les cas suivants, nous vous recommandons d'installer l'appareil sur un trépied.

- Prise de vue sans flash dans des conditions sombres.
- Prise de vue avec une vitesse d'obturation lente, généralement utilisée pour la prise de vue la nuit.
- Prise de vue d'un sujet situé près, comme pour la prise de vue en macro.
- Prise de vue avec un objectif télescopique.

#### **Remarque**

• Lorsque vous utilisez un trépied, désactivez la fonction SteadyShot car il est possible que la fonction SteadyShot subisse un dysfonctionnement [\(page 47\)](#page-46-2).

## <span id="page-48-0"></span>**/ Prise de vue avec le réglage automatique**

Le mode « AUTO » vous permet de photographier facilement n'importe quel sujet, quelles que soient les conditions, car l'appareil photo juge la situation adéquate et ajuste les réglages en conséquence.

Sélectionnez  $\circledA$  lors de prise de vue dans un endroit où l'utilisation du flash est interdite.

Lorsque vous tournez le sélecteur de mode, une explication sur le mode sélectionné et les méthodes de prise de vue s'affichent sur l'écran (Écran guide aide). Vous pouvez effacer le Guide d'aide [\(page 128\).](#page-127-2)

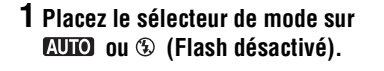

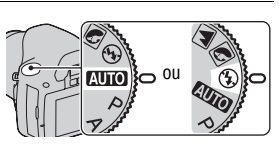

- **2 Réglez l'angle de l'écran LCD pour que vous puissiez facilement le voir, puis tenez l'appareil photo.**
- **3 Cadrez l'objet désiré dans la zone de mise au point.**
	- Si le témoin (Avertissement de bougé) clignote, photographiez le sujet avec attention, en tenant l'appareil immobile, ou utilisez un trépied.

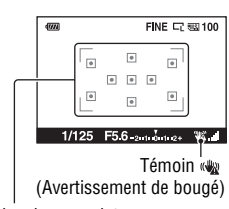

Zone de mise au point

**4 Lors de l'utilisation d'un objectif zoom, tournez la bague de réglage du zoom, puis décidez de votre prise de vue.**

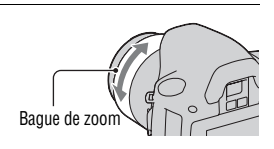

### **5 Enfoncez le déclencheur à mi-course pour effectuer la mise au point.**

Lorsque la mise au point est confirmée,  $\bullet$  ou  $\circledast$  (Témoin de mise au point) s'allume [\(page 79\)](#page-78-0).

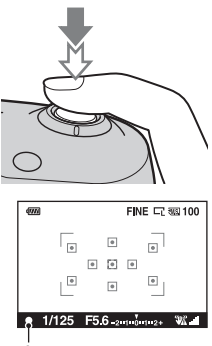

Témoin de mise au point

### **6 Enfoncez complètement le déclencheur pour prendre la vue.**

• Appuyez sur le déclencheur une fois que le témoin (échelle SteadyShot) devient faible pour augmenter l'efficacité de la fonctions SteadyShot.

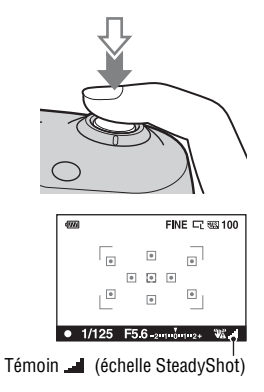

#### **Remarque**

• Puisque l'appareil photo active le réglage automatique, plusieurs fonctions seront indisponibles, comme la compensation d'exposition ou le réglage ISO. Si vous souhaitez ajuster certains réglages, réglez le sélecteur de mode sur P, puis photographiez votre sujet.

## **Prise de vue avec un réglage adapté au sujet (Sélection de scène)**

La sélection d'un mode adapté au sujet ou aux conditions de prise de vue vous permet de photographier l'image avec un réglage encore plus adapté au sujet.

Lorsque vous tournez le sélecteur de mode, une explication sur le mode sélectionné et les méthodes de prise de vue s'affichent sur l'écran (Écran guide aide). Vous pouvez effacer le Guide d'aide [\(page 128\).](#page-127-2)

#### **Remarque**

• L'appareil photo juge la situation adéquate et ajuste les réglages en fonction. Puisque l'appareil photo active le réglage automatique, plusieurs fonctions seront indisponibles, comme la compensation d'exposition ou le réglage ISO.

### **R** Prise de portraits

#### **Ce mode est adapté pour :**

- Estomper l'arrière-plan et augmenter la netteté du sujet.
- Reproduire en douceur les tons de la peau.

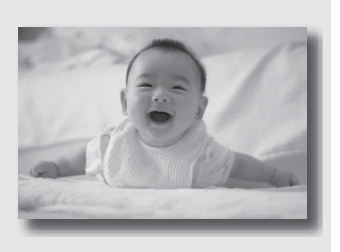

### **Placez le sélecteur de mode sur (Portrait).**

- Pour estomper davantage l'arrière-plan, réglez l'objectif sur la position téléobjectif.
- Vous pouvez photographier une image lumineuse en effectuant la mise au point sur l'œil le plus proche de l'objectif.
- Utilisez le pare-soleil (vendu séparément) pour la prise de vue des sujets en contre-jour.
- Utilisez la fonction d'atténuation des yeux rouges si les yeux de votre sujet deviennent rouges à cause du flash [\(page 87\)](#page-86-0).
- Réglez le flash sur le mode (Flash désactivé) lors des prises de vue sans flash [\(page 85\)](#page-84-0).

### **A** Prise de vue de paysages

#### **Ce mode est adapté pour :**

zPhotographier toute l'étendue d'un paysage avec une mise au point précise et des couleurs éclatantes.

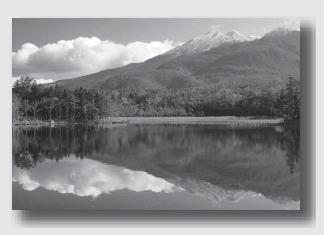

### **Placez le sélecteur de mode sur (Paysage).**

- Pour accentuer l'effet d'ouverture du paysage, réglez l'objectif sur grand-angle.
- Réglez le flash sur le mode  $\frac{1}{2}$  (Flash forcé) lors des prises de vue avec flash [\(page 85\).](#page-84-0)

### **Prise de vue de petits sujets**

#### **Ce mode est adapté pour :**

**• Photographier des sujets** rapprochés, comme des fleurs, des insectes, des plats ou d'autres petits sujets.

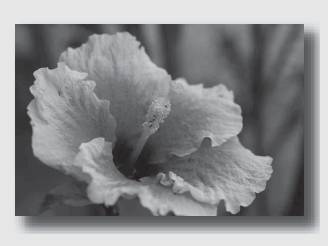

### **Placez le sélecteur de mode sur (Macro).**

- Rapprochez-vous du sujet et prenez la photo à la distance minimale de l'objectif.
- Pour vous rapprocher encore du sujet, utilisez un objectif macro (vendu séparément).
- Réglez le flash sur le mode  $\circledast$  (Flash désactivé) lorsque vous photographiez un sujet à moins de 1 m (3,3 pieds) de distance.
- En prise de vue en mode macro, la fonction SteadyShot n'est pas complètement efficace. Pour obtenir les meilleurs résultats, utilisez un trépied.
- Réglez le flash sur le mode  $\circledast$  (Flash désactivé) lors des prises de vue sans flash [\(page 85\)](#page-84-0).

### **Example 2** Prise de vue d'objets en mouvement

#### **Ce mode est adapté pour :**

zPhotographier des sujets en mouvement à l'extérieur ou dans des endroits clairs.

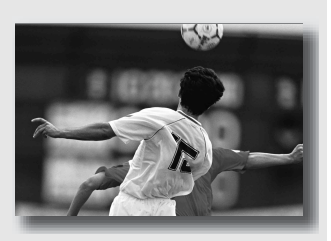

### **Placez le sélecteur de mode sur (Act. sportives).**

- L'appareil prend des vues en continu tant que vous maintenez le déclencheur enfoncé.
- Appuyez le déclencheur jusqu'à mi-course, et maintenez-le à cette position jusqu'au moment désiré.
- Réglez le flash sur le mode  $\frac{1}{2}$  (Flash forcé) lors des prises de vue avec flash [\(page 85\).](#page-84-0)

### **Prise de vue de couchers de soleil**

#### **Ce mode est adapté pour :**

 $\bullet$  Restituer magnifiquement le rouge des couchers de soleil.

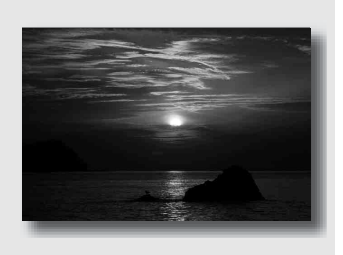

### **Placez le sélecteur de mode sur**  $\triangleq$  **(Crépuscule).**

- Utilisez ce réglage pour photographier une image en accentuant la couleur rouge par rapport aux autres modes. Ce mode est également adapté pour reproduire les sublimes déclinaisons de rouge d'une aurore.
- Réglez le flash sur le mode  $\frac{1}{2}$  (Flash forcé) lors des prises de vue avec flash [\(page 85\)](#page-84-0).

### Prendre des photos de nuit

#### **Ce mode est adapté pour :**

zPrendre des scènes de nuit à une certaine distance en préservant l'ambiance nocturne.

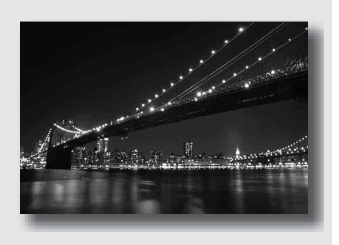

### **Placez le sélecteur de mode sur**  $\mathbb{E}$  **(Scène/Port. nuit).**

Réglez le flash sur le mode (Flash désactivé) lors des prises de vue de scènes de nuit sans aucune personne [\(page 85\).](#page-84-0)

#### **Techniques de prise de vue**

- Veillez à ce que le sujet ne bouge pas pour empêcher que l'image ne soit floue.
- La vitesse d'obturation est plus lente et il est donc recommandé d'utiliser un trépied.

#### **Remarque**

• Il se peut que l'image ne soit pas prise correctement si vous photographiez une scène de nuit dans l'obscurité complète.

## **Photographier une image de la manière dont vous le souhaitez (Mode d'exposition)**

Avec un appareil reflex mono-objectif, vous pouvez régler la vitesse d'obturation (durée d'ouverture de l'obturateur) et l'ouverture (étendue mise au point : profondeur de champ) pour profiter d'un grand nombre d'expressions photographiques.

Par exemple, utilisez une vitesse d'obturation élevée pour photographier la forme éphémère d'une vague, ou accentuez une fleur en augmentant l'ouverture pour rendre flou tout ce qui se trouve devant et derrière la fleur. Il s'agit là de quelques exemples d'effets dont vous pouvez profiter avec votre appareil (pages [61](#page-60-1) et [63](#page-62-1)).

En modifiant la vitesse d'obturation et l'ouverture, vous créez non seulement des effets photographiques de mouvement et de mise au point, mais vous déterminez également la luminosité de l'image en contrôlant le niveau d'exposition (la quantité de lumière qui rentre dans l'appareil), ce qui est le facteur le plus important lors de la prise de photos.

#### **Modification de la luminosité de l'image grâce au niveau d'exposition**

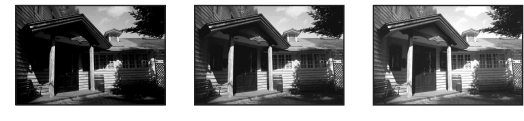

Niveau d'exposition

faible élevé

Lorsque vous utilisez une vitesse d'obturation plus élevée, l'appareil ouvre l'obturateur pendant une durée plus courte. Cela signifie que moins de lumière pénètre dans l'appareil, ce qui provoque une image plus sombre. Pour prendre des clichés plus lumineux, vous pouvez ouvrir l'ouverture (le trou par lequel la lumière passe) d'un certain montant, de manière à ajuster le niveau de lumière qui pénètre dans l'appareil en une seule fois.

La luminosité de l'image réglée par la vitesse d'obturation et l'ouverture est appelée « exposition ».

Cette section vous explique comme régler l'exposition et profiter d'une grande variété d'expressions photographiques à l'aide du mouvement, de la mise au point et de la lumière. Vous pourrez alors trouver la bonne manière pour photographier l'image et le sujet de votre choix.

Lorsque vous tournez le sélecteur de mode, une explication sur le mode sélectionné et les méthodes de prise de vue s'affichent sur l'écran (Écran guide aide). Vous pouvez effacer le Guide d'aide [\(page 128\).](#page-127-2)

### P Prise de vue avec le mode automatique programmé

#### **Ce mode est adapté pour :**

 $\bullet$  Utiliser l'exposition automatique. tout en conservant les réglages personnalisés pour la sensibilité ISO, les Modes créatifs, l'Optimiseur de plage dynamique, etc.

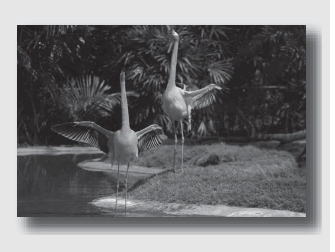

### **1 Placez le sélecteur de mode sur P.**

- **2 Définissez les fonctions de prise de vue sur les réglages désirés (pages [78](#page-77-0) à [106](#page-105-1)).**
	- Réglez le flash sur le mode  $\frac{1}{2}$  (Flash forcé) lors des prises de vue avec flash [\(page 85\)](#page-84-0).

### **3 Effectuez la mise au point et prenez le sujet.**

### <span id="page-60-1"></span><span id="page-60-0"></span>A Prise de vue en contrôlant le flou de l'arrière-plan (Priorité à l'ouverture)

#### **Ce mode est adapté pour :**

zFaire précisément le point sur le sujet et estomper tout ce qui se trouve devant et derrière lui. L'augmentation de l'ouverture réduit le champ mis au point. (La profondeur de champ est réduite.)

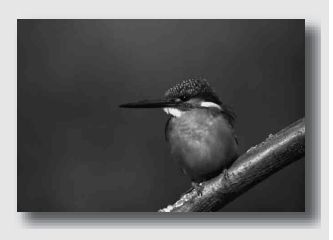

zPhotographier la profondeur d'un paysage. La diminution de l'ouverture élargit le champ mis au point. (La profondeur de champ est augmentée.)

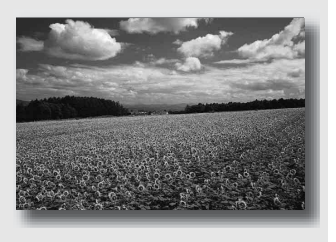

### **1 Placez le sélecteur de mode sur A.**

### **2 Sélectionnez la valeur d'ouverture (Nombre F) avec la molette de commande.**

- Nombre F faible : L'avant-plan et l'arrière-plan du sujet sont estompés. Nombre F élevé : La mise au point s'effectue à la fois sur le sujet, l'avant-plan et l'arrière-plan.
- Vous ne pouvez pas vérifier le flou appliqué à une image sur l'écran LCD ou dans le viseur. Vérifiez l'image enregistrée et ajustez l'ouverture. Ouverture (Nombre F)

### **3 Effectuez la mise au point et prenez le sujet.**

La vitesse d'obturation est réglée automatiquement pour obtenir l'exposition correcte.

• Lorsque l'appareil estime qu'il est impossible d'obtenir une exposition appropriée avec la valeur d'ouverture sélectionnée, la vitesse d'obturation clignote. Dans ce cas, réglez de nouveau l'ouverture.

#### **Techniques de prise de vue**

- La vitesse d'obturation peut être diminuée selon la valeur d'ouverture. Lorsque la vitesse d'obturation est lente, utilisez un trépied.
- Pour estomper davantage l'arrière-plan, utilisez un téléobjectif ou un objectif équipé d'un diaphragme plus petit (un objectif lumineux).
- Réglez le flash sur le mode  $\frac{1}{2}$  (Flash forcé) lors des prises de vue avec flash [\(page 85\)](#page-84-0). La portée du flash diffère cependant selon la valeur d'ouverture. Lors de prise de vue avec le flash, vérifiez la portée du flash [\(page 87\).](#page-86-2)

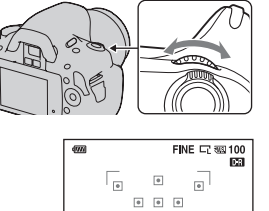

 $\sqrt{2}$ ra)  $1/500$  (F5.6)  $\frac{1}{2}$  +  $\frac{1}{2}$  + 2.4

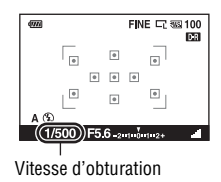

### <span id="page-62-1"></span><span id="page-62-0"></span>S Photographier un sujet en mouvement avec diverses expressions (Priorité à la vitesse d'obturation)

#### **Ce mode est adapté pour :**

zPhotographier un sujet en mouvement à un moment précis. Utiliser une vitesse d'obturation élevée pour effectuer une photographie précise du mouvement.

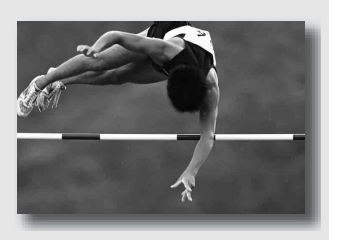

Suivre le mouvement pour exprimer le dynamisme et le flux. Utilisez une vitesse d'obturation lente pour photographier des traînées lumineuses d'un sujet en mouvement.

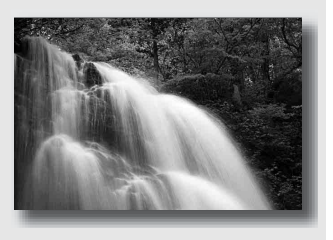

### **1 Placez le sélecteur de mode sur S.**

### **2 Sélectionnez la vitesse d'obturation à l'aide de la molette de commande.**

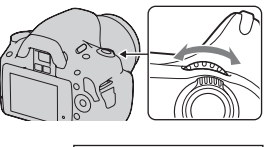

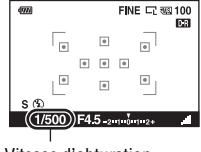

Vitesse d'obturation

### **3 Effectuez la mise au point et prenez le sujet.**

L'ouverture est réglée automatiquement pour obtenir l'exposition correcte.

• Lorsque l'appareil estime qu'il est impossible d'obtenir une exposition appropriée avec la vitesse d'obturation sélectionnée, la valeur d'ouverture clignote. Dans ce cas, réglez de nouveau la vitesse d'obturation.

## FINE EZ 883 100  $\Box$   $\Box$  $1/500$  (F4.5)  $\frac{1}{2}$   $\frac{1}{2}$   $\frac{1}{2}$   $\frac{1}{2}$ Ouverture (Nombre F)

#### **Techniques de prise de vue**

- Lorsque la vitesse d'obturation est lente, utilisez un trépied.
- Lors de prise de vue d'une scène sportive se déroulant à l'intérieur, sélectionnez une sensibilité ISO élevée.

#### **Remarques**

- L'indicateur (Avertissement de bougé) n'apparaît pas en mode de priorité à la vitesse d'obturation.
- Plus la sensibilité ISO est élevée, plus le niveau de bruit est important.
- Lorsque la vitesse d'obturation est d'une seconde ou plus, une réduction de bruit (RB Pose longue) est effectuée après la prise de vue. Pendant cette réduction de bruit, vous ne pouvez pas effectuer d'autres prises de vue.

• Réglez le flash sur le mode  $\frac{1}{2}$  (Flash forcé) lors des prises de vue avec flash [\(page 85\)](#page-84-0). Cependant, lorsque vous utilisez le flash, si vous réduisez l'ouverture (nombre F plus élevé) en diminuant la vitesse d'obturation, la lumière du flash n'atteint pas un sujet distant.

### M Prise de vue avec une exposition réglée manuellement (Exposition manuelle)

#### **Ce mode est adapté pour :**

**Prendre des clichés avec l'exposition** désirée en réglant à la fois la vitesse d'obturation et l'ouverture.

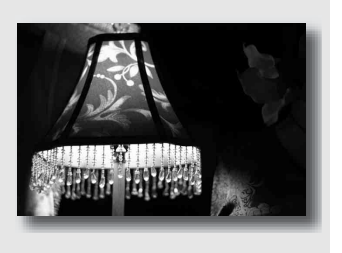

### **1 Placez le sélecteur de mode sur M.**

- **2 Pivotez la molette de commande pour régler la vitesse d'obturation, puis tout en**  appuyant sur la touche  $\mathbb Z$ , **pivotez la molette de commande pour régler l'ouverture.**
	- Vous pouvez sélectionner l'élément réglé par le pavé de commande (vitesse d'obturation ou ouverture) en utilisant [Molette comm.] [\(page 127\).](#page-126-0)

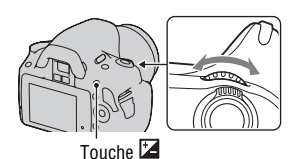

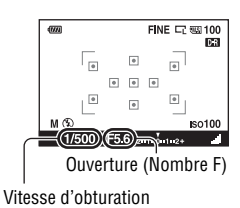

<span id="page-66-0"></span>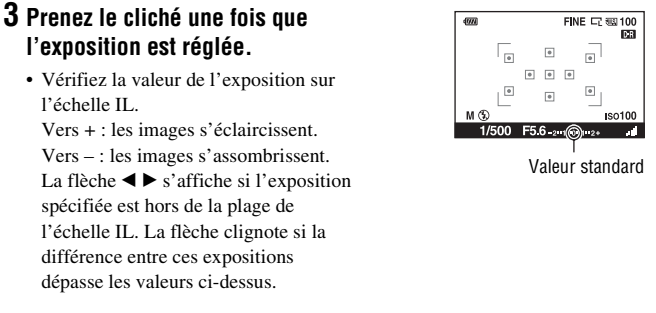

#### **Remarques**

- L'indicateur (Avertissement de bougé) n'apparaît pas en mode d'exposition manuelle.
- Lorsque le sélecteur de mode est réglé sur M, le réglage ISO [AUTO] est défini sur [100]. Dans le mode M, le réglage ISO [AUTO] n'est pas disponible. Au besoin, réglez la sensibilité ISO [\(page 94\)](#page-93-0).
- Réglez le flash sur le mode  $\oint$  (Flash forcé) lors des prises de vue avec flash [\(page 85\)](#page-84-0). La portée du flash diffère cependant selon la valeur d'ouverture. Lors de prise de vue avec le flash, vérifiez la portée du flash [\(page 87\).](#page-86-2)

### Prise de vue de traînées lumineuses avec une exposition longue (BULB)

#### **Ce mode est adapté pour :**

- zPhotographier des traînées lumineuses telles que des feux d'artifice.
- zPhotographier des traînées d'étoiles filantes.

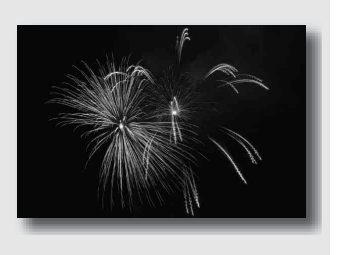

- **1 Placez le sélecteur de mode sur M.**
- **2 Pivotez la molette de commande vers la gauche jusqu'à ce que [BULB] s'affiche.**

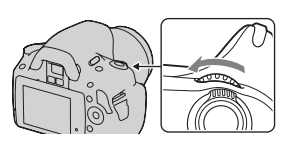

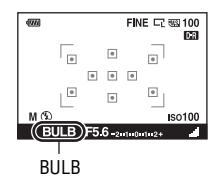

**3 Tout en appuyant sur la touche , pivotez la molette de commande pour régler l'ouverture (Nombre F).**

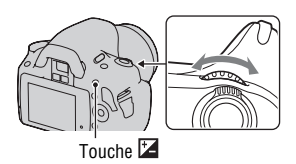

# Prise de vue **Prise de vue**

### **4 Enfoncez le déclencheur à mi-course pour effectuer la mise au point.**

### **5 Appuyez continuellement sur le déclencheur pendant la durée de la prise de vue.**

Tant que vous appuyez sur le déclencheur, l'obturateur reste ouvert.

#### **Techniques de prise de vue**

- Utilisez un trépied.
- Lorsque vous photographiez des feux d'artifice, etc., réglez la mise au point sur infini en mode de mise au point manuelle.
- Utilisez la télécommande sans fil (vendu séparément) [\(page 106\).](#page-105-0) Appuyez sur la touche SHUTTER de la télécommande pour déclencher la prise de vue BULB, et appuyez une nouvelle fois dessus pour arrêter la prise de vue BULB. Il n'est pas nécessaire de garder enfoncée la touche SHUTTER de la télécommande.

#### **Remarques**

- Lorsque vous utilisez un trépied, éteignez la fonction SteadyShot [\(page 47\)](#page-46-2).
- Plus la durée d'exposition est élevée, plus le niveau de bruit sur l'image est important.
- <span id="page-68-0"></span>• Après la prise de vue, une réduction de bruit (RB Pose longue) est exécutée pendant un temps équivalent à la durée d'ouverture de l'obturateur. Pendant cette réduction de bruit, vous ne pouvez pas effectuer d'autres prises de vue.

## **Prise de vue à l'aide du viseur (OVF)**

Vous pouvez sélectionner l'écran LCD (Live View) ou le viseur (OVF) pour la prise de vues.

### <span id="page-69-0"></span>Passer sur le viseur

### **Réglez l'interrupteur LIVE VIEW/OVF sur** « **OVF** »**.**

Le statut de l'écran se modifie comme suit :

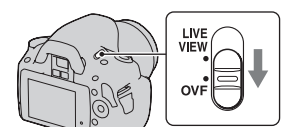

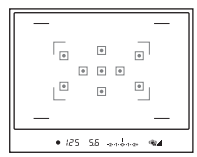

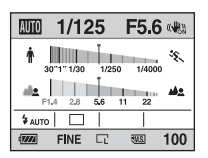

Affichage viseur Affichage écran LCD

Lorsque vous regardez dans le viseur, la mise au point s'effectue automatiquement sur le sujet situé à l'intérieur de la zone de mise au point (Eye-Start AF).

### <span id="page-69-1"></span>**Pour désactiver la fonction Eye-Start AF**

### **Touche MENU**  $\rightarrow$   $\uparrow \rightarrow$  1  $\rightarrow$  [Eve-Start AF]  $\rightarrow$  [OFF]

• Lorsque vous montez la Loupe de visée FDA-M1AM (vendue séparément) ou le Viseur d'angle FDA-A1AM (vendu séparément) sur l'appareil, nous vous recommandons de régler [Eye-Start AF] sur [OFF], parce que les capteurs d'oculaires placés en-dessous du viseur peuvent être activés.

### <span id="page-70-0"></span>Réglage de la mise au point du viseur (correction dioptrique)

### **Ajustez le sélecteur de réglage dioptrique pour votre vue jusqu'à ce que les témoins apparaissent clairement dans le viseur.**

- Tournez le sélecteur vers + si vous êtes presbyte et vers – si vous êtes myope.
- Pointez l'appareil sur la lumière pour effectuer facilement le réglage dioptrique.

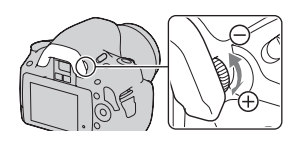

#### **Lorsqu'il est difficile de tourner la molette de correction dioptrique**

Placez les doigts sous l'œilleton de viseur et faites-le glisser vers le haut pour le retirer, puis effectuez le réglage dioptrique.

• Lors de la fixation d'une Loupe de visée FDA-M1AM (vendue séparément) ou d'un Viseur d'angle FDA-A1AM (vendu séparément) sur l'appareil, retirez l'œilleton de viseur comme illustré, puis fixez l'accessoire.

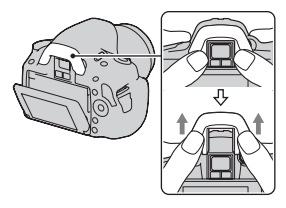

### <span id="page-71-0"></span>Sélection de l'affichage d'informations d'enregistrement (DISP)

Appuyez sur DISP sur le pavé de commande pour basculer entre l'Affichage graphique et l'Affichage standard.

Lorsque vous pivotez l'appareil en position verticale, l'affichage pivote automatiquement pour s'adapter à la nouvelle position.

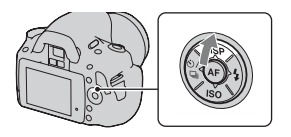

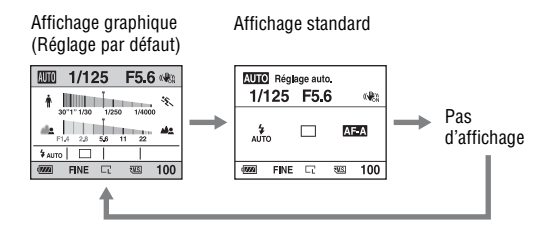
# Écran LCD (Affichage graphique)

L'Affichage graphique indique la vitesse d'obturation et la valeur d'ouverture dans un graphique, et illustre clairement le fonctionnement de l'exposition. Dans les modes AUTO et Sélection de scène, seuls les éléments réglables s'affichent. Pour les informations sur l'utilisation des indicateurs, reportez-vous aux pages indiquées entre parenthèses.

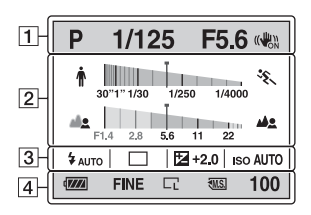

 $\overline{1}$ 

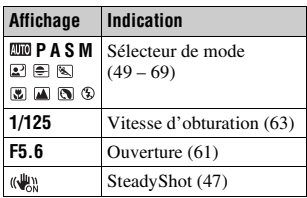

 $\overline{2}$ 

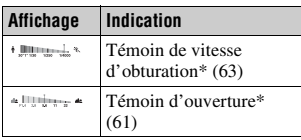

\* La marque indique la valeur actuelle.

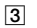

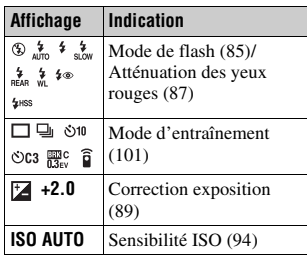

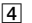

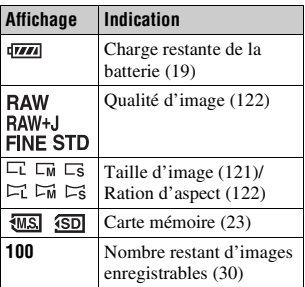

# Écran LCD (Affichage standard)

Pour les informations sur l'utilisation des indicateurs, reportez-vous aux pages indiquées entre parenthèses.

## **Dans les modes AUTO et Sélection de scène**

AUTO Réglage auto. π  $1/125$ F<sub>5.6</sub>  $(\sqrt{\frac{1}{2}})$ 4<br>АUТО AF A  $\overline{2}$  $\overline{\mathbb{R}}$  $100$  $\sqrt{M}$ **FINE MS**  $\sqrt{3}$ 

#### P Programme Auto  $\overline{1}$ 125 F5.6+2.0 1/ v **ISO**  $10111$ **ان AUTO**  $\sqrt{2}$ AF A **Col** Standard<sup>+</sup> AWB DER+ **FINE**  $\overline{\mathbb{R}}$ 100  $\sqrt{M}$ **MS**  $\sqrt{3}$

**En mode P/A/S/M**

 $\overline{1}$ 

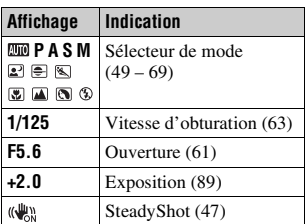

 $\boxed{2}$ 

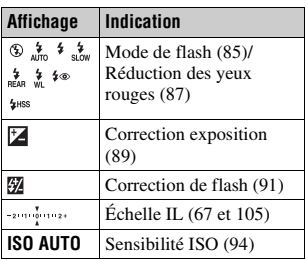

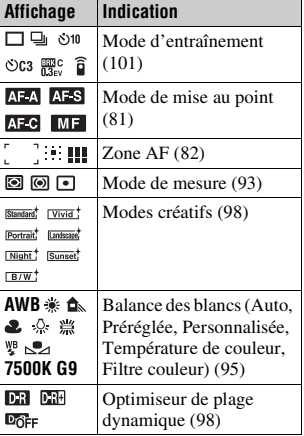

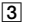

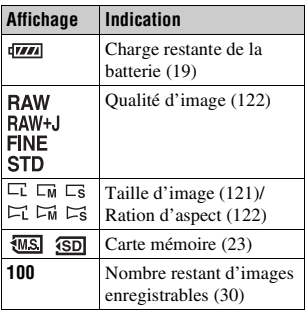

# Viseur

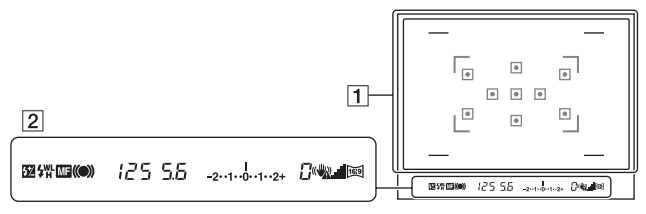

#### $\boxed{1}$

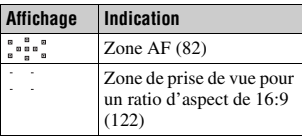

#### $\sqrt{2}$

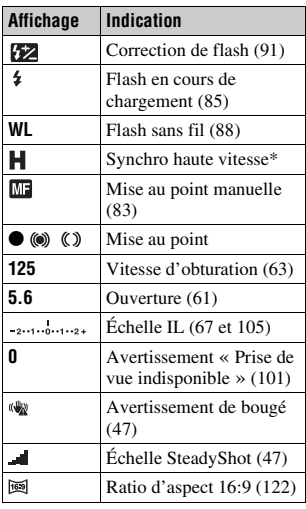

\* Lors de l'utilisation du flash HVL-F58AM/HVL-F42AM (vendu séparément), vous pouvez effectuer des prises de vue avec flash avec une fonction synchro haute vitesse à n'importe quelle vitesse d'obturation. Pour plus d'informations, consultez le mode d'emploi fourni avec le flash.

# **Sélection de la méthode de mise au point**

Il existe deux méthodes de réglage de la mise au point : l'autofocus et la mise au point manuelle.

Selon le type d'objectif, la méthode de basculement entre la mise au point automatique et manuelle est différente.

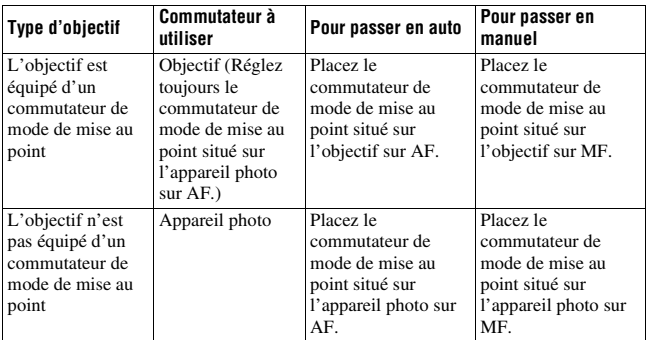

# Utilisation de l'autofocus

**1 Placez le commutateur de mode de mise au point situé sur l'appareil photo sur AF.**

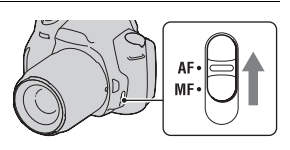

**2 Si l'objectif est équipé d'un commutateur de mode de mise au point, réglez-le sur AF.**

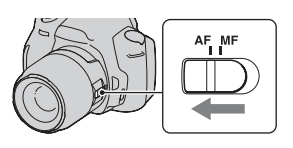

FINE 口服100

Zone de mise

Utilisation des tonctions de prise de vue **Utilisation des fonctions de prise de vue**

# **mi-course pour vérifier la mise au point, puis prenez le cliché.**

- Lorsque la mise au point est confirmée, le témoin de mise au point bascule vers  $\bullet$  ou  $\bullet$  (ci-dessous).
- Les cadres verts sont indiqués dans une zone où la mise au point a été vérifiée.

 $F3.5|_{2\times 10^{14} \times 24}$ මා 1/30

 $\overline{\bullet}$ 

din

Capteur de zone de mise au point

 $\sqrt{2}$  $\overline{\bullet}$ 

Témoin de mise au point

#### **Technique de prise de vue**

• Pour sélectionner la zone utilisée pour effectuer la mise au point, réglez [Zone AF] [\(page 82\)](#page-81-1).

# **3 Enfoncez le déclencheur à**<br> **mi-course pour vérifier la n<br>
point, puis prenez le cliché**<br>
• Lorsque la mise au point base<br>
• Lorsque la mise au point base<br>
• Jou ((a) (ci-dessous).<br>
• Les cadres verts sont indiqués *s* **Témoin de mise au point État allumé** Mise au point mémorisée. État prêt à la prise de vue. **(a) allumé** La mise au point est confirmée. Le point de mise au point se déplace, suivant un sujet en mouvement. État prêt à la prise de vue.  **allumé** Mise au point encore en cours. Vous ne pouvez pas déclencher l'obturateur. **Clignotant** Impossible de faire la mise au point. L'obturateur est verrouillé.

## **Témoin de mise au point**

#### **Sujets pouvant demander une mise au point spéciale**

Pour les sujets ci-dessous, la mise au point est difficile avec la fonction autofocus. Pour de tels sujets, utilisez la fonction de verrouillage de la mise au point [\(page 80\)](#page-79-0) ou la mise au point manuelle [\(page 83\).](#page-82-1)

- sujet faiblement contrasté tel qu'un ciel bleu ou un mur blanc.
- deux sujets situés à des distances différentes qui se superposent dans la zone AF.
- sujet formé de motifs répétitifs tel que la façade d'un immeuble.
- sujet très brillant ou scintillant tel que le soleil, une carrosserie automobile ou la surface de l'eau.
- 

## **Pour mesurer la distance exacte du sujet**

L'indicateur  $\Theta$  situé en haut de l'appareil indique l'emplacement du capteur d'image\*. Lorsque vous mesurez la distance exacte entre l'appareil et le sujet, référez-vous à la position de la ligne horizontale.

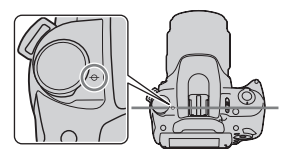

\* L'indicateur d'image est la partie de l'appareil qui fait office de film.

#### **Remarques**

- Si la distance du sujet est inférieure à la distance de prise de vue minimale de l'objectif monté, la mise au point ne sera pas vérifiée. Veillez à laisser assez de distance entre le sujet et l'appareil.
- Lorsque le commutateur de mode de mise au point situé sur l'appareil photo est réglé sur MF, la mise au point n'est pas effectuée correctement, même si le commutateur de mode de mise au point situé sur l'objectif est réglé sur AF. Pour basculer sur la mise au point automatiquement, réglez le commutateur de mode de mise au point situé sur l'appareil photo sur AF.

<span id="page-79-0"></span>Prise de vue avec votre composition désirée (Verrouillage de la mise au point)

# **1 Placez le sujet à l'intérieur de la zone AF et enfoncez le déclencheur à mi-course.**

La mise au point et l'exposition sont fixées.

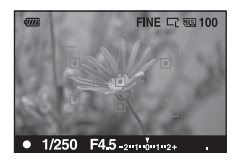

**2 Tout en maintenant le déclencheur enfoncé à mi-course, ramenez le sujet sur sa position initiale pour recadrer la photo.**

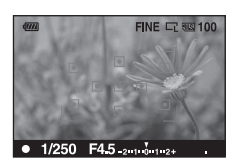

# **3 Enfoncez complètement le déclencheur pour prendre la photo.**

<span id="page-80-0"></span>Sélection de la méthode de mise au point pour correspondre au mouvement du sujet (Mode autofocus)

# **Touche Fn**  t **[Mode autofocus]**  t **Sélectionner le réglage désiré**

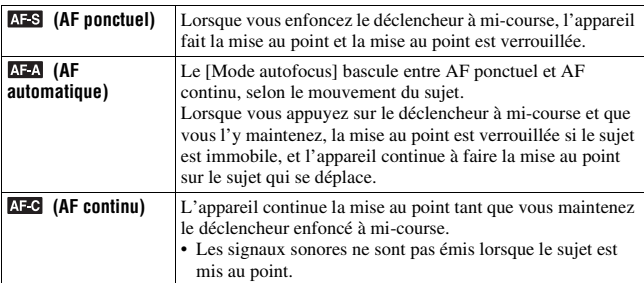

#### **Techniques de prise de vue**

- Utilisez **AFS** (AF ponctuel) lorsque le sujet est immobile.
- Utilisez **AFC** (AF continu) lorsque le sujet est en mouvement.

#### **Remarque**

• (AF automatique) est sélectionné lorsque le mode d'exposition est réglé sur AUTO, ou sur l''un des modes suivants de Sélection de scène :  $\mathbb{N}$  (Portrait), (Paysage), (Crépuscule) ou (Scène/Port. nuit).

(AF ponctuel) est sélectionné lorsque le mode d'exposition est réglé sur (Macro) en Sélection de scène.

 (AF continu) est sélectionné lorsque le mode d'exposition est réglé sur (Act. sportives) en Sélection de scène.

# <span id="page-81-1"></span><span id="page-81-0"></span>Sélection de la zone de mise au point (Zone AF)

Sélectionnez la zone AF qui correspond à vos préférences de conditions de prise de vue. Les cadres verts sont indiqués dans une zone où la mise au point a été vérifiée.

• La zone utilisée pour la mise au point s'allume brièvement en mode viseur.

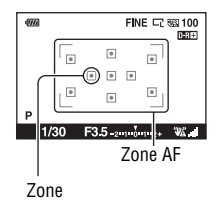

## **Touche Fn** t **[Zone AF]** t **Sélectionner le réglage désiré**

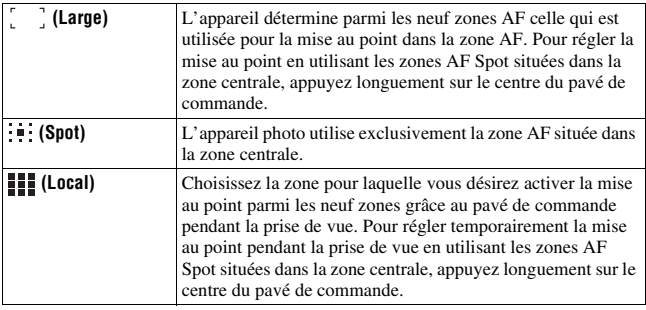

- Lorsque le mode d'exposition est réglé sur AUTO ou Sélection de scène, [Zone AF] est fixée sur  $\begin{bmatrix} 1 \end{bmatrix}$  (Large) et vous ne pouvez sélectionner aucun autre réglage.
- Il se peut que la zone AF ne s'allume pas lors d'une prise de vue en continu ou lorsque vous enfoncez complètement le déclencheur d'un seul coup (sans pause).
- Les cadres verts qui sont affichés quand la mise au point est vérifiée indiquent la zone utilisée pour effectuer la mise au point. Ils n'indiquent pas la taille de la zone. Il est possible que la zone AF et les cadres ne soient pas dans la même position. Ceci n'est pas une anomalie.

# <span id="page-82-1"></span><span id="page-82-0"></span>Réglage manuel de la mise au point (Mise au point manuelle)

Lorsqu'il est difficile d'obtenir une mise au point correcte dans le mode autofocus, vous pouvez la régler manuellement.

**1 Placez le commutateur de mode de mise au point situé sur l'objectif sur MF.**

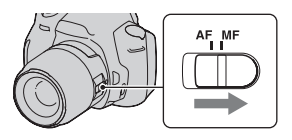

- **2 Si l'objectif n'est pas équipé d'un commutateur de mode de mise au point, réglez le commutateur de mode de mise au point situé sur l'appareil photo sur MF.**
- **3 Tournez la bague de mise au point de l'objectif pour obtenir une image nette.**

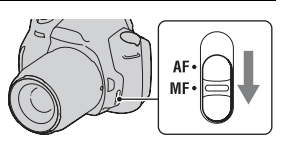

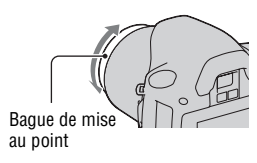

- Pour un sujet pouvant être mis au point en mode automatique, l'indicateur  $\bullet$ s'allume lorsque la mise au point est vérifiée. Lorsque vous utilisez la zone AF large, la zone centrale est utilisée. Lorsque la zone AF locale est utilisée, le cadre sélectionné avec le pavé de commande est utilisé.
- Lorsque vous utilisez un convertisseur de téléobjectif (vendu séparément), par exemple, il est possible qu'il soit difficile de tourner la bague de mise au point.
- La mise au point correcte ne peut pas s'effectuer dans le viseur si la correction dioptrique n'est pas correctement réglée en mode viseur [\(page 71\).](#page-70-0)
- La fonction de mise au point manuelle directe n'est pas disponible sur cet appareil photo.

# **Zoomer en une étape**

Vous pouvez zoomer vers le centre d'une image en utilisant le téléconvertisseur intelligent (zoom numérique) et enregistrer l'image.

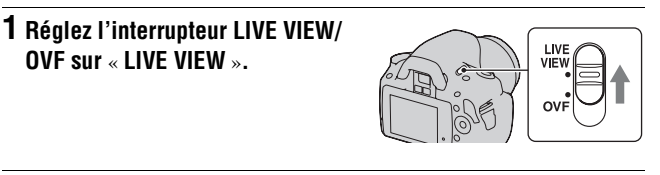

# **2 Appuyez sur la touche .**

• L'échelle de zoom se modifie comme suit à chaque fois que vous appuyez sur la touche  $\Xi$ : Environ  $\times$ 1,4  $\rightarrow$ Environ  $\times$ ?  $\rightarrow$  Éteint

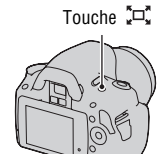

La taille de l'image est réglée automatiquement sur les valeurs suivantes, indépendamment de la taille de l'image sélectionnée.

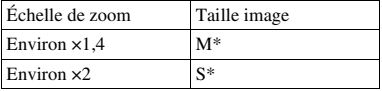

- \* Le nombre de pixels de la taille d'image sélectionnée ici est différent de celui de la taille d'image sélectionnée en mode normal.
	- M : 3264 × 2176 pixels (DSLR-A380)/ 2768 × 1840 pixels (DSLR-A330)
	- S : 2416 × 1600 pixels (DSLR-A380)/ 2032 × 1360 pixels (DSLR-A330)

- Quand l'interrupteur LIVE VIEW/OVF est réglé sur « OVF », le téléconvertisseur intelligent est indisponible.
- Quand [Qualité] est réglé sur RAW (RAW) ou RAW+J (RAW & JPEG), le téléconvertisseur intelligent est indisponible.
- Quand le téléconvertisseur intelligent est disponible (en mode de mise au point automatique), [Zone AF] est réglé sur • (Spot).
- Quand le téléconvertisseur intelligent est disponible, [Mode mesure] est réglé sur **图** (Multizones).

# <span id="page-84-0"></span>**Utilisation du flash**

Dans les endroits sombres, le flash vous permet d'obtenir des images lumineuses de sujets faiblement éclairés et d'empêcher les bougés. Lors des prises de vue à contre-jour, vous pouvez utiliser le flash pour photographier une image lumineuse du sujet à contre-jour.

Lorsque le sélecteur de mode est réglé sur AUTO, le flash s'ouvre automatiquement s'il fait sombre ou pour les prises de vue à contre-jour.

**1** Touche  $\frac{1}{2}$  sur le pavé de **commande**  t **Sélectionner le réglage désiré**

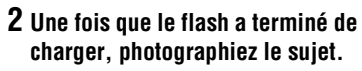

 Clignotant : Le flash est en cours de chargement. Lorsque le témoin clignote, vous ne pouvez pas déclencher l'obturateur.

 Allumé : Le flash a été chargé et est prêt à fonctionner.

• Dans le mode Autofocus, lorsque vous enfoncez le déclencheur jusqu'à mi-course avec un éclairage insuffisant, il se peut que le flash se déclenche pour vous aider à faire la mise au point sur un sujet (Illuminateur AF).

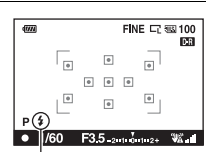

Témoin 4 (Flash en cours de chargement)

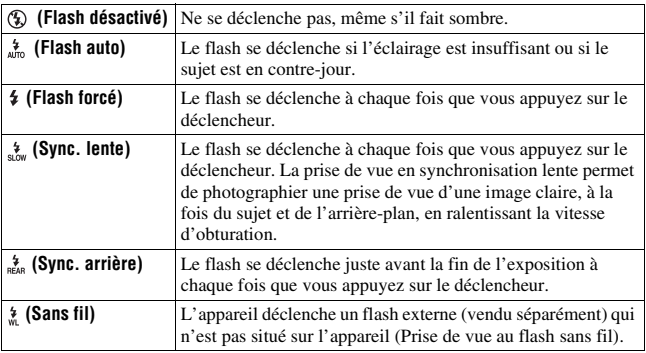

#### **Techniques de prise de vue**

- Le pare-soleil (vendu séparément) peut bloquer la lumière du flash. Retirez le pare-soleil lorsque vous utilisez le flash.
- Lorsque vous utilisez le flash, photographiez le sujet à une distance d'au moins 1 m (3,3 pieds).
- Lors de prise de vue à l'intérieur ou de paysage de nuit, vous pouvez utiliser la synchronisation lente pour photographier une image lumineuse d'un groupe de personnes et de l'arrière-plan.
- Vous pouvez utiliser la synchronisation arrière pour photographier une image naturelle d'une traînée d'un objet en déplacement, comme un vélo qui se déplace ou une personne en train de marcher.

- Ne tenez pas l'appareil par l'émetteur de flash.
- Les conditions de prise de vue nécessaires pour éviter que des ombres n'apparaissent sur une image varient en fonction de l'objectif.
- Lorsque le mode d'exposition est réglé sur AUTO ou Sélection de scène, les éléments  $\frac{1}{2}$  (Sync. lente),  $\frac{1}{2}$  (Sync. arrière) et  $\frac{1}{2}$  (Sans fil) ne peuvent pas être sélectionnés.

## **Portée du flash**

La portée du flash intégré dépend de la sensibilité ISO et de la valeur d'ouverture. Consultez le tableau ci-dessous.

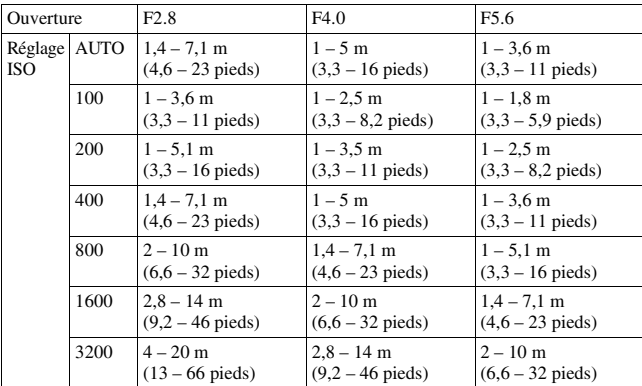

### **Illuminateur AF**

- L'illuminateur AF ne fonctionne pas lorsque [Mode autofocus] est réglé sur **AFC** (AF continu), ou que le sujet est en déplacement dans **AFA** (AF automatique). (L'indicateur  $\textcircled{\tiny{\textcircled{\tiny\textcirc}}}$  ou  $\textcircled{\tiny{\textcircled{\tiny\textcirc}}}$  s'allume.)
- Il est possible que l'illuminateur d'assistant AF ne fonctionne pas avec des longueurs focales supérieures à 300 mm.
- Lorsqu'un flash externe est branché, l'illuminateur d'assistant AF du flash externe est utilisé.

## **Pour désactiver l'illuminateur AF**

# $\text{Touche MENU} \rightarrow \text{C}$  1  $\rightarrow$  [Illuminateur AF]  $\rightarrow$  [OFF]

#### <span id="page-86-0"></span>**Pour utiliser la reduction des yeux rouges**

Cette fonction permet d'atténuer le phénomène des yeux rouges lors de l'utilisation du flash en émettant plusieurs éclairs de faible intensité avant la prise de vue.

# $\text{Touche MENU} \rightarrow \text{\texttt{\&}} 1 \rightarrow [\text{R\'ed.yeux rough}] \rightarrow [\text{ON}]$

# <span id="page-87-0"></span>Prise de vue au flash sans fil

En utilisant un flash sans fil externe (vendu séparément), vous pouvez photographier avec le flash sans câble quand le flash externe n'est pas branché à l'appareil. En modifiant la position du flash, vous pouvez photographier une image avec un effet tridimensionnel, en soulignant le contraste entre ombre et lumière sur le sujet.

Pour un descriptif complet de la procédure, référez-vous au mode d'emploi du flash.

# **1 Fixez le flash sans fil à la griffe porte-accessoire et allumez l'appareil photo et le flash.**

**2 Touche sur le pavé de commande**  $\rightarrow$   $\frac{1}{6}$  (Sans fil)

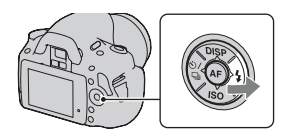

# **3 Retirez le flash sans fil de la griffe porte-accessoire.**

- L'appareil photo ne peut pas effectuer un test de pré-éclair du flash sans fil. Confirmez que le flash se déclenche correctement en relâchant le déclencheur.
- L'appareil photo ne peut pas effectuer de contrôle de ratio d'éclairage sans fil.
- Après la prise de vue au flash sans fil, désactivez le mode flash sans fil. Si le flash interne est utilisé alors que le mode flash sans fil est encore actif, l'exposition sera incorrecte.
- Changez le canal du flash externe si un autre photographe utilise un flash sans fil à proximité et si son flash interne déclenche votre flash externe. Pour changer le canal du flash externe, consultez le mode d'emploi du flash.

# **Réglage de la luminosité de l'image (Exposition, Correction de flash, Mesure)**

# <span id="page-88-0"></span>Utilisation de la correction de luminosité pour l'image entière (Correction d'exposition)

À l'exception du mode d'enregistrement M, l'exposition est sélectionnée automatiquement (Exposition automatique).

En vous basant sur l'exposition acquise par l'exposition automatique, vous pouvez appliquer une correction d'exposition en déplaçant l'exposition vers le côté + ou –, selon ce que vous désirez. Vous pouvez rendre toute l'image plus lumineuse en déplaçant la valeur vers le côté +. L'image entière devient plus sombre lorsque vous déplacez la valeur vers le côté –.

Réglez dans le sens – Exposition de base Réglez dans le sens +

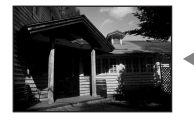

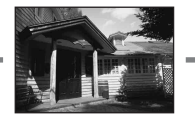

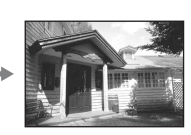

# **1 Appuyez sur la touche .**

• L'écran de correction d'exposition s'affiche dans le mode Viseur.

# Touche<sup>[2</sup>

# **2 Règle l'exposition avec la molette de commande.**

Vers + (au-dessus) : Pour éclaircir l'image. Vers – (au-dessous) : Pour foncer l'image. Communication standard exposition standard

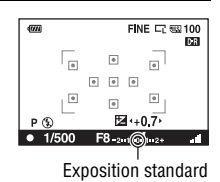

# **3 Effectuez la mise au point et prenez le sujet.**

#### **Techniques de prise de vue**

- Réglez le niveau de correction en vérifiant l'image enregistrée.
- Grâce à la prise de vue avec fourchette, vous pouvez prendre plusieurs images avec l'exposition décalée vers le côté plus ou moins [\(page 103\)](#page-102-0).

#### **Remarque**

• Cet élément ne peut pas être ajusté lorsque le mode d'exposition est réglé sur AUTO ou Sélection de scène.

## **Pour effectuer une prise de vue tout en vérifiant l'écran en utilisant l'histogramme**

L'histogramme affiche un graphique de distribution de luminance indiquant combien de pixels d'une luminosité particulière sont présents sur l'image. Pour afficher l'histogramme, appuyez sur DISP sur le pavé de commande (pages [40](#page-39-0) et [107](#page-106-0)).

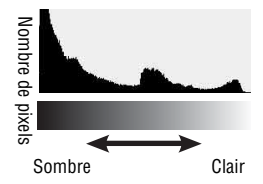

La correction d'exposition change l'histogramme en conséquence. L'illustration à droite est un exemple. Une prise de vue avec la correction d'exposition du côté positif éclaircit l'ensemble de l'image et déplace tout l'histogramme vers le côté clair (côté droit). Une correction d'exposition du côté négatif déplace l'histogramme de l'autre côté.

Les deux extrémités de l'histogramme indiquent une partie à prédominance claire ou à prédominance sombre. Il est impossible de restaurer plus tard ces parties avec un ordinateur. Réglez l'exposition au besoin, puis effectuez une nouvelle prise de vue.

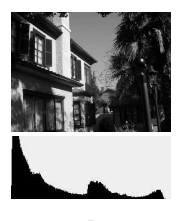

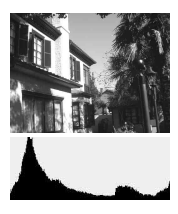

#### **Remarques**

- L'histogramme affiché en mode Live View n'indique pas l'image finale enregistrée. Il indique l'état de l'image venant de s'afficher sur l'écran LCD. L'histogramme sera différent selon le réglage d'ouverture, etc.
- L'histogramme est différent selon qu'il est en prise de vue et en lecture dans les situations suivantes :
	- Lors du déclenchement du flash.
	- Lorsque le sujet est de faible intensité, tel que pour une scène nocturne.

## <span id="page-90-0"></span>Réglage de l'intensité lumineuse du flash (Correction de flash)

Lorsque vous photographiez au flash, vous pouvez régler uniquement l'intensité lumineuse du flash sans changer la correction d'exposition. Vous ne pouvez modifier l'exposition du sujet principal que s'il se situe dans la portée du flash.

# **Touche MENU**  $\rightarrow$  $\bullet$  **1**  $\rightarrow$  [Correct.flash]  $\rightarrow$  Sélectionner le **réglage désiré**

Vers + : Pour augmenter l'intensité lumineuse du flash.

Vers – : Pour diminuer l'intensité lumineuse du flash.

#### **Remarques**

- Cet élément ne peut pas être ajusté lorsque le mode d'exposition est réglé sur AUTO ou Sélection de scène.
- Si vous avez réglé l'intensité lumineuse du flash,  $\frac{1}{2}$  s'affiche sur l'écran LCD et dans le viseur lorsque le flash interne est sorti. Lorsque vous procédez au réglage, veillez à ne pas oublier de réinitialiser la valeur.
- Il se peut que l'effet augmenté du flash ne soit pas visible à cause d'une intensité lumineuse trop faible du flash, si le sujet est situé au-delà de la portée maximale du flash. Si le sujet est très proche, il se peut que l'effet diminué du flash ne soit pas visible.

#### **Correction d'exposition et correction de flash**

La correction d'exposition s'effectue en changeant la vitesse d'obturation, l'ouverture et la sensibilité ISO (lorsque [AUTO] est sélectionné). Si le flash est utilisé, l'intensité lumineuse du flash change également.

Cependant, la correction de flash modifie uniquement l'intensité lumineuse du flash.

# <span id="page-92-0"></span>Sélection de la méthode de mesure de la luminostiré d'un sujet (Mode mesure)

# **Touche Fn**  t **[Mode mesure]**  t **Sélectionner le mode désiré**

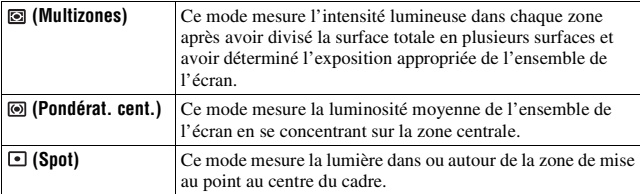

#### **Technique de prise de vue**

• Utilisez une mesure  $\textcircled{a}$  (Multizones) pour les prises de vue générales.

#### **Remarque**

• Lorsque le mode d'exposition est réglé sur AUTO ou Sélection de scène, [Mode mesure] est fixée sur (Multizones) et vous ne pouvez pas sélectionner un autre mode.

# <span id="page-93-0"></span>**Réglage ISO**

La sensibilité à la lumière est exprimé par la valeur ISO (indice de lumination recommandé). Plus la valeur ISO est grande, plus la sensibilité est élevée.

# **1 Appuyez sur la touche ISO sur le pavé de commande pour afficher l'écran ISO.**

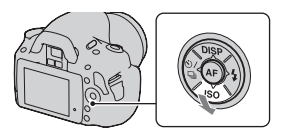

# **2** Sélectionnez la valeur désirée à l'aide de ▲/▼ sur le pavé de **commande.**

• Plus la valeur ISO est grande, plus le niveau de bruit est élevé.

- Lorsque le mode d'exposition est réglé sur AUTO ou Sélection de scène, l'ISO est fixé sur AUTO et vous ne pouvez pas sélectionner une valeur ISO différente.
- Lorsque le mode d'exposition est réglé sur P/A/S et l'ISO sur [AUTO], la valeur de l'ISO est automatiquement réglée entre ISO 100 et ISO 400.
- Le réglage [AUTO] n'est pas disponible dans le mode d'enregistrement M. Vous pouvez basculez le mode d'enregistrement sur M avec le réglage [AUTO], il bascule sur [100]. Réglez la valeur ISO selon les conditions de prise de vue.

# <span id="page-94-0"></span>**Réglage des tonalités de couleur (Balance des blancs)**

Les tonalités de couleur du sujet changent selon les caractéristiques de la source de lumière. Le tableau ci-dessous indique les changements des tonalités de couleur selon différentes sources de lumière, en comparaison avec un sujet apparaissant comme blanc sous la lumière du soleil.

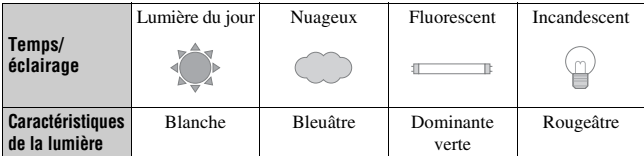

La balance des blancs est une fonction qui ajuste les tonalités de couleur pour reproduire approximativement ce que vous voyez. Utilisez cette fonction lorsque les tonalités de couleur de l'image ne ressortent pas comme vous l'aviez prévu, ou lorsque vous souhaitez modifier les tonalités pour une raison artistique.

#### **Remarques**

- Lorsque le mode d'exposition est réglé sur AUTO ou Sélection de scène, [Balance blancs] est fixée sur AWB (Bal.blancs auto) et vous ne pouvez pas sélectionner un autre mode.
- Si la seule source de lumière disponible est une lampe à mercure ou à sodium, l'acquisition d'une balance des blancs précise ne sera pas possible, à cause des caractéristiques de la source de lumière. Dans ce cas, utilisez le flash.

# Réglage de la balance des blancs convenant à une source de lumière particulière (Balance des blancs automatique/ préréglée)

# **Touche Fn**  t **[Balance blancs]**  t **Sélectionner le réglage désiré**

• Lorsque [AWB] n'est pas sélectionné, vous pouvez ajuster les tonalités de couleur en utilisant  $\blacktriangleleft/\blacktriangleright$  sur le pavé de commande. Effectuez ce réglage vers + pour rendre l'image rougeâtre, ou vers – pour la rendre bleuâtre.

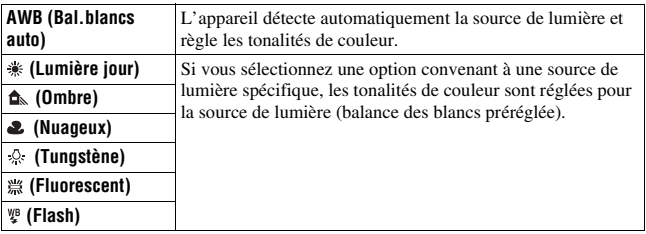

#### **Technique de prise de vue**

• Lorsque vous sélectionnez  $\mathbb{R}$  (Personnalisée), vous pouvez mémoriser votre réglage (ci-dessous).

Mémorisation des tonalités de couleur (Balance des blancs personnalisée)

Dans une scène où la lumière ambiante provient de plusieurs types de sources, il est recommandé d'utiliser une balance des blancs personnalisée afin d'obtenir une restitution fidèle des blancs.

**1** Touche Fn  $\rightarrow$  [Balance blancs]  $\rightarrow \rightarrow$ 

**2 Sélectionnez** [**SET**] à l'aide de  $\triangleleft$  **>** sur le pavé de **commande, puis appuyez sur le centre du pavé de commande.**

## **3 Tenez l'appareil de façon que la zone blanche couvre entièrement la zone de mise au point située au milieu, puis appuyez sur le déclencheur.**

L'obturateur produit un déclic et les valeurs calibrées (température Couleur et Filtre couleur) s'affichent.

# **97FR**

L'affichage d'informations d'enregistrement réapparaît sur l'affichage et le réglage de balance des blancs personnalisé est mémorisé.

• Le réglage de balance des blancs personnalisé mémorisé par cette opération reste valide tant qu'un nouveau réglage n'est pas mémorisé.

#### **Remarque**

• Le message « Balance perso. impossible » indique que la valeur se trouve hors de la plage attendue. (Lorsque le flash est utilisé sur un sujet rapproché ou qu'un sujet à couleurs lumineuses se trouve dans le cadre.) Si vous mémorisez cette valeur, l'indicateur  $\mathbb{S}$  devient jaune sur l'affichage d'informations d'enregistrement de l'écran LCD. Vous pouvez alors photographier mais il est recommandé de régler à nouveau la balance des blancs pour obtenir une valeur de balance des blancs plus correcte. **4 Appuyez sur le centre du pavé de commande.**<br>
L'affichage d'informations d'enregistrement réapparaît<br>
réglage de balance des blancs personnalisé est mémoris<br>
• Le réglage de balance des blancs personnalisé mémori<br> **Rema** 

#### **Pour rappeler le réglage de balance des blancs personnalisé**

# **Touche Fn**  t **[Balance blancs]**  t **(Personnalisée)**

#### **Remarque**

• Si le flash est utilisé lorsque vous appuyez sur le déclencheur, le réglage de balance des blancs personnalisé mémorisé tient compte de la lumière du flash. Prenez les

# **Traitement de l'image**

<span id="page-97-1"></span>Correction de la luminosité de l'image (Optimiseur de plage dynamique)

# **Touche Fn** t **[Optimiseur Dyna]** t **Sélectionner le réglage désiré**

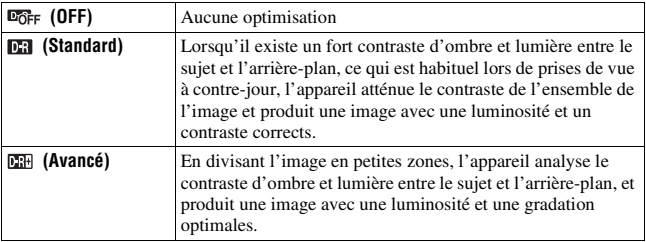

#### **Remarques**

• (Avancé) est sélectionné lorsque le mode d'exposition est réglé sur AUTO, ou sur l'un des modes suivants de Sélection de scène :  $\blacksquare$  (Portrait),  $\blacksquare$  (Paysage) ou 圆 (Macro).

 $\Box$  (Standard) est sélectionné lorsque le mode d'exposition est réglé sur  $\Box$ ) (Act. sportives) en Sélection de scène.

**DOFF** (OFF) est sélectionné lorsque le mode d'exposition est réglé sur

(Crépuscule) ou (Scène/Port. nuit) en Sélection de scène.

- Pour les images RAW agrandies, les effets de l'Optimisateur de plage dynamique autre que (Standard) ne peuvent pas être vérifiés sur l'appareil photo.
- Lors de vos prises de vue avec l'Optimisateur de plage dynamique, il est possible que l'image s'accompagne de bruit.

<span id="page-97-0"></span>Sélection du traitement de l'image désiré (Modes créatifs)

## **1 Touche Fn** → [Modes créatifs] → Sélectionner le réglage **désiré**

# **(Netteté), sélectionnez l'élément désiré à l'aide de**  b **/** B**, puis ajustez la valeur avec**  $\blacktriangle/\blacktriangledown$ **.**

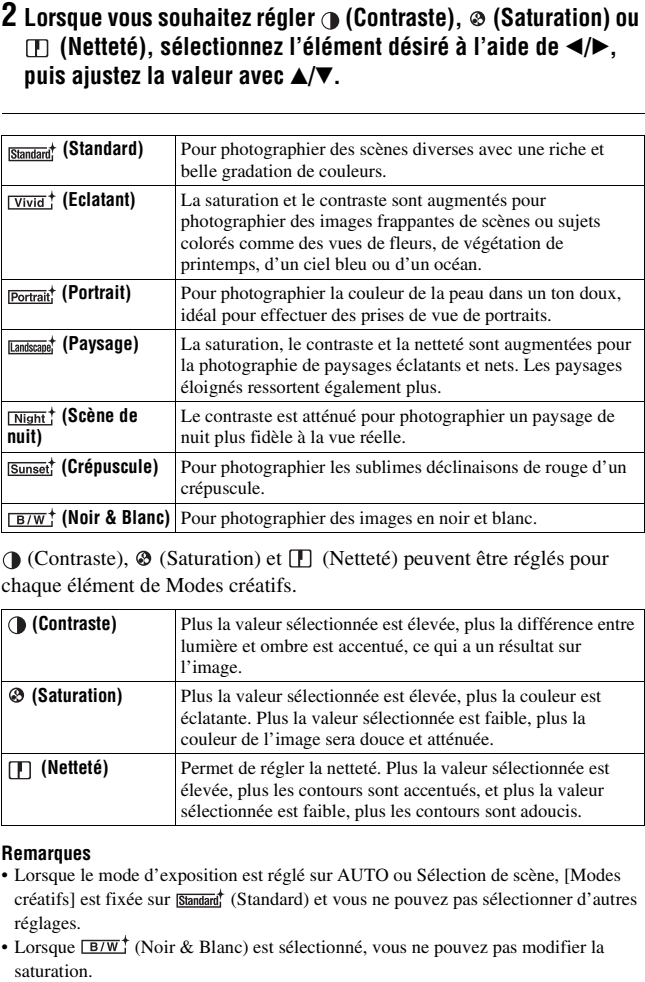

 (Contraste), (Saturation) et (Netteté) peuvent être réglés pour chaque élément de Modes créatifs.

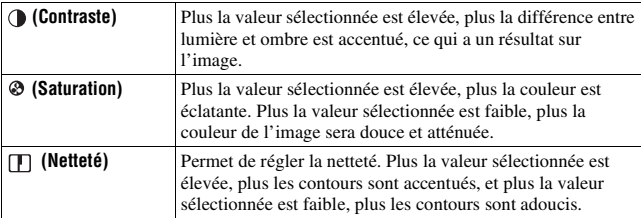

- Lorsque le mode d'exposition est réglé sur AUTO ou Sélection de scène, [Modes créatifs] est fixée sur **Standard** (Standard) et vous ne pouvez pas sélectionner d'autres réglages.
- Lorsque  $\overline{B/W}^+$  (Noir & Blanc) est sélectionné, vous ne pouvez pas modifier la

# Modification de la plage de reproduction des couleurs (Espace colorimétrique)

La manière dont les couleurs sont représentées en lien avec le nombre ou la gamme de reproduction est appelée « espace colorimétrique ». Vous pouvez modifier l'espace colorimétrique, selon votre objectif.

# **Touche MENU**  $\rightarrow \bullet$  **2**  $\rightarrow$  [Espace colorim.]  $\rightarrow$  Sélectionner le **réglage désiré**

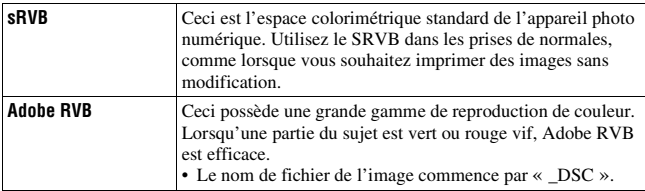

- Adobe RVB est destiné aux applications ou imprimantes prenant en charge la gestion des couleurs et l'espace colorimétrique optionnel DCF2.0. L'utilisation d'applications ou d'imprimantes qui ne prennent pas en charge la gestion des couleurs risque de ne pas reproduire fidèlement les couleurs.
- Lors de l'affichage d'images enregistrées avec Adobe RVB sur l'appareil ou sur des périphériques non compatible Adobe RVB, les images s'affichent avec une saturation faible.

# <span id="page-100-0"></span> **Sélection du mode d'entraînement**

Cet appareil possède cinq modes d'entraînement, comme ponctuel avancé et en rafale avancé. Utilisez-les selon vos besoins.

# Prise de vue ponctuelle

Ce mode est destiné aux prises de vue générales.

**Touche sur le pavé de commande**  t **(Vue par vue)**

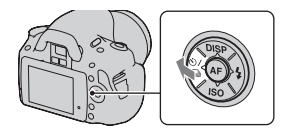

#### **Remarque**

• Lorsque le mode d'exposition est réglé sur  $\triangle$  (Act. sportives) en Sélection de scène, vous ne pouvez pas effectuer de prise de vue ponctuelle.

# <span id="page-100-1"></span>Prise de vue en rafale

L'appareil enregistre les images en rafale aux vitesses suivantes\*.

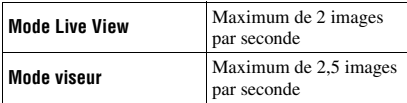

\* Nos conditions de mesure. La vitesse de prise de vue en continu est plus lente, en fonction des conditions de prise de vue.

**1** Touche  $\circ$ ) /  $\Box$  sur le pavé de **commande**  t **(Prises en rafale)**

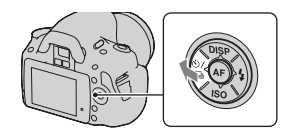

# **2 Effectuez la mise au point et prenez le sujet.**

• Tant que vous maintenez le déclencheur enfoncé, l'enregistrement continue.

#### **Nombre maximum de vues prises en rafale**

Le nombre d'images pouvant être prises en continu a une limite maximale.

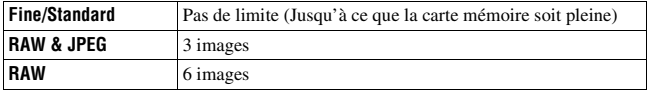

#### **Remarques**

- Vous ne pouvez pas photographier en rafale lorsque « 0 » clignote dans le viseur. Attendez jusqu'à ce que ce témoin disparaisse.
- Lorsque le mode d'exposition est réglé sur un mode Sélection de scène autre que (Act. sportives), vous ne pouvez pas photographier en rafale.
- La vitesse des prises de vue en rafale peut diminuer lorsque le niveau de la batterie est insuffisant ou à une température ambiante faible.

# Utilisation du retardateur

Le retardateur 10 secondes est utile lorsque vous désirez figurer sur la photo. Le retardateur 2 secondes permet de réduire le bougé de l'appareil. [Retardat.(Cont.)] est utile pour éviter tout problème, car l'appareil photo prend trois ou cinq images en rafale après une pause de 10 secondes.

# **1** Touche  $\diamondsuit$  /  $\square$  sur le pavé de **commande** t **(Retardateur) → Sélectionner le réglage désiré**

- Le nombre qui suit  $\mathcal{O}$  est le nombre de secondes actuellement sélectionné.
- Sélectionnez  $\circledcirc$ c pour utiliser le retardateur continu.

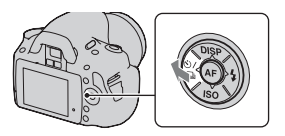

• Lorsque le retardateur est activé, des signaux audio sont émis et le témoin du retardateur s'allume pour le signaler. Juste avant la prise de vue, le témoin du retardateur clignote rapidement et les signaux audio sont plus rapprochés.

#### **Pour annuler le retardateur**

Appuyez sur  $\Diamond$  /  $\Box$  sur le pavé de commande.

#### **Remarque**

• Lorsque vous effectuez des prises de vue en utilisant le viseur, utilisez le bouchon d'oculaire [\(page 29\).](#page-28-0)

# <span id="page-102-0"></span>Prise de trois images avec l'exposition décalée (Fourchette d'exposition)

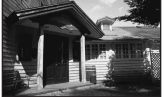

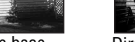

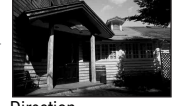

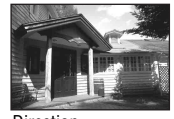

Exposition de base Direction – Direction +

La prise de vue en bracketing vous permet de photographier plusieurs images, chacune avec un degré d'exposition différent. L'appareil est équipé d'une fonction de fourchette automatique. Indiquez la valeur de déviation (incrément) à partir de l'exposition de base, et l'appareil effectue les prises de vue automatiquement en décalant l'exposition. Vous pouvez choisir une image dont vous aimez la luminosité une fois les prises de vue terminées. Lorsque le flash est utilisé, une prise de vue en bracketing au flash est réalisée pour affiner l'intensité de la lumière du flash. Pour prendre la vue, **2 Effectuez la mise au point et prenez le sujet.**<br>
• Lorsque le retardateur est activé, des signaux audio sont<br>
du retardateur s'allume pour le signaler. Juste avant la p<br>
témoin du retardateur clignote rapidement et les

# **1** Touche  $\Diamond$ /  $\Box$  sur le pavé de **commande** → **BRC** (Bracket : **conti.)** t **Sélectionner l'incrément de fourchette désirée**

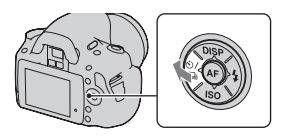

# **2 Effectuez la mise au point et prenez le sujet.**

L'exposition de base est réglée sur la première prise de vue du bracketing.

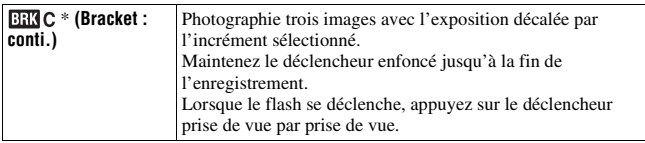

\* \_ IL affiché avec est l'incrément actuellement sélectionné.

- Lorsque le sélecteur de mode est réglé sur M, l'exposition est décalée en ajustant la vitesse d'obturation.
- Lorsque vous réglez l'exposition, elle est déplacée en se basant sur la valeur corrigée.
- La fourchette ne peut pas être utilisée lorsque le mode d'enregistrement est réglé sur AUTO ou Sélection de scène.

<span id="page-104-0"></span>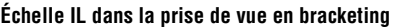

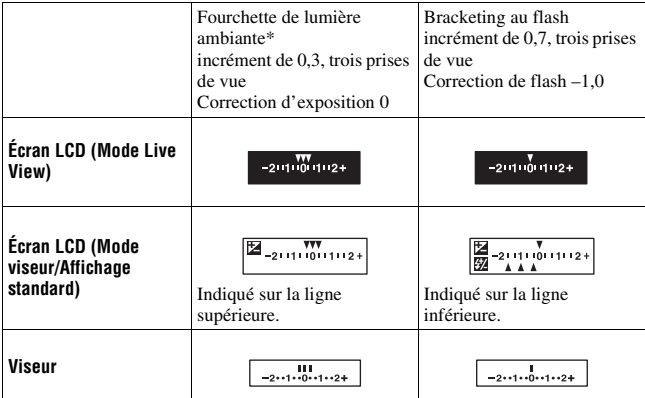

- \* Lumière ambiante : Toute lumière autre que celle du flash qui éclaire la scène pendant une durée prolongée (lumière naturelle, lumière d'une ampoule ou lumière fluorescente, par exemple).
- Lorsque la prise de vue en bracketing, le même nombre d'index s'affiche sur l'échelle IL avec le nombre d'images enregistrables. Cependant, en prise de vue en bracketing au flash, les index ne s'affichent pas dans le viseur.
- Lorsque la prise de vue en bracketing commence, les index indiquant les images déjà enregistrées disparaissent les uns après les autres.
- En mode viseur, si le déclencheur est enfoncé jusqu'à mi-course puis relâché, « br 1 » s'affiche. « Fbr 1 » s'affiche pour le bracketing au flash. Lorsque la prise de vue en bracketing au flash commence, le numéro de la vue suivante est indiqué (par exemple, « Fbr 2 », « Fbr 3 »).

# Prise de vue à l'aide de la télécommande

Vous pouvez photographier en utilisant les touches SHUTTER et 2SEC (l'obturateur est déclenché après 2 secondes) situées sur la télécommande sans fil RMT-DSLR1 (vendu séparément). Consultez également le mode d'emploi fourni avec la télécommande sans fil.

**1** Touche  $\circlearrowright/\subseteq$  sur le pavé de  $commande \rightarrow$ **(Télécommande)**

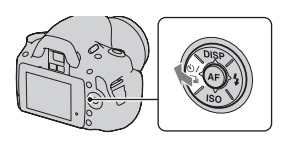

**2 Effectuez la mise au point sur le sujet, pointez le transmetteur de la télécommande vers le capteur de télécommande, puis prenez la photo.**

#### **Remarque**

• Lorsque vous effectuez des prises de vue en utilisant le viseur, utilisez le bouchon d'oculaire [\(page 29\)](#page-28-0).

# **Visualisation d'images**

La dernière image enregistrée s'affiche sur l'écran LCD.

# **1** Appuyez sur la touche  $\blacktriangleright$ .

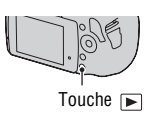

# **2** Sélectionnez une image à l'aide de ◀/▶ sur le pavé de **commande.**

#### **Pour revenir au mode de prise de vue**

Appuyez une nouvelle fois sur la touche  $\blacktriangleright$ .

### <span id="page-106-0"></span>**Pour basculer entre les affichages des données d'enregistrement**

Appuyez sur DISP sur le pavé de commande.

L'affichage se modifie comme suit à chaque fois que vous appuyez sur DISP sur le pavé de commande.

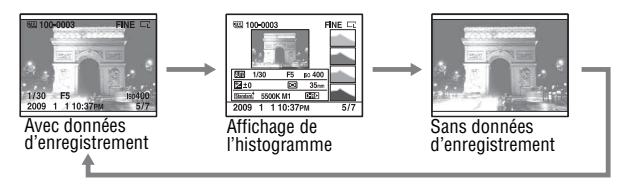

**Pour sélectionner l'orientation lors de la visualisation d'une image enregistrée en Portrait**

# **Touche MENU**  $\rightarrow \mathbb{F}$  1  $\rightarrow$  [Affich.lecture]  $\rightarrow$  Sélectionner le **réglage désiré**

#### **Remarque**

• Lorsque vous lisez l'image sur un téléviseur ou un ordinateur, l'image sera affichée dans la position portrait, même si [Rotation manu.] est sélectionné.

# **1** Touche  $Fn \rightarrow [Rotation]$

# **2 Appuyez sur le centre du pavé de commande.**

L'image est pivotée dans le sens inverse des aiguilles d'une montre. Si vous souhaitez effectuer une nouvelle rotation, répétez l'étape 2.

• Une fois que vous avez fait pivoter l'image, elle est lue dans le sens que vous avez choisi, même une fois que l'appareil a été éteint.

#### **Pour retourner à l'écran de lecture normal**

Appuyez sur la touche  $\blacktriangleright$ .

#### **Remarque**

• Les images pivotées que vous copiez sur un ordinateur s'affichent en position pivotée dans le logiciel « PMB » contenu sur le CD-ROM (fourni). Avec certains logiciels, les images n'apparaissent pas en position pivotée.

# Agrandissement d'images

Vous pouvez agrandir une image pour l'examiner de plus près. Cette fonction est utile pour vérifier la mise au point d'une image enregistrée.

**1 Affichez l'image que vous souhaitez faire agrandir, puis appuyez sur la touche**  $\bigcirc$ **.** 

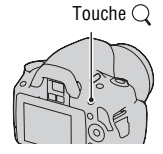

**2 Effectuez un zoom avant ou arrière à l'aide de la molette de commande.**

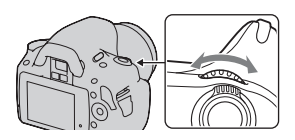
# **109FR**

# utilisant ▲/▼/◀/▶ sur le pavé de commande.

#### **Pour annuler la lecture agrandie**

Appuyez sur la touche  $Q$  pour que l'image revienne à sa taille normale.

#### **Plage d'agrandissement**

La plage d'agrandissement est la suivante.

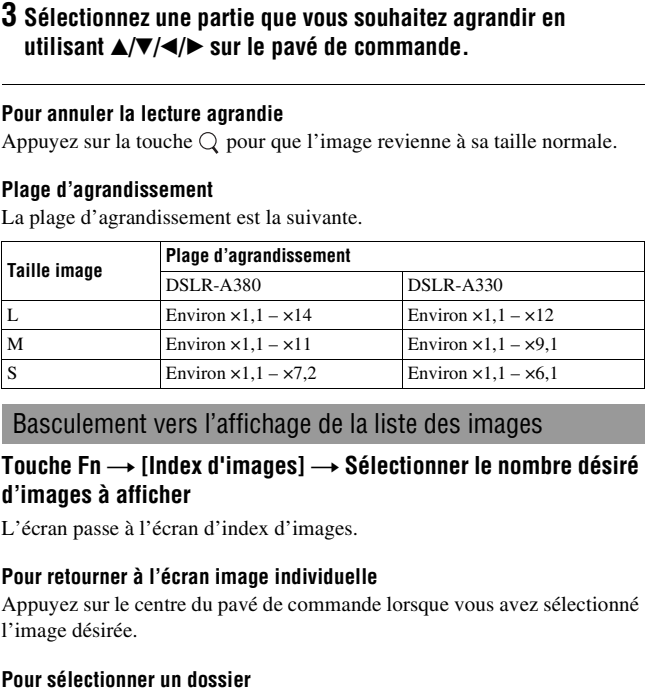

Basculement vers l'affichage de la liste des images

#### **Touche Fn**  t **[Index d'images]**  t **Sélectionner le nombre désiré d'images à afficher**

L'écran passe à l'écran d'index d'images.

#### **Pour retourner à l'écran image individuelle**

Appuyez sur le centre du pavé de commande lorsque vous avez sélectionné l'image désirée.

1Sélectionnez la barre des dossiers à l'aide de  $\blacktriangleleft$ / $\blacktriangleright$  sur le pavé de commande, puis appuyez sur le centre. 2Sélectionnez le dossier désiré avec  $\triangle$ / $\nabla$ , puis appuyez sur le centre.<br>Barre des dossiers

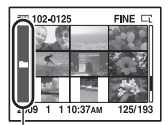

## <span id="page-109-1"></span><span id="page-109-0"></span>Lecture automatique d'images (Diaporama)

Le diaporama peut être contrôlé en utilisant soit la touche Fn, soit la touche MENU. Ici, c'est le fonctionnement avec la touche Fn qui est décrit.

## **Touche Fn**  $\rightarrow$  [Diaporama] $\rightarrow$  [OK]

Permet de lire les images enregistrées dans l'ordre (Diaporama). Le diaporama s'arrête automatiquement une fois que toutes les images ont été lues.

• Vous pouvez visualiser l'image précédente/suivante en utilisant  $\blacktriangleleft$  > sur le pavé de commande.

#### **Pour suspendre le diaporama**

Appuyez sur le centre du pavé de commande. Appuyez une nouvelle fois pour reprendre le diaporama.

#### **Pour arrêter au milieu du diaporama**

Appuyez sur la touche  $\blacktriangleright$ .

**Pour choisir l'intervalle entre les images dans un diaporama**

#### **Touche Fn** t **[Diaporama]** t **[Intervalle]** t **Sélectionner le nombre de secondes désiré**

**Pour une lecture en boucle**

**Touche Fn**  $\rightarrow$  [Diaporama]  $\rightarrow$  [Répéter]  $\rightarrow$  [ON]

# **Vérification des informations des images enregistrées**

L'affichage change à chaque fois que vous appuyez sur la touche DISP du pavé de commande [\(page 107\)](#page-106-0).

# Affichage des informations de base

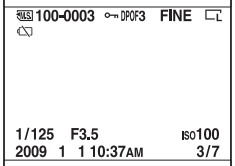

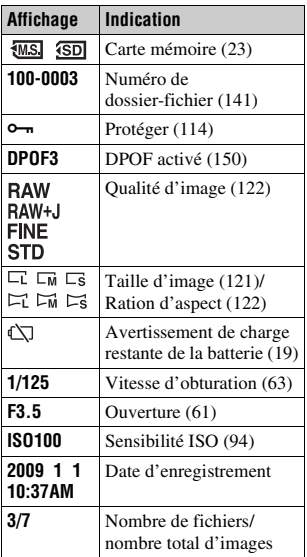

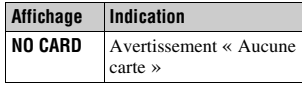

# Affichage de l'histogramme

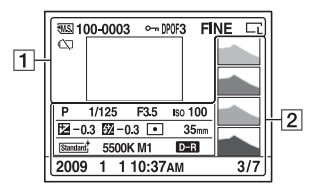

 $\boxed{1}$ 

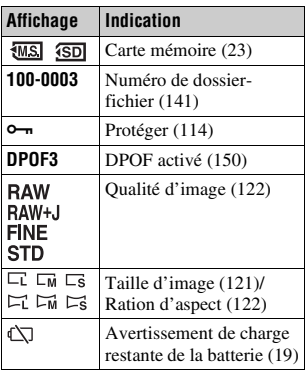

 $\boxed{2}$ 

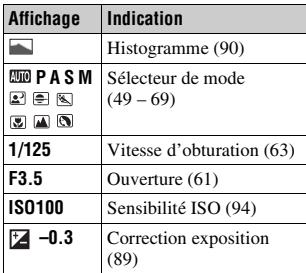

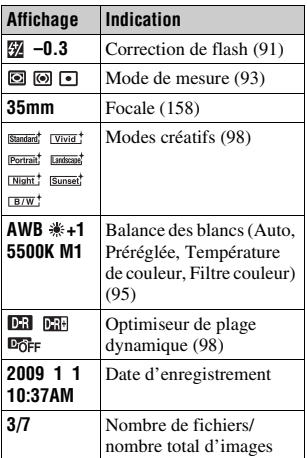

## **À propos des segments clignotants sur l'affichage d'histogramme**

Lorsque l'image comporte une partie à prédominance claire ou à prédominance sombre, cette partie est éclairée sur l'affichage d'histogramme (Avertissement de limite de luminance).

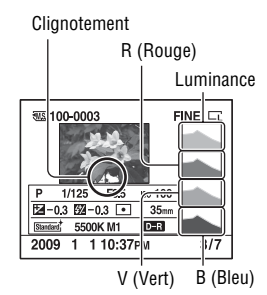

# <span id="page-113-0"></span>**Protection des images (Protéger)**

Vous pouvez protéger les images contre un effacement accidentel. La fonction de protection peut être contrôlée en utilisant soit la touche Fn, soit la touche MENU. Ici, c'est le fonctionnement avec la touche Fn qui est décrit.

Protection des images sélectionnées/annulation de la protection des images protégées

- **1** Touche Fn  $\rightarrow$  [Protéger] $\rightarrow$  [Imgs marquées]
- **2 Sélectionnez l'image que vous souhaitez protéger à l'aide de**  b**/**B **sur le pavé de commande, puis appuyez sur le centre.**

La marque  $\sim$  apparaît sur l'image sélectionnée.

• Pour annuler une sélection, appuyez une nouvelle fois sur le centre.

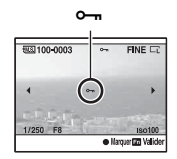

- **3 Pour protéger d'autres images, répétez l'opération de l'étape 2.**
- **4 Appuyez sur la touche Fn.**
- **5** Sélectionnez [OK] avec ▲ sur le pavé de commande, puis **appuyez sur le centre du pavé de commande.**

Protection de toutes les images/annulation de la protection de toutes les images

**Touche Fn** t **[Protéger]** t **[Toutes images] ou [Tout annuler]**   $\rightarrow$  [OK]

<span id="page-114-0"></span>Lorsque vous avez effacé une image, vous ne pouvez pas la récupérer. Vérifiez que vous souhaitez bien la supprimer avant de l'effacer.

La fonction de suppression peut être contrôlée en utilisant soit la touche Fn, soit la touche MENU. Ici, c'est le fonctionnement avec la touche Fn qui est décrit.

#### **Remarque**

• Les images protégées ne peuvent pas être effacées.

# Suppression de l'image actuellement affichée

- **1 Affichez l'image que vous souhaitez supprimer, puis appuyez sur la touche**  $\tilde{m}$ **.** Touche
- $\boldsymbol{2}$  Sélectionnez [Effacer] avec ▲, puis appuyez sur le centre du **pavé de commande.**

Suppression des images sélectionnées

- **1** Touche Fn → [Effacer]→ [Imgs marquées]
- **2 Sélectionnez les images que vous souhaitez supprimer à l'aide du pavé de commande, puis appuyez sur le centre.**

La marque  $\overline{m}$  apparaît sur l'image sélectionnée.<br>Nombre total

**3 Pour effacer d'autres images, répétez l'opération de l'étape 2.**

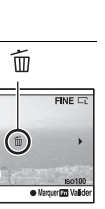

**Utilisation de la fonction de visualisation**

Utilisation de la fonction de visualisatio

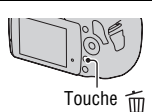

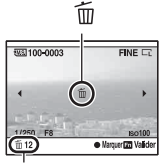

- **4 Appuyez sur la touche Fn.**
- **5** Sélectionnez [Effacer] avec ▲ sur le pavé de commande, puis **appuyez sur le centre du pavé de commande.**

Suppression de toutes les images du dossier

- **1** Touche Fn  $\rightarrow$  [Index d'images]  $\rightarrow$  Sélectionner le nombre **d'images désiré**
- **2 Sélectionnez la barre de dossiers à l'aide de** b **sur le pavé de commande.**

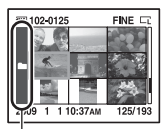

Barre des dossiers

**3 Appuyez sur le centre du pavé de commande, puis sélectionnez le dossier que vous souhaitez supprimer avec**  $\triangle$ **/** $\nabla$ **.** 

**4 Appuyez sur la touche .**

**5** Sélectionnez [Effacer] avec ▲, puis appuyez sur le centre du **pavé de commande.**

Suppression de toutes les images du dossier

#### **Touche Fn**  $\rightarrow$  [Effacer]  $\rightarrow$  [Toutes images]  $\rightarrow$  [Effacer]

#### **Remarque**

• L'effacement d'un grand nombre d'images avec [Toutes images] peut être long. Il est recommandé d'effacer les images sur un ordinateur ou de reformater la carte mémoire à l'aide de l'appareil.

# **Visualisation des images sur un téléviseur**

Pour afficher sur un téléviseur des images enregistrées sur l'appareil photo, vous avez besoin d'un câble HDMI (vendu séparément) et d'un téléviseur HD équipé d'une connexion HDMI.

<span id="page-116-0"></span>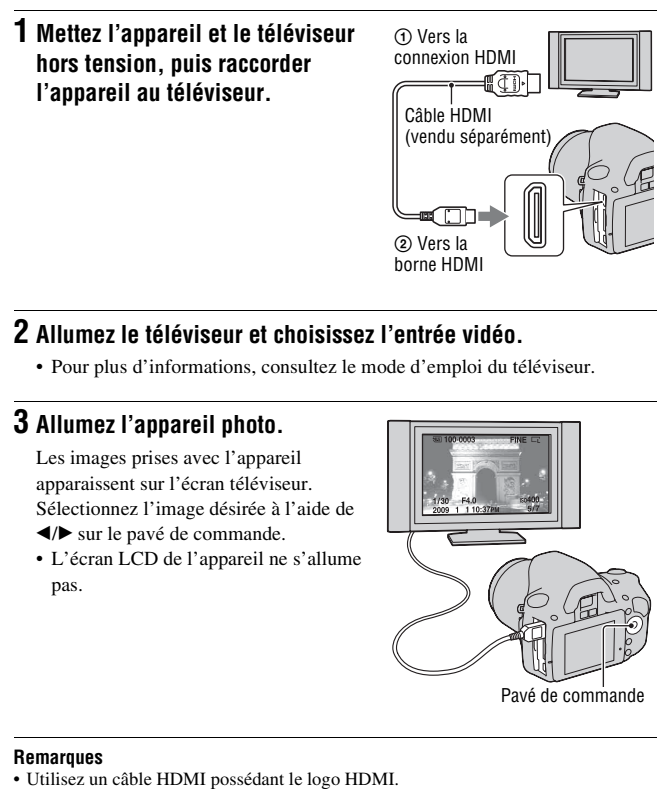

#### 2 Vers la borne HDMI

# **2 Allumez le téléviseur et choisissez l'entrée vidéo.**

• Pour plus d'informations, consultez le mode d'emploi du téléviseur.

# **3 Allumez l'appareil photo.**

Les images prises avec l'appareil apparaissent sur l'écran téléviseur. Sélectionnez l'image désirée à l'aide de  $\blacktriangleleft$ **/** $\blacktriangleright$  sur le pavé de commande.

• L'écran LCD de l'appareil ne s'allume pas.

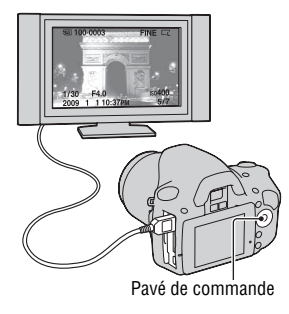

#### **Remarques**

- Utilisez un mini-connecteur HDMI d'un côté (pour l'appareil) et un branchement adapté à la connexion de votre téléviseur de l'autre côté.
- Lorsque vous connectez votre appareil à un téléviseur Sony compatible VIDEO-A à l'aide d'un câble HDMI, le téléviseur sélectionne automatiquement la qualité d'image adaptée pour la visualisation des images fixes. Pour plus d'informations, veuillez vous référer au mode d'emploi du téléviseur Sony compatible VIDEO-A.
- Certains appareils peuvent ne pas fonctionner correctement.
- Ne branchez pas la connexion de sortie de l'appareil à la borne HDMI de l'appareil photo. Cela pourrait provoquer un dysfonctionnement.

#### **À propos de** « **PhotoTV HD** »

Cet appareil photo est compatible avec la norme « PhotoTV HD ». En branchant les appareils Sony compatibles PhotoTV HD à l'aide d'un câble HDMI, vous découvrirez un nouveau monde de photos en qualité Full HD.

« PhotoTV HD » permet des expressions photographiques hautement détaillées de textures et couleurs subtiles.

#### **Pour utiliser votre appareil photo à l'étranger**

L'appareil photo détecte automatiquement le système de couleur pour faire correspondre le sien à celui du périphérique vidéo branché.

#### **Systèmes de télévision couleur**

Pour visualiser les images sur un écran de télévision, vous devez utiliser un téléviseur doté d'une prise d'entrée vidéo ainsi qu'un câble vidéo. Le système de couleur du téléviseur doit être le même que celui de votre appareil photo numérique. Vérifiez les listes suivantes pour le système couleur de télévision du pays ou région où l'appareil est utilisé.

#### **Système NTSC**

Amérique centrale, Bahamas, Bolivie, Canada, Chili, Colombie, Corée, Équateur, États-Unis, Jamaïque, Japon, Mexique, Pérou, Philippines, Surinam, Taiwan, Venezuela, etc.

#### **Système PAL**

Allemagne, Australie, Autriche, Belgique, Chine, Danemark, Espagne, Finlande, Hong-Kong, Hongrie, Italie, Koweït, Malaisie, Norvège, Nouvelle Zélande, Pays-Bas, Pologne, Portugal, République slovaque, République tchèque, Royaume-Uni, Singapour, Suède, Suisse, Thaïlande, etc.

**119FR**

**Système PAL-M** Brésil

**Système PAL-N** Argentine, Paraguay, Uruguay

#### **Système SECAM**

Bulgarie, France, Guyane, Iran, Iraq, Monaco, Russie, Ukraine, etc.

### <span id="page-118-0"></span>Utilisation de « BRAVIA » Sync

En raccordant l'appareil photo à un téléviseur comptatible « BRAVIA » Sync en utilisant un câble HDMI, vous pouvez faire fonctionner l'appareil photo avec la télécommande du téléviseur.

# **1 Raccordez un téléviseur compatible « BRAVIA » Sync à l'appareil photo [\(page 117\).](#page-116-0)**

L'entrée bascule automatiquement, et l'image prise avec l'appareil photo s'affiche sur l'écran du téléviseur.

# **2 Appuyez sur la touche LINK MENU sur la télécommande.**

## **3 Faites fonctionner avec le pavé de commande de la télécommande du téléviseur.**

#### **Les éléments du Menu lié**

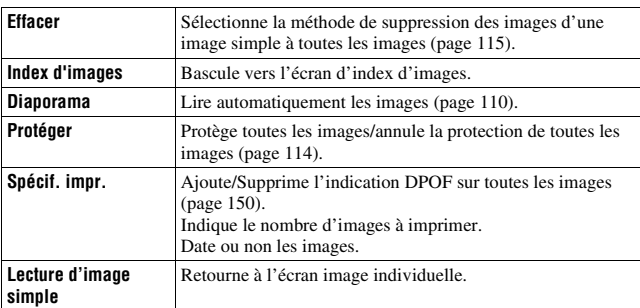

#### **Remarques**

- Les opérations disponibles sont restreintes lorsque l'appareil photo est relié au téléviseur à l'aide d'un câble HDMI.
- Seuls les téléviseurs compatibles « BRAVIA » Sync peuvent proposer ces opérations. Pour plus d'informations, consultez le mode d'emploi fourni avec le téléviseur.
- Si l'appareil photo répond de manière inappropriée aux commandes de la télécommande du téléviseur lorsqu'il est raccordé au téléviseur d'un autre fabriquant à l'aide d'une connexion HDMI, réglez [COMMANDE HDMI] du Menu de réglage Sur [OFF].

# **Réglage de la taille et de la qualité de l'image**

#### <span id="page-120-1"></span><span id="page-120-0"></span>Taille image

#### **Touche MENU**  $\rightarrow \bullet$  **1**  $\rightarrow$  [Taille image]  $\rightarrow$  Sélectionner la **taille désirée**

#### **[Ratio d'aspect]: [3:2] DSLR-A380**

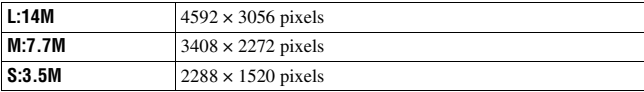

#### **DSLR-A330**

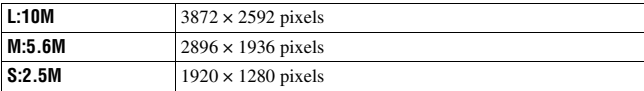

#### **[Ratio d'aspect]: [16:9] DSLR-A380**

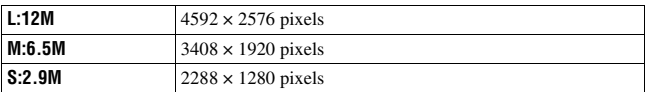

#### **DSLR-A330**

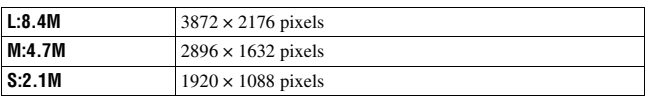

#### **Remarque**

• Lorsque vous sélectionnez une image RAW avec [Qualité], la taille de l'image RAW correspond à L. Cette taille n'est pas indiquée sur l'écran LCD.

#### <span id="page-121-2"></span><span id="page-121-1"></span>Ratio d'aspect

#### **Touche MENU**  $\rightarrow \bullet$  **1**  $\rightarrow$  [Ratio d'aspect]  $\rightarrow$  Sélectionner le **ratio désiré**

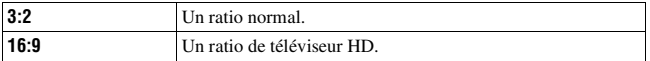

#### <span id="page-121-3"></span><span id="page-121-0"></span>**Qualité**

#### **Touche MENU** t **1** t **[Qualité]** t **Sélectionner le réglage désiré**

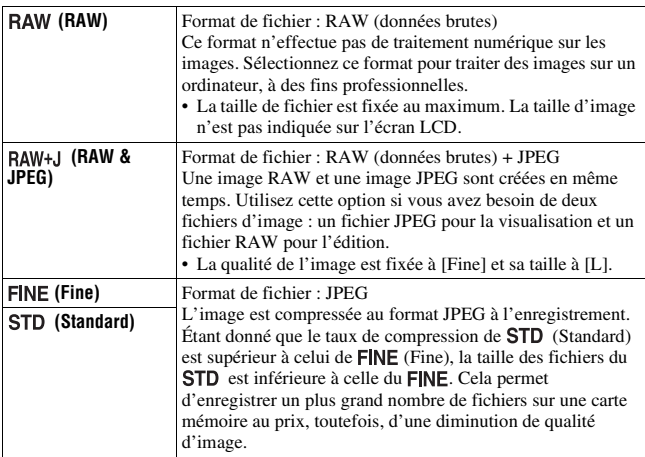

#### **Remarque**

• Pour plus d'informations sur le nombre d'images pouvant être prises lorsque vous changez la qualité d'image, référez-vous à la page [30](#page-29-0).

#### **À propos des images RAW**

Pour pouvoir ouvrir une image RAW enregistré sur cet appareil, vous devez utiliser le logiciel « Image Data Converter SR » se trouvant sur le CD-ROM (fourni). Ce logiciel permet d'ouvrir une image RAW, de le convertir dans un format ordinaire tel que JPEG ou TIFF et d'en régler la balance des blancs, la saturation de couleur, le contraste, etc.

- L'image de format RAW ne peut pas être imprimé avec une imprimante compatible DPOF (demande d'impression) ou une imprimante compatible PictBridge.
- Vous ne pouvez pas vérifier l'effet d'un optimiseur Dyna différent de ceux (Standard) si vous lisez et agrandissez une image enregistrée au format RAW.

# **Réglage de la méthode d'enregistrement sur une carte mémoire**

<span id="page-123-0"></span>Sélection de la méthode d'attribution de numéros de fichier aux images

#### Touche MENU  $\rightarrow \mathcal{L}$  2  $\rightarrow$  [N° de fichier]  $\rightarrow$  Sélectionner le **réglage désiré**

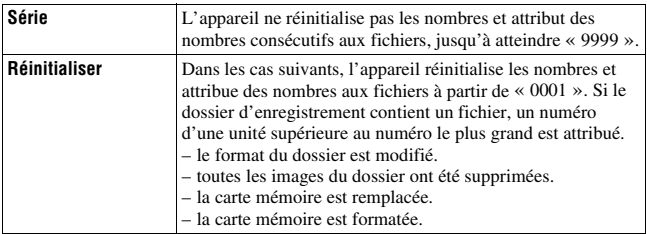

# <span id="page-123-2"></span><span id="page-123-1"></span>Sélection du format du nom de fichier

Les images enregistrées sont stockées dans des dossiers créés automatiquement dans le dossier DCIM sur la carte mémoire.

#### **Touche MENU**  $\rightarrow \infty$  **2**  $\rightarrow$  **[Nom du dossier]**  $\rightarrow$  **Sélectionner le réglage désiré**

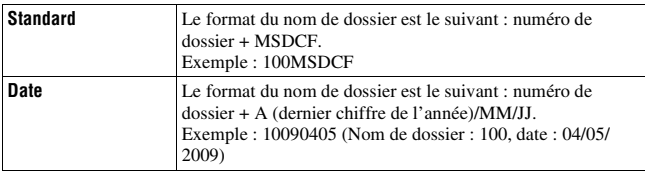

<span id="page-124-0"></span>Vous pouvez créer un dossier sur une carte mémoire pour y enregistrer des images.

Un nouveau dossier est créé avec un numéro incrémenté de 1 par rapport au numéro le plus élevé actuellement utilisé et ce nouveau dossier est utilisé pour l'enregistrement actuel.

# **Touche MENU** t **2** t **[Nouv.dossier]**

# Sélection du dossier d'enregistrement

Lorsqu'un dossier au format standard est sélectionné et qu'il y a plusieurs dossiers, vous pouvez sélectionner celui qui sera utilisé pour l'enregistrement des images.

#### **Touche MENU** t **2** t **[Sélect.dossier]** t **Sélectionner le dossier désiré**

#### **Remarque**

• Vous ne pouvez pas sélectionner le dossier avec le réglage [Date].

### Formatage de la carte mémoire

Notez que le formatage efface définitivement toutes les données de la carte mémoire, y compris les images protégées.

# **Touche MENU**  $\rightarrow \Box$  **1**  $\rightarrow$  [Formater]  $\rightarrow$  [OK]

#### **Remarques**

- Pendant le formatage, le témoin d'accès s'allume. N'éjectez pas la carte mémoire lorsque le témoin est allumé.
- Formatez la carte mémoire à l'aide de l'appareil. Si vous la formatez sur un ordinateur, il se peut qu'elle ne puisse pas être utilisé sur l'appareil, ceci dépendant du type de formatage utilisé.
- Le formatage peut prendre plusieurs minutes pour certaines cartes mémoires.

# **Modification du réglage de réduction de bruit**

## <span id="page-125-0"></span>Désactivation de la réduction de bruit pendant les prises de vue en exposition longue

Lorsque la vitesse d'obturation est réglée sur une seconde ou plus (Prise de vue en exposition longue), la réduction de bruit est activée pour la même durée que celle de l'ouverture de l'obturateur.

Cette fonction sert à diminuer le bruit granuleux qui est habituel dans les longues expositions. Pendant la réduction de bruit, un message s'affiche et vous ne pouvez pas prendre d'autres clichés. Sélectionnez [ON] pour donner la priorité à la qualité de l'image. Sélectionnez [OFF] pour donner la priorité au rythme de la prise de vue.

# Touche MENU  $\rightarrow \bullet$  2  $\rightarrow$  [RB Pose longue]  $\rightarrow$  [OFF]

#### **Remarques**

- La réduction de bruit n'est pas effectuée sur les images de prise de vue en continu, de bracketing continu ou de retardateur continu, même si elle est réglée sur [ON].
- Lorsque le mode d'exposition est réglé sur AUTO ou en Sélection de scène, vous ne pouvez pas désactiver la réduction de bruit.

#### <span id="page-125-1"></span>Désactivation de la réduction de bruit pour les réglages de sensibilité ISO élevée

Lors des prises de vue à une valeur ISO de 1600 ou plus, l'appareil réduit le bruit qui tend à devenir plus important lorsque la sensibilité est définie sur un réglage élevé.

Sélectionnez [ON] pour donner la priorité à la qualité de l'image.

Sélectionnez [OFF] pour donner la priorité au rythme de la prise de vue.

# Touche MENU  $\rightarrow$   $\bullet$   $\bullet$  2  $\rightarrow$  [RB ISO élevée]  $\rightarrow$  [OFF]

#### **Remarques**

- La réduction de bruit n'est pas effectuée sur les images de prise de vue en continu, de bracketing continu ou de retardateur continu, même si elle est réglée sur [ON].
- Lorsque le mode d'exposition est réglé sur AUTO ou en Sélection de scène, vous ne pouvez pas désactiver la réduction de bruit.

# **Modification des fonctions de la molette de commande**

# <span id="page-126-0"></span>Modification des fonctions de la molette de commande

Dans le mode d'enregistrement M (Exposition manuelle), vous pouvez régler l'appareil pour que l'élément réglable (la vitesse d'obturation ou la valeur d'ouverture) puisse être sélectionné d'un simple mouvement de la molette de commande.

Cette fonction est pratique si vous sélectionnez l'élément que vous utilisez souvent lors du réglage de l'exposition.

# **Touche MENU**  $\rightarrow \phi$  1  $\rightarrow$  [Molette comm.]  $\rightarrow$  Sélectionner le **réglage désiré**

# **Modification d'autres réglages**

# <span id="page-127-3"></span>Activation/Désactivation du son

Vous pouvez choisir d'activer ou désactiver le son émis lorsque le déclencheur est verrouillé pendant le décompte du retardateur, etc.

### **Touche MENU**  $\rightarrow \leq 3 \rightarrow$  [Signal sonore]  $\rightarrow$  Sélectionner le **réglage désiré**

<span id="page-127-1"></span>Sélection de la couleur de l'arrière-plan de l'affichage de l'écran

Vous pouvez sélectionner la couleur de l'arrière-plan de l'écran LCD entre [Noir], [Blanc], [Marron] ou [Rose].

#### **Touche MENU**  $\rightarrow \lambda$  **1**  $\rightarrow$  **[Couleur affich.]**  $\rightarrow$  **Sélectionner le réglage désiré**

# <span id="page-127-2"></span>Suppression du Guide d'aide de l'écran

Vous povuez désactiver le Guide d'aide qui s'affiche lorsque vous utilisez l'appareil photo. Cela est pratique lorsque vous souhaitez effectuer une opération rapidement.

# **Touche MENU**  $\rightarrow \mathcal{L}$  1  $\rightarrow$  [Écran quide aide]  $\rightarrow$  [OFF]

## <span id="page-127-0"></span>Sélection de la durée après laquelle l'appareil est placé en mode d'économie d'énergie

Vous pouvez définir différents intervalles pour lesquels l'appareil photo bascule en mode d'économie d'énergie (Éco d'énergie) pour les modes Live View (LV) et viseur (OVF). Lorsque vous appuyez sur le déclencheur jusqu'à mi-course, l'appareil revient en mode de prise de vue.

# Touche MENU  $\rightarrow \infty$  1  $\rightarrow$  [Éco d'énergie(LV)] or [Éco **énergie(OVF)]** t **Sélectionner le temps désiré**

#### **Remarque**

• Indépendamment de ce réglage, l'appareil passe en mode d'économie d'énergie après 30 minutes lorsque l'appareil est branché à un téléviseur ou que le mode d'entraînement est réglé sur  $\hat{\mathbf{i}}$  (Télécommande).

#### Réglage de la date

Réinistialise la date. Pour plus d'informations, voir page [26.](#page-25-0)

#### **Touche MENU** t **2** t **[Rég.date/heure]** t **Régler la date et l'heure**

Sélection de la langue

**Touche MENU**  $\rightarrow \mathcal{L}$  2  $\rightarrow$  [**n** Langue]  $\rightarrow$  Sélectionner la langue

# **Réglage de l'écran LCD**

# <span id="page-129-1"></span>Réglage manuel de la luminosité de l'écran LCD

La luminosité de l'écan LCD s'ajuste automatiquement aux conditions d'éclairage environnant, en utilisant le capteur de lumière [\(page 37\)](#page-36-0). Vous pouvez régler manuellement la luminosité de l'écran LCD.

#### Touche MENU  $\rightarrow \checkmark$  1  $\rightarrow$  [Luminosité LCD]  $\rightarrow$  [Manuel]  $\rightarrow$ **Sélectionner le réglage désiré**

#### **Remarques**

- Lorsqu'il est réglé sur [Auto], ne couvrez pas le capteur de lumière avec votre main, par exemple.
- Lorsque vous utilisez l'appareil photo avec l'adaptateur secteur AC-PW10AM (vendu séparément), la luminosité de l'écran LCD est toujours définie sur le réglage le plus lumineux, même si vous sélectionnez [Auto].

#### <span id="page-129-0"></span>Réglage du temps d'affichage de l'image après la prise de vue (Affichage instantané)

Vous pouvez vérifier l'image enregistrée sur l'écran LCD juste après la prise de vue. Il est possible de changer la durée d'affichage.

#### **Touche MENU** t **1** t **[Affi.instantané]** t **Sélectionner le réglage désiré**

#### **Remarque**

• Dans l'affichage instantané, l'image ne s'affiche pas en position verticale, même si [Affich.lecture] est réglé sur [Rotation auto] [\(page 107\).](#page-106-1)

### <span id="page-130-0"></span>Conservation de l'écran LCD allumé lors de l'utilisation du viseur

Quand l'interrupteur LIVE VIEW/OVF est réglé sur « OVF », le fait de regarder dans le viseur éteint l'écran LCD.

Par défaut, lorsque vous regardez dans le viseur, l'écran LCD s'éteint pour économiser la batterie.

Si vous souhaitez allumer l'écran LCD lorsque vous regardez dans le viseur, sélectionnez [OFF].

## Touche MENU  $\rightarrow \phi$  1  $\rightarrow$  [Auto OFF viseur]  $\rightarrow$  [OFF]

# **Confirmation de la version de l'appareil photo**

# Affichage de la version

Affiche la version de l'appareil photo Vérifiez la version lorsqu'une mise à jour du microgiciel est publiée.

## Touche MENU  $\rightarrow \infty$  3  $\rightarrow$  [Version]

#### **Remarque**

• Une mise à jour peut uniquement être effectuée lorsque le niveau de la batterie est au minimum  $\sqrt{1 - 4}$  (trois icônes de batterie restante). Nous vous recommandons d'utiliser une batterie suffisamment chargée ou l'adaptateur secteur AC-PW10AM (vendu séparément).

# **Réinitialisation des réglages**

Vous pouvez réinitialiser les fonctions principales de l'appareil.

# **Touche MENU**  $\rightarrow \infty$  3  $\rightarrow$  [Rétablir défaut]  $\rightarrow$  [OK]

Les paramètres à réinitialiser sont les suivants.

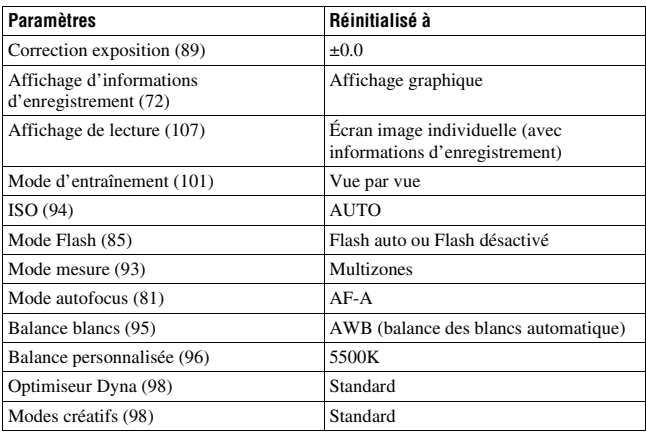

#### **Menu d'enregistrement**

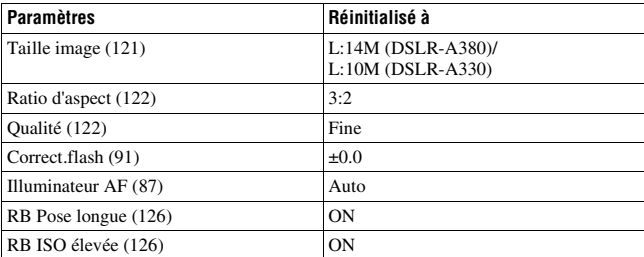

#### **Menu de personnalisation**

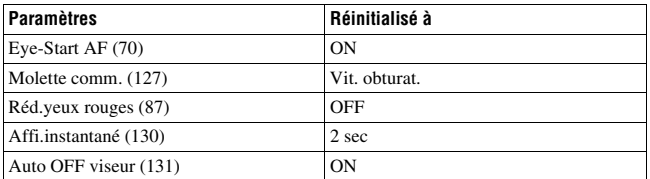

#### **Menu de lecture**

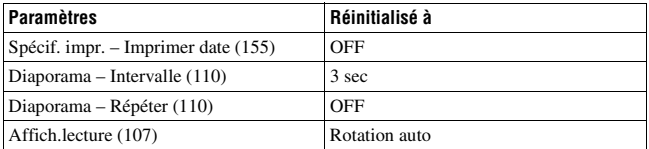

#### **Menu de réglage**

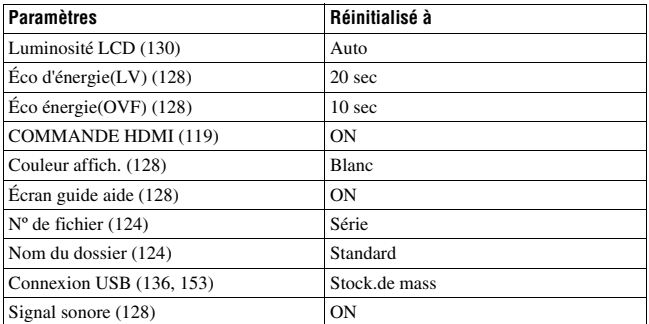

# **Copie d'images sur l'ordinateur**

Cette section décrit comment copier des images d'une carte mémoire vers un ordinateur raccordé par un câble USB.

## Environnement matériel et logiciel recommandé

L'environnement suivant est recommandé pour l'ordinateur connecté à l'appareil pour importer des images.

#### ■ Windows

Système d'exploitation (préinstallé) : Microsoft Windows 2000 Professional SP4/ Windows XP<sup>\*1</sup> SP3/Windows Vista<sup>\*2</sup> SP1

- Le fonctionnement n'est pas garanti dans un environnement basé sur une mise à niveau des systèmes d'exploitation ci-dessus ou dans un environnement multiboot.
- \*1 Les éditions 64 bits et Starter ne sont pas prises en charge.
- \*2 L'édition Starter n'est pas prise en charge.
- Prise USB : Fournie en standard

#### **Macintosh**

Système d'exploitation (préinstallé) : Mac OS X (version 10.1.3 – version 10.5) Prise USB : Fournie en standard

#### **Remarques sur la connexion de l'appareil à un ordinateur**

- Les opérations ne sont pas garanties pour tous les environnements matériels et logiciels recommandés mentionnés ci-dessus.
- Si vous connectez simultanément plusieurs périphériques USB à un même ordinateur, il se peut que certains d'entre eux, y compris votre appareil photo, ne fonctionnent pas, ceci dépendant du type des périphériques USB utilisés.
- Les opérations ne sont pas garanties si vous utilisez un concentrateur USB ou un câble d'extension.
- La connexion de votre appareil à l'aide d'une interface USB répondant à la norme Hi-Speed USB (compatible USB 2.0) permet un transfert de données avancé (transfert de données haute vitesse) car il est compatible avec la norme Hi-Speed USB (compatible USB 2.0).
- Lorsque votre ordinateur quitte le mode de mise en veille ou mise en veille prolongée, il se peut que la communication entre l'appareil et l'ordinateur ne soit pas rétablie simultanément.

# <span id="page-135-0"></span>Étape 1 : Raccordement de l'appareil à l'ordinateur

- **1 Insérez une carte mémoire contenant des images dans l'appareil.**
- **2 Sélectionnez le type de carte mémoire depuis laquelle vous voulez copier des images en employant l'interrupteur de carte mémoire.**

**3 Insérez une batterie suffisamment chargée dans l'appareil ou branchez l'appareil à une prise murale avec l'adaptateur secteur (vendu séparément).**

• Lorsque vous copiez des images vers l'ordinateur avec une batterie insuffisamment chargée, la copie peut échouer ou les données d'image peuvent être endommagées si la batterie s'épuise trop tôt.

# **4 Mettez l'appareil et l'ordinateur sous tension.**

**5** Assurez-vous que la [Connexion USB] dans  $\lambda$  3 est réglé sur **[Stock.de mass].**

## **6 Raccordez l'appareil à l'ordinateur.**

L'assistant de lecture automatique apparaît sur le Bureau.

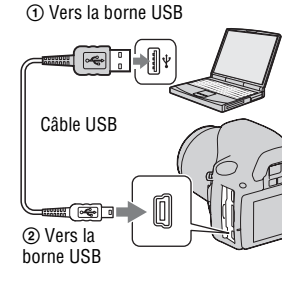

# Étape 2 : Copie d'images vers un ordinateur

#### **Pour Windows**

Cette section décrit un exemple de copie d'images vers un dossier de « Documents » (sous Windows XP : « Mes documents »).

Lorsque vous utilisez le logiciel « PMB » fourni, vous pouvez facilement copier des images [\(page 144\).](#page-143-0)

- **1 Cliquez sur [Ouvrir le dossier et afficher les fichiers] (Pour Windows XP : [Ouvrir le dossier et**   $\text{afficher les fichiers} \rightarrow [0K]$ **lorsque l'écran de l'assistant apparaît automatiquement sur le Bureau.**
	- Si l'écran de l'assistant ne s'ouvre pas, cliquez sur [Ordinateur] (Pour Windows  $XP : [Poste$  de travail])  $\rightarrow$ [Disque amovible].

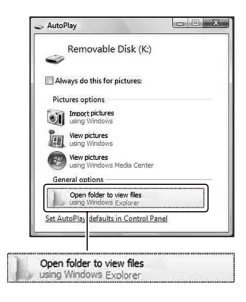

# **2 Double-cliquez sur [DCIM].**

- Vous pouvez également importer des images en utilisant directement « PMB ».
- **3 Double-cliquez sur le dossier contenant les fichiers d'image à copier.**

**Cliquez ensuite sur un fichier d'image avec le bouton droit de la souris pour afficher le menu, puis cliquez sur [Copier].**

• Pour la destination de stockage des fichiers d'image, référez-vous à la page [141](#page-140-1).

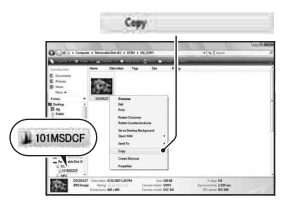

**4 Double-cliquez sur le dossier [Documents]. Cliquez ensuite avec le bouton droit de la souris sur la fenêtre** « **Documents** » **pour afficher le menu, puis cliquez sur [Coller].**

Les fichiers d'image sont copiés vers le dossier « Documents ».

• Si une image portant le même nom de fichier existe déjà dans le dossier de destination de copie, le message de confirmation d'écrasement apparaît. Lorsque vous écrasez une image existante avec une nouvelle, les données du fichier original sont supprimées. Pour copier un fichier d'image sur l'ordinateur sans écraser le fichier existant, renommez au préalable le fichier à copier. Notez, toutefois, que si vous changez le nom de fichier, vous ne pourrez peut-être pas visualiser l'image sur l'appareil [\(page 141\)](#page-140-2).

# **E** Docume

#### **Pour Macintosh**

**1** Double-cliquez sur l'icône nouvellement reconnue  $\rightarrow$  [DCIM] → dossier où sont stockées les images à copier.

# **2 Faites glisser les fichiers d'image sur l'icône du disque dur.**

Les fichiers d'image sont copiés sur le disque dur.

# **Visualisation d'images sur l'ordinateur**

# Pour Windows

Cette section explique comment visualiser des images copiées dans le dossier « Documents » (sous Windows XP : « Mes documents »). Pour visualiser des images RAW, vous devez utiliser le logiciel « Image Data Converter SR » fourni [\(page 148\).](#page-147-0)

# **1 Cliquez sur [Démarrer]**  t **[Documents].**

• Si vous utilisez Windows 2000, double-cliquez sur [Mes documents] sur le Bureau.

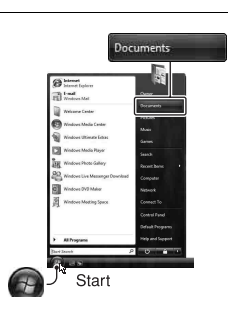

# **2 Double-cliquez sur le fichier d'image désiré.**

L'image s'affiche.

# Pour Macintosh

**Double-cliquez sur l'icône du disque dur**  t **cliquez sur le fichier image désiré pour ouvrir le fichier image.**

# Suppression de la connexion USB

Utilisez la procéduree pour Windows ou Macintosh indiquée ci-dessous avant de :

- débrancher le câble USB.
- retirer la carte mémoire.
- mettre l'appareil hors tension.

#### x **Pour Windows**

Dans la barre des tâches, double-cliquez sur **a**, puis cliquez sur  $\leftrightarrow$  (Périphérique de stockage de masse USB)  $\rightarrow$  [Arrêter]. Vérifiez le périphérique dans la fenêtre de confirmation, puis cliquez sur [OK]. Le périphérique est déconnecté.

#### $\blacksquare$  **Pour Macintosh**

#### **Faites glisser l'icône du lecteur ou l'icône de la carte mémoire sur l'icône** « **Corbeille** »**.**

L'appareil est déconnecté de l'ordinateur.

#### <span id="page-140-1"></span><span id="page-140-0"></span>Destinations de stockage des fichiers d'image et noms de fichier

Les fichiers des images enregistrées avec l'appareil sont groupés dans des dossiers sur la carte mémoire.

#### **Exemple : visualisation des dossiers sous Windows Vista**

- ADossiers contenant des données d'images enregistrées avec cet appareil. (Les trois premiers chiffres indiquent le numéro de dossier.)
- BVous pouvez créer un dossier au format date [\(page 124\)](#page-123-2).
- Vous ne pouvez pas enregistrer/visualiser des images dans le dossier « MISC » .
- Les fichiers image sont nommés comme suit.  $\square \square \square \square$  (numéro du fichier) représente tout nombre compris entre 0001 et 9999. Les parties numériques du nom du fichier de données RAW et du fichier JPEG correspondant sont identiques.
	- $-$  Fichiers JPEG : DSC0 $\Box$  $\Box$  $\Box$ .JPG
	- Fichiers JPEG (Adobe RVB) :  $DSC\square\square\square\square\square$ .JPG
	- Fichier de données RAW (autre que Adobe  $RVB$ : DSC0 $\square\square\square\square\square$ ARW
	- Fichier de données RAW (Adobe RVB) :  $DSC$  $\Box$  $\Box$  $\Box$  $ARW$
- Il se peut que l'extension de fichier ne soit pas affichée sur certains ordinateurs.

<span id="page-140-2"></span>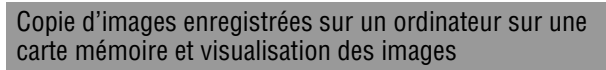

Cette section décrit la marche à suivre en prenant un ordinateur Windows comme exemple. L'étape 1 n'est pas nécessaire si le nom de fichier n'a pas été changé.

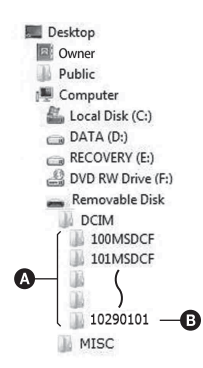

Lorsque vous utilisez le logiciel « PMB » fourni, vous pouvez facilement copier des images [\(page 144\)](#page-143-0).

- **1 Cliquez sur le fichier d'image avec le bouton droit de la souris, puis cliquez sur [Renommer]. Changez le nom de fichier en** 
	- $\bullet$  **DSC0** $\square$  $\square$  $\square$  $\blacksquare$  $\bullet$ .
	- Saisissez un nombre compris entre  $0001$  et 9999 pour  $\Box$  $\Box$  $\Box$  $\Box$ .
	- Si un message de confirmation d'écrasement apparaît, saisissez un numéro différent.
	- Une extension de fichier peut être affichée selon la configuration de l'ordinateur. L'extension pour les images est JPG. Ne changez pas l'extension de fichier.

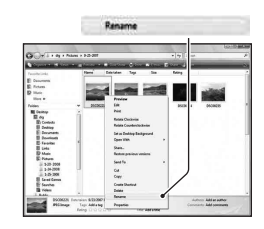

## **2 Copiez le fichier d'image dans le dossier de la carte mémoire dans l'ordre suivant.**

- 1 Cliquez sur le fichier d'image avec le bouton droit de la souris, puis cliquez sur [Copier].
- 2 Double-cliquez sur [Disque amovible] dans [Ordinateur] (Pour Windows XP : [Poste de travail]).
- 3 Cliquez avec le bouton droit de la souris sur le dossier [ $\square\square\square$ MSDCF] dans le dossier [DCIM], puis cliquez sur [Coller].
- $\square \square \square$  indique un nombre compris entre 100 et 999.

#### **Remarques**

• Il se peut que vous ne puissiez pas visualiser certaines images en raison de leur taille.

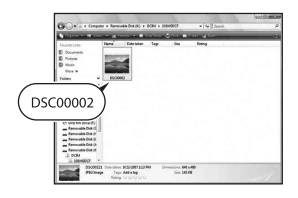

- Si un fichier d'image a été édité sur un ordinateur ou pris avec un modèle d'appareil différent du vôtre, il n'est pas garanti que vous puissiez le visualiser sur votre appareil.
- S'il n'y a pas de dossier, créez-en un avec l'appareil [\(page 125\)](#page-124-0) avant de copier le fichier d'image.

# <span id="page-143-0"></span>**Utilisation du logiciel**

Pour utiliser des images enregistrées avec l'appareil, le logiciel suivant est fourni :

- Sony Image Data Suite
	- « Image Data Converter SR »
	- « Image Data Lightbox SR »
- Sony Picture Utility « PMB » (Picture Motion Browser)

#### **Remarque**

• « PMB » n'est pas compatible avec les ordinateurs Macintosh.

#### **Environnement matériel et logiciel recommandé** x **Windows**

Environnement recommandé pour l'utilisation de « Image Data Converter SR Ver.3 » / « Image Data Lightbox SR »

Système d'exploitation (préinstallé) : Microsoft Windows XP\*1 SP3/ Windows Vista\*2 SP1

\*1 Les éditions 64 bits et Starter ne sont pas prises en charge.

\*2 L'édition Starter n'est pas prise en charge.

Processeur/Mémoire : Pentium 4 ou supérieur recommandé, 1 Go de RAM ou plus.

Écran : 1024 × 768 points ou plus

Environnement recommandé pour l'utilisation de « PMB »

Système d'exploitation (préinstallé) : Microsoft Windows XP\*1 SP3/ Windows Vista\*2 SP1

\*1 Les éditions 64 bits et Starter ne sont pas prises en charge.

\*2 L'édition Starter n'est pas prise en charge.

Processeur/Mémoire : Pentium III 500 MHz ou plus rapide, 256 Mo de RAM ou plus (Recommandé : Pentium III 800 MHz ou plus rapide et 512 Mo de RAM ou plus)

Disque dur : Espace disque requis pour l'installation—500 Mo ou plus Écran :  $1024 \times 768$  points ou plus
### **Macintosh**

Environnement recommandé pour l'utilisation de « Image Data Converter SR Ver.3 » / « Image Data Lightbox SR » Système d'exploitation (préinstallé) : Mac OS X (version 10.4/10.5) Processeur : Série Power PC G4/G5 (1,0 GHz ou plus rapide recommandé)/ Intel Core Solo/Core Duo/Core 2 Duo ou plus rapide Mémoire : 1 Go ou plus recommandé. Écran :  $1024 \times 768$  points ou plus

## Installation du logiciel

#### ■ Windows

• Connectez-vous en tant qu'administrateur.

## **1 Mettez l'ordinateur sous tension et insérez le CD-ROM (fourni) dans le lecteur de CD-ROM.**

- L'écran du menu d'installation apparaît.
- S'il ne s'affiche pas, double-cliquez sur [Ordinateur] (Pour Windows XP : [Poste de travail])  $\rightarrow$  $(SONYPICTUTIL) \rightarrow$ [Install.exe].
- Dans Windows Vista, l'écran de Lecture automatique peut s'ouvrir. Sélectionnez « Exécuter Install.exe » et suivez les instructions qui s'affichent à l'écran pour procéder à l'installation.

## **2 Cliquez sur [Installer].**

• Vérifiez que « Sony Image Data Suite » et « Sony Picture Utility » sont tous deux cochés, puis suivez les instructions à l'écran.

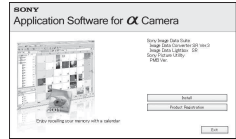

## **3 Une fois l'installation terminée, retirez le CD-ROM.**

Le logiciel suivant est installé et des icônes de raccourci apparaissent sur le Bureau.

- Sony Image Data Suite
	- « Image Data Converter SR »
	- « Image Data Lightbox SR »
- Sony Picture Utility
	- « PMB »
	- « Manuel de PMB »

#### x **Macintosh**

- Connectez-vous en tant qu'administrateur.
- **1 Mettez l'ordinateur Macintosh sous tension et insérez le CD-ROM (fourni) dans le lecteur de CD-ROM.**
- **2 Double-cliquez sur l'icône CD-ROM.**
- **3 Copiez le fichier [IDS\_INST.pkg] du dossier [MAC] sur l'icône du disque dur.**
- **4 Double-cliquez sur le fichier [IDS\_INST.pkg] dans le dossier de destination de copie.**
	- Procédez comme indiqué à l'écran pour terminer l'installation.

#### **Remarque**

• Lorsque le message de confirmation de redémarrage apparaît, redémarrez l'ordinateur en suivant les instructions à l'écran.

## <span id="page-146-0"></span>Utilisation de « Image Data Converter SR »

#### <span id="page-146-1"></span>**Remarque**

• Si vous sauvegardez une image sous la forme de données RAW, elle est enregistrée au format ARW2.1.

Avec « Image Data Converter SR », vous pouvez :

- éditer des images enregistrées au format RAW en y apportant diverses corrections, comme la courbe de tonalité, la netteté.
- ajuster la balance des blancs, l'exposition, les modes créatifs, etc. des images.
- enregistrer les images affichées et les éditer sur un ordinateur. Vous pouvez soit sauvegarder l'image au format RAW ou l'enregistrer au format de fichier général.
- pour plus d'informations sur le logiciel « Image Data Converter SR », référez-vous à l'Aide.

Pour ouvrir l'Aide, cliquez sur [Démarrer] → [Tous les programmes] → [Sony Image Data Suite]  $\rightarrow$  [Aide]  $\rightarrow$  [Image Data Converter SR Ver.3].

#### **Pour lancer/quitter**  « **Image Data Converter SR** » ■ Windows

Double-cliquez sur le raccourci « Image Data Converter SR Ver.3 » sur le Bureau.

Lorsque vous le lancez à partir du menu Démarrer, cliquez sur [Démarrer]  $\rightarrow$  [Tous les programmes]  $\rightarrow$  [Sony Image Data Suite]  $\rightarrow$  [Image Data Converter SR Ver.3].

Pour quitter, cliquez sur le bouton  $\times$  dans le coin en haut à droite de l'écran.

## **Macintosh**

Double-cliquez sur [Image Data Converter SR Ver.3] dans le dossier [Sony Image Data Suite] à partir du dossier [Applications].

Pour quitter, cliquez sur une option de fermeture dans le menu [IDC SR].

## <span id="page-147-1"></span>Utilisation de « Image Data Lightbox SR »

Avec « Image Data Lightbox SR », vous pouvez :

- afficher et comparer les images RAW/JPEG enregistrées avec cet appareil.
- noter les images sur une échelle de cinq.
- définir des étiquettes de couleur, etc.
- afficher une image avec « Image Data Converter SR » et y faire des modifications.
- pour plus d'informations sur le logiciel « Image Data Lightbox SR », référez-vous à l'Aide.

Pour lancer l'Aide à partir du menu Démarrer, cliquez sur [Démarrer] → [Tous les programmes]  $\rightarrow$  [Sony Image Data Suite]  $\rightarrow$  [Aide]  $\rightarrow$  [Image Data Lightbox SR].

#### **Pour lancer/quitter** « **Image Data Lightbox SR** » x **Windows**

Double-cliquez sur [Image Data Lightbox SR] sur le Bureau.

Lorsque vous le lancez à partir du menu Démarrer, cliquez sur [Démarrer]

 $\rightarrow$  [Tous les programmes]  $\rightarrow$  [Sony Image Data Suite]  $\rightarrow$  [Image Data Lightbox SR].

Pour quitter, cliquez sur le bouton  $\mathbb{X}$  dans le coin en haut à droite de l'écran.

La boîte de dialogue pour sauvegarder une collection s'affiche.

### **Macintosh**

Double-cliquez sur [Image Data Lightbox SR] dans le dossier [Sony Image Data Suite] à partir du dossier [Applications].

Pour quitter, cliquez sur une option de fermeture dans le menu [Image Data Lightbox SR].

## <span id="page-147-0"></span>Utilisation de « PMB »

#### **Remarque**

• « PMB » n'est pas compatible avec les ordinateurs Macintosh.

Avec « PMB », vous pouvez :

- importer des images prises avec l'appareil et les afficher sur l'ordinateur.
- organiser les images, sur l'ordinateur, suivant un calendrier par date de prise de vue pour les visualiser.
- retoucher (atténuation des yeux rouges, etc.), imprimer et envoyer des images comme pièces jointes à un e-mail, changer la date de prise de vue, etc.

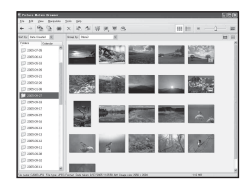

- Imprimer ou enregistrer des images fixes horodatées.
- créer un disque de données en utilisant un graveur de CD ou un graveur de DVD.
- pour plus d'informations sur le logiciel « PMB », référez-vous au « Manuel de PMB ».

Pour démarrer « Manuel de PMB », double-cliquez sur le raccourci (Manuel de PMB) sur le Bureau. Lorsque vous le lancez à partir du menu Démarrer, cliquez sur [Démarrer] → [Tous les programmes] → [Sony Picture Utility]  $\rightarrow$  [Aide]  $\rightarrow$  [Manuel de PMB].

#### **Pour lancer/quitter**  « **PMB** »

Double-cliquez sur l'icône (PMB) sur le Bureau. Ou, depuis le menu Démarrer : Cliquez sur [Démarrer]  $\rightarrow$  [Tous les  $programmes] \rightarrow [Sony Picture Utility] \rightarrow [PMB].$ Pour quitter « PMB », cliquez sur le bouton  $\times$  dans le coin en haut à droite de l'écran.

#### **Remarque**

• Le message de confirmation de l'outil Informations s'affiche à l'écran lors du démarrage de « PMB » pour la première fois. Sélectionnez [Démarrer]. Cette fonction vous informe des nouveautés, comme les mises à jour du logiciel. Vous pouvez modifier les réglages plus tard.

# <span id="page-149-0"></span>**Indication du DPOF**

Vous pouvez spécifier les images à imprimer et leur nombre sur l'appareil avant de les faire tirer en magasin ou de les imprimer avec votre imprimante. Procédez comme il est indiqué ci-dessous.

Les spécifications DPOF sont laissées avec les images après l'impression. Nous vous recommandons de supprimer ces spécifications une fois l'impression terminée.

## <span id="page-149-1"></span>Ajouter/Supprimer l'indication DPOF sur des images sélectionnées

Les indications DPOF peuvent être contrôlées en utilisant soit la touche Fn, soit la touche MENU. Ici, c'est le fonctionnement avec la touche Fn qui est décrit.

- **1** Touche Fn  $\rightarrow$  [Spécif. impr.]  $\rightarrow$  [Réglage DPOF]  $\rightarrow$  [Imgs  $marquées] \rightarrow [0K]$
- **2** Sélectionnez l'image à l'aide de ◀/▶ sur le pavé de **commande.**
- **3 Sélectionnez le nombre de feuilles avec le centre du pavé de commande.**
	- Pour supprimer la marque DPOF, réglez ce nombre sur « 0 ».

## **4 Appuyez sur la touche Fn.**

## **5** Sélectionnez [OK] avec ▲ sur le pavé de commande, puis **appuyez sur le centre du pavé de commande.**

#### **Remarques**

- Il n'est pas possible d'indiquer DPOF sur des fichiers de données RAW.
- Vous pouvez spécifier tout nombre jusqu'à 9.

Ajouter/Supprimer l'indication DPOF sur toutes les images

## **Touche Fn** t **[Spécif. impr.]** t **[Réglage DPOF]** t **[Toutes**   $\text{images}$ ] ou [Tout annuler]  $\rightarrow$  [OK]  $\rightarrow$  [OK]

• Vous pouvez sélectionner une valeur pour le nombre d'images à imprimer après avoir choisi [Toutes images]. La même valeur sera utilisée pour toutes les images.

## <span id="page-150-0"></span>Horodatage

Vous pouvez horodater les images lors de leur impression. La position de la date (à l'intérieur ou à l'extérieur de l'image, la taille des caractères, etc.) dépend de votre imprimante.

## **Touche Fn**  $\rightarrow$  [Spécif. impr.]  $\rightarrow$  [Imprimer date]  $\rightarrow$  [ON]

#### **Remarque**

• Cette fonction n'est pas disponible sur toutes les imprimantes.

## <span id="page-151-1"></span>**Impression d'images en branchant l'appareil à une imprimante compatible PictBridge**

Même si vous ne disposez pas d'un ordinateur, vous pouvez imprimer les images que vous avez prises avec votre appareil en connectant directement celui-ci à une imprimante compatible PictBridge. « PictBridge » est basé sur la norme CIPA. (CIPA: Camera & Imaging Products Association)

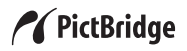

#### **Remarque**

• Vous ne pouvez pas imprimer d'images RAW.

## <span id="page-151-0"></span>Étape 1 : Réglage de l'appareil photo

#### **Remarque**

• Il est recommandé d'utiliser un adaptateur secteur (vendu séparément) pour éviter que l'alimentation ne soit coupée au milieu de l'impression.

### **1** Touche MENU  $\rightarrow \mathcal{A}$  3  $\rightarrow$  [Connexion USB]  $\rightarrow$  [PTP]

### **2 Éteignez l'appareil et insérez la carte mémoire contenant les images enregistrées.**

### **3 Sélectionnez le type de carte mémoire depuis laquelle vous voulez imprimer des images en employant l'interrupteur de carte mémoire.**

## <span id="page-152-1"></span>Étape 2 : Raccordement de l'appareil à l'imprimante

**1 Connectez l'appareil à l'imprimante.**

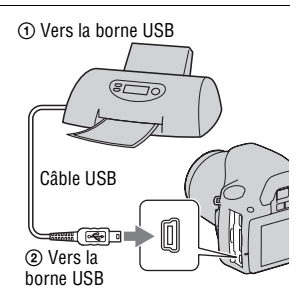

## **2 Mettez l'appareil et l'imprimante sous tension.**

L'écran utilisé pour la sélection des images que vous souhaitez imprimer s'ouvre.

## <span id="page-152-0"></span>Étape 3 : Impression

- **1** Sélectionnez l'image à imprimer à l'aide de  $\blacktriangleleft$ / $\blacktriangleright$  sur le pavé de **commande, puis appuyez sur le centre.**
	- Pour annuler, appuyez une nouvelle fois sur le centre.

## **2 Pour imprimer d'autres images, répétez l'étape 1.**

## **3 Appuyez sur la touche MENU et réglez chaque élément.**

• Pour plus d'informations sur le réglage des éléments, référez-vous à la section « [Menu PictBridge](#page-153-0) ».

## **4 Sélectionnez [Imprimer]**t **[OK] dans le menu, puis appuyez sur le centre du pavé de commande.**

L'image est imprimée.

• Une fois que l'écran indiquant la fin de l'impression s'affiche, appuyez sur le centre du pavé de commande.

#### **Pour annuler l'impression**

Pour annuler une impression en cours, appuyez sur le centre du pavé de commande. Débranchez le câble USB ou éteignez l'appareil. Lorsque vous désirez imprimer à nouveau, effectuez la procédure (étapes 1 à 3) ci-dessus.

## <span id="page-153-0"></span>Menu PictBridge

#### **Imprimer**

Imprime les images sélectionnées. Pour plus d'informations, référez-vous à la section « [Étape 3 : Impression](#page-152-0) ».

#### **Déf.nb impress**

Vous pouvez indiquer le nombre d'impressions, jusqu'à 20 exemplaires. Le même nombre d'impressions est indiqué sur toutes les images sélectionnées.

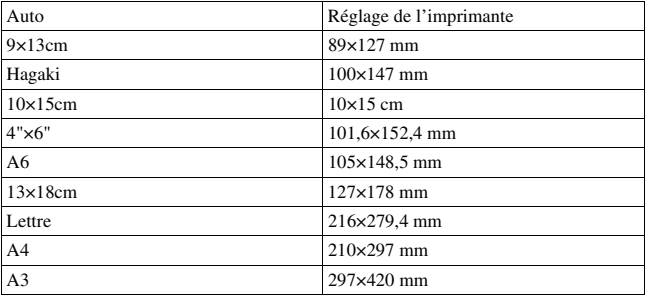

#### <span id="page-153-1"></span>**Format papier**

#### <span id="page-154-0"></span>**Impression date**

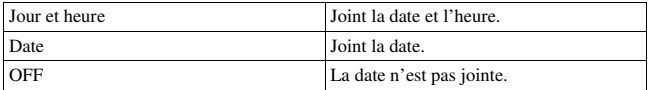

#### **Décocher tout**

Lorsque le message apparaît, sélectionnez [OK], puis appuyez sur le centre du pavé de commande.  $\triangleq$  sur chaque image est supprimée après l'impression des images. Si vous annulez vos indications sans imprimer d'images, sélectionnez cet élément.

# <span id="page-155-0"></span>**Spécifications**

## **Appareil photo**

#### **[Système]**

Type d'appareil Appareil photo numérique reflex à objectifs interchangeables avec flash interne

Objectifs Tous les objectifs  $\alpha$ 

#### **[Capteur d'image]**

Nombre total de pixels de l'appareil

**DSLR-A380** Environ 14 900 000 pixels **DSLR-A330** Environ 10 800 000 pixels

Nombre de pixels utiles de l'appareil

**DSLR-A380** Environ 14 200 000 pixels **DSLR-A330** Environ 10 200 000 pixels

#### Format d'image

**DSLR-A380** 23,5×15,7 mm (format APS-C) Couleurs primaires à balayage entrelacé

#### **DSLR-A330**

23,6×15,8 mm (format APS-C) Couleurs primaires à balayage entrelacé

### **[SteadyShot]**

Système Système de déplacement du capteur d'image

Capacité de correction SteadyShot Diminution d'environ 2,5 à 3,5 IL de la vitesse d'obturation (varie en fonction des conditions de

prise de vue et de l'objectif utilisé)

### **[Anti-poussière]**

Système Revêtement de protection anti-charge sur le filtre passe-bas et le mécanisme de déplacement du capteur d'image

#### **[Système autofocus]**

- Système Système de détection de phase TTL, capteurs CCD linéaires (9 points, 8 lignes avec capteur en croix central)
- Plage de sensibilité 0 IL à 18 IL (à équivalent ISO 100)
- Illuminateur AF Environ 1 à 5 m (3,3 à 16,4 pieds)

#### **[Live View]**

Type Système d'inclinaison avec pentaprisme à miroirs

Format d'image Capteur d'image exclusif pour Live View

Méthode de mesure Mesure d'évaluation sur 1200 zones

Plage de mesure

2 à 17 IL (Multizone, Pondération centrale, Spot) (à ISO 100 avec une lentille F1,4)

Champ de visée 0,90

#### **[Viseur]**

Type Miroir penta-dach à hauteur d'œil fixe

Champ de visée 0,95 Grossissement  $0.74 \times$  avec un objectif de 50 mm à l'infini,  $-1 \text{ m}^{-1}$ Dégagement oculaire Environ 19,7 mm de l'oculaire, 14,1 mm de l'œilleton à –1 dioptrie  $(-1 m^{-1})$ Réglage dioptrique  $-3.0$  to  $+1.0$  m<sup>-1</sup>

#### **[Commande d'exposition]**

Cellule de mesure SPC

<span id="page-156-0"></span>Méthode de mesure Mesure sur 40 zones en nid

d'abeilles, le capteur d'image exclusif pour Live View dans le mode Live View

Plage de mesure

2 à 20 IL (4 à 20 IL en mesure Spot), (à 100 ISO avec un objectif F1,4) 2 à 17 IL en mode Live View (sur tous les modes de mesure, à ISO 100 avec un objectif F1,4)

Sensibilité ISO (indice de lumination recommandé) AUTO, ISO 100 à 3200

Correction exposition ±2,0 IL (incrément 1/3 IL)

#### **[Obturateur]**

Type Obturateur plan focal électronique à translation verticale

Plage de vitesses 1/4000 seconde à 30 secondes, Bulb, (incrément 1/3 IL)

Vitesse de synchro-flash 1/160 seconde

#### **[Flash interne]**

Nombre guide du flash GN 10 (en mètres à 100 ISO)

Durée de recyclage Environ 4 secondes

Angle d'éclairage Objectif couvrant 18 mm (focale indiquée par l'objectif)

Correction de flash ±2,0 IL (incrément 1/3 IL)

#### **[Support d'enregistrement]**

« Memory Stick PRO Duo » , carte mémoire SD, carte mémoire SDHC

### **[Écran LCD]**

Panneau LCD Matrice active TFT 6,7 cm (type 2,7)

Nombre total de points  $230\,400\,(960 \times 240)$  points

#### **[Bornes d'entrée/sortie]**

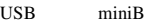

HDMI Mini-prise HDMI type C

#### **[Alimentation, caractéristiques générales]**

Batterie utilisée Batterie rechargeable NP-FH50

#### **[Divers]**

PictBridge Compatible Exif Print Compatible PRINT Image Matching III Compatible Dimensions Environ  $128 \times 97 \times$ 

71.4 mm (5  $1/8 \times 3$  7/8  $\times$ 2 7/8 po.) (L/H/P, parties saillantes non comprises)

Poids Environ 490 g (1 livres 1,3 onces) (sans batterie, carte mémoire ou accessoires de boîtier)

Température de fonctionnement 0 à 40°C (32 à 104°F)

Format de fichier Compatible JPEG (DCF version 2.0, Exif version 2.21, MPF), compatible DPOF

Communication USB Hi-Speed USB (compatible USB 2.0)

#### **Chargeur de batterie BC-VH1**

Entrée nominale  $100 V - 240 V CA$ . 50/60 Hz, 4 W

Sortie nominale

8,4 V CC, 0,28 A

Plage de température de fonctionnement 0 à 40°C (32 à 104°F)

Plage de température de rangement –20 à +60°C (–4 à +140°F)

Dimensions maximum Environ  $60 \times 25 \times 95$  mm (2 3/8 × 1× 3 3/4 po.) (L/H/ P) Poids Environ 75 g (2,6 oz)

**Batterie rechargeable NP-FH50**

Batterie utilisée Batterie au lithium-ion Tension maximale 8,4 V CC Tension nominale 6,8 V CC Courant de charge maximal 1,75 A Tension de charge maximale 8,4 V CC Capacité Habituelle 6,1 Wh (900 mAh) Minimale 5,9 Wh (870 mAh) Dimensions maximum Environ  $31.8 \times 18.5 \times$ 45.0 mm (1  $5/16 \times 3/4 \times$ 1 13/16 pouces) (L/H/P) Poids Environ 50 g (1,8 oz)

La conception et les spécifications sont susceptibles de modifications sans préavis.

#### <span id="page-157-0"></span>**Focale**

L'angle d'image de cet appareil est plus étroit que celui d'un appareil argentique 35 mm. Pour obtenir approximativement l'équivalent de la focale d'un appareil argentique 35 mm et photographier avec le même angle d'image, vous devez augmenter la focale de votre objectif de moitié.

Par exemple, en utilisant un objectif de 50 mm, vous obtiendrez approximativement l'équivalent d'un objectif de 75 mm d'un appareil argentique de 35 mm.

#### **Compatibilité des données d'image**

- Cet appareil est conforme à la norme universelle DCF (Design rule for Camera File system) établie par la JEITA (Japan Electronics and Information Technology Industries Association).
- La lecture sur un autre appareil d'images enregistrées avec cet appareil et la lecture sur cet appareil d'images enregistrées ou montées sur un autre appareil ne sont pas garanties.

#### **Marques**

- $\cdot$   $\alpha$  est une marque de Sony Corporation.
- « Memory Stick »,  $\mathcal{L}$ , « Memory Stick PRO » , **MEMORY STICK PRO, « Memory** Stick Duo », MEMORY STICK DUO, « Memory Stick PRO Duo » , **MEMORY STICK PRO DUO, « Memory** Stick PRO-HG Duo » , MEMORY STICK PRO-HG Duo, « Memory Stick Micro » , « MagicGate » et MAGICGATE sont des marques de Sony Corporation.
- « InfoLITHIUM » est une marque de Sony Corporation.
- « PhotoTV HD » est une marque de Sony Corporation.
- Microsoft, Windows et Windows Vista sont soit des marques déposées soit des marques de Microsoft Corporation aux États-Unis et/ou dans d'autres pays.
- HDMI, le logo HDMI et High-Definition Multimedia Interface sont des marques ou des

marques déposées de HDMI Licensing LLC.

- Macintosh et Mac OS sont des marques commerciales ou des marques déposées d'Apple Inc.
- PowerPC est une marque déposée d'IBM Corporation aux États-Unis.
- Le logo SDHC est une marque commerciale.
- MultiMediaCard est une marque commerciale de MultiMediaCard Association.
- Intel, Intel Core, MMX, et Pentium sont des marques ou des marques déposées d'Intel Corporation.
- Adobe est une marque déposée ou une marque d'Adobe Systems Incorporated aux États-Unis ou dans d'autres pays.
- D-Range Optimizer Advanced utilise la technologie de  $\bullet$  Apical Limited.
- Les noms de système et de produit utilisés dans ce manuel sont généralement des marques ou des marques déposées de leurs créateurs ou fabricants respectifs. Notez que les marques ™ ou ® ne sont pas toujours utilisées dans ce manuel.

# **Dépannage**

En cas de problème avec cet appareil, essayez d'abord les solutions suivantes. Vérifiez les éléments des pages [160](#page-159-0) à [169](#page-168-0). Consultez votre revendeur Sony ou un centre de service après-vente Sony agréé.

**1** Vérifiez les éléments suivants. 2 Retirez la batterie, puis insérez-la de nouveau au bout d'une minute et allumez l'appareil.

<sup>3</sup> Réinitialisation des réglages [\(page 133\)](#page-132-0).

4 Consultez votre revendeur Sony ou un centre de service après-vente Sony agréé.

## Batterie et alimentation

#### **Vous ne parvenez pas à installer la batterie.**

- Lorsque vous insérez la batterie, utilisez son extrémité pour pousser le levier de verrouillage [\(page 18\)](#page-17-0).
- Vérifiez le numéro de modèle de la batterie (pages [13](#page-12-0) et [19](#page-18-0)).

#### <span id="page-159-0"></span>**L'indication de charge restante est incorrecte ou elle est suffisante, mais la batterie se décharge trop rapidement.**

- Ce phénomène se produit lorsque vous utilisez l'appareil dans un endroit très chaud ou très froid [\(page 173\)](#page-172-0).
- La batterie est déchargée. Installez une batterie chargée [\(page 14\)](#page-13-0).
- La batterie est usée [\(page 20\).](#page-19-0) Remplacez-la par une neuve.

#### **Impossible de mettre l'appareil sous tension.**

- Installez correctement la batterie [\(page 18\)](#page-17-0).
- La batterie est déchargée. Installez une batterie chargée [\(page 14\)](#page-13-0).
- La batterie est usée [\(page 20\).](#page-19-0) Remplacez-la par une neuve.

#### **L'appareil se met brusquement hors tension.**

• Si vous n'utilisez pas l'appareil pendant une durée donnée, il passe en mode d'économie d'énergie et s'éteint presque complètement. Pour quitter le mode d'économie d'énergie, effectuez une opération sur l'appareil comme enfoncer le déclencheur à mi-course, par exemple [\(page 128\)](#page-127-0).

#### **Le témoin CHARGE clignote lors de la charge de la batterie.**

- Retirez la batterie et réinstallez-la correctement.
- Chargez la batterie à des températures adaptées, entre 10 et 30°C (50 et 86°F).

### Prise de vue

#### **Rien ne s'affiche sur l'écran LCD en mode viseur lorsque l'appareil est allumé.**

• Avec le réglage par défaut, l'écran LCD s'éteint pour économiser la batterie si vous n'effectuez aucune opération pendant plus de 10 secondes.

#### **L'image n'est pas nette dans le viseur.**

• Réglez correctement l'échelle dioptrique à l'aide de la molette de correction dioptrique [\(page 71\)](#page-70-0).

#### **Pas d'image dans le viseur.**

• L'interrupteur LIVE VIEW/OVF est réglé sur « LIVE VIEW » . Réglez-le sur « OVF » [\(page 70\).](#page-69-0)

#### **L'image n'a pas été enregistrée.**

• Aucune carte mémoire n'est insérée.

#### **L'obturateur ne se déclenche pas.**

- Vous utilisez une carte mémoire munie d'un taquet de protection en écriture et ce taquet est placé en position LOCK. Placez le taquet en position d'enregistrement.
- La position du taquet de la carte mémoire est incorrecte. Réglez-le sur la position appropriée (page 23).
- Vérifiez l'espace disponible sur la carte mémoire [\(page 30\).](#page-29-0) Si elle est pleine, effectuez l'une des opérations suivantes :
	- Supprimez les images inutiles [\(page 115\)](#page-114-0).

– Changez la carte mémoire.

- La prise de vue n'est pas possible pendant la charge du flash interne [\(page 85\)](#page-84-0).
- L'obturateur ne peut pas être déclenché lorsque la mise au point sur le sujet n'est pas effectuée.
- L'objectif n'est pas correctement monté. Montez l'objectif correctement [\(page 21\)](#page-20-0).
- Lorsqu'un télescope astronomique ou un instrument similaire est monté sur l'appareil, réglez le mode d'enregistrement sur M et photographiez.
- Les sujets peuvent demander une mise au point spéciale [\(page 79\).](#page-78-0) Utilisez la fonction de verrouillage de la mise au point ou la fonction de mise au point manuelle (pages [80](#page-79-0) et [83\)](#page-82-0).

#### **L'enregistrement prend très longtemps.**

- La fonction de réduction de bruit est activée [\(page 126\)](#page-125-0). Ceci n'est pas une anomalie.
- Vous effectuez la prise de vue en mode RAW [\(page 122\)](#page-121-0). Un fichier de données RAW étant de grande taille, la prise de vue en mode RAW peut demander un certain temps.

#### **L'image n'est pas nette.**

- Le sujet est trop proche. Vérifiez la distance focale minimum de l'objectif.
- Vous effectuez la prise de vue en mode de mise au point manuelle. Placez le levier de mode de mise au point sur AF (autofocus) [\(page 78\)](#page-77-0).
- Si l'objectif est équipé d'un commutateur de mode de mise au point, réglez-le sur AF.
- La lumière ambiante est insuffisante.

#### **L'Eye-Start AF ne fonctionne pas.**

- Réglez [Eye-Start AF] sur [ON] [\(page 70\)](#page-69-1).
- Enfoncez le déclencheur à mi-course.

#### **Le flash ne fonctionne pas.**

• Le mode de flash sélectionné est [Flash auto]. Si vous désirez que le flash se déclenche impérativement, sélectionnez [Flash forcé] comme mode de flash [\(page 85\)](#page-84-0).

#### **Des points flous apparaissent sur les images prises au flash.**

• Des grains de poussière dans l'air ont réfléchi la lumière du flash et sont visibles sur l'image. Ceci n'est pas une anomalie.

#### **Le flash met longtemps à se recharger.**

• Le flash a fonctionné en rafale sur une courte période. Après un fonctionnement en rafale du flash, l'opération de recharge peut être ralentie pour empêcher l'appareil de surchauffer.

#### **Une image prise au flash est trop sombre.**

- Si le sujet se trouve hors de la portée du flash (distance pouvant être atteinte par le flash), les images seront sombres car la lumière du flash n'atteint pas le sujet. Si la sensibilité ISO est modifiée, la portée du flash change également [\(page 87\)](#page-86-0).
- Il se peut que l'image soit sombre dans les cas suivants. Retirez ces accessoires, puis photographiez.
	- Un filtre ND ou un filtre polarisant.
	- Un diffuseur.
	- Un élargisseur d'angle pour flash HVL-F36AM.

#### **L'horodatage est incorrect.**

• Réglez correctement la date et l'heure (pages [26](#page-25-0) et [129](#page-128-0)).

#### **La valeur d'ouverture et/ou la vitesse d'obturation clignotent lorsque vous enfoncez le déclencheur à mi-course.**

• Le sujet est trop clair ou trop sombre, et se trouve donc hors de la plage admissible de l'appareil. Effectuez un nouveau réglage.

#### **L'image est blanchâtre (Tâche lumineuse). La lumière de l'image est floue (Image fantôme).**

• L'image a été prise avec une source d'éclairage intense et une lumière excessive a pénétré dans l'objectif. Fixez un pare-soleil (vendu séparément).

#### **Les coins de l'image sont trop sombres.**

• Si un filtre ou un pare-soleil est utilisé, retirez-le et recommencez la prise de vue. Si le filtre est trop épais ou si le pare-soleil est mal fixé, ils peuvent être partiellement visibles sur l'image. Les propriétés optiques de certains objectifs peuvent faire paraître la périphérie de l'image trop sombre (éclairage insuffisant).

#### **Les yeux du sujet sont rouges.**

- Activez la fonction d'atténuation des yeux rouges [\(page 87\)](#page-86-1).
- Approchez-vous du sujet et prenez-le au flash dans les limites de la portée du flash [\(page 87\)](#page-86-0).

#### **Des points apparaissent et restent sur l'écran LCD.**

- <span id="page-163-0"></span>• Ceci n'est pas une anomalie. Ces points ne sont pas enregistrés [\(page 7\)](#page-6-0).
- Vous pouvez réduire l'effet de ce problème en utilisant la fonction « Pixel mapping » .
- 1 Réglez l'interrupteur LIVE VIEW/OVF sur « LIVE VIEW » .
- 2 Mettez en place le bouchon d'objectif.
- $\textcircled{3}$  Touche MENU  $\rightarrow \textcircled{3}$   $\rightarrow$  [Pixel mapping]  $\rightarrow$  [OK]

#### **L'image est floue.**

• L'image a été prise dans un endroit sombre sans flash avec pour conséquence un bougé. Il est recommandé d'utiliser un trépied ou le flash (pages [48](#page-47-0) et [85](#page-84-0)).

#### L'échelle IL ◀ ► clignote sur l'écran LCD ou dans le viseur.

• Le sujet est trop clair ou trop sombre pour la plage de mesure de l'appareil.

#### **La couleur d'une image enregistrée en mode Live View est étrange.**

• En mode Live View, vérifiez bien l'image affichée sur l'écran LCD avant de prendre la photo. L'appareil risque de ne pas reconnaître la couleur de l'image juste après la sélection du mode Live View. Dans ce cas, vous risquez de ne pas obtenir le résultat escompté.

## Visualisation d'images

#### **L'appareil ne lit pas les images.**

- Le nom de dossier/fichier a été changé sur l'ordinateur [\(page 141\).](#page-140-0)
- Si un fichier d'image a été édité sur un ordinateur ou pris avec un modèle d'appareil différent du vôtre, il n'est pas garanti que vous pourrez le visualiser sur votre appareil.
- L'appareil est en mode USB. Supprimez la connexion USB [\(page 139\)](#page-138-0).

### **L'image n'apparaît pas sur l'écran du téléviseur.**

• Vérifiez si la connexion est correcte [\(page 117\).](#page-116-0)

#### **Vous ne pouvez pas effacer une image.**

• Annulez la protection [\(page 114\)](#page-113-0).

#### **Vous avez effacé une image par erreur.**

• Lorsque vous avez effacé une image, vous ne pouvez pas la récupérer. Nous vous recommandons de protéger les images que vous ne souhaitez pas supprimer [\(page 114\).](#page-113-0)

#### **Vous ne pouvez pas apposer de marque DPOF.**

• Il n'est pas possible d'apposer la marque DPOF sur des images RAW.

## **Ordinateurs**

#### **Vous ignorez si le système d'exploitation de votre ordinateur est compatible avec cet appareil.**

• Vérifiez « Environnement matériel et logiciel recommandé » (pages [135](#page-134-0) et [144](#page-143-0)).

#### **Votre ordinateur ne reconnaît pas l'appareil.**

- Vérifiez que l'appareil est allumé.
- Lorsque le niveau de la batterie faiblit, installez une autre batterie chargée [\(page 14\)](#page-13-0) ou utilisez l'adaptateur secteur (vendu séparément).
- Utilisez le câble USB (fourni) [\(page 136\)](#page-135-0).
- Débranchez le câble USB et reconnectez-le bien.
- Réglez [Connexion USB] sur [Stock.de mass] [\(page 136\)](#page-135-0).
- Déconnectez tous les périphériques autres que l'appareil, le clavier et la souris des prises USB de l'ordinateur.
- Raccordez l'appareil directement à l'ordinateur sans passer par un concentrateur USB ou un autre périphérique [\(page 135\).](#page-134-1)

#### **Vous ne parvenez pas à copier des images.**

- Établissez la liaison USB en connectant correctement l'appareil à l'ordinateur [\(page 136\).](#page-135-0)
- Utilisez la procédure de copie spécifiée pour votre système d'exploitation [\(page 137\)](#page-136-0).

• Lorsque vous prenez des images avec une carte mémoire formatée sur un ordinateur, la copie des images sur un ordinateur peut être impossible. Effectuez la prise de vue avec une carte mémoire formatée sur l'appareil [\(page 125\)](#page-124-0).

#### **L'image ne peut pas être visualisée sur un ordinateur.**

- Si vous utilisez « PMB » , référez-vous au « Manuel de PMB » .
- Consultez le fabricant de l'ordinateur ou du logiciel.

#### **Après avoir raccordé la connexion USB,** « **PMB** » **ne démarre pas automatiquement.**

• Établissez la connexion USB une fois que l'ordinateur est allumé [\(page 136\)](#page-135-0).

#### **Vous ne savez pas comment utiliser le logiciel (fourni).**

• Consultez l'aide ou le mode d'emploi du logiciel en question.

### Carte mémoire

#### **Impossible d'insérer une carte mémoire.**

• La carte mémoire est insérée dans le mauvais sens. Insérez-le dans le bon sens [\(page 23\)](#page-22-0).

#### **Impossible d'enregistrer sur une carte mémoire.**

- La carte mémoire est pleine. Supprimez les images inutiles [\(page 115\).](#page-114-0)
- Une carte mémoire inutilisable est insérée [\(page 24\).](#page-23-0)

#### **Vous avez formaté une carte mémoire par erreur.**

• Toutes les données de la carte mémoire sont effacées par le formatage. Vous ne pouvez pas les restaurer.

#### « **Memory Stick PRO Duo** » **n'est pas reconnu par un ordinateur équipé d'une fente** « **Memory Stick** » **.**

• Si « Memory Stick PRO Duo » n'est pas pris en charge sur la fente « Memory Stick » de votre ordinateur, raccordez l'appareil à l'ordinateur [\(page 136\)](#page-135-0). L'ordinateur reconnaîtra le « Memory Stick PRO Duo » .

## Impression

Voir aussi « [Imprimante compatible PictBridge](#page-166-0) » (ci-dessous) en conjonction avec les éléments suivants.

#### **La couleur de l'image est étrange.**

• Lorsque vous imprimez des images enregistrées en mode Adobe RVB au moyen d'une imprimante sRVB qui n'est pas compatible Adobe RVB (DCF2.0/Exif2.21), les images sont imprimées à un niveau d'intensité inférieur [\(page 100\)](#page-99-0).

#### **Les images sont imprimées avec les deux bords coupés.**

- Selon votre imprimante, les bords gauche, droite, haut et bas de l'image peuvent être coupés. Le côté latéral de l'image peut être coupé, surtout si vous imprimez une image prise avec le ratio d'aspect réglé sur [16:9].
- Lors de l'impression d'images en utilisant votre propre imprimante, annulez les réglages Rognure et Sans cadre. Renseignez-vous auprès du fabricant de l'imprimante pour savoir si l'imprimante offre ces fonctions.
- Lorsque vous faites imprimer des images en magasin, demandez au vendeur s'il peut imprimer les images sans couper les deux bords.

#### **Impossible d'imprimer des images avec la date.**

- En utilisant « PMB » , vous pouvez imprimer des images avec la date [\(page 148\)](#page-147-0).
- Cet appareil ne possède pas de fonction pour superposer des dates sur les images. Cependant, puisque les images prises avec l'appareil comprennent des informations sur la date d'enregistrement, vous pouvez imprimer des images avec la date superposée si l'imprimante ou le logiciel reconnaît les informations Exif. Pour la compatibilité avec les informations Exif, renseignez-vous auprès du fabriquant de l'imprimante ou du logiciel.
- Lorsque vous imprimez des images en magasin, il est possible de les imprimer avec la date si vous le leur demandez.

## <span id="page-166-0"></span>Imprimante compatible PictBridge

Pour plus d'informations, consultez le mode d'emploi de l'imprimante ou consultez le fabricant de l'imprimante.

#### **Impossible d'établir une connexion.**

- Vous ne pouvez pas connecter directement l'appareil à une imprimante qui n'est pas compatible avec la norme PictBridge. Renseignez-vous auprès du fabricant de l'imprimante pour savoir si l'imprimante est compatible PictBridge.
- Réglez [Connexion USB] sur [PTP] [\(page 152\).](#page-151-0)
- Débranchez et rebranchez le câble USB. Si un message d'erreur s'affiche sur l'imprimante, consultez le mode d'emploi de l'imprimante.

#### **Impossible d'imprimer les images.**

- Assurez-vous que l'appareil est correctement raccordé à l'imprimante à l'aide du câble USB.
- Les images RAW ne peuvent pas être imprimées.
- Il se peut que vous ne puissez pas imprimer des images prises avec des appareils autres que celui-ci ou des images modifiées sur un ordinateur.

#### « **---- -- --** » **est imprimé sur la partie d'horodatage de l'image.**

• Des images sans données d'enregistrement ou informations d'heure ne peuvent pas être imprimées avec la date. Réglez [Impression date] sur [OFF], puis réimprimez l'image [\(page 155\)](#page-154-0).

#### **Impossible d'imprimer l'image dans la taille sélectionnée.**

- Si vous changez de taille de papier après avoir raccordé l'appareil à l'imprimante, débranchez le câble USB, puis rebranchez-le.
- Le paramétrage de l'impression sur l'appareil diffère de celui sur l'imprimante. Changez le paramétrage de l'impression sur l'appareil [\(page 154\)](#page-153-1) ou sur l'imprimante.

#### **Impossible d'utiliser l'appareil après avoir annulé une impression.**

• Patientez un instant pour permettre à l'imprimante d'exécuter l'opération d'annulation. Cette opération peut demander un certain temps selon les imprimantes.

### Divers

#### **L'objectif est embué.**

• Une condensation d'humidité s'est produite. Mettez l'appareil hors tension et attendez environ une heure avant de l'utiliser [\(page 173\)](#page-172-1).

#### **Le message** « **Régler la date et l'heure?** » **apparaît lorsque vous allumez l'appareil.**

• L'appareil est resté inutilisé pendant un certain temps avec une batterie faiblement chargée ou sans batterie. Chargez la batterie et réglez à nouveau la date (pages [26](#page-25-0) et [174](#page-173-0)). Si le réglage de la date est perdu à chaque fois que vous rechargez la batterie, consultez votre revendeur Sony ou un centre de service après-vente Sony agréé.

#### **Le nombre d'images enregistrables ne diminue pas ou il diminue de deux images à la fois.**

• Ceci est dû au fait que le taux de compression et la taille d'image après compression changent pour certaines images lors d'une prise de vue en mode d'image JPEG [\(page 122\)](#page-121-0).

#### **Les réglages ont été réinitialisés bien que vous n'ayez pas procédé à une réinitialisation.**

• Vous avez retiré la batterie alors que l'interrupteur d'alimentation se trouvait sur ON. Avant de retirer la batterie, assurez-vous que l'appareil photo est éteint et que le témoin d'accès n'est pas allumé (pages [18](#page-17-0) et [38](#page-37-0)).

#### **L'appareil ne fonctionne pas correctement.**

• Éteignez l'appareil. Retirez la batterie, puis réinsérez-la. Si un adaptateur secteur (vendu séparément) est utilisé, débranchez le cordon d'alimentation. Si l'appareil est chaud, laissez-le refroidir avant d'essayer cette solution. Si l'appareil ne fonctionne toujours pas après ces manipulations, consultez votre revendeur Sony ou un centre de service après-vente Sony agréé.

#### **Les cinq barres de l'échelle SteadyShot clignotent.**

• La fonction SteadyShot ne fonctionne pas. Vous pouvez continuer la prise de vue, mais la fonction SteadyShot sera inopérante. Éteignez, puis rallumez l'appareil. Si l'échelle SteadyShot continue à clignoter, consultez votre revendeur Sony ou un centre de service après-vente Sony agréé.

#### <span id="page-168-0"></span>« **--E-** » **est indiqué sur l'écran.**

• Retirez la carte mémoire, puis réinsérez-la. Si cette procédure ne supprime pas l'indication, formatez la carte mémoire.

## **Messages d'avertissement**

Si les messages ci-dessous apparaissent, suivez les instructions ci-dessous.

#### **Batterie incompatible. Utiliser le modèle correct.**

• La batterie utilisée n'est pas compatible [\(page 19\)](#page-18-0).

#### **Régler la date et l'heure?**

• Réglez la date et l'heure. Si vous n'avez pas utilisé l'appareil depuis longtemps, rechargez la batterie interne rechargeable (pages [26](#page-25-1) et [174](#page-173-0)).

#### **Alim. Insuffisante**

• Vous avez essayé d'effectuer l'opération [Mode Nettoyage] avec un niveau de batterie insuffisant. Rechargez la batterie ou utilisez l'adaptateur secteur (vendu séparément).

#### **Impossible utiliser « Memory Stick ». Formater? Impossible utiliser carte mémoire SD. Formater?**

• La carte mémoire a été formatée sur un ordinateur et le format de fichier a été modifié. Sélectionnez [OK], puis formatez la carte mémoire. Vous pourrez réutiliser la carte mémoire, mais toutes les données qu'elle

contient seront effacées. Le formatage peut demander un certain temps. Si le message réapparaît, changez la carte mémoire.

#### **Erreur carte**

• Une carte mémoire incompatible est insérée ou le formatage n'a pas fonctionné.

#### **Réinsérez le « Memory Stick ». Réinsérez la carte mémoire SD.**

- La carte mémoire insérée ne peut pas être utilisée dans votre appareil.
- La carte mémoire est endommagée.
- La partie de la borne de la carte mémoire est sale.

#### **Ce « Memory Stick » n'est pas pris en charge.**

• Utilisez un « Memory Stick » disponible sur cet appareil photo [\(page 24\).](#page-23-0)

#### **Aucun « Memory Stick » inséré. Obturateur bloqué. Aucune carte mémoire SD insérée. Obturateur bloqué.**

• Aucune carte mémoire correspond au type sélectionné avecl'interrupteur de carte mémoire n'est insérée. Insérez une carte mémoire, ou modifiez le type de carte mémoire que vous souhaitez utiliser en manipulant l'interrupteur de carte mémoire.

#### **Traitement en cours...**

• En exposition longue, une réduction de bruit est exécutée pendant un temps équivalent à la durée d'ouverture de l'obturateur. Pendant cette réduction de bruit, vous ne pouvez pas effectuer d'autres prises de vue.

#### **Affichage impossible**

• Il se peut que des images prises avec un autre appareil ou modifiées avec un ordinateur ne puissent pas être affichées.

#### **Pas d'objectif. Obturateur bloqué.**

- L'objectif n'est pas monté correctement, ou l'objectif n'est pas fixé.
- Lorsque vous montez l'appareil sur un télescope astronomique ou un instrument similaire, réglez le mode d'enregistrement sur M.

#### **Pas d'image**

• Il n'y a pas d'image sur la carte mémoire.

#### **Image protégée.**

• Vous avez essayé d'effacer des images protégées.

#### **Impression impossible**

• Vous avez essayé de marquer des images RAW avec une marque DPOF.

#### **Initialisation USB**

• Une liaison USB a été établie. Ne débranchez pas le câble USB.

#### **Vérifiez le périphérique raccordé.**

• Impossible d'établir une connexion PictBridge. Débranchez le câble USB, puis rebranchez-le.

#### **Surchauffe de l'appareil. Le laisser refroidir**

• L'appareil a chauffé parce que vous avez pris continuellement des vues.

Éteignez l'appareil. Laissez l'appareil se refroidir et attendez qu'il soit à nouveau prêt pour la prise de vue.

#### **Erreur de l'appareil photo Erreur système**

• Éteignez l'appareil, retirez la batterie, puis réinsérez-la. Si ce message apparaît fréquemment, consultez votre revendeur Sony ou un centre de service après-vente Sony agréé.

### **Grossissement impossible Rotation image impossible**

• Les images enregistrées avec d'autres appareil peuvent être agrandies ou tournées.

#### **Aucune image modifiée**

• Vous avez essayé de protéger des images ou vous avez attribué la marque DPOF à des images sans modifier leur indication.

#### **Imposs créer nouv. doss.**

• Le dossier avec un nom commençant par « 999 » existe sur la carte mémoire. Dans ce cas, vous ne pouvez pas créer de dossier.

#### **Impression annulée.**

• La tâche d'impression a été annulée. Débranchez le câble USB ou éteignez l'appareil.

#### **Sélection impossible**

• Vous avez essayé de marquer des images RAW sur l'écran PictBridge.

#### **Erreur imprimante**

- Vérifiez l'imprimante.
- Vérifiez si l'image que vous souhaitez imprimer est corrompue.

#### **Imprimante occupée**

• Vérifiez l'imprimante.

# **Précautions**

### <span id="page-172-0"></span>**N'utilisez/ne rangez pas l'appareil dans les endroits suivants**

• Endroits très chauds, très secs ou très humides

Dans des endroits tels qu'un véhicule stationné en plein soleil, le boîtier de l'appareil peut se déformer et ceci peut provoquer un dysfonctionnement.

- En plein soleil ou près d'une source de chaleur Le boîtier de l'appareil risquerait de se décolorer ou se déformer et ceci pourrait provoquer un dysfonctionnement.
- Endroits soumis à des vibrations oscillantes
- Proximité d'un champ magnétique puissant
- Endroits sablonneux ou poussiéreux Veillez à ce que du sable ou de la poussière ne pénètre pas dans l'appareil. Ceci risquerait d'entraîner un dysfonctionnement de l'appareil pouvant dans certains cas être irréparable.

## **A propos du stockage**

Fixez toujours le bouchon d'objectif ou le bouchon de boîtier lorsque vous n'utilisez pas l'appareil. Lors de la mise en place du bouchon de boîtier, éliminez toute la poussière du bouchon

avant de le monter sur l'appareil. Lorsque vous achetez le kit d'objectif DT 18–55 mm F 3,5– 5,6 SAM, achetez également le capuchon d'objectif arrière ALC-R55.

## **Températures de fonctionnement**

Cet appareil est conçu pour être utilisé à des températures comprises entre 0 et 40°C (32 et 104°F). Il est déconseillé de l'utiliser dans des endroits très froids ou très chauds dont la température se trouve hors de ces limites.

## <span id="page-172-3"></span><span id="page-172-1"></span>**Condensation d'humidité**

Si vous déplacez directement l'appareil d'un endroit froid à un endroit chaud, de l'humidité peut se condenser à l'intérieur ou à l'extérieur de l'appareil. Cette condensation pourrait provoquer un dysfonctionnement de l'appareil.

#### **Comment prévenir la condensation d'humidité**

Lorsque vous déplacez l'appareil d'un endroit froid à un endroit chaud, enfermez-le dans un sac en plastique et laissez-le s'adapter aux conditions ambiantes pendant une heure environ.

#### <span id="page-172-2"></span>**En cas de condensation d'humidité**

Mettez l'appareil hors tension et attendez environ une heure pour permettre à l'humidité de s'évaporer. Si vous essayez de l'utiliser alors qu'il y a encore de l'humidité dans

l'objectif, les images risquent de ne pas être nettes.

## <span id="page-173-0"></span>**Batterie interne rechargeable**

Cet appareil comporte une batterie interne rechargeable pour la conservation de la date, de l'heure et des autres réglages lorsque l'appareil est allumé ou éteint.

La batterie rechargeable se recharge continuellement tant que vous utilisez l'appareil. Si vous n'utilisez

l'appareil que pendant de courtes périodes, elle se décharge

progressivement. Si l'appareil reste inutilisé pendant 3 mois environ, elle se décharge complètement.

Rechargez alors cette batterie rechargeable avant d'utiliser l'appareil.

Lorsque cette batterie rechargeable n'est pas chargée, vous pouvez utiliser l'appareil, mais vous ne pouvez pas effectuer l'horodatage. Si l'appareil réinitialise les réglages à leurs valeurs par défaut à chaque fois que vous rechargez la batterie, il est possible que la batterie interne rechargeable soit morte. Consultez votre revendeur Sony ou un centre de service après-vente Sony agréé.

#### **Méthode de charge de la batterie interne rechargeable**

Insérez une batterie chargée dans l'appareil ou branchez l'appareil à une prise murale à l'aide de l'adaptateur secteur (vendu séparément), puis laissez l'appareil pendant au moins 24 heures sans l'allumer.

## **Remarques sur l'enregistrement/lecture**

- Avant d'enregistrer des événements importants, effectuez un test de prise de vue afin de vous assurer que l'appareil fonctionne correctement.
- Cet appareil n'est ni étanche à la poussière, ni étanche aux projections liquides, ni étanche à l'eau.
- Ne regardez pas le soleil ou une forte lumière à travers l'objectif retiré ou le viseur. Vous risqueriez de vous abîmer les yeux de manière irréversible. Ceci pourrait également entraîner un dysfonctionnement de l'appareil.
- N'utilisez pas l'appareil près de sources de fortes ondes radioélectriques ou de radiations. L'appareil risquerait de ne pas pouvoir enregistrer ou lire correctement.
- Une utilisation de l'appareil dans des endroits où il y a du sable ou poussiéreux peut provoquer des dysfonctionnements.
- Si vous constatez une condensation d'humidité, remédiez-y avant d'utiliser l'appareil [\(page 173\).](#page-172-2)
- Ne secouez pas et ne heurtez pas l'appareil. Ceci pourrait non seulement provoquer des dysfonctionnements et empêcher l'enregistrement des images, mais aussi rendre la carte mémoire inutilisable ou provoquer une détérioration ou une perte des données d'image.
- Nettoyez la surface du flash avant l'utilisation. La chaleur de l'émission du flash peut décolorer ou coller la saleté à la surface du flash et rendre ainsi l'émission de lumière insuffisante.
- Gardez toujours l'appareil, les accessoires fournis, etc. hors de portée des enfants. Un enfant pourrait avaler une carte mémoire, etc. En cas d'accident, consultez immédiatement un médecin.

# **Index**

## **A**

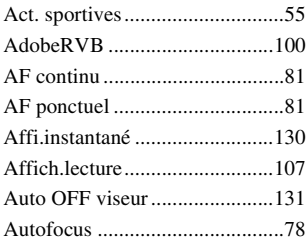

## **B**

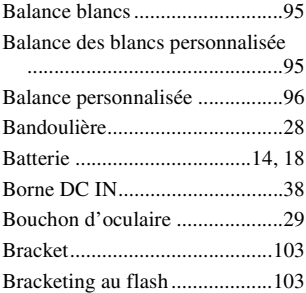

## **C**

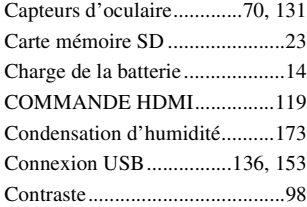

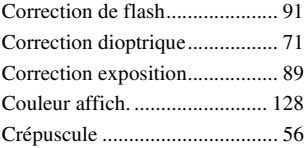

## **D**

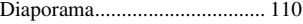

# **E**

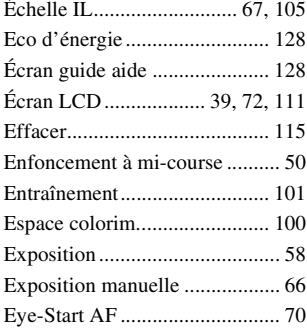

## **F**

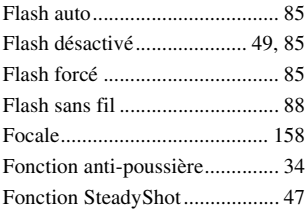

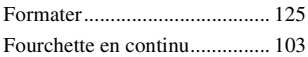

## **H**

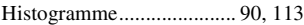

## **I**

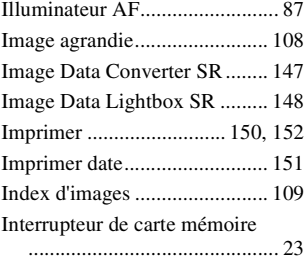

## **J**

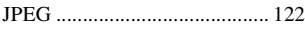

## **L**

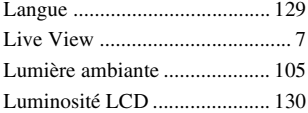

## **M**

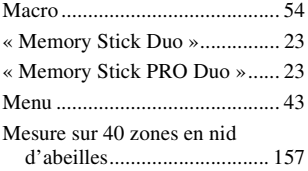

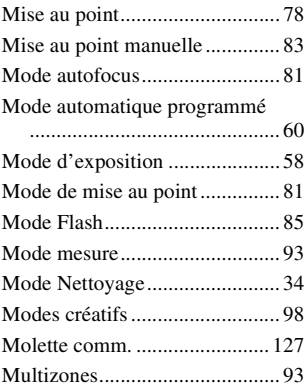

## **N**

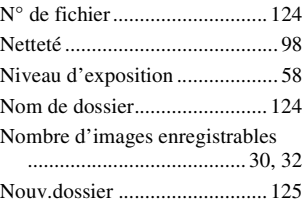

## **O**

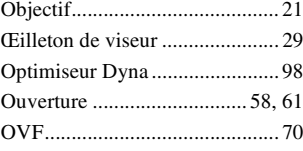

## **P**

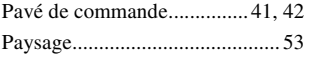

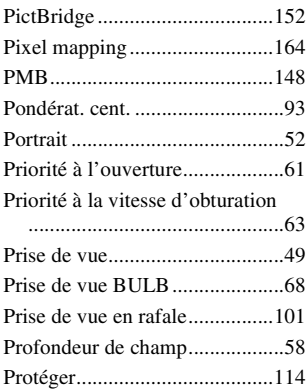

## **Q**

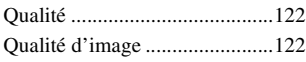

## **R**

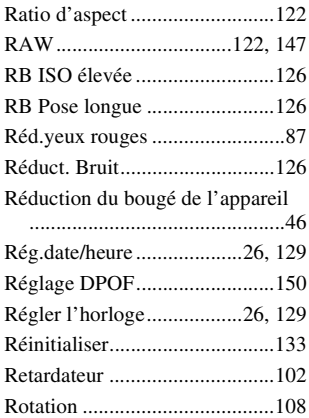

## **S**

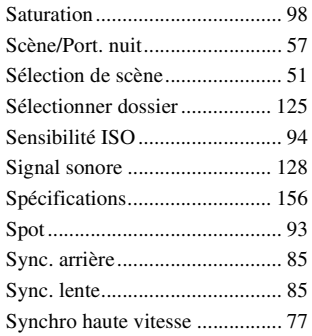

## **T**

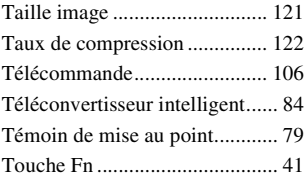

## **V**

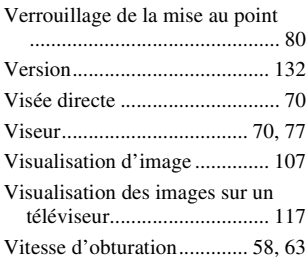

## Z

## **Italiano**

### **AVVERTENZA**

**Per ridurre il pericolo di incendi o scosse elettriche, non esporre l'apparecchio alla pioggia o all'umidità.**

ISTRUZIONI IMPORTANTI PER LA SICUREZZA -SALVARE QUESTE ISTRUZIONI PERICOL<sub>O</sub> PER RIDURRE IL RISCHIO DI INCENDI O SCOSSE ELETTRICHE, **SEGUIRE** ATTENTAMENTE QUESTE ISTRUZIONI

Se la forma della spina non si adatta alla presa di corrente, usare un adattatore accessorio per spina con la configurazione corretta per la presa di corrente.

#### **AVVERTENZA**

#### **Batteria**

Se trattato in modo improprio, è possibile che il blocco batteria esploda, causi incendi o provochi bruciature causate da sostanze chimiche. Attenersi alle precauzioni riportate di seguito.

- Non smontare il prodotto.
- Non danneggiare o esporre il blocco batteria a scosse o urti eccessivi, ad esempio non schiacciarlo con un martello, non lasciarlo cadere o calpestarlo.
- Non cortocircuitare o lasciare che eventuali oggetti metallici entrino in contatto con i terminali della batteria.
- Non esporre a temperature elevate superiore a 60 °C, ad esempio alla luce
solare diretta o all'interno di un'auto parcheggiata al sole.

- Non bruciare o gettare nel fuoco.
- Non utilizzare pile agli ioni di litio danneggiate o con perdite di elettrolita.
- Assicurarsi di caricare il blocco batteria con un caricabatterie originale Sony o un dispositivo in grado di caricare il blocco batteria stesso.
- Conservare il blocco batteria lontano dalla portata dei bambini.
- Non bagnare il blocco batteria.
- Sostituirlo esclusivamente con un blocco batteria dello stesso tipo o di tipo equivalente consigliato da Sony.
- Smaltire i blocchi batteria il prima possibile descritto nelle istruzioni.

#### **Caricabatterie**

Anche se la spia CHARGE non è accesa, il caricabatterie non è scollegato dalla rete di alimentazione CA per tutto il tempo che è collegato alla presa a muro. Se si verifica qualche problema durante l'uso del caricabatterie, disattivare immediatamente l'alimentazione scollegando la spina dalla presa a muro.

#### **Attenzione per i clienti in Europa**

#### **Avviso per i clienti residenti nei paesi che applicano le direttive UE**

Questo prodotto è realizzato da Sony Corporation, 1-7-1 Konan Minato-ku Tokyo, 108-0075 Giappone. Il Rappresentante autorizzato per la conformità alle direttive EMC e per la sicurezza dei prodotti è Sony Deutschland GmbH, Hedelfinger Strasse 61, 70327 Stuttgart, Germania. Per qualsiasi questione relativa all'assistenza o alla garanzia, consultare gli indirizzi forniti a parte nei relativi documenti.

Il presente prodotto è stato testato ed è risultato conforme ai limiti stabiliti dalla Direttiva EMC relativa all'uso dei cavi di collegamento di lunghezza inferiore a 3 metri.

#### **Attenzione**

Il campo elettromagnetico alle frequenze specifiche può influenzare l'immagine e il suono di questa unità.

#### **Nota**

Se l'elettricità statica o interferenze elettromagnetiche causano l'interruzione del trasferimento dei dati, che pertanto non avviene, è necessario riavviare l'applicazione oppure scollegare, quindi ricollegare il cavo di comunicazione (USB e così via).

**Trattamento del dispositivo elettrico od elettronico a fine vita (applicabile in tutti i paesi dell'Unione Europea e in altri paesi europei con sistema di raccolta differenziata)**

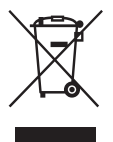

Questo simbolo sul prodotto o sulla confezione indica che il prodotto non deve essere considerato come un normale rifiuto domestico, ma deve invece essere consegnato ad un punto di raccolta appropriato per il riciclo di apparecchi elettrici ed elettronici. Assicurandovi che questo prodotto sia smaltito correttamente, voi contribuirete a prevenire potenziali conseguenze negative per l'ambiente e per la salute che potrebbero altrimenti essere causate dal suo smaltimento inadeguato. Il riciclaggio dei materiali aiuta a conservare le risorse naturali. Per informazioni più dettagliate circa il riciclaggio di questo prodotto, potete contattare l'ufficio comunale, il servizio locale di smaltimento rifiuti oppure il negozio dove l'avete acquistato.

**Trattamento delle pile esauste (applicabile in tutti i paesi dell'Unione Europea e in altri paesi Europei con sistema di raccolta differenziata)**

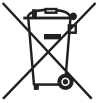

Questo simbolo sul prodotto o sulla confezione indica che la pila non deve essere considerata un normale rifiuto domestico.

Assicurandovi che le pile siano smaltite correttamente, contribuirete a prevenire potenziali conseguenze negative per l'ambiente e per la salute che potrebbero altrimenti essere causate dal loro inadeguato smaltimento. Il riciclaggio dei materiali aiuta a conservare le risorse naturali. In caso di prodotti che per motivi di sicurezza, prestazione o protezione dei dati richiedano un collegamento fisso ad una pila interna, la stessa dovrà essere sostituita solo da personale di assistenza qualificato. Consegnare il prodotto a fine vita al punto di raccolta idoneo allo smaltimento di apparecchiature elettriche ed elettroniche; questo assicura che anche la pila al suo interno venga trattata correttamente. Per le altre pile consultate la sezione relativa alla rimozione sicura delle pile. Conferire le pile esauste presso i punti di raccolta indicati per il riciclo. Per informazioni più dettagliate circa lo smaltimento della pila esausta o del prodotto, potete contattare il Comune, il servizio locale di smaltimento rifiuti oppure il negozio dove l'avete acquistato.

# <span id="page-182-0"></span>**Note sull'uso della fotocamera**

#### **Modalità di ripresa**

• La fotocamera dispone di due modalità di ripresa: la modalità Live view utilizzando il

monitor LCD e la modalità mirino utilizzando il mirino (OVF).

- Vi potrebbero essere differenze tra un'immagine registrata in modalità Live view e una registrata in modalità mirino, ad esempio l'esposizione, il bilanciamento del bianco o l'ottimizzatore di gamma dinamica, a seconda del metodo di misurazione o del modo di esposizione adottato.
- In modalità Live view, l'immagine registrata potrebbe essere diversa da quella presentata su monitor LCD. La differenza si accentua nei seguenti casi:
	- quando si usa il flash
	- quando il soggetto ha una bassa intensità, come in una scena notturna
	- quando la differenza di intensità di un soggetto è troppo ampia.
	- quando si monta un filtro polarizzatore circolare (filtro PL).

#### **Nessun risarcimento per il contenuto della registrazione**

Il contenuto della registrazione non può essere risarcito se la registrazione o la riproduzione non è possibile a causa di un malfunzionamento della fotocamera o di una scheda di memoria, ecc.

#### **Consiglio per la copia di riserva**

Per evitare il rischio di eventuali perdite dei dati, copiare sempre i dati (eseguirne il backup) su un altro supporto.

#### **Note sul monitor LCD e sull'obiettivo**

• Il monitor LCD è stato fabbricato utilizzando una tecnologia ad alta precisione, perciò oltre il 99,99% dei pixel sono operativi per l'uso effettivo. Tuttavia, potrebbero essere presenti dei minuscoli punti neri e/o luminosi (bianchi, rossi, blu o verdi) che appaiono costantemente sul monitor LCD. Questi punti sono normali nel processo di fabbricazione e non hanno effetto in alcun modo sulle immagini.

Per risolvere le incongruenze legate alla modalità Live view, è possibile ridurre l'effetto utilizzando la funzione "Mappatura pixel" [\(pagina 167\)](#page-344-0).

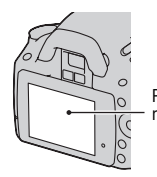

Punti neri, bianchi, rossi, blu e verdi

- Non tenere la fotocamera afferrandola dal monitor LCD.
- Non esporre la fotocamera alla luce diretta del sole. Se la luce del sole viene messa a fuoco su un oggetto vicino, potrebbe provocare un incendio. Quando si deve esporre la fotocamera alla luce diretta del sole, montare il copriobiettivo.
- In un ambiente freddo le immagini sul monitor LCD potrebbero presentare delle scie. Non si tratta di un malfunzionamento. Quando si accende la fotocamera in un ambiente freddo, il monitor LCD potrebbe diventare temporaneamente scuro. Quando la fotocamera si riscalda, il monitor funzionerà normalmente.
- Non applicare pressione sul monitor LCD. Il monitor potrebbe scolorirsi e questo potrebbe provocare un malfunzionamento.

#### **Avvertimento sui diritti d'autore**

I programmi televisivi, i film, le videocassette e altri materiali possono essere protetti dai diritti d'autore. La registrazione non autorizzata di tali materiali può essere contraria alle norme delle leggi sui diritti d'autore.

#### **Le fotografie utilizzate in questo manuale**

Le fotografie utilizzate come esempi in questo manuale sono immagini riprodotte e non sono immagini reali riprese con questa fotocamera.

#### **Informazioni sui dati tecnici descritti nelle presenti Istruzioni per l'uso**

Eccettuato laddove specificato diversamente in queste istruzioni per lfuso, i dati sulle prestazioni e i dati tecnici vengono definiti alle condizioni seguenti, eccettuato laddove specificato diversamente in queste istruzioni per l'uso: a una temperatura ambiente normale di 25ºC e utilizzando una batteria completamente carica.

# **Indice**

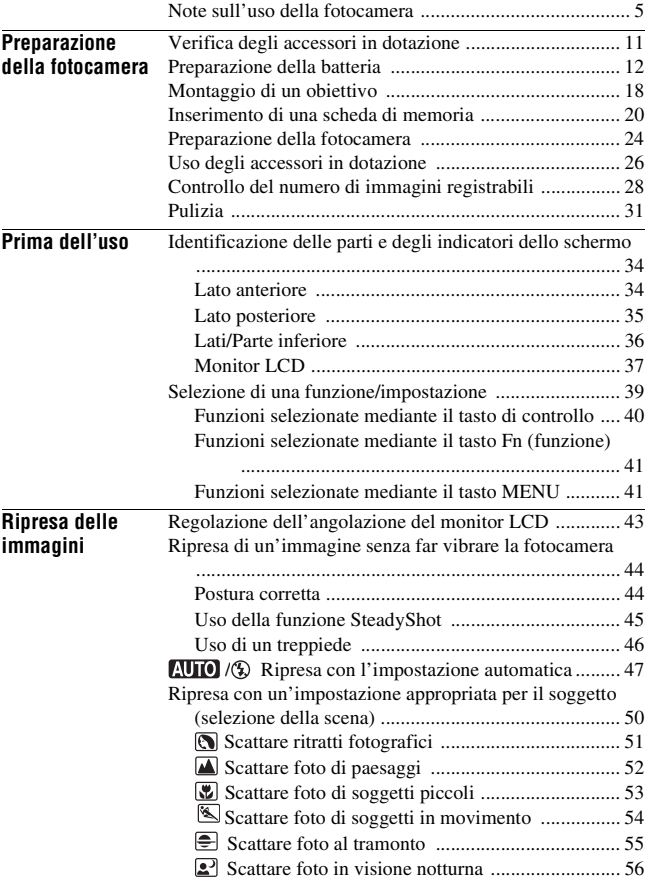

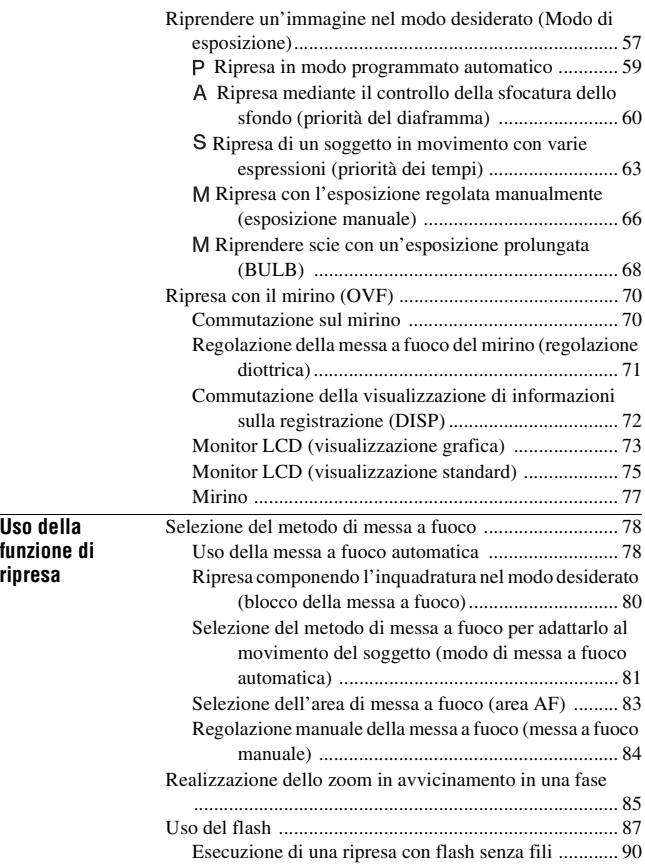

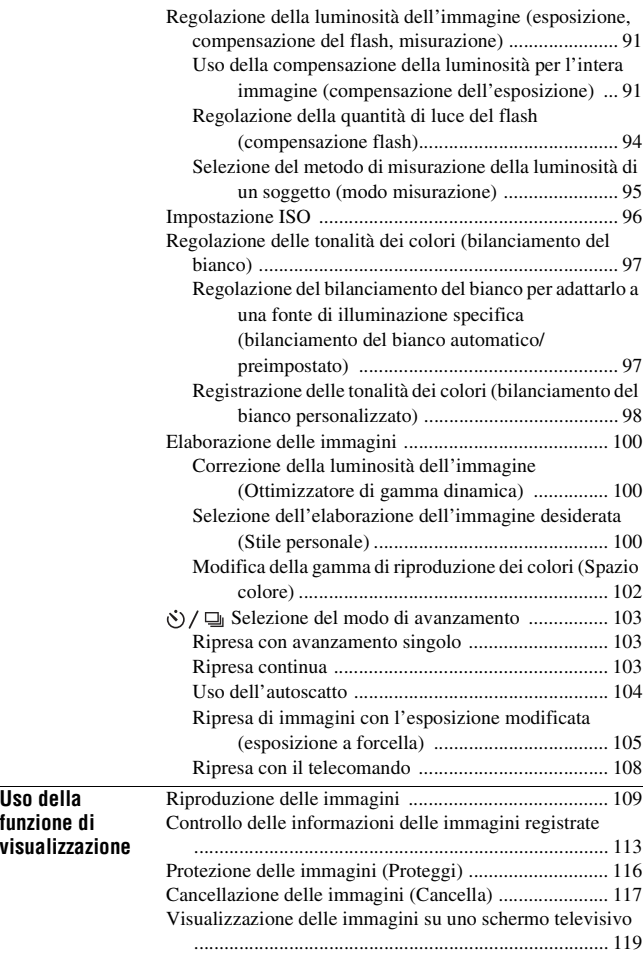

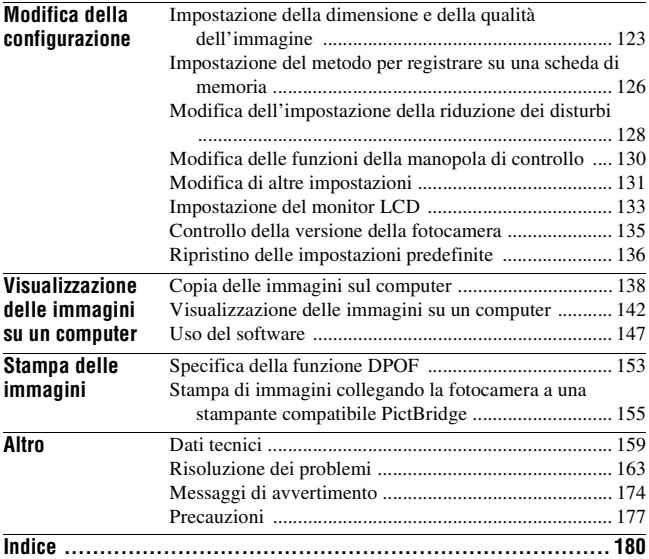

# <span id="page-188-1"></span><span id="page-188-0"></span>**Verifica degli accessori in dotazione**

Il numero in parentesi indica il numero dei pezzi.

• BC-VH1 Caricabatterie (1)

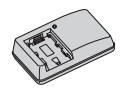

• Cavo di alimentazione (1) (non in dotazione negli Stati Uniti e in Canada)

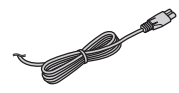

• Batteria ricaricabile NP-FH50 (1)

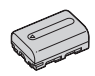

• Cavo USB (1)

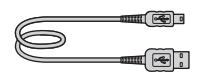

• Tracolla (1)

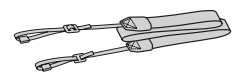

• Coprioculare (1)

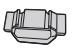

• Coperchio del corpo (1) (Montato sulla fotocamera)

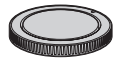

- Conchiglia oculare (1) (Montata sulla fotocamera)
- CD-ROM (software applicativo per la fotocamera α) (1)
- Guida introduttiva (1)
- Istruzioni per l'uso (questo manuale) (1)

# <span id="page-189-1"></span><span id="page-189-0"></span>**Preparazione della batteria**

Quando si utilizza la fotocamera per la prima volta, assicurarsi di caricare la batteria NP-FH50 "InfoLITHIUM" (in dotazione).

# <span id="page-189-2"></span>Caricamento della batteria

La batteria "InfoLITHIUM" può essere caricata anche se non è stata scaricata completamente.

Inoltre, può essere utilizzata anche se non è stata caricata completamente.

# **1 Inserire la batteria sul caricabatterie.**

Spingere la batteria finché non si blocca con uno scatto.

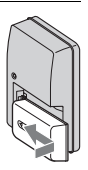

# **2 Collegare il caricabatterie alla presa elettrica a muro.**

Luce accesa: in carica Luce spenta: carica normale completata Un'ora dopo lo spegnimento dell'indicatore luminoso: carica completa terminata

**Per i clienti negli Stati Uniti e in Canada**

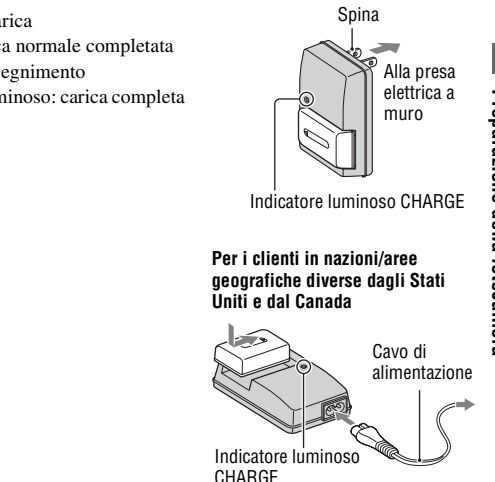

#### **Informazioni sul tempo di carica**

• Il tempo richiesto per caricare una batteria completamente scarica (in dotazione) a una temperatura di 25°C è il seguente.

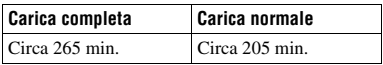

• Il tempo di carica varia a seconda della capacità residua della batteria o delle condizioni di carica.

## **Quando la spia CHARGE lampeggia**

- La spia CHARGE del caricabatterie in dotazione lampeggia in uno dei due modi seguenti:
	- Lampeggiamento rapido: accende e spegne la luce ripetutamente a intervalli di 0,15 secondi.
	- Lampeggiamento lento: accende e spegne la luce ripetutamente a intervalli di 1,5 secondi.
- Quando la spia CHARGE lampeggia velocemente, rimuovere la batteria in carica, quindi reinserire di nuovo saldamente la stessa batteria nel caricabatterie. Quando la spia CHARGE lampeggia di nuovo velocemente, questo può indicare un errore della batteria o che è stata inserita una batteria diversa dal tipo specificato. Controllare che la batteria sia del tipo specificato. Se la batteria è del tipo specificato, rimuoverla, sostituirla con una nuova o con un altra e controllare che il caricabatterie funzioni correttamente. Se il caricabatterie funziona correttamente, potrebbe essersi verificato un errore della batteria.
- Quando la spia CHARGE lampeggia lentamente, indica che il caricabatterie ha arrestato temporaneamente la ricarica ed è in stato di attesa. Il caricabatterie arresta la ricarica e si dispone automaticamente in stato di attesa quando la temperatura è al di fuori della temperatura di esercizio consigliata. Quando la temperatura rientra nella gamma appropriata, il caricabatterie riprende la ricarica e la spia CHARGE si illumina di nuovo. Si consiglia di caricare la batteria a una temperatura ambiente compresa tra 10°C e 30°C.

#### **Note**

- Collegare il caricabatterie alla presa elettrica a muro più vicina.
- Quando la carica è terminata, scollegare il cavo di alimentazione dalla presa a muro e rimuovere la batteria dal caricabatterie. Se si lascia la batteria carica sul caricabatterie, la vita utile della batteria potrebbe diminuire.
- Non caricare batterie diverse dalla batteria serie "InfoLITHIUM" H nel caricabatterie (in dotazione) con la fotocamera. Le batterie diverse dal tipo specificato potrebbero avere delle perdite, surriscaldarsi o esplodere se si tenta di caricarle, presentando il rischio di lesioni provocate da scosse elettriche o bruciature.
- Se il caricabatterie è sporco, la carica potrebbe non essere eseguita con successo. Pulire il caricabatterie con un panno asciutto, ecc.

#### **Per utilizzare la fotocamera all'estero — Fonti di alimentazione**

È possibile utilizzare la fotocamera, il caricabatterie e l'alimentatore CA AC-PW10AM (in vendita separatamente) in qualsiasi nazione o area geografica in cui la tensione di alimentazione sia compresa tra 100 V e 240 V CA, a 50/60 Hz.

#### **Nota**

• Non utilizzare un trasformatore elettronico (convertitore da viaggio), poiché può causare un malfunzionamento.

- <span id="page-192-0"></span>**1 Facendo scorrere la leva di apertura del coperchio della batteria, aprire il coperchio della batteria.**
- **2 Inserire saldamente fino in fondo la batteria premendo contemporaneamente la leva di blocco con la punta della batteria.**
- **3 Chiudere il coperchio della batteria.**

#### **Per rimuovere la batteria**

Spegnere la fotocamera e far scorrere la leva di blocco in direzione della freccia. Fare attenzione a non lasciar cadere la batteria.

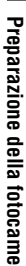

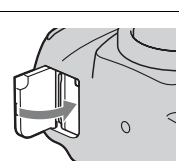

Leva di blocco

 $\overline{O}$ 

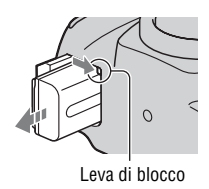

## <span id="page-193-1"></span><span id="page-193-0"></span>**Per controllare il livello di carica residua della batteria**

Impostare l'interruttore di accensione su ON e controllare il livello sul monitor LCD.

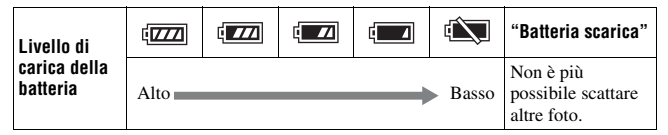

### **Cos'è una batteria "InfoLITHIUM"?**

Una batteria "InfoLITHIUM" è una batteria a ioni di litio che dispone di funzioni per scambiare informazioni con la fotocamera relativamente alle condizioni di funzionamento.

#### **Note**

- Il livello visualizzato potrebbe non essere corretto in determinate circostanze.
- Non esporre la batteria all'acqua. La batteria non è impermeabile.
- Non lasciare la batteria in luoghi molto caldi, ad esempio in un'auto o sotto la luce solare diretta.

## **Batterie disponibili**

È possibile utilizzare solo una batteria NP-FH50 con la fotocamera. Tenere presente che non è possibile utilizzare le batterie NP-FH30 e NP-FH40.

## **Uso efficace della batteria**

- Le prestazioni della batteria diminuiscono negli ambienti a bassa temperatura. Perciò, il tempo di utilizzo della batteria si riduce nei luoghi freddi, e la velocità della ripresa continua si riduce. Si consiglia di mettere la batteria in una tasca vicino al corpo per riscaldarla e inserirla nella fotocamera subito prima di eseguire la ripresa.
- La batteria si esaurisce rapidamente se si utilizza spesso il flash, se si utilizza di frequente la ripresa continua o se si accende e si spegne più volte la telecamera.
- Il tempo disponibile nel modo Live View è più breve di quello nel modo mirino. Quando si ritiene che il consumo della batteria sia troppo veloce, passare al modo mirino. In questo modo, la batteria dura di più.

#### **Vita utile della batteria**

- La vita utile della batteria è limitata. La capacità della batteria diminuisce gradualmente con l'uso ripetuto e con il passare del tempo. Se il tempo di funzionamento della batteria sembra notevolmente ridotto, una causa probabile è che la batteria abbia raggiunto la fine della sua vita utile. Acquistare una batteria nuova.
- La vita utile della batteria varia a seconda del modo in cui viene conservata, delle condizioni d'uso e dell'ambiente in cui ciascuna batteria viene utilizzata.

#### **Come conservare la batteria**

Se non si intende utilizzare la batteria per un lungo periodo di tempo, caricarla completamente e poi esaurirla del tutto una volta all'anno con la fotocamera, prima di conservarla in un luogo asciutto e fresco, per prolungare la vita utile della batteria.

# <span id="page-195-0"></span>**Montaggio di un obiettivo**

- **1 Rimuovere il coperchio del corpo dalla fotocamera e il coperchio di imballaggio dal retro dell'obiettivo.**
	- Quando si desidera sostituire l'obiettivo, sostituirlo rapidamente allontanandosi da ubicazioni polverose, in modo da evitare che polvere o detriti penetrino all'interno della fotocamera.

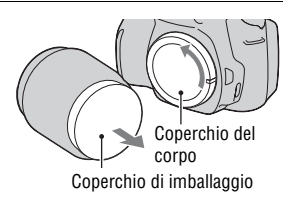

**2 Montare l'obiettivo allineando i segni di riferimento arancioni sull'obiettivo e sulla fotocamera.**

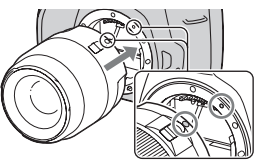

Segni di riferimento arancioni

**3 Ruotare l'obiettivo in senso orario fino a farlo scattare nella posizione bloccata.**

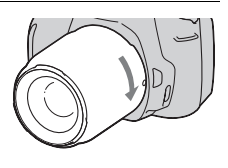

#### **Note**

- Con il SAM Lens Kit DT 18 55 mm F3,5 5,6 non viene fornito in dotazione un copriobiettivo posteriore. Quando si intende conservare l'obiettivo senza montarlo sulla fotocamera, acquistare il copriobiettivo posteriore ALC-R55.
- Quando si monta un obiettivo, non premere il pulsante di sblocco dell'obiettivo.
- Non esercitare forza quando si monta un obiettivo.

<span id="page-196-1"></span><span id="page-196-0"></span>**1 Premere completamente il pulsante di sblocco dell'obiettivo e ruotare l'obiettivo in senso antiorario fino a farlo arrestare.**

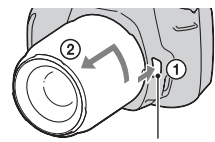

Pulsante di sblocco dell'obiettiv

# **2 Rimettere il coperchio di imballaggio sull'obiettivo e rimontare il coperchio del corpo sulla fotocamera.**

- Prima di montarli, rimuovere la polvere dai coperchi.
- Quando si acquista il SAM Lens Kit DT 18 – 55 mm F3,5 – 5,6, acquistare anche il copriobiettivo posteriore ALC-R55.

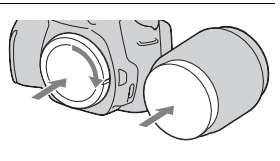

#### **Nota sulla sostituzione dell'obiettivo**

Quando si sostituisce l'obiettivo, qualora della polvere o dei detriti penetrino nella fotocamera e si depositino sulla superficie del sensore dell'immagine (la parte che funge da pellicola), questi potrebbero apparire sull'immagine, a seconda dell'ambiente di ripresa.

La fotocamera è dotata di una funzione antipolvere per evitare che la polvere si depositi sul sensore dell'immagine. Tuttavia, quando si desidera montare o rimuovere un obiettivo, sostituire rapidamente l'obiettivo tenendosi a distanza da ubicazioni polverose.

#### **Qualora della polvere o dei detriti si depositino sul sensore dell'immagine**

Pulire il sensore dell'immagine utilizzando la funzione [Modo pulizia] nel menu di impostazione [\(pagina 32\).](#page-209-0)

# <span id="page-197-0"></span>**Inserimento di una scheda di memoria**

Con questa fotocamera è possibile utilizzare solo "Memory Stick PRO Duo", "Memory Stick PRO-HG Duo", schede di memoria SD e schede di memoria SDHC. Con questa fotocamera non è possibile utilizzare le MultiMediaCard.

In queste Istruzioni per l'uso, le "Memory Stick PRO Duo" e le "Memory Stick PRO-HG Duo" vengono chiamate "Memory Stick PRO Duo", e le schede di memoria SD e le schede di memoria SDHC vengono chiamate "schede di memoria SD".

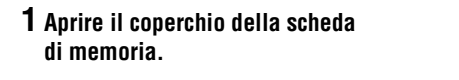

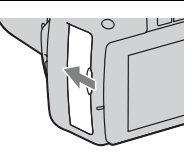

**2 Inserire una "Memory Stick PRO**  Lato dell'etichetta (scheda di memoria SD) **Duo" o una scheda di memoria SD.**

• Inserire la scheda di memoria finché si blocca con uno scatto, come indicato nell'illustrazione.

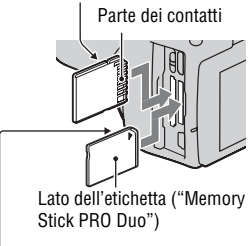

Parte dei contatti

# **3 Selezionare il tipo di scheda di memoria che si desidera utilizzare mediante il commutatore della scheda di memoria.**

# **4 Chiudere il coperchio della scheda di memoria.**

### <span id="page-198-0"></span>**Per rimuovere la scheda di memoria**

Verificare che l'indicatore luminoso di accesso non sia illuminato, quindi aprire il coperchio della scheda di memoria e premere la scheda di memoria una volta.

# Indicatore luminoso di accesso

# Note sull'uso delle schede di memoria

- Non colpire, piegare o far cadere la scheda di memoria.
- Non utilizzare né conservare la scheda di memoria nelle seguenti condizioni:
	- Luoghi con temperature elevate, come l'interno caldo di una macchina parcheggiata alla luce diretta del sole.
	- Luoghi esposti alla luce diretta del sole.
	- Luoghi umidi o luoghi in cui siano presenti sostanze corrosive.
- La scheda di memoria potrebbe essere calda subito dopo averla utilizzata per un periodo di tempo prolungato. Fare attenzione quando la si tocca.
- Non rimuovere la scheda di memoria o la batteria, né spegnere la fotocamera, quando l'indicatore luminoso di accesso è illuminato. I dati potrebbero venire danneggiati.
- Qualora si collochi la scheda di memoria in prossimità di materiali fortemente magnetizzati o si utilizzi la scheda di memoria in un ambiente soggetto a elettricità statica o disturbi elettrici, i dati potrebbero venire danneggiati.

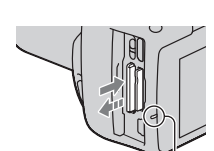

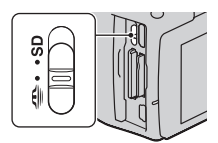

- Si consiglia di eseguire il backup dei dati importanti, ad esempio sul disco rigido di un computer.
- Quando si trasporta o si conserva la scheda di memoria, riporla nella custodia in dotazione.
- Non esporre la scheda di memoria all'acqua.
- Non toccare la sezione dei contatti della scheda di memoria con la mano o con oggetti metallici.
- Quando l'interruttore di protezione dalla scrittura di una scheda di memoria è impostato sulla posizione LOCK, non è possibile eseguire operazioni quali la registrazione o l'eliminazione delle immagini.
- È stato confermato il funzionamento corretto di "Memory Stick PRO Duo" con capacità fino a 16 GB o di schede di memoria SD con capacità fino a 32 GB con questa fotocamera.
- Con questa fotocamera non è garantito il funzionamento di schede di memoria formattate con un computer.
- Le velocità di lettura/scrittura variano a seconda della combinazione delle schede di memoria e dell'apparecchio utilizzato.
- Non lasciare le schede di memoria alla portata dei bambini piccoli.Potrebbero ingerirla accidentalmente.
- Non premere con forza quando si scrive sull'area del promemoria.
- Non incollare etichette sulle schede di memoria stesse.
- Non smontare né modificare le schede di memoria.

### **Note sulle "Memory Stick" utilizzate con la fotocamera**

I tipi di "Memory Stick" che possono essere utilizzate con questa fotocamera sono elencati nella tabella seguente. Tuttavia, non è possibile garantire il funzionamento corretto per le funzioni di tutte le "Memory Stick PRO Duo".

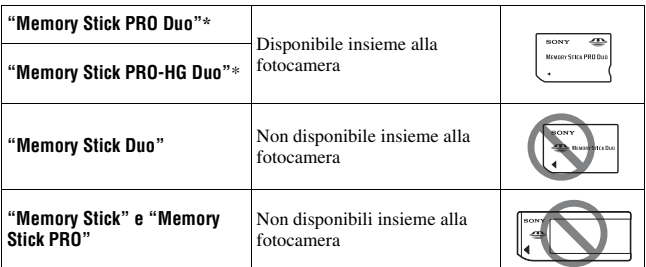

\* Questa scheda di memoria è dotata della funzione MagicGate. MagicGate è una tecnologia di protezione dei diritti d'autore che utilizza la tecnologia della cifratura. Con questa fotocamera non è possibile eseguire la registrazione o la riproduzione dei dati che richiedano funzioni MagicGate.

\* Supporta il trasferimento di dati ad alta velocità utilizzando un'interfaccia parallela.

# <span id="page-201-0"></span>**Preparazione della fotocamera**

# <span id="page-201-1"></span>Impostazione della data

Quando si accende la fotocamera per la prima volta, viene visualizzata la schermata di impostazione della data/ora.

# **1 Impostare l'interruttore di accensione su ON per accendere la fotocamera.**

- Per spegnere la fotocamera, impostarlo su OFF.
- **2 Verificare che [OK] sia selezionato sul monitor LCD, quindi premere il tasto di controllo al centro.**
- 

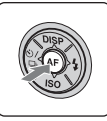

- **3 Selezionare ciascuna voce con**  b**/**B **e impostare il valore**   $num$ erico con  $\triangle$ /**V**.
	- Quando si desidera cambiare la sequenza [AAAA/MM/GG], selezionare prima l'opzione [AAAA/ MM/GG] con  $\blacktriangleleft/\blacktriangleright$ , quindi cambiarla con  $\triangle$ / $\nabla$ .

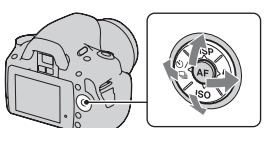

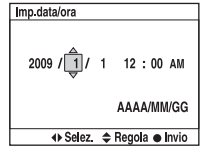

**4 Ripetere il punto 3 per impostare altre voci, quindi premere il tasto di controllo al centro.**

# **5 Verificare che [OK] sia selezionato, quindi premere il tasto di controllo al centro.**

**Per annullare l'operazione di impostazione della data/ora** Premere il tasto MENU.

**Per impostare di nuovo la data e l'ora**

Tasto MENU  $\rightarrow \infty$  2  $\rightarrow$  [Imp.data/ora]

# <span id="page-203-0"></span>**Uso degli accessori in dotazione**

Questa sezione descrive come utilizzare la tracolla, il coprioculare e la conchiglia oculare. Gli altri accessori sono descritti nelle pagine seguenti.

- Batteria ricaricabile [\(pagina 12\)](#page-189-1)
- Caricabatterie [\(pagina 12\)](#page-189-2)
- Cavo di alimentazione (non in dotazione negli Stati Uniti e in Canada) [\(pagina 12\)](#page-189-2)
- Cavo USB (pagine [139,](#page-316-0) [156\)](#page-333-0)
- CD-ROM [\(pagina 148\)](#page-325-0)

# <span id="page-203-1"></span>Applicazione della tracolla

# **Fissare entrambe le estremità della tracolla alla fotocamera.**

• È anche possibile agganciare il coprioculare [\(pagina 27\)](#page-204-0) alla tracolla.

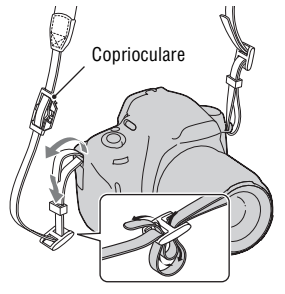

# <span id="page-204-0"></span>Uso del coprioculare e della conchiglia oculare

È possibile evitare che la luce penetri attraverso il mirino e influenzi l'esposizione. Quando l'otturatore viene fatto scattare senza utilizzare il mirino in modalità mirino, ad esempio nelle riprese con autoscatto, montare il coprioculare.

# **1 Inclinare il monitor LCD verso il basso.**

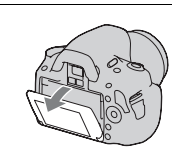

# **2 Far scorrere via con cautela la conchiglia oculare spingendo su entrambi i lati della conchiglia oculare.**

• Posizionare le dita sotto la conchiglia oculare e farla scorrere verso l'alto.

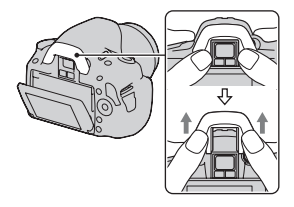

# **3 Far scorrere il coprioculare sul mirino.**

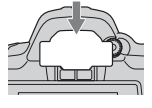

#### **Nota**

• I sensori dell'oculare situati sotto il mirino potrebbero venire attivati a seconda della situazione, e la messa a fuoco potrebbe venire regolata o il monitor LCD potrebbe continuare a lampeggiare. In questi casi, disattivarli entrambi [Eye-Start AF] [\(pagina 70\)](#page-247-2) e [Dis.aut.c/mir.] [\(pagina 134\).](#page-311-0)

# <span id="page-205-0"></span>**Controllo del numero di immagini registrabili**

Dopo aver inserito una scheda di memoria nella fotocamera e aver impostato l'interruttore di accensione su ON, il numero di immagini che possono essere registrate (nel caso in cui si continui a riprendere utilizzando le impostazioni attuali) viene visualizzato sul monitor LCD.

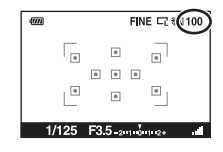

#### **Note**

- Quando "0" (il numero di immagini registrabili) lampeggia in giallo, la scheda di memoria è piena. Sostituire la scheda di memoria con un altra o cancellare le immagini nella scheda di memoria correntemente utilizzata [\(pagina 117\).](#page-294-0)
- Quando "NO CARD" (il numero di immagini registrabili) lampeggia in giallo, non è stata inserita una scheda di memoria. Inserire una scheda di memoria.

# <span id="page-205-1"></span>Il numero di immagini che è possibile registrare su una scheda di memoria

La tabella mostra il numero approssimativo di immagini che è possibile registrare su una scheda di memoria formattata con questa fotocamera. I valori vengono definiti utilizzando schede di memoria standard Sony per eseguire le prove. I valori possono variare a seconda delle condizioni di ripresa.

# **Dimens.immagine: L 14M (DSLR-A380)/L 10M (DSLR-A330) Rapp.aspetto: 3:2\* "Memory Stick PRO Duo"**

#### **DSLR-A380 (Unità: immagini)**

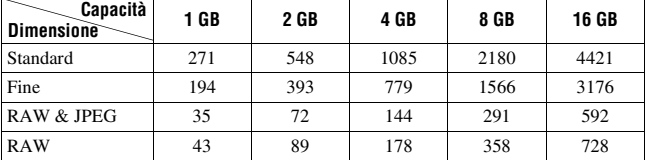

**DSLR-A330 (Unità: immagini)**

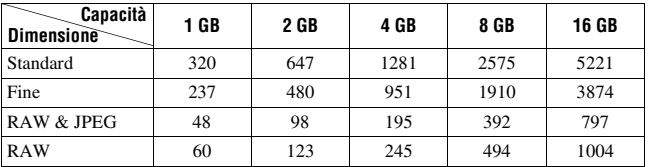

#### **Scheda di memoria SD DSLR-A380 (Unità: immagini)**

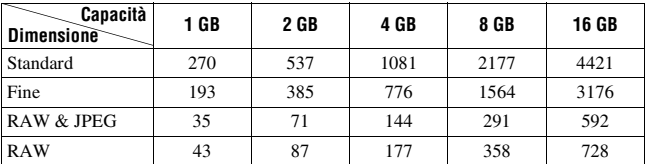

#### **DSLR-A330 (Unità: immagini)**

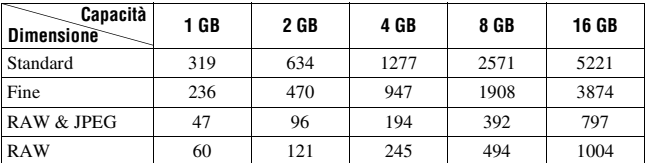

\* Quando [Rapp.aspetto] è impostato su [16:9], è possibile registrare un numero di immagini più elevato rispetto ai numeri indicati nella tabella precedente. Tuttavia, se è impostata l'opzione [RAW], il numero è lo stesso del formato [3:2].

# Il numero di immagini che possono essere registrate quando si utilizza la batteria

Il numero approssimativo di immagini che possono essere registrate è il seguente quando si utilizza la fotocamera con la batteria (in dotazione) alla massima capacità.

Tenere presente che i numeri reali possono essere inferiori rispetto a quelli indicati a seconda delle condizioni d'uso.

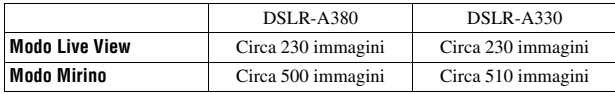

- Il numero viene calcolato con una batteria alla massima capacità e nella situazione seguente:
	- A una temperatura ambiente di 25°C.

– [Qualità] è impostato su [Fine].

- [Auto.messa fuoco] è impostato su (AF automatico).
- Si riprende una volta ogni 30 secondi.
- Il flash lampeggia una volta su due.
- La fotocamera si accende e si spegne una volta su dieci.
- Il metodo di misurazione si basa sullo standard CIPA.

(CIPA: Camera & Imaging Products Association)

# <span id="page-208-0"></span>**Pulizia**

# Pulizia del monitor LCD

Pulire la superficie dello schermo con un kit di pulizia per schermo LCD disponibile in commercio, per togliere le impronte digitali, la polvere, e così via.

# Pulizia dell'obiettivo

- Quando si pulisce la superficie dell'obiettivo, rimuovere la polvere utilizzando una pompetta disponibile in commercio. Qualora la polvere si attacchi alla superficie, pulirla con panno morbido o un fazzolettino di carta leggermente inumidito con una soluzione di pulizia per lenti. Pulire con un movimento a spirale dal centro verso l'esterno. Non spruzzare la soluzione di pulizia per lenti direttamente sulla superficie dell'obiettivo.
- Non toccare l'interno della fotocamera, ad esempio i contatti dell'obiettivo, o lo specchio. Poiché la polvere sullo specchio o intorno allo specchio potrebbe influenzare il sistema di messa a fuoco automatica, soffiarla via utilizzando una pompetta disponibile in commercio. Qualora la polvere si depositi sul sensore dell'immagine, potrebbe apparire sull'immagine della foto. Regolare la fotocamera sul modo di pulizia, quindi pulirla con una pompetta [\(pagina 32\)](#page-209-0). Non utilizzare una pompetta spray per pulire l'interno della fotocamera. In caso contrario si potrebbe provocare un malfunzionamento.
- Non utilizzare una soluzione di pulizia contenente solventi organici, ad esempio diluente o benzina.

# Pulizia della superficie della fotocamera

Pulire la superficie della fotocamera con un panno morbido leggermente inumidito con acqua, quindi asciugare la superficie con un panno asciutto. Non utilizzare i seguenti prodotti poiché potrebbero danneggiare la rifinitura o il rivestimento.

- Prodotti chimici quali diluenti, benzina, alcool, panni monouso, insettifughi, creme solari o insetticidi, ecc.
- Non toccare la fotocamera con i suddetti prodotti sulla mano.
- Non lasciare la fotocamera a contatto con gomma o vinile per un lungo periodo di tempo.

# <span id="page-209-0"></span>Pulizia del sensore dell'immagine

Se della polvere o dei detriti penetrano nella fotocamera e si depositano sulla superficie del sensore dell'immagine (la parte che funge da pellicola), potrebbero apparire sull'immagine della foto, a seconda dell'ambiente di ripresa. Qualora sia presente della polvere sul sensore dell'immagine, utilizzare un pennello a pompetta disponibile in commercio e pulire il sensore dell'immagine attenendosi alla procedura indicata sotto. È possibile pulire facilmente il sensore dell'immagine utilizzando soltanto la pompetta e la funzione antipolvere.

#### **Note**

- È possibile eseguire la pulizia solo quando il livello di carica della batteria è almeno (tre segmenti della batteria restanti). Una bassa carica della batteria durante la pulizia può provocare danni all'otturatore. La pulizia deve essere completata rapidamente. Si consiglia l'uso di un alimentatore CA AC-PW10AM (in vendita separatamente).
- Non utilizzare un soffietto spray perché potrebbe spargere minuscole gocce d'acqua all'interno del corpo della fotocamera.

# **1 Verificare che la batteria sia completamente carica [\(pagina 16\)](#page-193-0).**

**2 Premere il tasto MENU, quindi**   $\text{selexinnare } 3 \text{ con } 4/\triangleright \text{ sul}$ **tasto di controllo.**

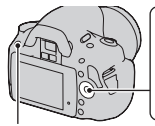

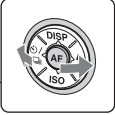

Tasto MENU

# **3 Selezionare [Modo pulizia] con**  v**/**V**, quindi premere il centro del tasto di controllo.**

Viene visualizzato il messaggio "Dopo la pulizia, spegnere la fotocamera Continuare?"

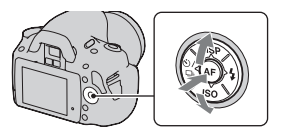

# **4** Selezionare [OK] con ▲ sul tasto di controllo, quindi premere **quest'ultimo al centro.**

Il sensore dell'immagine vibra per un breve periodo di tempo, quindi lo specchio nella parte anteriore si solleva.

# **5 Smontare l'obiettivo [\(pagina 19\).](#page-196-0)**

- **6 Utilizzare la pompetta per pulire la superficie del sensore dell'immagine e l'area circostante.**
	- Non toccare il sensore dell'immagine con la punta della pompetta. Completare la pulizia rapidamente.
	- Tenere la parte anteriore della fotocamera rivolta verso il basso per evitare che la polvere si depositi di nuovo nella fotocamera.
	- Quando si pulisce il sensore dell'immagine, non inserire la punta di una pompetta nella cavità oltre la montatura.

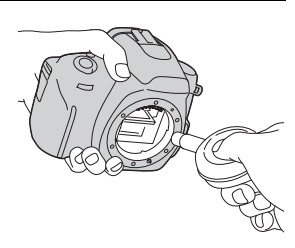

# **7 Montare l'obiettivo e spegnere la fotocamera.**

#### **Nota**

• La fotocamera inizia a emettere un segnale acustico, qualora la carica della batteria si riduca durante la pulizia. Interrompere immediatamente la pulizia e spegnere la fotocamera.

# <span id="page-211-1"></span><span id="page-211-0"></span>**Identificazione delle parti e degli indicatori dello schermo**

Per i dettagli sul funzionamento vedere le pagine tra parentesi.

# <span id="page-211-2"></span>Lato anteriore

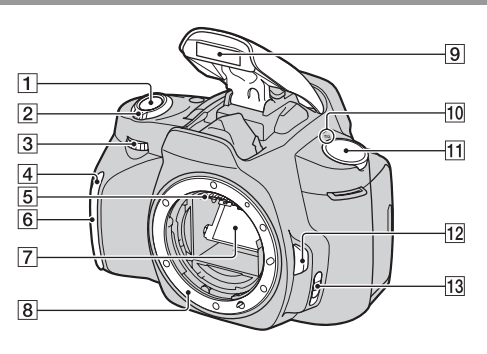

- **1** Pulsante di scatto [\(47\)](#page-224-0)
- B Interruttore di accensione [\(24\)](#page-201-1)
- 3 Manopola di controllo ([61,](#page-238-0) [130](#page-307-1))
- **4** Indicatore luminoso dell'autoscatto [\(104\)](#page-281-0)
- E Contatti dell'obiettivo\*
- 6 Sensore del telecomando
- 7 Specchio\*
- **8** Innesto
- $\boxed{9}$  Flash incorporato\* [\(87\)](#page-264-0)
- $\overline{10}$   $\ominus$  Segno della posizione del sensore dell'immagine [\(80\)](#page-257-1)
- $\boxed{11}$  Manopola del modo ([47](#page-224-0)  [69\)](#page-246-0)
- 12 Pulsante di sblocco dell'obiettivo [\(19\)](#page-196-1)
- M Leva del modo di messa a fuoco [\(78](#page-255-2), [84](#page-261-0))
- \* **Non toccare direttamente queste parti.**

# <span id="page-212-0"></span>Lato posteriore

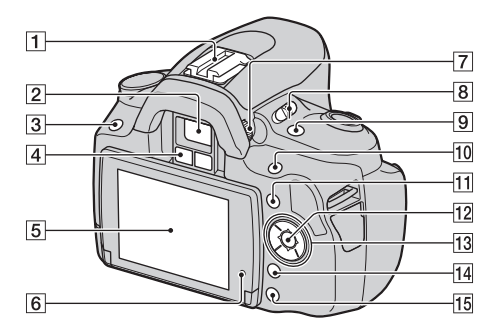

Prima dell'uso **Prima dell'uso**

- A Slitta portaccessori [\(90\)](#page-267-0)
- $\boxed{2}$  Mirino\* [\(70\)](#page-247-1)
- 3 Tasto MENU [\(41\)](#page-218-2)
- D Sensori dell'oculare [\(70](#page-247-2), [134](#page-311-0))
- E Monitor LCD [\(37](#page-214-1), [43](#page-220-1), [109](#page-286-2), [113](#page-290-0))
- **6** Sensore della luce [\(133\)](#page-310-1)
- **7** Manopola di regolazione diottrica [\(71\)](#page-248-0)
- **B** Commutatore LIVE VIEW/ OVF [\(70\)](#page-247-1)
- $\boxed{9}$  Tasto  $\boxed{1}$  (teleconvertitore intelligente) [\(85\)](#page-262-0)
- $\overline{10}$  Per la ripresa: Tasto  $\overline{2}$ (Esposizione) [\(91\)](#page-268-1) Per la visualizzazione: Tasto  $Q$ (zoom in avvicinamento) [\(110\)](#page-287-0)
- $\overline{11}$  Tasto Fn (Funzione) [\(41\)](#page-218-3)
- 12 Tasto di controllo (immissione) [\(39\)](#page-216-1)/Tasto AF spot [\(83\)](#page-260-0)
- 13 Tasto di controllo Quando il menu è attivato:  $\triangle$ / $\blacktriangledown$ / $\triangle$ / $\triangleright$  [\(39\)](#page-216-1) Quando il menu è disattivato: DISP ([38,](#page-215-0) [72,](#page-249-0) [109\)](#page-286-2)/  $\langle 5 \rangle / \Box$  [\(103\)](#page-280-0)/ISO [\(96\)/](#page-273-0)  $\frac{1}{2}$  [\(87\)](#page-264-0)
- $\overline{14}$  Tasto  $\overline{m}$  (Cancella) [\(117\)](#page-294-0)
- **Tasto (Riproduzione)** [\(109\)](#page-286-1)
- \* **Non toccare direttamente queste parti.**

# <span id="page-213-0"></span>Lati/Parte inferiore

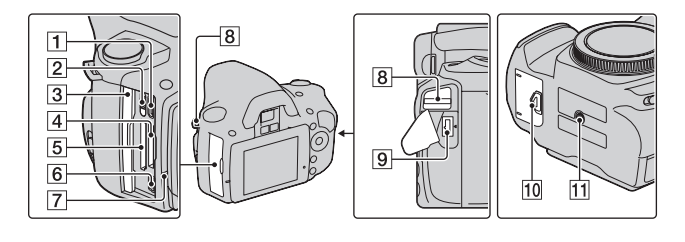

- **T** Terminale HDMI [\(119\)](#page-296-0)
- B Commutatore della scheda di memoria
- C Coperchio della scheda di memoria
- 4 Alloggiamento di inserimento per supporti "Memory Stick PRO Duo" [\(20\)](#page-197-0)
- E Alloggiamento di inserimento per schede di memoria SD [\(20\)](#page-197-0)
- 6 Terminale  $\leftarrow$  (USB) ([139,](#page-316-0) [156\)](#page-333-0)
- G Indicatore luminoso di accesso [\(21\)](#page-198-0)
- $\boxed{8}$  Ganci per tracolla [\(26\)](#page-203-1)
- **9** Terminale DC IN
	- Quando si intende collegare l'alimentatore CA AC-PW10AM (in vendita separatamente) alla fotocamera, spegnere la fotocamera, quindi inserire il connettore dell'alimentatore CA nel

terminale DC IN sulla fotocamera.

- **10** Coperchio della batteria [\(15\)](#page-192-0)
- **T1** Foro del treppiede
	- Utilizzare un treppiede con una vite di lunghezza inferiore a 5,5 mm. Non è possibile fissare saldamente la fotocamera ai treppiedi che sono dotati di viti superiori a 5,5 mm, e si potrebbe danneggiare la fotocamera.

# <span id="page-214-1"></span><span id="page-214-0"></span>Monitor LCD

Gli indicatori sul monitor sono visualizzati come segue in modo Live View. Per gli indicatori in modo Mirino, vedere pagina [73.](#page-250-0)

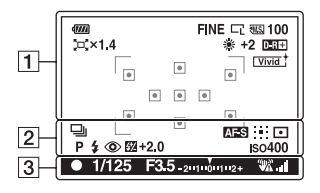

## $\boxed{1}$

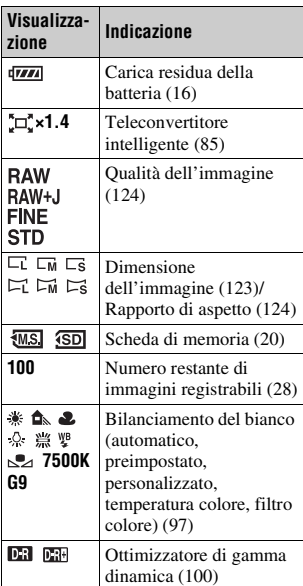

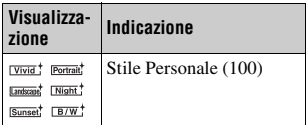

#### $\sqrt{2}$

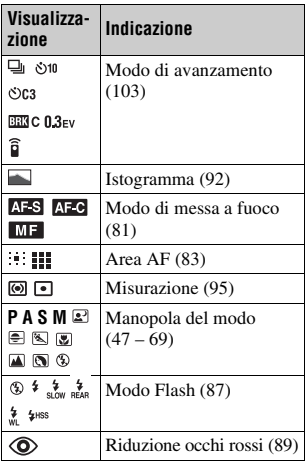

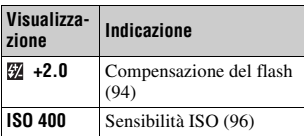

 $\sqrt{3}$ 

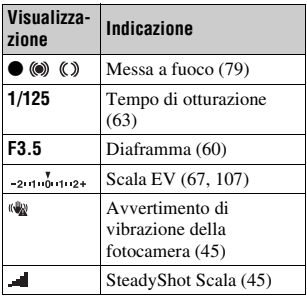

### <span id="page-215-0"></span>**Per commutare la visualizzazione delle informazioni di registrazione**

Ogni volta che si preme DISP sul tasto di controllo, lo schermo cambia nel modo seguente.

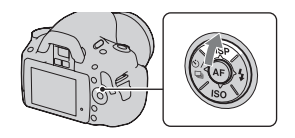

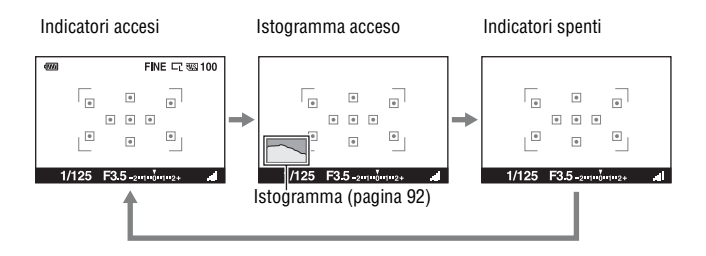
È possibile selezionare una funzione per la ripresa o la riproduzione dall'elenco dei menu. Per visualizzare l'elenco dei menu, premere il tasto di controllo, il tasto Fn (funzione) o il tasto MENU.

Esempio: Quando si preme il tasto Fn.

Dall'elenco dei menu, utilizzare il tasto di controllo per spostare il cursore sull'impostazione desiderata ed eseguire la selezione. **(⇔)**: Premere  $\triangle$ /**V**/**I** sul tasto di

controllo per spostare il cursore. z: Premere il tasto centrale per eseguire la selezione.

In queste Istruzioni per l'uso, la procedura di selezione di una funzione con il tasto di controllo dall'elenco dei menu viene descritta nel modo seguente:

# **Esempio: Tasto Fn** t **[Bilanc.bianco]** t **Selezionare l'impostazione desiderata**

Quando si avvia un'operazione, una guida operativa delle funzioni del tasto di controllo viene visualizzata nella parte inferiore dello schermo. Quando si utilizza la fotocamera, fare riferimento alla guida. La descrizione passo-passo dell'esempio precedente è la seguente:

# **1 Premere il tasto Fn.**

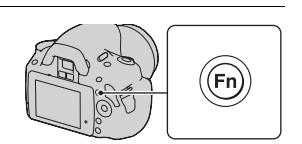

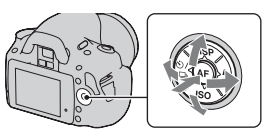

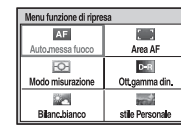

**2 Selezionare [Bilanc.bianco] con**  v**/**V**/**b**/**B **sul tasto di controllo, quindi premere il centro**  $\bullet$  **per eseguire.**

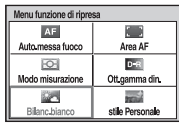

<<sup>
←</sup>Selez ● Uso

Bilanc bianco AWB  $# + 1$ Δ. Ł 垛

# **3 Seguendo la guida operativa, selezionare ed eseguire la funzione desiderata.**

Ad esempio, per cambiare  $\ddot{\ast}$ , selezionare  $\ast$  con **△/▼**, regolare il valore su +/– con  $\blacktriangleleft$ / $\blacktriangleright$ , quindi premere il centro  $\blacktriangleright$  per eseguire.<br>
Seguire.<br>
Seguire.

#### **L'elenco della guida operativa**

La guida operativa indica anche operazioni diverse dal funzionamento del tasto di controllo. Le indicazioni delle icone sono le seguenti.

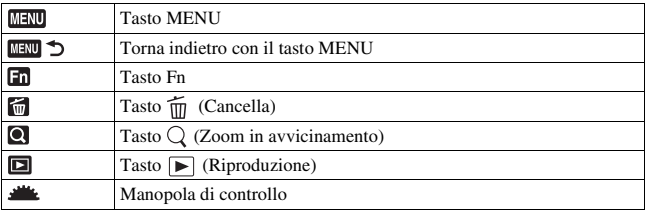

# Funzioni selezionate mediante il tasto di controllo

Le funzioni che vengono utilizzate di frequente in varie situazioni di ripresa vengono assegnate al tasto di controllo. È possibile impostare queste funzioni di ripresa direttamente e anche commutare lo stato del display con il tasto di controllo.

```
DISP (Display) (pagine 38, 72, 109)
 (Flash) (pagina 87)
ISO (pagina 96)
```
 $\langle \cdot \rangle / \Box$  (Modo di avanzamento) [\(pagina 103\)](#page-280-0)

- Avanz.ripr.sing. [\(pagina 103\)](#page-280-1)
- Avanz.continuo [\(pagina 103\)](#page-280-2)
- Autoscatto [\(pagina 104\)](#page-281-0)
- Autoscat.(cont.) [\(pagina 104\)](#page-281-0)
- Esp.forc.: cont. [\(pagina 105\)](#page-282-0)
- Telecomando [\(pagina 108\)](#page-285-0)

#### Funzioni selezionate mediante il tasto Fn (funzione)

Questo tasto richiama le schermate che vengono utilizzate per impostare o eseguire funzioni utilizzate di frequente durante le riprese o la visualizzazione.

#### **Modo di ripresa Modo di visualizzazione** Auto.messa fuoco [\(81\)](#page-258-0) Modo misurazione [\(95\)](#page-272-0) Bilanc.bianco [\(97\)](#page-274-0) Area AF [\(83\)](#page-260-0) Ott.gamma din. [\(100\)](#page-277-0) stile Personale [\(100\)](#page-277-1) Cancella [\(117\)](#page-294-0) Indice immagini [\(111\)](#page-288-0) Specifica stampa [\(153\)](#page-330-0) Proiez.diapo. [\(112\)](#page-289-0) Proteggi [\(116\)](#page-293-0) Ruota [\(110\)](#page-287-0)

# Funzioni selezionate mediante il tasto MENU

È possibile eseguire le impostazioni di base per la fotocamera nel loro insieme o eseguire funzioni quali ripresa, riproduzione o altre operazioni.

#### **Menu di registrazione**

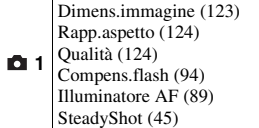

#### **Menu personalizzato**

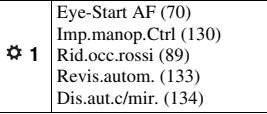

**2** ISO alta NR [\(128\)](#page-305-1) Spazio colore [\(102\)](#page-279-0) Espos.lunga NR [\(128\)](#page-305-0) Prima dell'uso

**Prima dell'uso**

# **Menu di riproduzione**

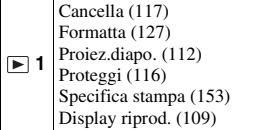

# **Menu di impostazione**

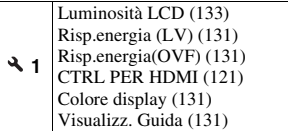

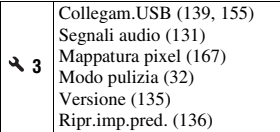

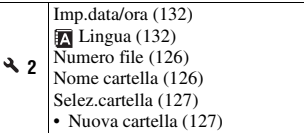

# **Regolazione dell'angolazione del monitor LCD**

È possibile regolare l'angolo del monitor LCD per adattarlo alle varie situazioni di ripresa.

È possibile riprendere da svariate posizioni di ripresa.

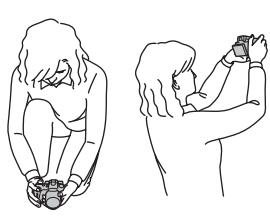

Posizione bassa Posizione alta

#### **Regolare il monitor LCD su un'angolazione facilmente visibile.**

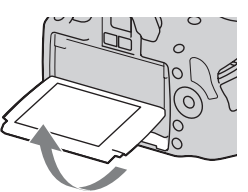

Ripresa delle immagini **Ripresa delle immagini**

# **Ripresa di un'immagine senza far vibrare la fotocamera**

Il termine "vibrazione della fotocamera" si riferisce al movimento indesiderato della fotocamera che si verifica dopo aver premuto il pulsante di scatto, provocando un'immagine sfocata.

Per ridurre la vibrazione della fotocamera, attenersi alle istruzioni seguenti.

Postura corretta

# **Stabilizzare la parte superiore del corpo e assumere una posizione che eviti il movimento della fotocamera.**

In modo Live View **In modo mirino** 

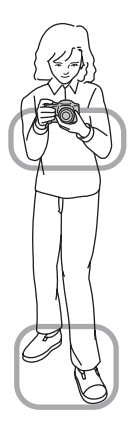

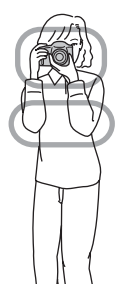

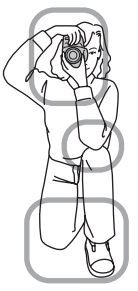

Puntare (1)

Una mano mantiene l'impugnatura della fotocamera, mentre l'altra mano sostiene l'obiettivo.

Puntare 2

Assumere una postura salda, con i piedi separati da una distanza pari a quella delle spalle.

Puntare 3

Premere leggermente i gomiti contro il corpo.

Quando si desidera effettuare una ripresa in ginocchio, stabilizzare la parte superiore del corpo appoggiando il gomito sul ginocchio.

#### **Indicatore di avvertimento di vibrazione della fotocamera**

A causa delle potenziali vibrazioni della fotocamera, l'indicatore (avvertimento di vibrazione della fotocamera) lampeggia nel mirino. In questo caso, utilizzare un treppiede o il flash. Indicatore  $\frac{d}{dx}$  (avvertimento di

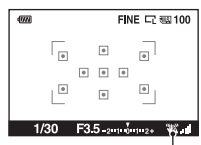

vibrazione della fotocamera)

#### **Nota**

• L'indicatore ( $\mathcal{L}$ ) (avvertimento di vibrazione della fotocamera) viene visualizzato solo nei modi che impostano automaticamente il tempo di otturazione. Questo indicatore non viene visualizzato nei modi M/S.

# <span id="page-222-1"></span><span id="page-222-0"></span>Uso della funzione SteadyShot

Questa funzione SteadyShot può ridurre l'effetto di vibrazione della fotocamera di un equivalente che va da circa 2,5 a 3,5 incrementi del tempo di otturazione.

La funzione SteadyShot è impostata su [Attivata] nell'impostazione predefinita.

#### **L'indicatore della scala SteadyShot**

L'indicatore (scala SteadyShot) mostra lo stato di vibrazione della fotocamera. Attendere che la scala si riduca, quindi iniziare la ripresa.

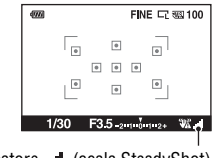

Indicatore (scala SteadyShot)

#### **Per disattivare la funzione SteadyShot**

# **Tasto MENU**  $\rightarrow \bullet$  **1**  $\rightarrow$  [SteadyShot]  $\rightarrow$  [Disattivata]

#### **Nota**

• La funzione SteadyShot potrebbe non funzionare in modo ottimale subito dopo l'accensione della fotocamera o quando il pulsante di scatto è stato premuto completamente senza fermarsi a metà. Attendere che l'indicatore (scala) SteadyShot) si riduca, quindi lentamente il pulsante di scatto.

# Uso di un treppiede

Nei casi seguenti, si consiglia di montare la fotocamera su un treppiede.

- Ripresa senza flash in condizioni di scarsa illuminazione.
- Ripresa con tempi di otturazione lenti, tipicamente utilizzati nelle riprese notturne.
- Ripresa di un soggetto ravvicinato, ad esempio in una ripresa macro.
- Ripresa con un obiettivo telescopico.

#### **Nota**

• Quando si utilizza un treppiede, disattivare la funzione SteadyShot, poiché si potrebbe verificare un malfunzionamento della funzione SteadyShot [\(pagina 45\)](#page-222-1).

# <span id="page-224-0"></span>**/ Ripresa con l'impostazione automatica**

Il modo "AUTO" consente di riprendere facilmente qualsiasi soggetto in qualsiasi condizione, poiché la fotocamera esegue valutazioni appropriate alla situazione per regolare le impostazioni.

Selezionare  $\circledA$  quando si effettua la ripresa in un luogo in cui l'uso del flash è limitato.

Quando si ruota la manopola del modo, la spiegazione del modo selezionato e dei metodi di ripresa vengono visualizzate sullo schermo (Visualizz. Guida). È possibile disattivare la visualizzazione della Guida [\(pagina 131\).](#page-308-2)

# **1 Impostare la manopola del modo**  su **QUIO** o  $\circledast$  (Flash disattiv.).

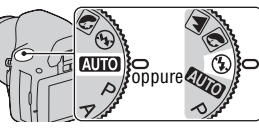

- Ripresa delle immagin **Ripresa delle immagini**
- **2 Regolare il monitor LCD su un'angolazione facilmente visibile e mantenere la fotocamera.**
- **3 Posizionare il soggetto desiderato all'interno dell'area di messa a fuoco.**
	- Se l'indicatore (avvertimento di vibrazione della fotocamera) lampeggia, riprendere con attenzione il soggetto tenendo ferma la fotocamera, oppure utilizzando un treppiede. Area di messa a fuoco

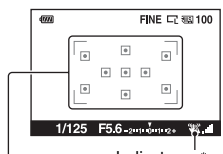

Indicatore < (avvertimento di vibrazione della fotocamera) **4 Quando si utilizza un obiettivo zoom, ruotare l'anello dello zoom e poi stabilire la ripresa.**

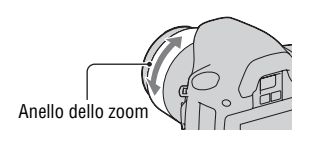

# **5 Premere a metà il pulsante di scatto per mettere a fuoco.**

Quando la messa a fuoco è confermata, il simbolo  $\bullet$  o  $\circledast$  (Indicatore di messa a fuoco) si illumina [\(pagina 79\).](#page-256-0)

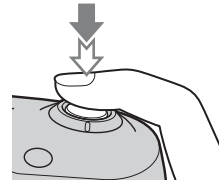

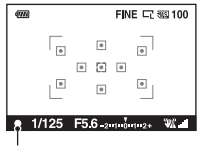

Indicatore di messa a fuoco

# **6 Premere completamente il pulsante di scatto per riprendere.**

• Se si preme il pulsante di scatto dopo che l'indicatore (scala SteadyShot) si è ridotto, si rende la funzione SteadyShot più efficace.

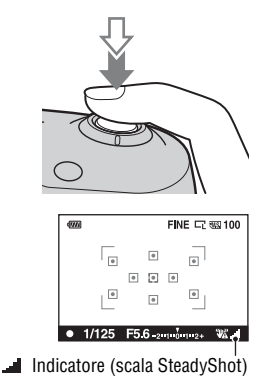

#### **Nota**

• Poiché la fotocamera attiva la funzione di impostazione automatica, molte funzioni non saranno disponibili, ad esempio la compensazione dell'esposizione, l'impostazione ISO. Se si desidera regolare varie impostazioni, impostare la manopola del modo su P, quindi riprendere il soggetto.

# **Ripresa con un'impostazione appropriata per il soggetto (selezione della scena)**

La selezione di un modo appropriato per il soggetto o le condizioni di ripresa consente di riprendere l'immagine con un'impostazione appropriata per il soggetto.

Quando si ruota la manopola del modo, la spiegazione del modo selezionato e dei metodi di ripresa vengono visualizzate sullo schermo (Visualizz. Guida). È possibile disattivare la visualizzazione della Guida [\(pagina 131\)](#page-308-2).

#### **Nota**

• La fotocamera esegue le valutazioni appropriate alla situazione per regolare le impostazioni. Poiché la fotocamera attiva la funzione di impostazione automatica, molte funzioni non saranno disponibili, ad esempio la compensazione dell'esposizione, l'impostazione ISO.

# Scattare ritratti fotografici

#### **Questo modo è appropriato per:**

- Sfocare gli sfondi e mettere a fuoco nitidamente il soggetto.
- zEsprimere delicatamente i toni della pelle.

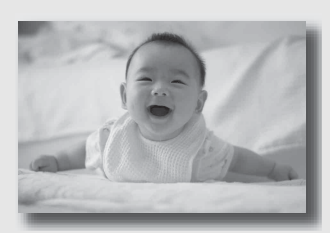

# **Impostare la manopola del modo su (Ritratti).**

- Per sfocare maggiormente lo sfondo, impostare l'obiettivo sulla posizione teleobiettivo.
- È possibile riprendere un'immagine vivida mettendo a fuoco sull'occhio che si trova più vicino all'obiettivo.
- Utilizzare il paraluce (in vendita separatamente) per riprendere soggetti in controluce.
- Utilizzare la funzione di riduzione del fenomeno degli occhi rossi qualora gli occhi del soggetto diventino rossi a causa del flash [\(pagina 89\).](#page-266-1)
- Impostare il modo del flash su  $\circledast$  (Flash disattiv.) quando si riprende senza il flash [\(pagina 87\)](#page-264-0).

# Scattare foto di paesaggi

#### **Questo modo è appropriato per:**

zRiprendere l'intera gamma del panorama con una messa a fuoco nitida e colori vividi.

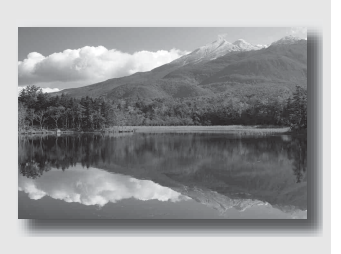

# **Impostare la manopola del modo su (Paesaggi).**

- Per accentuare la vastità del panorama, impostare l'obiettivo sul grandangolo.
- Impostare il modo del flash su  $\frac{1}{2}$  (Flash forzato) quando si riprende con il flash [\(pagina 87\).](#page-264-0)

# Scattare foto di soggetti piccoli

#### **Questo modo è appropriato per:**

 $\bullet$  Riprendere soggetti vicini quali fiori, insetti, piatti o piccole merci.

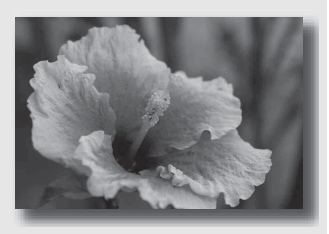

## **Impostare la manopola del modo su <b>(We**) (Macro).

- Avvicinarsi al soggetto e riprenderlo alla distanza minima dell'obiettivo.
- È possibile riprendere un soggetto più da vicino utilizzando un obiettivo macro (in vendita separatamente).
- Quando si riprende un soggetto entro una distanza di 1 m, impostare il modo del flash su  $\circledast$  (Flash disattiv.).
- Quando si riprende in modo macro, la funzione SteadyShot non sarà pienamente efficace. Per ottenere risultati migliori, utilizzare un treppiede.
- Impostare il modo del flash su  $\circ$  (Flash disattiv.) quando si riprende senza il flash [\(pagina 87\)](#page-264-0).

# Scattare foto di soggetti in movimento

#### **Questo modo è appropriato per:**

 $\bullet$  Riprendere soggetti in movimento all'aperto o in luoghi luminosi.

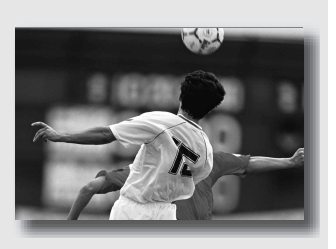

# Impostare la manopola del modo su **S** (Eventi sportivi).

- La fotocamera scatta foto in sequenza mentre viene tenuto premuto il pulsante di scatto.
- Tenere premuto a metà il pulsante di scatto fino al momento giusto.
- Impostare il modo del flash su \$ (Flash forzato) quando si riprende con il flash [\(pagina 87\).](#page-264-0)

# Scattare foto al tramonto

#### **Questo modo è appropriato per:**

Riprendere perfettamente il rosso dei tramonti.

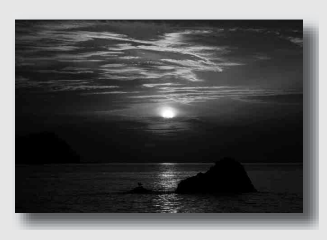

# Impostare la manopola del modo su  $\Xi$  (Tramonto).

- Utilizzato per riprendere un'immagine accentuando il colore rosso in confronto agli altri modi. Questo modo è appropriato anche per riprendere l'incantevole rosso del sole all'alba.
- Impostare il modo del flash su \$ (Flash forzato) quando si riprende con il flash [\(pagina 87\).](#page-264-0)

# Scattare foto in visione notturna

#### **Questo modo è appropriato per:**

 $\bullet$  Riprendere scene notturne distanti senza perdere l'atmosfera scura dell'ambiente circostante.

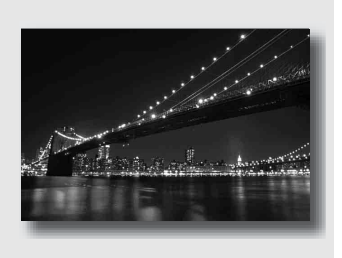

## Impostare la manopola del modo su **e** (Ritra./Vista not.).

Impostare il modo del flash su  $\mathcal D$  (Flash disattiv.) quando si riprende una vista notturna senza persone [\(pagina 87\).](#page-264-0)

#### **Tecniche di ripresa**

- Assicurarsi che il soggetto non si muova per evitare che l'immagine risulti sfocata.
- Il tempo di otturazione è più lento, perciò si consiglia di utilizzare un treppiede.

#### **Nota**

• La foto potrebbe non essere scattata correttamente quando si riprende una scena notturna completamente buia.

# **Riprendere un'immagine nel modo desiderato (Modo di esposizione)**

Con una fotocamera reflex, è possibile regolare il tempo di otturazione (la durata di apertura dell'otturatore) e il diaframma (il campo della messa a fuoco: la profondità di campo) per sfruttare svariate espressioni fotografiche.

Ad esempio, è possibile utilizzare un tempo di otturazione veloce per riprendere la forma effimera di un'onda, oppure evidenziare un fiore aprendo il diaframma, in modo da sfocare tutto quello che si trova davanti e dietro il fiore. Questi sono alcuni degli effetti che è possibile utilizzare con la fotocamera (pagine [60,](#page-237-0) [63\)](#page-240-0).

La regolazione del tempo di otturazione e del diaframma non solo crea gli effetti fotografici di movimento e di messa a fuoco, ma determina anche la luminosità dell'immagine controllando la quantità di esposizione (la quantità di luce che entra nella fotocamera), che è il fattore più importante nella ripresa di fotografie.

#### **Modifica della luminosità dell'immagine mediante il livello di esposizione**

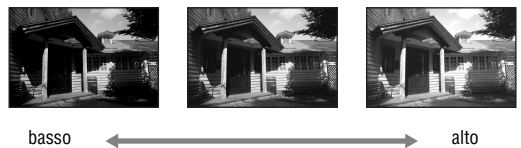

Livello di esposizione

Quando si utilizza un tempo di otturazione più veloce, la fotocamera apre l'otturatore per un tempo più breve. Ciò significa che la fotocamera ha meno tempo per far entrare la luce, il che produce un'immagine più scura. Per scattare un'immagine più chiara, è possibile aprire il diaframma (il foro attraverso il quale passa la luce) entro certi limiti, per regolare la quantità di luce che la fotocamera fa entrare in un determinato tempo.

La luminosità dell'immagine regolata mediante il tempo di otturazione e il diaframma si chiama "esposizione".

Questa sezione mostra come regolare l'esposizione e sfruttare svariate espressioni fotografiche mediante l'uso del movimento, della messa a fuoco e della luce. È possibile scoprire il modo più adatto per riprendere l'immagine e il soggetto desiderati.

Quando si ruota la manopola del modo, la spiegazione del modo selezionato e dei metodi di ripresa vengono visualizzate sullo schermo (Visualizz. Guida). È possibile disattivare la visualizzazione della Guida [\(pagina 131\)](#page-308-2).

# P Ripresa in modo programmato automatico

#### **Questo modo è appropriato per:**

zUtilizzare l'esposizione automatica mantenendo le impostazioni personalizzate per sensibilità ISO, stile Personale, ottimizzatore di gamma dinamica, e così via.

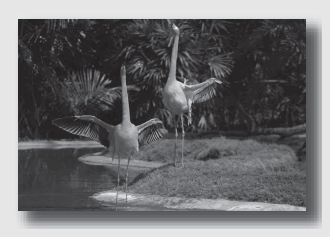

- **1 Impostare la manopola del modo su P.**
- **2 Impostare le funzioni di ripresa sulle impostazioni desiderate (pagine da [78](#page-255-0) a [108](#page-285-1)).**
	- Impostare il modo del flash su  $\frac{1}{2}$  (Flash forzato) quando si riprende con il flash [\(pagina 87\).](#page-264-0)

# **3 Regolare la messa a fuoco e riprendere il soggetto.**

# <span id="page-237-0"></span>A Ripresa mediante il controllo della sfocatura dello sfondo (priorità del diaframma)

#### **Questo modo è appropriato per:**

 $\bullet$  Mettere perfettamente a fuoco il soggetto e sfocare tutto quello che si trova davanti e dietro al soggetto. L'apertura del diaframma restringe il campo della messa a fuoco. (La profondità di campo si riduce.)

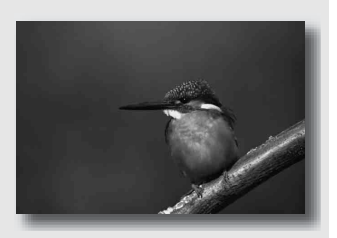

zRiprendere la profondità del panorama. Chiudendo il diaframma si estende il campo della messa a fuoco. (La profondità di campo aumenta.)

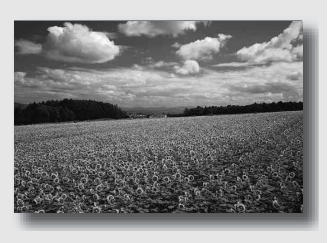

## **1 Impostare la manopola del modo su A.**

# Ripresa delle immagin **Ripresa delle immagini**

# **2 Selezionare il valore del diaframma (numero F) con la manopola di controllo.**

• Numero F più basso: le parti in primo piano e sullo sfondo rispetto al soggetto vengono sfocate.

Numero F più alto: il soggetto e le parti in primo piano e sullo sfondo rispetto al soggetto sono tutti a fuoco.

• Non è possibile controllare la sfocatura di un'immagine sul monitor LCD o nel mirino. Controllare l'immagine registrata e regolare il diaframma di conseguenza.

# **3 Regolare la messa a fuoco e riprendere il soggetto.**

Il tempo di otturazione vene regolato automaticamente per ottenere l'esposizione corretta.

• Quando la fotocamera giudica che l'esposizione corretta non può essere ottenuta con il valore del diaframma selezionato, il tempo di otturazione lampeggia. In questi casi, regolare di nuovo il diaframma.

#### **Tecniche di ripresa**

- Il tempo di otturazione potrebbe ridursi a seconda del valore del diaframma. Quando il tempo di otturazione è più lento, utilizzare un treppiede.
- Per sfocare maggiormente lo sfondo, utilizzare un teleobiettivo o un obiettivo dotato di un diaframma più stretto (obiettivo luminoso).

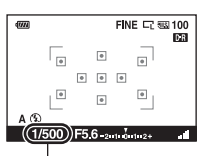

Tempo di otturazione

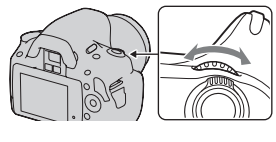

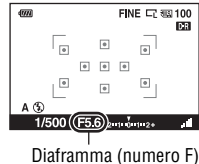

• Impostare il modo del flash su  $\frac{1}{2}$  (Flash forzato) quando si riprende con il flash [\(pagina 87\).](#page-264-0) Tuttavia, la portata del flash varia a seconda del valore del diaframma. Quando si riprende con il flash, controllare la portata del flash [\(pagina 89\).](#page-266-2)

# <span id="page-240-0"></span>S Ripresa di un soggetto in movimento con varie espressioni (priorità dei tempi)

#### **Questo modo è appropriato per:**

Riprendere un soggetto in movimento in un istante preciso. Utilizzare un tempo di otturazione più veloce per riprendere in modo dettagliato un istante del movimento.

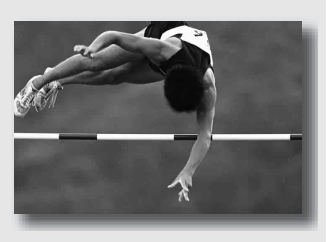

Seguire il movimento per esprimere il dinamismo e il flusso. Utilizzare un tempo di otturazione più lento per riprendere un'immagine con scia del soggetto in movimento.

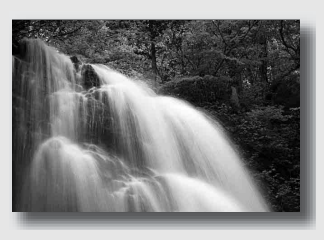

**1 Impostare la manopola del modo su S.**

# **2 Selezionare il tempo di otturazione con la manopola di controllo.**

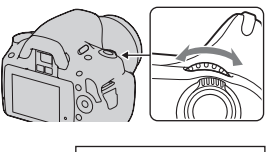

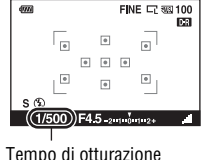

# **3 Regolare la messa a fuoco e riprendere il soggetto.**

Il diaframma vene regolato automaticamente per ottenere l'esposizione corretta.

• Quando la fotocamera giudica che l'esposizione corretta non può essere ottenuta con il tempo di otturazione selezionato, il valore del diaframma lampeggia. In questi casi, regolare di nuovo il tempo di otturazione.

#### **Tecniche di ripresa**

- Quando il tempo di otturazione è più lento, utilizzare un treppiede.
- Quando si riprende un evento sportivo al coperto, selezionare una sensibilità ISO più elevata.

#### **Note**

- L'indicatore ( $\mathbf{w}$  (avvertimento di vibrazione della fotocamera) non viene visualizzato nel modo di priorità dei tempi.
- Più alta è la sensibilità ISO, più evidenti sono i disturbi.
- Quando il tempo di otturazione è di un secondo o superiore, la riduzione dei disturbi (Espos.lunga NR) viene eseguita dopo la ripresa. Non è possibile eseguire

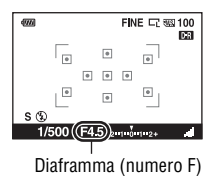

un'ulteriore ripresa durante la riduzione.

• Impostare il modo del flash su  $\frac{1}{2}$  (Flash forzato) quando si riprende con il flash [\(pagina 87\).](#page-264-0) Tuttavia, quando si utilizza il flash, se si chiude il diaframma (un numero F più elevato) rallentando il tempo di otturazione, la luce del flash non raggiunge i soggetti distanti.

# M Ripresa con l'esposizione regolata manualmente (esposizione manuale)

#### **Questo modo è appropriato per:**

Riprendere con l'impostazione dell'esposizione desiderata regolando sia il tempo di otturazione che il diaframma.

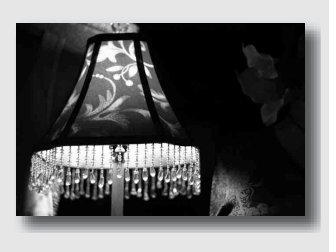

# **1 Impostare la manopola del modo su M.**

- **2 Ruotare la manopola di controllo per regolare il tempo di otturazione e, mentre si tiene premuto il tasto <b>2**, ruotare la **manopola di controllo per regolare il diaframma.**
	- È possibile selezionare la voce regolata dalla manopola di controllo (tempo di otturazione o diaframma) con [Imp.manop.Ctrl] [\(pagina 130\).](#page-307-0)

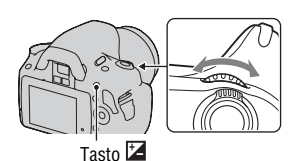

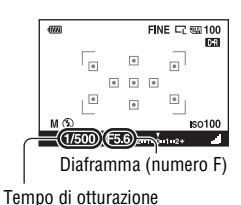

# **3 Riprendere l'immagine dopo aver impostato l'esposizione.**

• Controllare il valore dell'esposizione sulla scala EV.

Verso +: L'immagine diventa più chiara.

Verso –: L'immagine diventa più scura. La freccia  $\blacktriangle$  b viene visualizzata se l'esposizione impostata va oltre la gamma della scala EV. La freccia inizia a lampeggiare se la differenza aumenta.

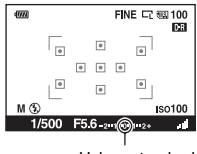

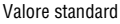

#### **Note**

- L'indicatore  $\mathbb{Q}$  (avvertimento di vibrazione della fotocamera) non viene visualizzato nel modo di esposizione manuale.
- Quando la manopola del modo viene impostata su M, la sensibilità ISO [AUTO] viene impostata su [100]. In modo M, l'impostazione ISO [AUTO] non è disponibile. Impostare la sensibilità ISO a seconda della necessità [\(pagina 96\)](#page-273-0).
- Impostare il modo del flash su  $\sharp$  (Flash forzato) quando si riprende con il flash [\(pagina 87\).](#page-264-0) Tuttavia, la portata del flash varia a seconda del valore del diaframma. Quando si riprende con il flash, controllare la portata del flash [\(pagina 89\)](#page-266-2).

# M Riprendere scie con un'esposizione prolungata (BULB)

#### **Questo modo è appropriato per:**

- $\bullet$  Riprendere scie di luce, ad esempio i fuochi d'artificio.
- Riprendere scie delle stelle.

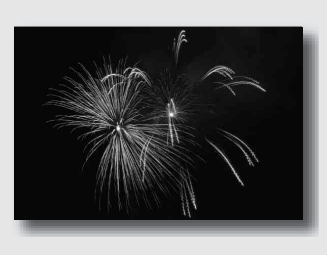

- **1 Impostare la manopola del modo su M.**
- **2 Ruotare la manopola di controllo verso sinistra finché appare l'indicazione [BULB].**

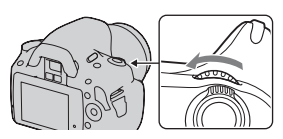

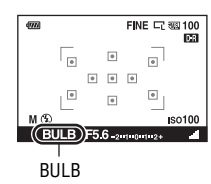

**3** Tenendo premuto il tasto  $\mathbb{Z}$ , **ruotare la manopola di controllo per regolare il diaframma (numero F).**

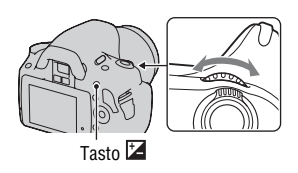

# Ripresa delle immagini **Ripresa delle immagini**

# **4 Premere a metà il pulsante di scatto per regolare la messa a fuoco.**

# **5 Mantenere premuto il pulsante di scatto per la durata della ripresa.**

L'otturatore resta aperto finché si tiene premuto il pulsante di scatto.

#### **Tecniche di ripresa**

- Uso di un treppiede.
- Impostare la messa a fuoco su infinito in modo di messa a fuoco manuale quando si intende riprendere fuochi d'artificio, ecc.
- Utilizzare il telecomando senza fili (in vendita separatamente) [\(pagina 108\)](#page-285-0). Premendo il tasto SHUTTER sul telecomando si attiva la ripresa in modo BULB, e premendolo di nuovo si arresta la ripresa in modo BULB (posa "B"). Non è necessario tenere premuto il tasto SHUTTER sul telecomando.

#### **Note**

- Quando si utilizza un treppiede, disattivare la funzione SteadyShot [\(pagina 45\)](#page-222-1).
- Maggiore è il tempo di esposizione, più evidenti saranno i disturbi sull'immagine.
- <span id="page-246-0"></span>• Dopo la ripresa, la riduzione dei disturbi (Espos.lunga NR) viene eseguita per lo stesso periodo di tempo durante il quale l'otturatore è rimasto aperto. Non è possibile eseguire un'ulteriore ripresa durante la riduzione.

# **Ripresa con il mirino (OVF)**

Per riprendere delle immagini, è possibile impostare il monitor LCD (Live View) o il mirino (OVF).

# Commutazione sul mirino

## **Impostare il commutatore LIVE VIEW/OVF su "OVF".**

Lo stato dello schermo cambia come segue:

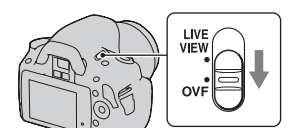

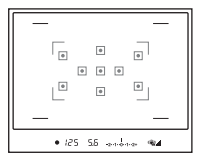

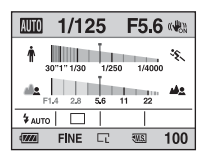

Display del mirino Display del monitor LCD

Quando si guarda nel mirino, il soggetto all'interno dell'area di messa a fuoco viene messo a fuoco automaticamente (Eye-Start AF).

#### <span id="page-247-0"></span>**Per disattivare la funzione Eye-Start AF**

# **Tasto MENU** →  $\phi$  1 → [Eye-Start AF] → [Disattivato]

• Quando si monta l'Oculare ingranditore FDA-M1AM (in vendita separatamente) o il Mirino angolare FDA-A1AM (in vendita separatamente) sulla fotocamera, si consiglia di impostare [Eye-Start AF] su [Disattivato] poiché i sensori dell'oculare situati sotto il mirino potrebbero venire attivati.

# Regolazione della messa a fuoco del mirino (regolazione diottrica)

## **Regolare la manopola di regolazione diottrica in base alla propria vista fino a far apparire nitidamente gli indicatori nel mirino.**

- Ruotare la manopola verso + quando si è ipermetropi, verso – quando si è miopi.
- Puntando la fotocamera verso una luce è possibile eseguire facilmente la regolazione diottrica.

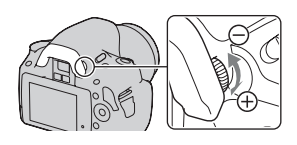

#### **Qualora risulti difficile ruotare la manopola di regolazione diottrica**

Posizionare le dita sotto la conchiglia oculare, farla scorrere verso l'alto per rimuoverla, quindi regolare la diottria.

• Quando si desidera montare l'Oculare ingranditore FDA-M1AM (in vendita separatamente) o il Mirino angolare FDA-A1AM (in vendita separatamente) sulla fotocamera, rimuovere la conchiglia oculare come illustrato nella figura, quindi montarli.

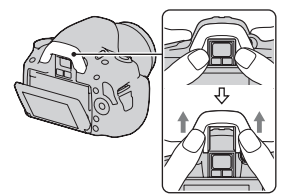

# <span id="page-249-0"></span>Commutazione della visualizzazione di informazioni sulla registrazione (DISP)

Premere DISP sul tasto di controllo per commutare tra visualizzazione grafica e visualizzazione standard. Quando si ruota la fotocamera in una posizione verticale, l'immagine visualizzata sul display ruota automaticamente per adattarsi alla posizione della fotocamera.

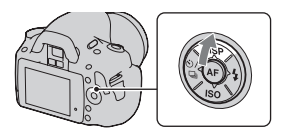

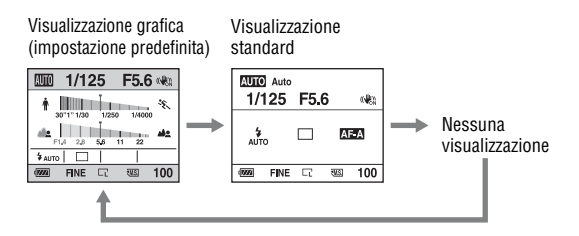

# Monitor LCD (visualizzazione grafica)

La visualizzazione grafica mostra graficamente il tempo di otturazione e il valore del diaframma, e illustra chiaramente come funziona l'esposizione. In modo AUTO o Selezione della scena, vengono visualizzate solo le voci che possono essere impostate. Per i dettagli sul funzionamento vedere le pagine tra parentesi.

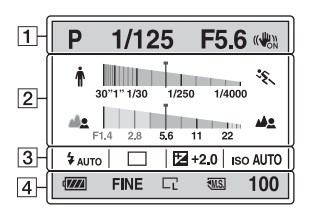

 $\boxed{1}$ 

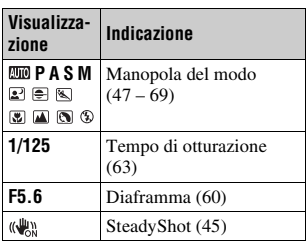

 $\overline{2}$ 

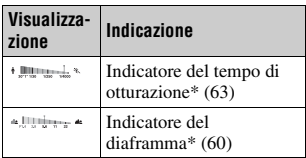

\* Il puntatore segna il valore corrente.

 $\sqrt{3}$ 

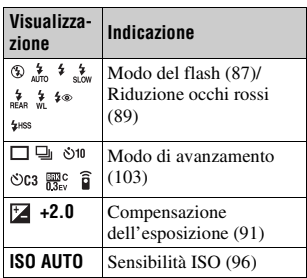

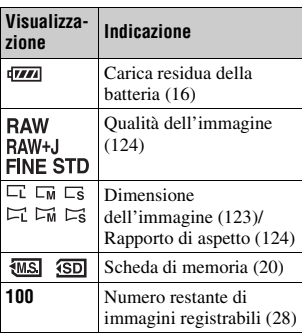

 $\boxed{4}$
## Monitor LCD (visualizzazione standard)

Per i dettagli sul funzionamento vedere le pagine tra parentesi.

### **In modo AUTO o Selezione della scena In modo P/A/S/M**

#### AUTO Auto  $\Box$  $1/125$ F5.6  $\frac{1}{2}$ "∲<br>а∪то  $AF-A$  $\boxed{2}$ **FINE**  $\overline{\mathbb{R}}$ 100  $\overline{3}$  $\sqrt{\frac{1}{2}}$  $\overline{\text{MS}}$

 $\boxed{1}$ 

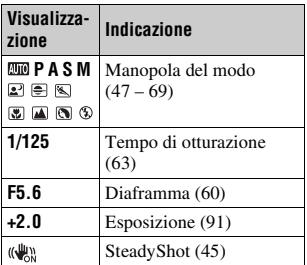

 $\overline{2}$ 

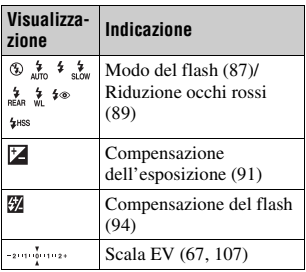

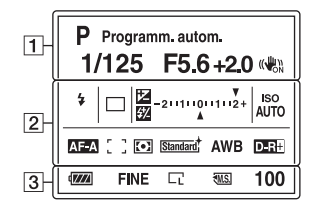

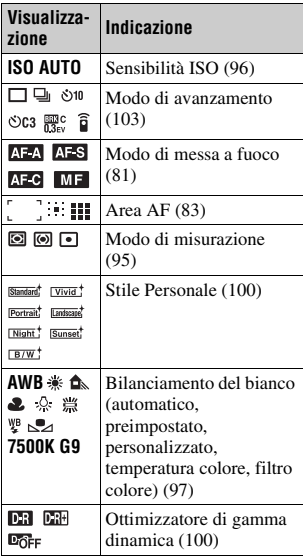

**Ripresa delle immagini**

Ripresa delle immagini

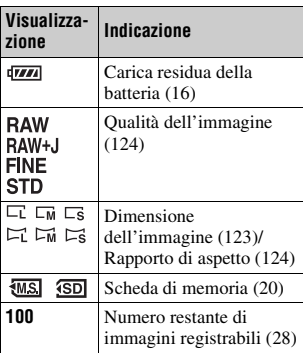

 $\overline{3}$ 

## Mirino

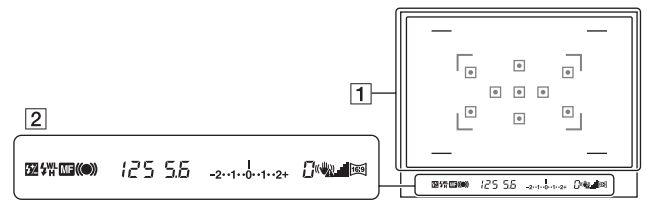

#### $\boxed{1}$

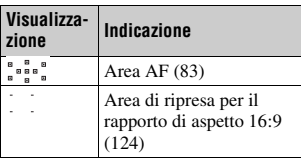

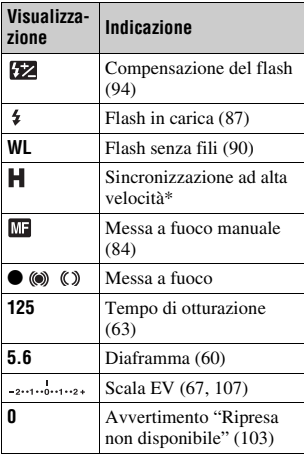

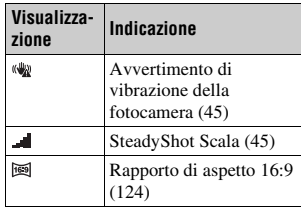

 $\overline{\mathbf{a}}$  \* Quando si utilizza il flash HVL-F58AM/HVL-F42AM (in vendita separatamente), è possibile scattare con la funzione di Sincronizzazione ad alta velocità con qualsiasi tempo di otturazione. Per i dettagli, consultare le istruzioni per l'uso in dotazione con il flash.

# **Selezione del metodo di messa a fuoco**

Sono disponibili due metodi per regolare la messa a fuoco: messa a fuoco automatica e messa a fuoco manuale.

A seconda dell'obiettivo, il metodo di commutazione tra messa a fuoco automatica e manuale varia.

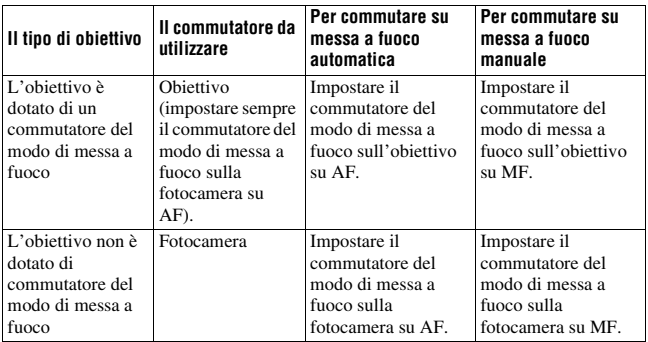

Uso della messa a fuoco automatica

**1 Impostare il commutatore del modo di messa a fuoco sulla fotocamera su AF.**

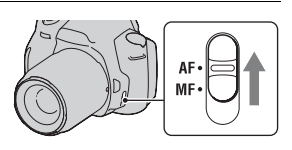

**2 Quando l'obiettivo è dotato di commutatore del modo di messa a fuoco, impostarlo su AF.**

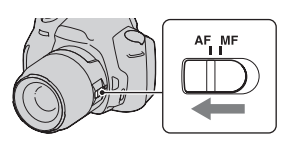

Sensore dell'area di messa a fuoco

## **3 Premere il pulsante di scatto a metà per controllare la messa a fuoco, quindi scattare l'immagine.**

- Quando la messa a fuoco viene confermata, l'indicatore di messa a fuoco cambia in  $\bullet$  o ( $\bullet$ ) (sotto).
- I riquadri verdi sono indicati in un'area in cui è stata confermata la messa a fuoco.

FINE  $\Box$  88 100  $\overline{\bullet}$  $\sqrt{2}$  $\overline{\bullet}$  $\boxed{0}$  $\overline{\bullet}$  $\overline{\bullet}$ **Ext** ◎ 1/30  $F3.5|_{2\times 10^{14} \times 24}$ Area di messa a fuoco

Indicatore di messa a fuoco

#### **Tecnica di ripresa**

• Per selezionare l'area utilizzata per la messa a fuoco, impostare [Area AF] [\(pagina 83\)](#page-260-1).

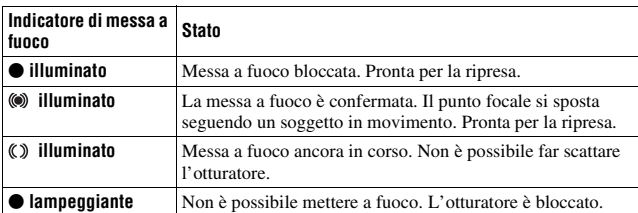

#### **Indicatore di messa a fuoco**

#### **Soggetti che potrebbero richiedere una messa a fuoco speciale**

Utilizzando la messa a fuoco automatica è difficile mettere a fuoco i seguenti soggetti. In casi simili, utilizzare la funzione di ripresa con blocco della messa a fuoco [\(pagina 80\)](#page-257-0) o la messa a fuoco manuale [\(pagina 84\)](#page-261-1).

- Un soggetto che ha basso contrasto, come il cielo azzurro o una parete bianca.
- Due soggetti a distanze diverse che si sovrappongono nell'area AF.
- Un soggetto che è composto da forme ripetitive, come la facciata di un edificio.
- Un soggetto che è molto luminoso o scintillante, come il sole, la carrozzeria di un'auto o la superficie dell'acqua.
- Quando la luce ambiente non è sufficiente.

### **Per misurare la distanza esatta dal soggetto**

Il simbolo  $\Theta$  situato nella parte superiore della fotocamera mostra l'ubicazione del sensore dell'immagine\*. Quando si misura la distanza esatta tra la fotocamera e il soggetto, fare riferimento alla posizione della linea orizzontale.

\* Il sensore dell'immagine è la parte della fotocamera che funge da pellicola.

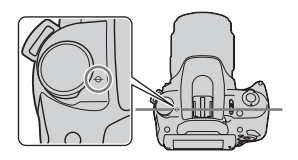

#### **Note**

- Se il soggetto è più vicino rispetto alla distanza di ripresa minima dell'obiettivo montato, la messa a fuoco non può essere confermata. Accertarsi di lasciare una distanza sufficiente tra il soggetto e la fotocamera.
- Quando il commutatore del modo di messa a fuoco sulla fotocamera è impostato su MF, la messa a fuoco corretta non viene raggiunta, anche se il commutatore del modo di messa a fuoco sull'obiettivo è impostato su AF. Per commutare sulla messa a fuoco automatica, impostare il commutatore del modo di messa a fuoco sulla fotocamera su AF.

## <span id="page-257-0"></span>Ripresa componendo l'inquadratura nel modo desiderato (blocco della messa a fuoco)

## **1 Posizionare il soggetto all'interno dell'area AF e premere a metà il pulsante di scatto.**

La messa a fuoco e l'esposizione vengono fissate.

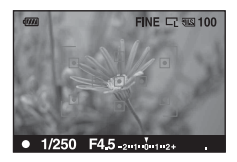

**2 Mantenere premuto a metà il pulsante di scatto e rimettere il soggetto nella posizione originale per ricomporre l'inquadratura.**

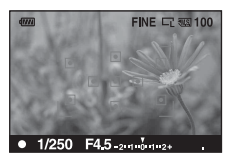

### **3 Premere completamente il pulsante di scatto per scattare la foto.**

<span id="page-258-0"></span>Selezione del metodo di messa a fuoco per adattarlo al movimento del soggetto (modo di messa a fuoco automatica)

### **Tasto Fn** t **[Auto.messa fuoco]** t **Selezionare l'impostazione desiderata**

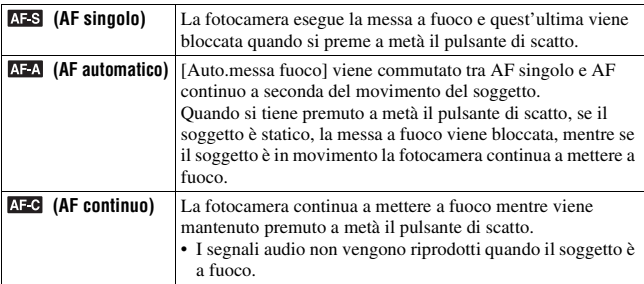

#### **Tecniche di ripresa**

- Quando il soggetto è statico, utilizzare **AFS** (AF singolo).
- Quando il soggetto è in movimento, utilizzare **AFC** (AF continuo).

#### **Nota**

• (AF automatico) viene selezionato quando il modo di esposizione è impostato su AUTO o su uno dei modi di Selezione della scena seguenti:  $\textcircled{S}$  (Ritratti),

 $\Box$  (Paesaggi),  $\Box$  (Tramonto) o  $\Box$  (Ritra./Vista not.).

 (AF singolo) viene selezionato quando il modo di esposizione è impostato su (Macro) in Selezione della scena.

 (AF continuo) viene selezionato quando il modo di esposizione è impostato su (Eventi sportivi) in Selezione della scena.

## <span id="page-260-1"></span><span id="page-260-0"></span>Selezione dell'area di messa a fuoco (area AF)

Selezionare l'area AF desiderata per adattarla alle condizioni di ripresa o alle proprie preferenze. I riquadri verdi sono indicati in un'area in cui è stata confermata la messa a fuoco.

• In modo Mirino, l'area utilizzata per la messa a fuoco viene illuminata brevemente

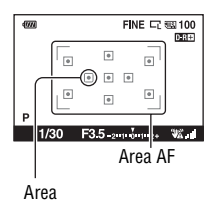

## **Tasto Fn** t **[Area AF]** t **Selezionare l'impostazione desiderata**

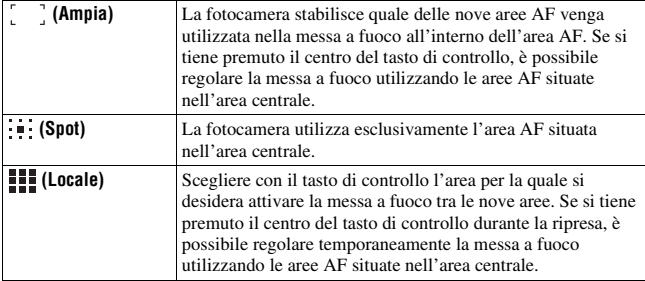

- Quando il modo di esposizione è impostato su AUTO o Selezione della scena, [Area AF] viene fissato su (Ampia) e non è possibile selezionare le altre impostazioni.
- L'area AF potrebbe non venire illuminata durante la ripresa continua o quando si preme completamente il pulsante di scatto senza una pausa.
- I riquadri verdi visualizzati quando la messa a fuoco è stata confermata indicano l'area usata per la messa a fuoco. Essi non indicano le dimensioni dell'area. È possibile che l'area AF e i riquadri non siano situati nella stessa posizione. Non si tratta di un malfunzionamento.

### <span id="page-261-1"></span><span id="page-261-0"></span>Regolazione manuale della messa a fuoco (messa a fuoco manuale)

Quando è difficile ottenere la messa a fuoco appropriata in modo di messa a fuoco automatica, è possibile regolare la messa a fuoco manualmente.

**1 Impostare il commutatore del modo di messa a fuoco sull'obiettivo su MF.**

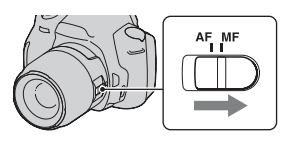

- **2 Quando l'obiettivo non è dotato di commutatore del modo di messa a fuoco, impostare il commutatore del modo di messa a fuoco sulla fotocamera su MF.**
- **3 Ruotare l'anello di messa a fuoco dell'obiettivo per ottenere una messa a fuoco nitida.**

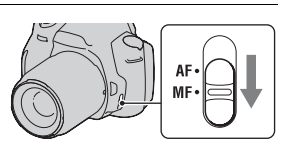

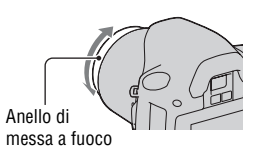

- Nel caso di un soggetto che può essere messo a fuoco nel modo di messa a fuoco automatica, l'indicatore  $\bullet$  si illumina nel mirino quando la messa a fuoco è confermata. Quando si utilizza l'area AF Ampia viene utilizzata l'area centrale, mentre quando si utilizza l'area AF locale viene utilizzata l'area selezionata con il tasto di controllo.
- Quando si utilizza un convertitore per teleobiettivo (in vendita separatamente), e così via, la rotazione dell'anello di messa fuoco potrebbe non essere fluida.
- Se la diottria non è regolata correttamente in modo Mirino, non è possibile ottenere la messa a fuoco corretta nel mirino [\(pagina 71\)](#page-248-0).
- La funzione di messa a fuoco manuale diretta non è disponibile in questa fotocamera.

## **Realizzazione dello zoom in avvicinamento in una fase**

È possibile realizzare lo zoom in avvicinamento al centro di un'immagine usando il teleconvertitore intelligente (zoom digitale) e registrare l'immagine.

## **1 Impostare il commutatore LIVE VIEW/OVF su "LIVE VIEW".**

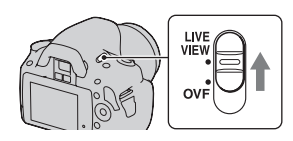

## **2 Premere il tasto .**

• Ogni volta che si preme il tasto  $\Xi$ , la scala di zoom cambia nel modo seguente: Circa  $\times$ 1,4  $\rightarrow$  Circa  $\times$ 2  $\rightarrow$ Spenta

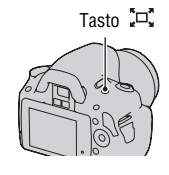

Le dimensioni immagine vengono impostate automaticamente sui valori seguenti, indipendentemente dalle dimensioni immagine selezionate.

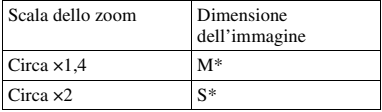

\* Il numero di pixel dell'immagine selezionata qui è diverso da quello delle dimensioni dell'immagine selezionata in modo normale.

M: 3264 × 2176 pixel (DSLR-A380)/

2768 × 1840 pixel (DSLR-A330)

S: 2416 × 1600 pixel (DSLR-A380)/ 2032 × 1360 pixel (DSLR-A330)

#### **Note**

• Quando il commutatore LIVE VIEW/OVF è impostato su "OVF", il teleconvertitore intelligente non è disponibile.

- Quando [Qualità] è impostato su **RAW** (RAW) o **RAW**+J (RAW & JPEG), il teleconvertitore intelligente non è disponibile.
- Quando il teleconvertitore intelligente è disponibile (quando si utilizza il modo di messa a fuoco automatica), [Area AF] viene impostato su (Spot).
- Quando il teleconvertitore intelligente è disponibile, [Modo misurazione] è impostato su  $\textcircled{S}$  (Multisegmento).

## <span id="page-264-0"></span>**Uso del flash**

Nei luoghi scuri, l'uso del flash consente di riprendere il soggetto in maniera più luminosa, e contribuisce anche a evitare le vibrazioni della fotocamera. Quando si riprende sotto la luce solare, è possibile utilizzare il flash per riprendere un'immagine più luminosa di un soggetto in controluce.

Quando la manopola del modo è impostata su AUTO, il flash si apre automaticamente in condizioni di oscurità o se si sta scattando controluce.

**1**  $\ast$  sul tasto di controllo  $\rightarrow$ **Selezionare l'impostazione desiderata**

## **2 Quando il flash ha completato la carica, effettuare la ripresa del soggetto.**

 lampeggiante: il flash si sta caricando. Quando l'indicatore lampeggia, non è possibile far scattare l'otturatore.

 illuminato: il flash è stato caricato ed è pronto a scattare.

• Quando si preme a metà il pulsante di scatto in condizioni di scarsa illuminazione e in modo di messa a fuoco automatica, il flash potrebbe venire fatto scattare per aiutare a mettere a fuoco un soggetto (Illuminatore AF).

**WH FINE C7 53100** r.  $\overline{\bullet}$  $\sqrt{a}$  $\begin{bmatrix} 0 \\ 0 \end{bmatrix} = \begin{bmatrix} 0 \\ 0 \end{bmatrix} = \begin{bmatrix} 0 \\ 0 \end{bmatrix}$  $\overline{\bullet}$  $\Box$  $\mathsf{P}$  $\bullet$  1/60  $F35 - 7 - 6 - 12 + 26$ 

Indicatore  $\frac{1}{2}$  (carica del flash in corso)

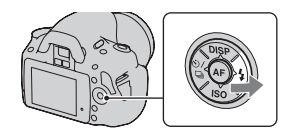

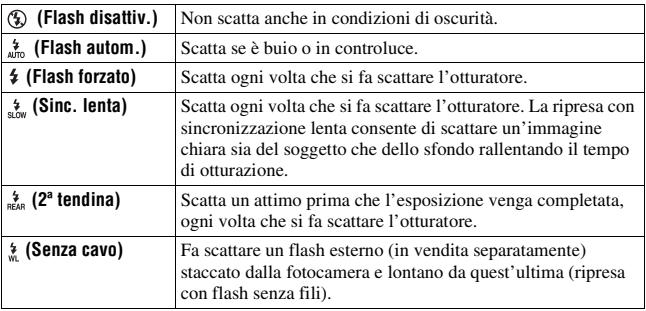

#### **Tecniche di ripresa**

- Il paraluce (in vendita separatamente) potrebbe bloccare la luce del flash. Rimuovere il paraluce quando si utilizza il flash.
- Quando si utilizza il flash, riprendere il soggetto a una distanza di almeno 1 m.
- Quando si riprendono interni o panorami, è possibile utilizzare la sincronizzazione lenta per riprendere un'immagine più luminosa delle persone e degli sfondi.
- È possibile utilizzare la 2ª tendina per riprendere un'immagine naturale della scia di un soggetto in movimento, ad esempio una bicicletta che si muove o una persona che cammina.

- Non mantenere la fotocamera afferrando l'emettitore del flash.
- Le condizioni di ripresa necessarie per evitare che appaiano delle ombre sull'immagine variano a seconda dell'obiettivo.
- Quando il modo di esposizione è impostato su AUTO o Selezione della scena, non è possibile selezionare le voci  $\frac{1}{20}$  (Sinc. lenta),  $\frac{1}{85}$  (2<sup>ª</sup> tendina) e  $\frac{1}{8}$  (Senza cavo).

#### **La portata del flash**

La portata del flash incorporato dipende dall'impostazione della sensibilità ISO e dal valore del diaframma. Consultare la seguente tabella.

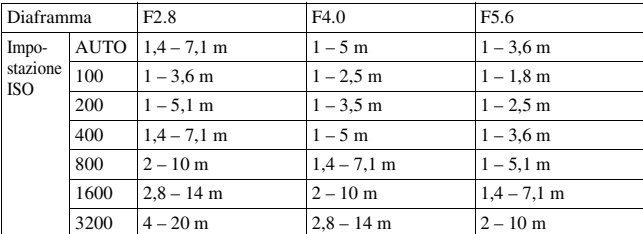

#### **L'illuminatore AF**

- L'illuminatore AF non funziona quando [Auto.messa fuoco] è impostato su (AF continuo) o il soggetto è in movimento e si sta utilizzando il modo  $\Delta F_A$  (AF automatico). (Si accende l'indicatore  $\omega$  o  $\omega$ ).)
- L'illuminatore AF potrebbe non funzionare con lunghezze focali di 300 mm o superiori.
- Quando è montato un flash esterno, viene utilizzato l'illuminatore AF del flash esterno.

#### **Per disattivare l'illuminatore AF**

## **Tasto MENU**  $\rightarrow \bullet$  **1**  $\rightarrow$  [Illuminatore AF]  $\rightarrow$  [Disattivato]

#### <span id="page-266-0"></span>**Per utilizzare la riduzione del fenomeno degli occhi rossi**

Questa funzione riduce il fenomeno degli occhi rossi emettendo alcuni lampeggiamenti preliminari del flash (luce del flash a bassa intensità) prima della ripresa, quando si utilizza il flash.

## **Tasto MENU**  $\rightarrow$   $\vec{\mathbf{\times}}$  **1**  $\rightarrow$  [Rid.occ.rossi]  $\rightarrow$  [Attivata]

## <span id="page-267-0"></span>Esecuzione di una ripresa con flash senza fili

Con un flash senza fili esterno (in vendita separatamente) è possibile riprendere con il flash senza utilizzare un cavo quando il flash esterno non è montato sulla fotocamera. Modificando la posizione del flash è possibile riprendere un'immagine con un aspetto tridimensionale, evidenziando il contrasto della luce e delle ombre sul soggetto.

Per la procedura effettiva di ripresa, consultare le istruzioni per l'uso del flash.

## **1 Montare il flash senza fili sulla slitta portaccessori e accendere sia la fotocamera che il flash.**

 $2 \div \sin \theta$  tasto di controllo  $\rightarrow$  **(Senza cavo)**

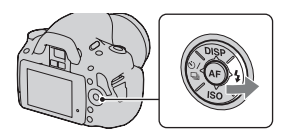

## **3 Rimuovere il flash senza fili dalla slitta portaccessori.**

- La fotocamera non è in grado di eseguire un test preliminare del flash senza fili. Verificare che il flash scatti correttamente facendo scattare l'otturatore.
- La fotocamera non è in grado di effettuare il controllo della quantità di illuminazione senza fili.
- Disattivare il modo del flash senza fili dopo la ripresa con flash senza fili. Se si utilizza il flash incorporato mentre il modo del flash senza fili è ancora attivo, risulteranno delle esposizioni del flash imprecise.
- Cambiare il canale del flash esterno quando un altro fotografo sta utilizzando un flash senza fili nelle vicinanze e la luce del suo flash incorporato provoca lo scatto del proprio flash esterno. Per cambiare il canale del flash esterno, consultare le istruzioni per l'uso in dotazione con il flash.

## **Regolazione della luminosità dell'immagine (esposizione, compensazione del flash, misurazione)**

## <span id="page-268-0"></span>Uso della compensazione della luminosità per l'intera immagine (compensazione dell'esposizione)

L'esposizione viene selezionata automaticamente (esposizione automatica), tranne che nel modo di registrazione M. In base all'esposizione acquisita mediante l'esposizione automatica, è possibile effettuare la compensazione dell'esposizione spostando quest'ultima dal lato + o dal lato  $-$ , a seconda delle proprie preferenze. È possibile rendere più luminosa l'intera immagine spostando il valore verso il lato +. L'immagine diventa più scura quando si sposta il valore verso il  $\text{lato} -$ .

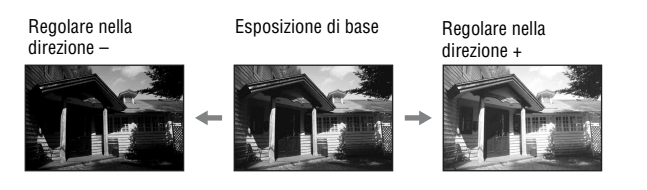

## **1 Premere il tasto .**

• La schermata della compensazione dell'esposisione è visualizzata in modo mirino.

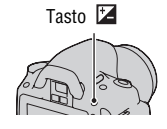

## **2 Regolare l'esposizione con la manopola di controllo anteriore.**

Verso + (sovraesposizione): schiarisce un'immagine. Verso – (sottoesposizione): scurisce un'immagine. Complete a controller normale esposizione normale

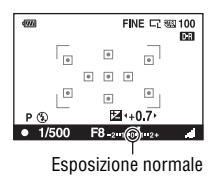

## **3 Regolare la messa a fuoco e riprendere il soggetto.**

#### **Tecniche di ripresa**

- Regolare il livello di compensazione controllando l'immagine registrata.
- Utilizzando la ripresa con esposizione a forcella, è possibile riprendere più immagini spostando l'esposizione verso il lato positivo o negativo [\(pagina 105\)](#page-282-0).

#### **Nota**

• Questa voce non può essere impostata quando il modo di esposizione è impostato su AUTO o su Selezione della scena.

### **Per riprendere mentre si controlla lo schermo usando l'istogramma**

L'istogramma visualizza la distribuzione della luminanza, che mostra quanti pixel di una particolare luminosità esistano nella foto. Per visualizzare l'istogramma, premere DISP sul tasto di controllo (pagine [38](#page-215-0) e [109](#page-286-0)).

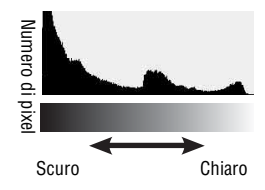

La compensazione dell'esposizione modifica l'istogramma di conseguenza. L'illustrazione a destra rappresenta un esempio.

Riprendendo con la compensazione dell'esposizione dal lato positivo si schiarisce l'immagine nel complesso, facendo spostare l'intero istogramma verso il lato luminoso (lato destro). Se la compensazione dell'esposizione viene applicata sul lato negativo, l'istogramma si sposta verso l'altro lato. Entrambe le estremità dell'istogramma mostrano una porzione ad alta luminosità o a bassa luminosità. È impossibile recuperare quest'area con un computer in un secondo momento. Regolare l'esposizione, se necessario, e ripetere lo scatto.

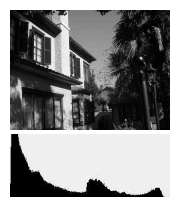

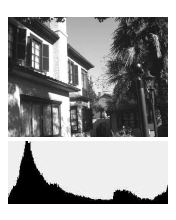

- L'istogramma visualizzato in modo Live View non indica l'immagine registrata finale. Indica la condizione dell'immagine monitorata sul monitor LCD. L'istogramma sarà diverso a seconda dell'impostazione dell'apertura, ecc.
- L'istogramma è diverso tra ripresa e riproduzione nelle seguenti situazioni: – quando si usa il flash.
	- quando il soggetto ha una bassa intensità, come in una scena notturna.

## <span id="page-271-0"></span>Regolazione della quantità di luce del flash (compensazione flash)

Quando si riprende con il flash, è possibile regolare solo la quantità di luce del flash, senza modificare la compensazione dell'esposizione. È possibile modificare solo l'esposizione di un soggetto principale che si trovi all'interno della portata del flash.

## **Tasto MENU**  $\rightarrow \bullet$  **1**  $\rightarrow$  [Compens.flash]  $\rightarrow$  Selezionare **l'impostazione desiderata**

Verso +: aumenta il livello del flash. Verso –: riduce il livello del flash.

#### **Note**

- Questa voce non può essere impostata quando il modo di esposizione è impostato su AUTO o su Selezione della scena.
- Se si è regolato il livello del flash, il simbolo VI viene visualizzato sul monitor LCD/nel mirino quando si tira su il flash incorporato. Quando si regola il flash, fare attenzione a non dimenticare di ripristinare il valore.
- L'effetto maggiore del flash potrebbe non essere visibile a causa della quantità limitata della luce del flash, qualora il soggetto si trovi al di fuori della portata massima del flash. Se il soggetto è molto vicino, l'effetto minore del flash potrebbe non essere visibile.

#### **Compensazione dell'esposizione e compensazione del flash**

La compensazione dell'esposizione cambia il tempo di otturazione, il diaframma e la sensibilità ISO (quando si seleziona [AUTO]) per eseguire la compensazione. Se si utilizza il flash, anche la quantità di luce del flash viene modificata.

Tuttavia, la compensazione del flash cambia solo la quantità di luce del flash.

## <span id="page-272-0"></span>Selezione del metodo di misurazione della luminosità di un soggetto (modo misurazione)

## **Tasto Fn** t **[Modo misurazione]** t **Selezionare il modo desiderato**

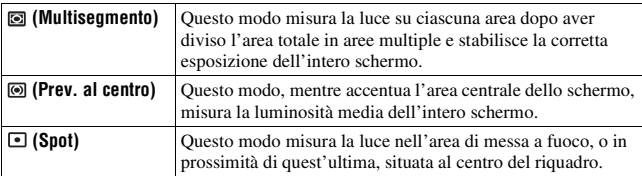

#### **Tecnica di ripresa**

• Utilizzare la misurazione (Multisegmento) per le riprese generiche.

#### **Nota**

• Quando il modo di esposizione è impostato su AUTO o Selezione della scena, [Modo misurazione] viene fissato su [8] (Multisegmento) e non è possibile selezionare altre modalità.

# <span id="page-273-0"></span>**Impostazione ISO**

La sensibilità alla luce è espressa dal numero ISO (indice di esposizione consigliato). Maggiore è il numero, più alta è la sensibilità.

## **1 Premere ISO sul tasto di controllo per visualizzare la schermata ISO.**

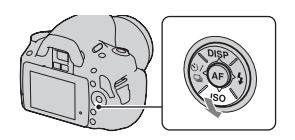

## **2** Selezionare il valore desiderato con ▲/▼ sul tasto di controllo.

• Maggiore è il numero, più elevato è il livello dei disturbi.

- Quando il modo di esposizione è impostato su AUTO o Selezione della scena, la sensibilità ISO viene fissata su AUTO e non è possibile selezionare altri valori ISO.
- Quando il modo di esposizione è impostato su P/A/S e la sensibilità ISO è impostata su [AUTO], il valore ISO viene impostato automaticamente tra ISO 100 e ISO 400.
- L'impostazione [AUTO] non viene fornita nel modo di registrazione M. Se si cambia il modo di registrazione su M con l'impostazione [AUTO], la sensibilità viene commutata su [100]. Impostare la sensibilità ISO a seconda delle condizioni di ripresa.

## <span id="page-274-0"></span>**Regolazione delle tonalità dei colori (bilanciamento del bianco)**

La tonalità di colore del soggetto cambia a seconda delle caratteristiche della fonte di illuminazione. La tabella seguente mostra in che modo la tonalità di colore cambia in base a varie fonti di illuminazione, in confronto a un soggetto che appare bianco sotto la luce solare.

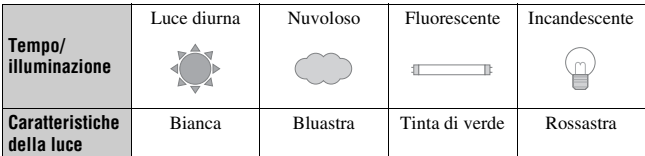

Il bilanciamento del bianco è una funzione che regola la tonalità del colore per approssimarla a quello che si vede. Utilizzare questa funzione quando la tonalità di colore dell'immagine non corrisponde alle proprie aspettative, oppure quando si desidera alterare volutamente la tonalità di colore per ottenere un'espressione fotografica.

#### **Note**

- Quando il modo di esposizione è impostato su AUTO o Selezione della scena, [Bilanc.bianco] viene fissato su AWB (WB automatico) e non è possibile selezionare altre modalità.
- Se l'unica fonte di illuminazione disponibile è una lampada a vapori di mercurio o a vapori di sodio, la fotocamera non sarà in grado di acquisire un bilanciamento del bianco corretto, a causa delle caratteristiche della fonte di illuminazione. In questi casi, utilizzare il flash.

Regolazione del bilanciamento del bianco per adattarlo a una fonte di illuminazione specifica (bilanciamento del bianco automatico/preimpostato)

## **Tasto Fn** t **[Bilanc.bianco]** t **Selezionare l'impostazione desiderata**

• Quando [AWB] non è selezionato, è possibile mettere a punto la tonalità di colore con  $\triangleleft$   $\triangleright$  sul tasto di controllo. Regolando il valore verso + si fa diventare l'immagine rossastra, mentre regolandolo verso – si fa diventare l'immagine bluastra.

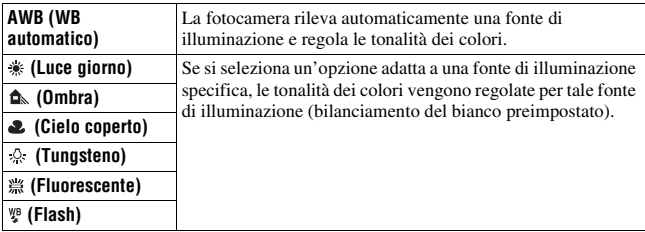

#### **Tecnica di ripresa**

• Quando si seleziona  $\mathcal{L}$  (Personalizz.), è possibile registrare la propria impostazione (sotto).

Registrazione delle tonalità dei colori (bilanciamento del bianco personalizzato)

In una scena in cui la luce ambientale è composta da vari tipi di fonti di illuminazione, si consiglia di utilizzare il bilanciamento del bianco personalizzato per riprodurre accuratamente la bianchezza.

## **1 Tasto Fn**  $\rightarrow$  [Bilanc.bianco]  $\rightarrow$   $\rightarrow$

- **2** Selezionare [ $\leq$  SET] con  $\triangleleft$  be sul tasto di controllo, quindi **premere quest'ultimo al centro.**
- **3 Tenere la fotocamera in modo che l'area bianca copra completamente l'area di messa a fuoco situata al centro, quindi premere il pulsante di scatto.**

L'otturatore scatta e i valori calibrati (Temperatura colore e Filtro colore) vengono visualizzati.

**Uso della funzione di ripresa**

Uso della funzione di ripresa

## **4 Premere al centro il tasto di controllo.**

Il monitor torna alla visualizzazione delle informazioni di registrazione mantenendo l'impostazione del bilanciamento del bianco personalizzato memorizzata.

• L'impostazione del bilanciamento del bianco personalizzato registrata in questa operazione rimane attiva finché non viene registrata una nuova impostazione.

#### **Nota**

• Il messaggio "Errore Bil. Bianco personalizzato" indica che il valore va oltre la gamma prevista. (Quando si utilizza il flash su un soggetto a distanza ravvicinata o un soggetto con un colore brillante è nell'inquadratura.) Se si registra questo valore, l'indicatore  $\leq$  diventa giallo nella visualizzazione delle informazioni di registrazione sul monitor LCD. A questo punto è possibile riprendere, ma si consiglia di impostare di nuovo il bilanciamento del bianco per ottenere un valore più corretto del bilanciamento del bianco.

### **Per richiamare l'impostazione del bilanciamento del bianco personalizzato**

## **Tasto Fn** t **[Bilanc.bianco]** t **(Personalizz.)**

#### **Nota**

• Se si utilizza il flash quando viene premuto il pulsante di scatto, un bilanciamento del bianco personalizzato viene registrato tenendo conto della luce del flash. Scattare le foto con il flash nelle riprese successive.

## **Elaborazione delle immagini**

<span id="page-277-1"></span>Correzione della luminosità dell'immagine (Ottimizzatore di gamma dinamica)

## **Tasto Fn** t **[Ott.gamma din.]** t **Selezionare l'impostazione desiderata**

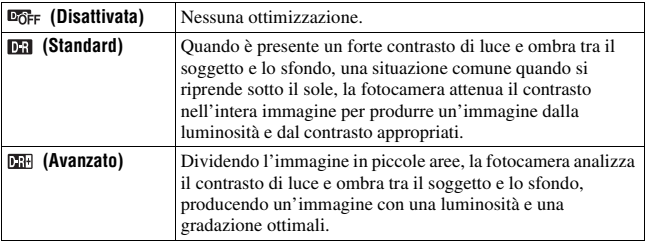

#### **Note**

- (Avanzato) viene selezionato quando il modo di esposizione è impostato su AUTO o su uno dei modi di Selezione della scena seguenti:  $\blacksquare$  (Ritratti),
	- (Paesaggi) o (Macro).
	- (Standard) viene selezionato quando il modo di esposizione è impostato su (Eventi sportivi) in Selezione della scena.

**D<sub>OFF</sub>** (Disattivata) viene selezionato quando il modo di esposizione è impostato su (Tramonto) o (Ritra./Vista not.) in Selezione della scena.

- Per le immagini RAW ingrandite, non è possibile controllare sulla fotocamera gli effetti dell'ottimizzatore di gamma dinamica diversi da **DR** (Standard).
- Quando si riprende con l'ottimizzatore di gamma dinamica, l'immagine potrebbe presentare dei disturbi.

## <span id="page-277-0"></span>Selezione dell'elaborazione dell'immagine desiderata (Stile personale)

## **1 Tasto Fn** → **Istile Personale**] → Selezionare l'impostazione **desiderata**

## **2** Quando si desidera regolare  $\bigcirc$  (contrasto),  $\otimes$  (saturazione) o  **(nitidezza), selezionare la voce desiderata con** b**/**B**, quindi regolare il valore con**  $\triangle$ **/** $\nabla$ **.**

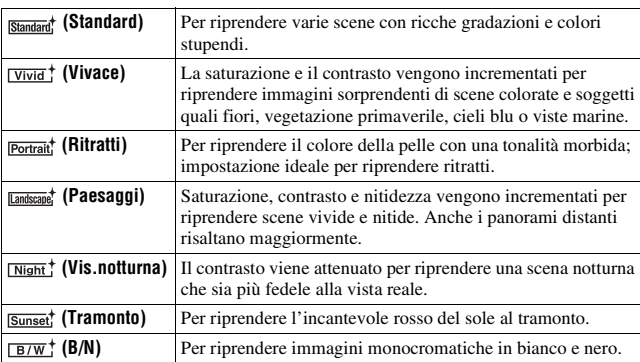

 $\circled{1}$  (contrasto),  $\circled{2}$  (saturazione) e  $\circled{1}$  (nitidezza) possono essere regolati per ciascuna voce dello stile Personale.

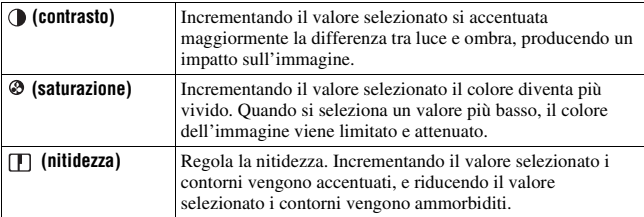

- Quando il modo di esposizione è impostato su AUTO o Selezione della scena, [stile Personale] viene fissato su **Standard** (Standard) e non è possibile selezionare altre impostazioni.
- Quando è selezionato  $\overline{B/W}$ ; (B/N), non è possibile regolare la saturazione.

## Modifica della gamma di riproduzione dei colori (Spazio colore)

Il modo in cui i colori vengono rappresentati con combinazioni di numeri, o la gamma della riproduzione dei colori, viene chiamato "spazio colore". È possibile cambiare lo spazio colore, a seconda dei propri scopi.

## **Tasto MENU**  $\rightarrow \bullet$  **2**  $\rightarrow$  [Spazio colore]  $\rightarrow$  Selezionare **l'impostazione desiderata**

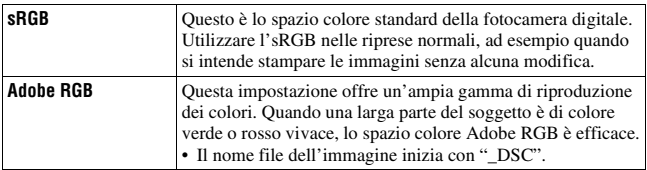

- Lo spazio colore Adobe RGB serve per applicazioni o stampanti che supportano la gestione dei colori e lo spazio colore opzionale DCF2.0. L'uso di alcune applicazioni o stampanti che non li supportano potrebbe produrre o stampare immagini che non riproducono fedelmente il colore.
- Quando si visualizzano immagini che sono state registrate in Adobe RGB sulla fotocamera o su apparecchi non conformi allo standard Adobe RGB, le immagini vengono visualizzate con una saturazione bassa.

## <span id="page-280-0"></span> **Selezione del modo di avanzamento**

Questa fotocamera dispone di cinque modi di avanzamento, ad esempio l'avanzamento a ripresa singola e l'avanzamento continuo. Utilizzarli a seconda dei propri scopi.

## Ripresa con avanzamento singolo

Questo modo viene utilizzato per le normali riprese.

 $\langle \cdot \rangle / \Box$  sul tasto di controllo  $\rightarrow$  **(Avanz.ripr.sing.)**

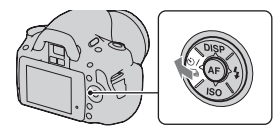

#### **Nota**

• Quando il modo di esposizione è impostato su (Eventi sportivi) in Selezione della scena, non è possibile effettuare una ripresa singola.

## <span id="page-280-1"></span>Ripresa continua

La fotocamera registra le immagini in modo continuo alle seguenti velocità\*.

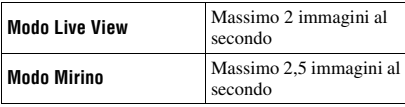

\* Nostre condizioni di misurazione. La velocità della ripresa continua è più bassa, a seconda delle condizioni di ripresa.

**1**  $\delta$ ) /  $\Box$  sul tasto di controllo  $\rightarrow$  **(Avanz.continuo)**

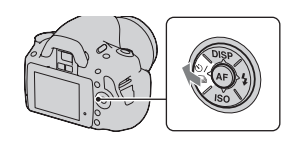

## **2 Regolare la messa a fuoco e riprendere il soggetto.**

• Quando si tiene premuto il pulsante di scatto, la registrazione prosegue.

#### **Numero massimo di scatti continui**

Il numero ottenibile di immagini nella ripresa continua ha un limite massimo.

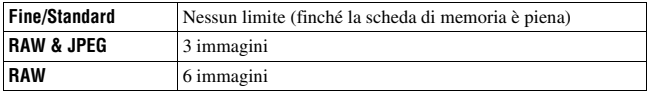

#### **Note**

- Non è possibile riprendere immagini in modo continuo quando "0" lampeggia nel mirino. Attendere che l'indicatore scompaia.
- Quando il modo di esposizione è impostato su un modo di Selezione della scena diverso da (Eventi sportivi), non è possibile riprendere in modo continuo.
- La velocità della ripresa in modo continuo potrebbe essere più bassa quando il livello della batteria è insufficiente o la temperatura ambiente è bassa.

### Uso dell'autoscatto

L'autoscatto a 10 secondi è comodo quando il fotografo appare in una foto, mentre l'autoscatto a 2 secondi è comodo per ridurre la vibrazione della fotocamera.

[Autoscat.(cont.)] è una funzione comoda per evitare errori, poiché la fotocamera scatta di seguito tre o cinque immagini dopo una pausa di 10 secondi.

### $1 \otimes$   $\sqrt{2}$  sul tasto di controllo  $\rightarrow$  **(autoscatto)** t **Selezionare l'impostazione desiderata**

- Il numero dopo  $\mathcal O$  è il numero di secondi correntemente selezionato.
- Selezionare  $\mathcal{O}$ c per utilizzare l'autoscatto continuo.

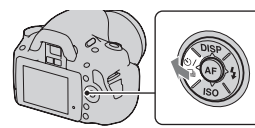

## **105IT**

**Uso della funzione di ripresa**

Uso della funzione di ripresa

• Quando viene attivato l'autoscatto, i segnali audio e l'indicatore luminoso dell'autoscatto indicano la condizione. L'indicatore luminoso dell'autoscatto lampeggia rapidamente e il segnale audio suona un attimo prima dello scatto.

#### **Per annullare l'autoscatto**

Premere  $\langle \cdot \rangle / \square$  sul tasto di controllo.

#### **Nota**

• Quando si riprendono delle immagini usando il mirino, usare il coprioculare [\(pagina 27\).](#page-204-0)

## <span id="page-282-0"></span>Ripresa di immagini con l'esposizione modificata (esposizione a forcella)

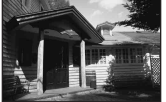

Esposizione di base Direzione – Direzione +

L'esposizione a forcella consente di riprendere svariate immagini, ciascuna con un grado diverso di esposizione. Questa fotocamera è dotata di una funzione di esposizione a forcella automatica. Specificare il valore della deviazione (in passi) dall'esposizione di base, e la fotocamera scatterà spostando automaticamente l'esposizione. È possibile scegliere un'immagine che abbia la luminosità desiderata al termine della ripresa. Quando il flash scatta, la ripresa con esposizione a forcella con il flash viene utilizzata per cambiare la quantità di luce del flash. Per riprendere, premere il pulsante di scatto per ogni singola ripresa.

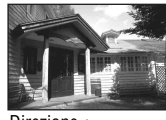

## $1 \otimes \wedge \Box$  sul tasto di controllo  $\rightarrow$ **EXAC** (Esp.forc.: cont.)  $\rightarrow$ **Selezionare il passo desiderato dell'esposizione a forcella**

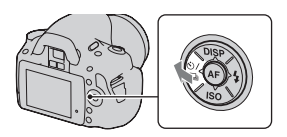

## **2 Regolare la messa a fuoco e riprendere il soggetto.**

L'esposizione di base viene impostata nella prima ripresa dell'esposizione a forcella.

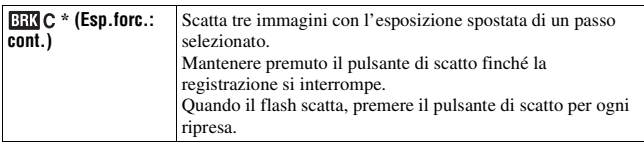

\* \_ EV visualizzato con è il passo correntemente selezionato.

- Quando la manopola del modo è impostata su M, l'esposizione viene spostata regolando il tempo di otturazione.
- Quando si regola l'esposizione, l'esposizione viene spostata in base al valore compensato.
- L'esposizione a forcella non può essere utilizzata quando il modo di registrazione è impostato su AUTO o su Selezione della scena.

#### <span id="page-284-0"></span>**Scala EV nella ripresa con esposizione a forcella**

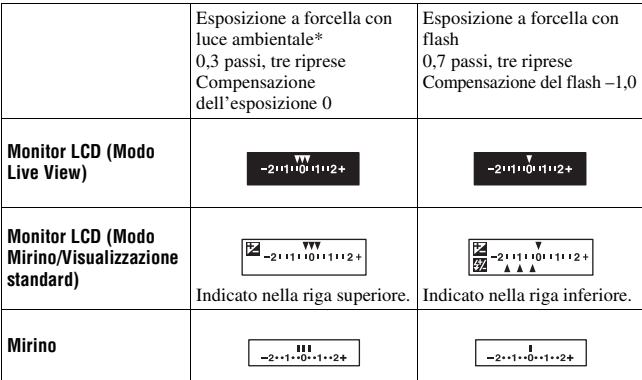

- \* Luce ambientale: qualsiasi luce diversa dalla luce del flash che illumina la scena per un lungo periodo di tempo, ad esempio una luce naturale, una lampadina o una luce a fluorescenza.
- Nella ripresa con esposizione a forcella, lo stesso numero di indici del numero di immagini registrabili viene visualizzato sulla scala EV. Tuttavia, nella ripresa con esposizione a forcella con il flash, gli indici non vengono visualizzati nel mirino.
- Quando la ripresa con esposizione a forcella si avvia, gli indici che mostrano le immagini già registrate iniziano a scomparire uno alla volta.
- In modo mirino, se si preme a metà il pulsante di scatto e lo si rilascia, viene visualizzato "br 1". "Fbr 1" viene visualizzato per l'esposizione a forcella con il flash. Quando la ripresa con esposizione a forcella si avvia, questo indica il numero della ripresa successiva, ad esempio, "Fbr 2", "Fbr 3".

## Ripresa con il telecomando

È possibile riprendere utilizzando i tasti SHUTTER e 2SEC (l'otturatore viene fatto scattare dopo 2 secondi) sul telecomando senza fili RMT-DSLR1 (in vendita separatamente). Inoltre, consultare le istruzioni per l'uso in dotazione con il telecomando senza fili.

 $1 \otimes$ / and tasto di controllo  $\rightarrow$  **(Telecomando)**

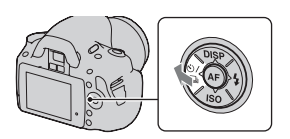

## **2 Mettere a fuoco il soggetto, puntare il trasmettitore del telecomando verso il sensore del telecomando e riprendere l'immagine.**

#### **Nota**

• Quando si riprendono delle immagini utilizzando il mirino, utilizzare il coprioculare [\(pagina 27\).](#page-204-0)

## **Riproduzione delle immagini**

L'ultima immagine registrata viene visualizzata sul monitor LCD.

## **1 Premere il tasto .**

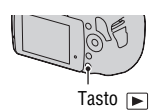

## **2 Selezionare un'immagine con** b**/**B **sul tasto di controllo.**

#### **Per tornare al modo di ripresa**

Premere di nuovo il tasto  $\blacktriangleright$ .

#### <span id="page-286-0"></span>**Per commutare la visualizzazione dei dati di registrazione**

Premere DISP sul tasto di controllo.

Ogni volta che si preme DISP sul tasto di controllo, lo schermo cambia nel modo seguente.

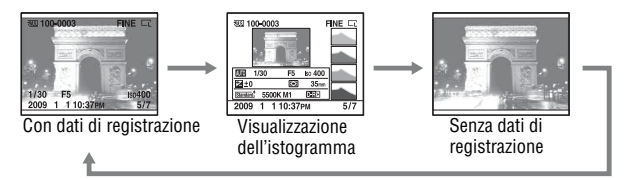

**Per selezionare l'orientamento durante la riproduzione di un'immagine registrata in posizione verticale**

## **Tasto MENU**  $\rightarrow \Box$  **1**  $\rightarrow$  [Display riprod.]  $\rightarrow$  Selezionare **l'impostazione desiderata**

#### **Nota**

• Quando si riproduce l'immagine su un televisore o un computer, l'immagine verrà visualizzata nella posizione verticale, anche se si seleziona [Rotaz.man.].

## **1 Tasto Fn** → **[Ruota]**

## **2 Premere al centro il tasto di controllo.**

L'immagine viene ruotata in senso antiorario. Quando si desidera effettuare un'altra rotazione, ripetere il punto 2.

• Una volta ruotata un'immagine, quest'ultima viene riprodotta nella posizione ruotata, anche se si spegne la fotocamera.

#### **Per tornare alla schermata di riproduzione normale**

Premere il tasto  $\blacktriangleright$ .

#### **Nota**

• Quando si copiano le immagini ruotate su un computer, "PMB", contenuto sul CD-ROM (in dotazione), può visualizzare correttamente le immagini ruotate. Tuttavia, le immagini potrebbero non essere ruotate a seconda del software.

## Ingrandimento delle immagini

Un'immagine può essere ingrandita per esaminarla più attentamente. Questa funzione risulta comoda per controllare le condizioni di messa a fuoco di un'immagine registrata.

**1 Visualizzare l'immagine che si desidera ingrandire, quindi premere il tasto**  $\bigcirc$ **.** 

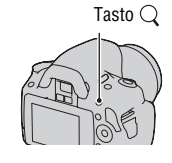

**2 Ingrandire o rimpicciolire l'immagine con la manopola di controllo.**

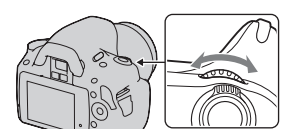
# **3 Selezionare la porzione che si desidera ingrandire con**  v**/**V**/**b**/**B **sul tasto di controllo.**

# **Per annullare la riproduzione ingrandita**

Premere il tasto  $\bigcirc$  in modo che l'immagine torni alle dimensioni normali.

# **Scala di ingrandimento**

La scala di ingrandimento è la seguente.

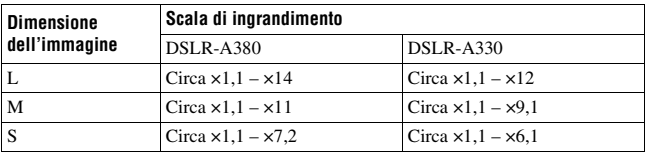

Passaggio alla visualizzazione dell'elenco delle immagini

# **Tasto Fn** t **[Indice immagini]** t **Selezionare il numero desiderato di immagini da visualizzare**

La schermata passa a quella dell'indice immagini.

# **Per tornare alla schermata di riproduzione di una singola immagine**

Premere il centro del tasto di controllo quando si seleziona l'immagine desiderata.

# **Per selezionare una cartella**

1Selezionare la barra delle cartelle con

b/B sul tasto di controllo, quindi premerlo al centro.

2Selezionare la cartella desiderata con

 $\triangle$ / $\nabla$ , quindi premere il selettore al entro.<br>
Exercise della cartelle cartelle cartelle cartelle cartelle cartelle cartelle cartelle cartelle cartelle cartelle cartelle cartelle cartelle cartelle cartelle cartelle cartelle cartelle cartelle cartelle cartelle c

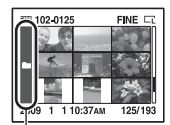

# <span id="page-289-1"></span><span id="page-289-0"></span>Riproduzione automatica delle immagini (proiezione di diapositive)

La proiezione di diapositive può venire attivata utilizzando il tasto Fn o il tasto MENU. Qui viene descritta l'operazione utilizzando il tasto Fn.

# **Tasto Fn** t **[Proiez.diapo.]**t **[OK]**

Riproduce le immagini registrate in sequenza (Proiezione di diapositive). La proiezione di diapositive termina automaticamente quando tutte le immagini sono state riprodotte.

• È possibile visualizzare l'immagine precedente o successiva con  $\blacktriangleleft$  b sul tasto di controllo.

# **Per mettere in pausa la proiezione di diapositive**

Premere al centro il tasto di controllo. Premendolo di nuovo si riavvia la proiezione di diapositive.

# **Per terminare la proiezione di diapositive mentre è in corso**

Premere il tasto  $\boxed{\blacktriangleright}$ .

**Per selezionare l'intervallo tra le immagini nella proiezione di diapositive**

# **Tasto Fn** t **[Proiez.diapo.]** t **[Intervallo]** t **Selezionare il numero di secondi desiderato**

**Per eseguire la riproduzione ripetuta**

**Tasto Fn** t **[Proiez.diapo.]** t **[Ripeti]** t **[Attivata]**

# **Controllo delle informazioni delle immagini registrate**

Ad ogni pressione di DISP sul tasto di controllo, la visualizzazione delle informazioni cambia [\(pagina 109\)](#page-286-0).

# Visualizzazione delle informazioni di base

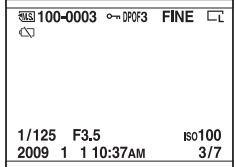

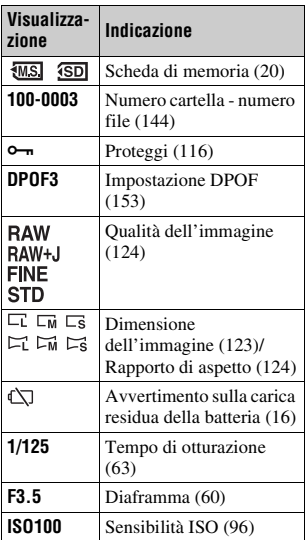

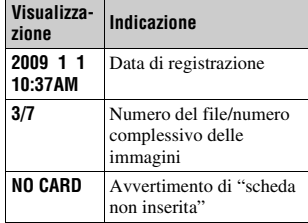

# Visualizzazione dell'istogramma

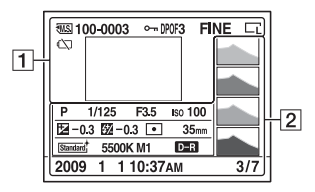

 $\boxed{1}$ 

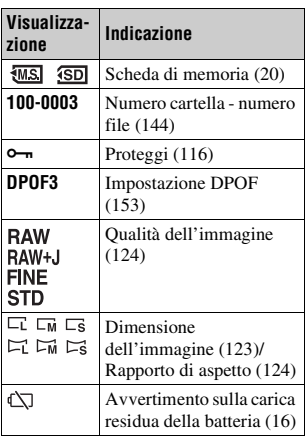

 $\boxed{2}$ 

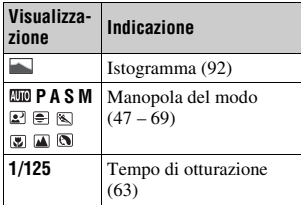

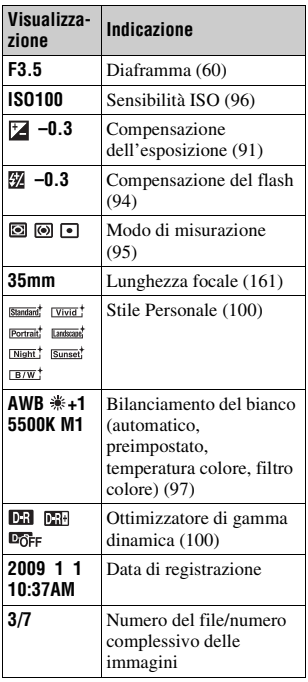

# **Informazioni sui segmenti lampeggianti nella visualizzazione dell'istogramma**

Quando l'immagine ha una parte ad alta luminosità o a bassa luminosità, quella parte lampeggia sulla visualizzazione dell'istogramma (avvertimento del limite di luminanza).

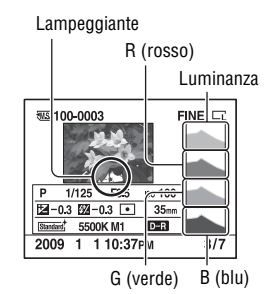

# <span id="page-293-0"></span>**Protezione delle immagini (Proteggi)**

È possibile proteggere le immagini contro la cancellazione accidentale. La funzione di protezione può venire attivata utilizzando il tasto Fn o il tasto MENU. Qui viene descritta l'operazione utilizzando il tasto Fn.

Protezione delle immagini selezionate/annullamento della protezione delle immagini selezionate

# **1 Tasto Fn** t **[Proteggi]**t **[Imm.contrass.]**

**2 Selezionare l'immagine che si desidera proteggere con**  $\blacktriangleleft$ **/** $\blacktriangleright$  **sul tasto di controllo, quindi premere quest'ultimo al centro.**

Sull'immagine selezionata appare il  $sim$ holo  $\sim$ .

• Per annullare una selezione, premere di nuovo il selettore al centro.

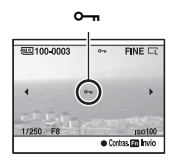

**3 Per proteggere altre immagini, ripetere il punto 2.**

**4 Premere il tasto Fn.**

# **5** Selezionare [OK] con ▲ sul tasto di controllo, quindi premere **quest'ultimo al centro.**

Protezione di tutte le immagini/annullamento della protezione di tutte le immagini

**Tasto Fn** → [Proteggi] → [Tutte le imm.] o [Annulla tutte] → **[OK]**

# <span id="page-294-0"></span>**Cancellazione delle immagini (Cancella)**

Dopo aver cancellato un'immagine, non è possibile recuperarla. Controllare preventivamente se si desideri o meno cancellare l'immagine. La funzione di cancellazione può venire attivata con il tasto Fn o il tasto MENU. Qui viene descritta l'operazione utilizzando il tasto Fn.

# **Nota**

• Le immagini protette non possono essere cancellate.

Cancellazione dell'immagine correntemente visualizzata

- **1 Visualizzare l'immagine che si desidera cancellare, quindi premere il tasto**  $\overline{m}$ **.** Tasto
- **2** Selezionare [Cancella] con ▲, quindi premere il centro del **tasto di controllo.**

Stampa delle immagini selezionate

- **1 Tasto Fn**  $\rightarrow$  [Cancella] $\rightarrow$  [Imm.contrass.]
- **2 Selezionare le immagini che si desidera cancellare con il tasto di controllo, quindi premere quest'ultimo al centro.**

Sull'immagine selezionata appare il  $\overline{\text{m}}$ .  $\overline{\text{m}}$ .

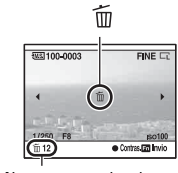

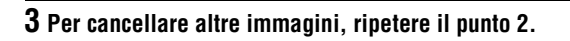

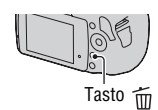

- **4 Premere il tasto Fn.**
- **5** Selezionare [Cancella] con ▲ sul tasto di controllo, quindi **premere quest'ultimo al centro.**

Cancellazione di tutte le immagini nella cartella

- **1 Tasto Fn** t **[Indice immagini]** t **Selezionare il numero di immagini desiderato**
- **2 Selezionare la barra delle cartelle con** b **sul tasto di controllo.**

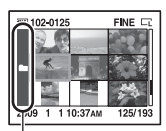

Barra delle cartelle

**3 Premere il tasto di controllo al centro, quindi selezionare la cartella che si desidera cancellare con ▲/▼.** 

**4 Premere il tasto .**

**5** Selezionare [Cancella] con ▲, quindi premere il centro del **tasto di controllo.**

Cancellazione di tutte le immagini contemporaneamente

# **Tasto Fn**  $\rightarrow$  [Cancella]  $\rightarrow$  [Tutte le imm.]  $\rightarrow$  [Cancella]

### **Nota**

• La cancellazione di numerose immagini selezionando [Tutte le imm.] può richiedere molto tempo. Si consiglia di cancellare le immagini su un computer o di formattare la scheda di memoria utilizzando la fotocamera.

# **Visualizzazione delle immagini su uno schermo televisivo**

Per visualizzare su un televisore le immagini registrate sulla fotocamera, sono richiesti un cavo HDMI (in vendita separatamente) e un televisore dotato di connettore HDMI.

<span id="page-296-0"></span>**1 Spegnere sia la fotocamera che il televisore, quindi collegare la fotocamera al televisore.**

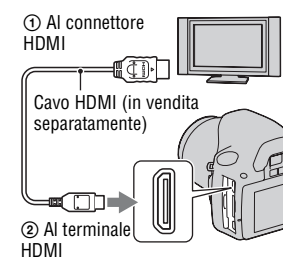

# **2 Accendere il televisore e commutare l'ingresso.**

• Per i dettagli, consultare le istruzioni per l'uso in dotazione con il televisore.

# **3 Accendere la fotocamera.**

Le immagini riprese con la fotocamera appaiono sullo schermo televisivo. Selezionare l'immagine desiderata con  $\blacktriangleleft$   $\blacktriangleright$  sul tasto di controllo.

• Il monitor LCD sulla fotocamera non si accende.

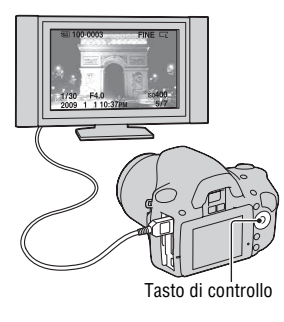

### **Note**

• Utilizzare un cavo HDMI con il logo HDMI.

- Utilizzare un connettore mini-HDMI a un'estremità (per la fotocamera) e un connettore adatto al collegamento al televisore utilizzato dall'altra estremità.
- Collegando la fotocamera a un televisore compatibile con la funzione VIDEO-A Sony mediante un cavo HDMI, il televisore seleziona automaticamente la qualità dell'immagine adatta alla visione delle immagini fisse. Per ulteriori dettagli, consultare le istruzioni per l'uso del televisore compatibile con la funzione VIDEO-A Sony.
- Alcuni apparecchi potrebbero non funzionare correttamente.
- Non collegare il connettore di uscita dell'apparecchio al terminale HDMI sulla fotocamera. In caso contrario, si potrebbe provocare un malfunzionamento.

# **Informazioni su "PhotoTV HD"**

Questa fotocamera è compatibile con lo standard "PhotoTV HD". Collegando apparecchi compatibili con il sistema PhotoTV HD Sony mediante un cavo HDMI, è possibile entrare in un nuovo mondo di fotografie, con una straordinaria qualità Full HD. Il sistema "PhotoTV HD" consente un'espressione estremamente dettagliata delle trame più minute e dei colori, simile a quella di una foto.

# **Per utilizzare la fotocamera all'estero**

La fotocamera rileva automaticamente il sistema colore per farlo coincidere con quello dell'apparecchio video collegato.

# **Informazioni sui sistemi colore del televisore**

Se si desidera guardare le immagini su uno schermo televisivo, sono necessari un televisore con una presa jack di ingresso video e il cavo video. Il sistema colore del televisore deve corrispondere a quello della fotocamera digitale. Controllare i seguenti elenchi per il sistema colore del televisore del paese o dell'area in cui viene utilizzata la fotocamera.

# **Sistema NTSC**

America Centrale, Bolivia, Canada, Cile, Colombia, Corea, Ecuador, Filippine, Giamaica, Giappone, Isole Bahama, Messico, Perù, Stati Uniti, Suriname, Taiwan, Venezuela, ecc.

# **Sistema PAL**

Australia, Austria, Belgio, Cina, Danimarca, Finlandia, Germania, Hong Kong, Italia, Kuwait, Malesia, Norvegia, Nuova Zelanda, Olanda, Polonia, Portogallo, Regno Unito, Repubblica Ceca, Repubblica Slovacca, Singapore, Spagna, Svezia, Svizzera, Tailandia, Ungheria, ecc.

**121IT**

**Sistema PAL-M** Brasile

**Sistema PAL-N** Argentina, Paraguay, Uruguay

### **Sistema SECAM**

Bulgaria, Francia, Guiana, Iran, Iraq, Monaco, Russia, Ucraina, ecc.

# <span id="page-298-0"></span>Uso di "BRAVIA" Sync

Collegando la fotocamera a un televisore che supporti la funzione "BRAVIA" Sync mediante un cavo HDMI, è possibile far funzionare la fotocamera con il telecomando del televisore.

# **1 Collegare un televisore che supporti la funzione "BRAVIA" Sync alla fotocamera [\(pagina 119\)](#page-296-0).**

L'ingresso viene commutato automaticamente e l'immagine ripresa con la fotocamera appare sullo schermo del televisore.

# **2 Premere il tasto LINK MENU sul telecomando del televisore.**

# **3 Eseguire le operazioni con il tasto di controllo sul telecomando del televisore.**

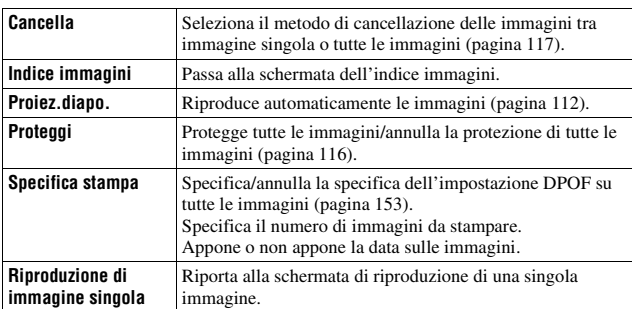

# **Voci del Menu Link**

# **Note**

- Le operazioni disponibili sono limitate quando la fotocamera è collegata a un televisore utilizzando un cavo HDMI.
- Solo i televisori che supportano la funzione "BRAVIA" Sync possono consentire tali operazioni. Per i dettagli, consultare le istruzioni per l'uso in dotazione con il televisore.
- Qualora la fotocamera esegua operazioni non necessarie in risposta al telecomando del televisore, quando è collegata a un televisore di un altro produttore mediante un collegamento HDMI, impostare [CTRL PER HDMI] nel menu  $\triangle$  su [Disattivata].

# **Impostazione della dimensione e della qualità dell'immagine**

# <span id="page-300-1"></span><span id="page-300-0"></span>Dimens.immagine

# **Tasto MENU**  $\rightarrow \bullet$  **1**  $\rightarrow$  [Dimens.immagine]  $\rightarrow$  Selezionare la **dimensione desiderata**

# **[Rapp.aspetto]: [3:2] DSLR-A380**

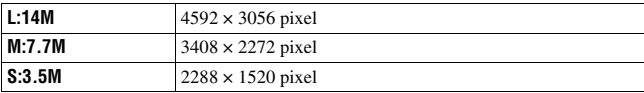

# **DSLR-A330**

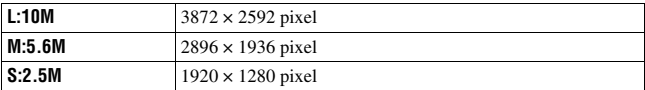

# **[Rapp.aspetto]: [16:9] DSLR-A380**

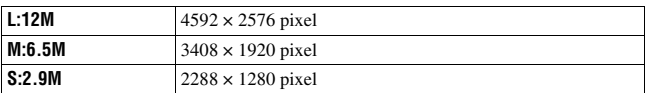

# **DSLR-A330**

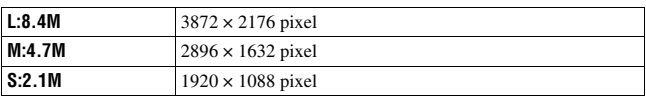

### **Nota**

• Quando si seleziona un'immagine RAW con [Qualità], la dimensione dell'immagine RAW corrisponde a L. Questa dimensione non viene visualizzata sul monitor LCD.

# <span id="page-301-2"></span><span id="page-301-1"></span>**Tasto MENU** t **1** t **[Rapp.aspetto]** t **Selezionare il rapporto desiderato**

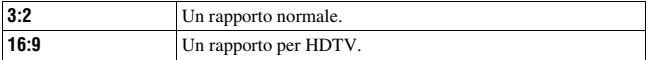

# <span id="page-301-3"></span><span id="page-301-0"></span>Qualità

# **Tasto MENU** t **1** t **[Qualità]** t **Selezionare l'impostazione desiderata**

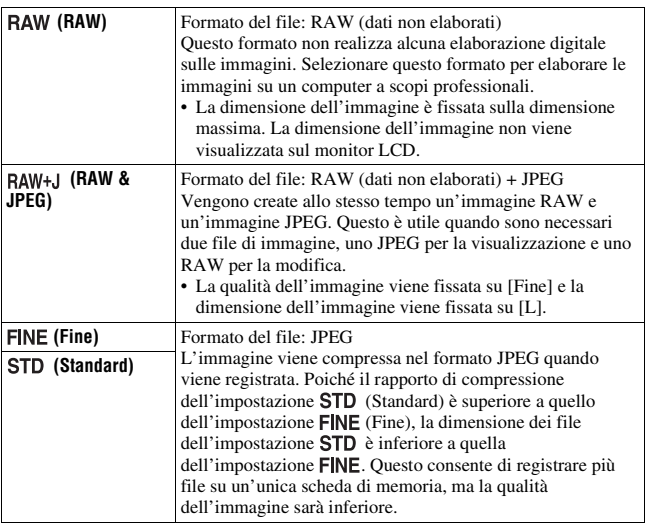

### **Nota**

• Per i dettagli sul numero di immagini che è possibile scattare quando si cambia la qualità dell'immagine, vedere a pagina [28](#page-205-0).

## **Informazioni sulle immagini RAW**

Per aprire un'immagine RAW registrata su questa fotocamera è necessario il software "Image Data Converter SR" incluso nel CD-ROM (in dotazione). Con questo software, un'immagine RAW può essere aperta e convertita in un formato comune, quale JPEG o TIFF, ed è possibile regolare di nuovo il bilanciamento del bianco, la saturazione del colore, il contrasto, ecc.

- Non è possibile stampare l'immagine in formato RAW utilizzando una stampante designata DPOF (stampa) o una stampante compatibile con lo standard PictBridge.
- Non è possibile verificare gli effetti dell'Ottimizzatore di gamma dinamica che non siano quelli ottenuti con l'impostazione **[E]** (Standard), se si riproduce e si ingrandisce un'immagine registrata in formato RAW.

# **Impostazione del metodo per registrare su una scheda di memoria**

<span id="page-303-0"></span>Selezione del metodo per assegnare i numeri dei file alle immagini

# **Tasto MENU**  $\rightarrow \mathcal{L}$  2  $\rightarrow$  [Numero file]  $\rightarrow$  Selezionare **l'impostazione desiderata**

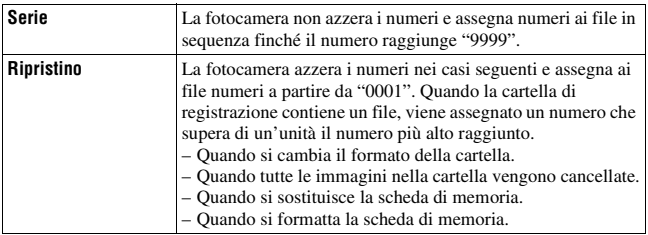

# <span id="page-303-2"></span><span id="page-303-1"></span>Selezione del formato per il nome della cartella

Le immagini registrate vengono memorizzate nelle cartelle create automaticamente all'interno della cartella DCIM della scheda di memoria.

# **Tasto MENU**  $\rightarrow \mathcal{L}$  2  $\rightarrow$  [Nome cartella]  $\rightarrow$  Selezionare **l'impostazione desiderata**

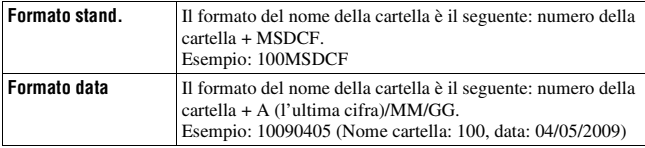

<span id="page-304-0"></span>È possibile creare una cartella in una scheda di memoria per registrare le immagini.

Una nuova cartella viene creata con un numero incrementato di un'unità rispetto al numero massimo attualmente utilizzato, e la cartella diventa la cartella di registrazione corrente.

# **Tasto MENU**  $\rightarrow \infty$  2  $\rightarrow$  [Nuova cartella]

# Selezione della cartella di registrazione

Quando si seleziona una cartella in formato standard e sono presenti due o più cartelle, è possibile selezionare la cartella di registrazione da utilizzare per registrare le immagini.

# **Tasto MENU** t **2** t **[Selez.cartella]**t **Selezionare la cartella desiderata**

# **Nota**

• Non è possibile selezionare la cartella quando si seleziona l'impostazione [Formato data].

# Formattazione della scheda di memoria

Tenere presente che eseguendo la formattazione si cancellano in modo irrevocabile tutti i dati su una scheda di memoria, incluse le immagini protette.

# **Tasto MENU**  $\rightarrow \mathbb{F}$  1  $\rightarrow$  [Formatta]  $\rightarrow$  [OK]

### **Note**

- Durante la formattazione, l'indicatore luminoso di accesso si illumina. Non espellere la scheda di memoria mentre l'indicatore luminoso è illuminato.
- Formattare la scheda di memoria utilizzando la fotocamera. Se la si formatta su un computer, la scheda di memoria potrebbe non essere utilizzabile con la fotocamera, a seconda del tipo di formattazione utilizzato.
- La formattazione potrebbe richiedere svariati minuti, a seconda della scheda di memoria.

# **Modifica dell'impostazione della riduzione dei disturbi**

# <span id="page-305-0"></span>Disattivazione della riduzione dei disturbi durante le riprese con esposizione prolungata

Quando si imposta il tempo di otturazione su un secondo o un tempo più lungo (ripresa con esposizione lunga), la riduzione dei disturbi viene attivata per lo stesso tempo di apertura dell'otturatore.

Questo serve a ridurre il disturbo granuloso tipico delle esposizioni prolungate. Quando la riduzione dei disturbi è in corso, viene visualizzato un messaggio e non è possibile scattare un'altra foto. Selezionare [Attivata] per dare la priorità alla qualità dell'immagine. Selezionare [Disattivata] per dare la priorità ai tempi di attesa tra una ripresa e l'altra.

# **Tasto MENU**  $\rightarrow \bullet$  **2**  $\rightarrow$  [Espos.lunga NR]  $\rightarrow$  [Disattivata]

### **Note**

- La riduzione dei disturbi non viene eseguita sulle immagini riprese mediante ripresa continua, esposizione a forcella continua o ripresa continua con autoscatto, anche quando è impostata su [Attivata].
- Quando il modo di esposizione è impostato su AUTO o Selezione della scena, non è possibile disattivare la riduzione dei disturbi.

# <span id="page-305-1"></span>Disattivazione della riduzione dei disturbi a impostazioni elevate della sensibilità ISO

Quando si effettuano riprese con la sensibilità ISO impostata su 1600 o un valore superiore, la fotocamera riduce i disturbi che diventano più notevoli quando la sensibilità della fotocamera è elevata.

Selezionare [Attivata] per dare la priorità alla qualità dell'immagine. Selezionare [Disattivata] per dare la priorità ai tempi di attesa tra una ripresa e l'altra.

# **Tasto MENU**  $\rightarrow \bullet$  **12**  $\rightarrow$  [ISO alta NR]  $\rightarrow$  [Disattivata]

### **Note**

- La riduzione dei disturbi non viene eseguita sulle immagini riprese mediante ripresa continua, esposizione a forcella continua o ripresa continua con autoscatto, anche quando è impostata su [Attivata].
- Quando il modo di esposizione è impostato su AUTO o Selezione della scena, non è possibile disattivare la riduzione dei disturbi.

# **Modifica delle funzioni della manopola di controllo**

# <span id="page-307-0"></span>Modifica della funzione della manopola di controllo

Quando il modo di registrazione è M (esposizione manuale), è possibile impostare la fotocamera in modo che la voce regolabile (il tempo di otturazione o il valore del diaframma) possa essere selezionata utilizzando solo la manopola di controllo.

Questo risulta comodo se si seleziona la voce utilizzata più di frequente quando si regola l'esposizione.

# **Tasto MENU** t **1** t **[Imp.manop.Ctrl]** t **Selezionare l'impostazione desiderata**

# **Modifica di altre impostazioni**

# <span id="page-308-3"></span>Attivazione/disattivazione dei suoni

Seleziona il suono prodotto quando l'otturatore viene bloccato, durante il conteggio alla rovescia dell'autoscatto, ecc.

# **Tasto MENU** t **3** t **[Segnali audio]** t **Selezionare l'impostazione desiderata**

<span id="page-308-1"></span>Selezione del colore dello sfondo della visualizzazione sullo schermo

È possibile selezionare il colore dello sfondo del monitor LCD scegliendo tra [Nero], [Bianco], [Marrone] o [Rosa].

# **Tasto MENU** t **1** t **[Colore display]** t **Selezionare l'impostazione desiderata**

# <span id="page-308-2"></span>Rimozione della Guida dallo schermo

È possibile disattivare la Guida che viene visualizzata quando si utilizza la fotocamera. Questa possibilità risulta utile quando si desidera eseguire velocemente l'operazione successiva.

# **Tasto MENU**  $\rightarrow \mathcal{L}$  1  $\rightarrow$  [Visualizz. Guida]  $\rightarrow$  [Disattivata]

<span id="page-308-0"></span>Impostazione del tempo che deve trascorrere prima che la fotocamera passi al modo di risparmio dell'energia

È possibile impostare intervalli di tempo diversi per il modo Live View (LV) e il modo mirino (OVF), prima che la fotocamera passi al modo di risparmio energia (Risp.energia) . La pressione a metà del pulsante di scatto fa tornare la fotocamera al modo di ripresa.

# Tasto MENU  $\rightarrow \checkmark$  1  $\rightarrow$  [Risp.energia (LV)] o **[Risp.energia(OVF)]** t **Selezionare il tempo desiderato**

# **Nota**

• Indipendentemente dall'impostazione effettuata qui, la fotocamera passa al modo di risparmio dell'energia dopo 30 minuti quando è collegata a un televisore o il modo di avanzamento è impostato su  $\hat{a}$  (Telecomando).

# Impostazione della data

Azzera la data. Vedere a pagina [24](#page-201-0) per i dettagli.

# **Tasto MENU**  $\rightarrow \leq 2 \rightarrow$  [Imp.data/ora]  $\rightarrow$  Impostare la data e **l'ora**

# Selezione della lingua

# **Tasto MENU → २ 2 → [ R Lingua] → Selezionare la lingua**

# **Impostazione del monitor LCD**

# <span id="page-310-1"></span>Impostazione manuale della luminosità del monitor LCD

La luminosità del monitor LCD viene regolata automaticamente in base alle condizioni dell'illuminazione circostante, mediante il sensore della luce [\(pagina 35\).](#page-212-0)

È possibile impostare manualmente la luminosità del monitor LCD.

# **Tasto MENU → 4 1 → [Luminosità LCD] → [Manuale] → Selezionare l'impostazione desiderata**

### **Note**

- Quando la funzione è impostata su [Automatico], non coprire il sensore della luce con le mani, e così via.
- Quando si utilizza la fotocamera con l'alimentatore CA AC-PW10AM (in vendita separatamente), la luminosità del monitor LCD viene sempre impostata sul valore massimo, anche se si seleziona [Automatico].

# <span id="page-310-0"></span>Impostazione del tempo di visualizzazione dell'immagine subito dopo la ripresa (Revisione automatica)

È possibile controllare l'immagine registrata sullo schermo LCD subito dopo averla ripresa. È possibile modificare il tempo di visualizzazione.

# **Tasto MENU** t **1** t **[Revis.autom.]** t **Selezionare l'impostazione desiderata**

### **Nota**

• Nella revisione automatica, le immagini non vengono visualizzate nella posizione verticale anche se si imposta [Display riprod.] su [Rotaz.autom.] [\(pagina 109\)](#page-286-1).

# <span id="page-311-0"></span>Per tenere acceso il monitor LCD mentre si guarda nel mirino

Quando il commutatore LIVE VIEW/OVF è impostato su "OVF", guardando nel mirino si spegne il monitor LCD.

Nell'impostazione predefinita, quando si guarda nel mirino il monitor LCD viene spento per evitare l'usura della batteria.

Se si desidera tenere acceso il monitor LCD mentre si guarda nel mirino, selezionare [Disattivata].

# **Tasto MENU** t **1** t **[Dis.aut.c/mir.]** t **[Disattivata]**

# **Controllo della versione della fotocamera**

# Visualizzazione della versione

Visualizza la versione della fotocamera. Verificare la versione, quando viene rilasciato un aggiornamento del firmware.

# Tasto MENU  $\rightarrow \infty$  3  $\rightarrow$  [Versione]

### **Nota**

• È possibile eseguire un aggiornamento solo quando il livello di carica della batteria è almeno  $\sqrt{1/2}$  (tre segmenti della batteria restanti). Si consiglia di utilizzare una batteria sufficientemente carica o l'alimentatore CA AC-PW10AM (in vendita separatamente).

# **Ripristino delle impostazioni predefinite**

È possibile riportare alle impostazioni predefinite (ripristinare) le funzioni principali della fotocamera.

# **Tasto MENU**  $\rightarrow \mathcal{R}$  3  $\rightarrow$  [Ripr.imp.pred.]  $\rightarrow$  [OK]

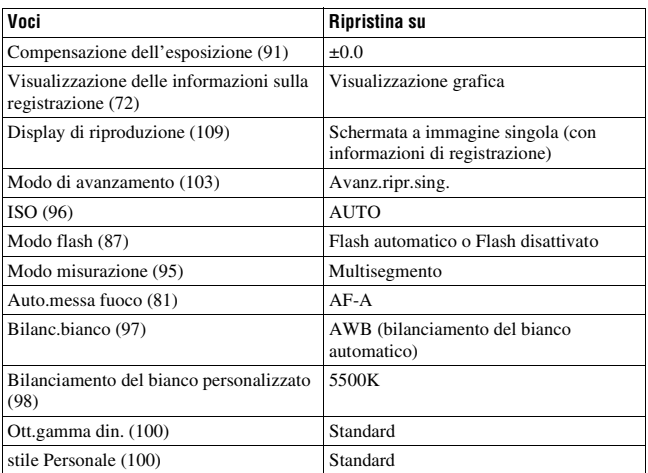

Le voci da ripristinare sono le seguenti.

# **Menu di registrazione**

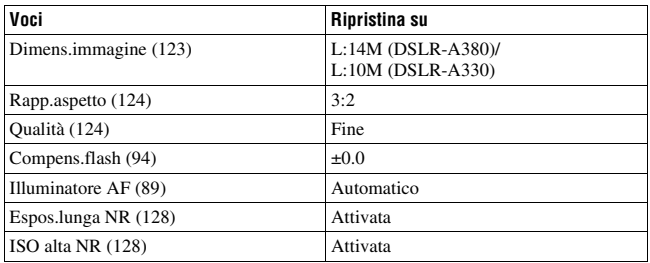

# **Menu personalizzato**

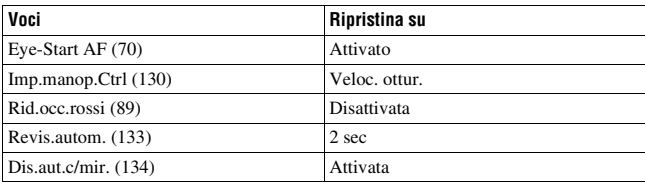

# **Menu di riproduzione**

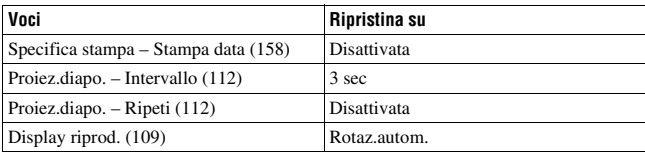

# **Menu di impostazione**

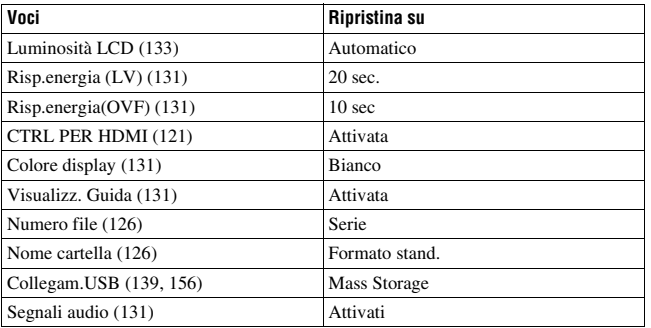

# **Copia delle immagini sul computer**

Questa sezione descrive come copiare le immagini contenute in una scheda di memoria su un computer collegato utilizzando un cavo USB.

# Ambiente informatico consigliato

Per un computer collegato alla fotocamera per importare immagini è consigliato l'ambiente seguente.

# ■ Windows

SO (preinstallato): Microsoft Windows 2000 Professional SP4/ Windows XP\*1 SP3/Windows Vista\*2 SP1

- Il funzionamento non è garantito in un ambiente basato sull'aggiornamento dei sistemi operativi descritti sopra o in un ambiente ad avvio multiplo.
- \*1 Le versioni a 64 bit e Starter (Edition) non sono supportate.
- \*2 La Starter (Edition) non è supportata.

Presa USB: in dotazione di serie

# **Macintosh**

SO (preinstallato): Mac OS X ( $v10.1.3 - v10.5$ ) Presa USB: in dotazione di serie

### **Note sul collegamento della fotocamera a un computer**

- Le operazioni non sono garantite per tutti gli ambienti informatici consigliati che sono menzionati sopra.
- Se si collegano contemporaneamente due o più dispositivi USB a un singolo computer, alcuni dispositivi, inclusa la fotocamera, potrebbero non funzionare, a seconda dei tipi di dispositivi USB utilizzati.
- Le operazioni non sono garantite quando si utilizza un hub USB o un cavo di prolunga.
- Se si collega la fotocamera utilizzando un'interfaccia USB compatibile con lo standard Hi-Speed USB (compatibile con USB 2.0) viene consentito il trasferimento avanzato (trasferimento ad alta velocità) poiché questa fotocamera è compatibile con lo standard Hi-Speed USB (compatibile con USB 2.0).
- Quando il computer riprende il funzionamento dal modo di sospensione o di inattività, la comunicazione tra la fotocamera e il computer potrebbe non ristabilirsi contemporaneamente.

# <span id="page-316-0"></span>Fase 1: collegamento della fotocamera e del computer

- **1 Inserire una scheda di memoria con immagini registrate nella fotocamera.**
- **2 Selezionare il tipo di scheda di memoria da cui si desidera copiare le immagini mediante il commutatore della scheda di memoria.**
- **3 Inserire nella fotocamera la batteria sufficientemente carica o collegare la fotocamera a una presa a muro con l'alimentatore CA (in vendita separatamente).**
	- Quando si copiano le immagini sul computer utilizzando una batteria non sufficientemente carica, la copia potrebbe non riuscire o i dati delle immagini potrebbero danneggiarsi, qualora la batteria si disattivi troppo presto.

# **4 Accendere la fotocamera e il computer.**

**5 Controllare che [Collegam.USB] in 3 sia impostato su [Mass Storage].**

# **6 Collegare la fotocamera e il computer.**

La riproduzione automatica guidata viene visualizzata sul desktop.

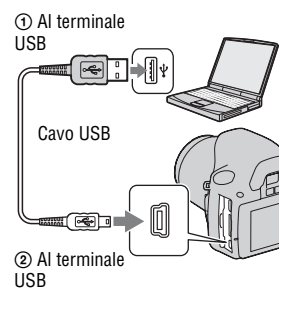

# Fase 2: Copia delle immagini su un computer

# **Per Windows**

Questa sezione descrive un esempio di copia delle immagini in una cartella "Documenti" (per Windows XP: cartella "Documenti").

Quando si utilizza il software "PMB" in dotazione, è possibile copiare facilmente le immagini [\(pagina 147\)](#page-324-0).

- **1 Fare clic su [Apri cartella per visualizzare i file] (per Windows XP: [Apri cartella per visualizzare**   $i$  file]  $\rightarrow$  [OK]) quando la **schermata della procedura guidata viene visualizzata automaticamente sul desktop.**
	- Qualora la schermata della procedura guidata non venga visualizzata, fare clic su [Computer] (per Windows XP: [Risorse del computer])  $\rightarrow$  [Disco] rimovibile].

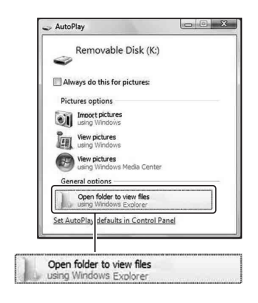

# **2 Fare doppio clic su [DCIM].**

- È anche possibile importare le immagini direttamente utilizzando "PMB".
- **3 Fare doppio clic sulla cartella in cui sono memorizzati i file di immagine che si desidera copiare. Quindi, fare clic con il pulsante**

**destro del mouse sul file di un'immagine per visualizzare il menu e fare clic su [Copia].**

• Per quanto riguarda la destinazione di memorizzazione dei file delle immagini, vedere a pagina [144](#page-321-1).

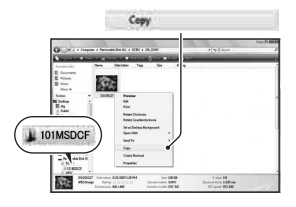

# **[Documenti]. Quindi, fare clic con il pulsante destro del mouse sulla finestra "Documenti" per visualizzare il menu e fare clic su [Incolla].**

I file delle immagini vengono copiati nella cartella "Documenti".

**4 Fare doppio clic sulla cartella [Documenti]. Quindi, fare clic il pulsante destro del mouse su finestra "Documenti" per visualizzare il menu e fare clic [Incolla].<br>
I file delle immagini vengono copiati nella cartella "** • Quando nella cartella di destinazione della copia esiste un'immagine con lo stesso nome file, viene visualizzato il messaggio di conferma per la sovrascrittura. Quando si sovrascrive un'immagine esistente con una nuova, i dati del file originale vengono cancellati. Per copiare il file di un'immagine sul computer senza sovrascriverlo, cambiare il nome file in un nome diverso e poi copiare il file dell'immagine. Tuttavia, tenere presente che se si cambia il nome file, potrebbe non essere possibile riprodurre tale immagine con la fotocamera [\(pagina 144\).](#page-321-2)

# Docum

# $\textbf{1}$  Fare doppio clic sull'icona appena riconosciuta  $\rightarrow$  [DCIM]  $\rightarrow$ **la cartella in cui sono memorizzate le immagini che si desidera copiare.**

# **2 Trascinare i file delle immagini sull'icona del disco fisso.**

I file delle immagini vengono copiati sul disco fisso.

# **Visualizzazione delle immagini su un computer**

# Per Windows

Questa sezione descrive la procedura per visualizzare le immagini copiate nella cartella "Documenti" (per Windows XP: cartella "Documenti"). Per visualizzare le immagini RAW, è richiesto il software "Image Data Converter SR" in dotazione [\(pagina 151\).](#page-328-0)

# **1** Fare clic su [start]  $\rightarrow$ **[Documenti].**

• Se si utilizza Windows 2000, fare doppio clic su [Documenti] sul desktop.

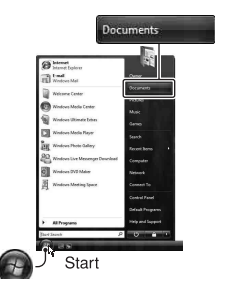

**2 Fare doppio clic sul file dell'immagine desiderata.**

L'immagine viene visualizzata.

# Per Macintosh

**Fare doppio clic sull'icona del disco fisso**  $\rightarrow$  **il file dell'immagine desiderata per aprire il file dell'immagine.**

# Rimozione del collegamento USB

Eseguire ciascuna delle procedure per Windows o Macintosh indicate di seguito quando:

- Si desidera scollegare il cavo USB.
- Si desidera rimuovere la scheda di memoria.
- Si desidera spegnere la fotocamera.

# x **Per Windows**

Fare doppio clic su sulla barra delle applicazioni, quindi fare clic su (Dispositivo di archiviazione di massa  $\text{USB}$ )  $\rightarrow$  [Disattiva]. Verificare l'apparecchio nella finestra di conferma, quindi fare clic su [OK]. L'apparecchio viene scollegato.

# **Per Macintosh**

# **Trascinare l'icona dell'unità o l'icona della scheda di memoria sull'icona del "Cestino".**

La fotocamera viene scollegata dal computer.

# <span id="page-321-1"></span><span id="page-321-0"></span>Destinazioni per la memorizzazione dei file delle immagini e nomi dei file

I file delle immagini registrati con la fotocamera vengono raggruppati in cartelle sulla scheda di memoria.

# **Esempio: visualizzazione delle cartelle in Windows Vista**

- ACartelle contenenti dati di immagini registrati utilizzando questa fotocamera. (Le ultime tre cifre mostrano il numero della cartella.)
- **B**È possibile creare una cartella in formato data [\(pagina 126\).](#page-303-2)
- Non è possibile registrare/riprodurre alcuna immagine nella cartella "MISC".
- Ai file di immagini vengono assegnati i nomi nel modo seguente.  $\Box$  $\Box$  $\Box$  (numero file) sta per un numero qualsiasi nell'intervallo da 0001 a 9999. Le parti numeriche del nome di un file di dati RAW e del suo corrispondente file JPEG sono le stesse.
	- $-$  File JPEG: DSC0 $\neg$  $\neg$ T $\neg$  $\neg$  IPG
	- File JPEG (Adobe RGB):  $DSC$  $DCD$  $DID$ .JPG
	- File di dati RAW (diverso da Adobe RGB): DSC0<sup>[</sup>1111] ARW
	- File di dati RAW (Adobe RGB):  $DSC$  $DCD$  $DARW$
- L'estensione potrebbe non essere visualizzata a seconda del computer.

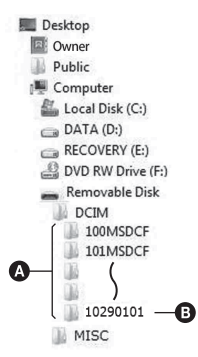

# <span id="page-321-2"></span>Copia su una scheda di memoria delle immagini memorizzate su un computer e visualizzazione delle immagini

Questa sezione descrive la procedura utilizzando un computer Windows come esempio. Il punto 1 non è necessario se il nome file non è stato cambiato.

Quando si utilizza il software "PMB" in dotazione, è possibile copiare facilmente le immagini [\(pagina 147\)](#page-324-0).

- **1 Fare clic con il pulsante destro sul file dell'immagine, quindi fare clic su [Rinomina]. Cambiare il nome file in "DSCO** $\square\square\square\square$ **".** 
	- Immettere un numero da 0001 a 9999  $per$   $\square$  $\square$  $\square$ .
	- Se viene visualizzato un messaggio di conferma della sovrascrittura, immettere un numero diverso.
	- Potrebbe venire visualizzata un'estensione, a seconda delle impostazioni del computer. L'estensione per le immagini è JPG. Non modificare l'estensione.

# **2 Copiare il file dell'immagine nella cartella della scheda di memoria effettuando le operazioni seguenti nell'ordine.**

- 1 Fare clic con il pulsante destro sul file dell'immagine, quindi fare clic su [Copia].
- 2 Fare doppio clic su [Disco rimovibile] in [Computer] (per Windows XP: [Risorse del computer]).
- 3 Fare clic con il pulsante destro del mouse sulla cartella  $\Box$  $\Box$  $\Box$ MSDCF] nella cartella [DCIM], quindi fare clic su [Incolla].
- $\square \square \square$  indica qualsiasi numero nell'intervallo da 100 a 999.

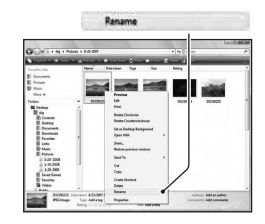

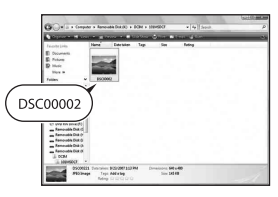

# **Note**

- Potrebbe non essere possibile riprodurre alcune immagini a seconda della dimensione dell'immagine.
- Quando il file di un'immagine è stato elaborato da un computer o quando il file di un'immagine è stato registrato utilizzando un modello diverso da quello della propria fotocamera, la riproduzione sulla fotocamera non è garantita.
- Quando non è presente alcuna cartella, creare innanzitutto una cartella con la fotocamera [\(pagina 127\)](#page-304-0), quindi copiare il file dell'immagine.
## **Uso del software**

Per utilizzare le immagini registrate con la fotocamera, è in dotazione il seguente software:

• Sony Image Data Suite

"Image Data Converter SR"

- "Image Data Lightbox SR"
- Sony Picture Utility "PMB" (Picture Motion Browser)

#### **Nota**

• "PMB" non è compatibile con i computer Macintosh.

#### <span id="page-324-0"></span>**Ambiente informatico consigliato** x **Windows**

Ambiente consigliato per l'uso di "Image Data Converter SR Ver.3"/ "Image Data Lightbox SR"

SO (preinstallato): Microsoft Windows XP\* 1 SP3/Windows Vista\* 2 SP1

\*1 Le versioni a 64 bit e Starter (Edition) non sono supportate.

\*2 La Starter (Edition) non è supportata.

CPU/Memoria: consigliato Pentium 4 o superiore, con almeno 1 GB di RAM.

Schermo: almeno 1024 × 768 punti

Ambiente consigliato per l'uso di "PMB"

SO (preinstallato): Microsoft Windows XP\* 1 SP3/Windows Vista\* 2 SP1

\*1 Le versioni a 64 bit e Starter (Edition) non sono supportate.

\*2 La Starter (Edition) non è supportata.

CPU/Memoria: Pentium III a 500 MHz o superiore con almeno 256 MB di RAM (consigliati: Pentium III a 800 MHz o superiore con almeno 512 MB di RAM)

Disco fisso: spazio sul disco necessario per l'installazione—almeno 500 MB

Schermo: almeno  $1024 \times 768$  punti

### **Macintosh**

Ambiente consigliato per l'uso di "Image Data Converter SR Ver.3"/ "Image Data Lightbox SR" SO (preinstallato): Mac OS X (v10.4/v10.5) CPU: serie Power PC G4/G5 (consigliato a 1,0 GHz o superiore)/Intel Core Solo/Core Duo/Core 2 Duo o superiore Memoria: consigliato almeno 1 GB. Schermo: almeno 1024 × 768 punti

## Installazione del software

#### x **Windows**

• Accedere come Amministratore.

## **1 Accendere il computer e inserire il CD-ROM (in dotazione) nell'unità CD-ROM.**

Viene visualizzata la schermata del menu di installazione.

- Qualora non venga visualizzata, fare doppio clic su [Computer] (per Windows XP: [Risorse del computer])  $\rightarrow$  (SONYPICTUTIL)  $\rightarrow$ [Install.exe].
- In Windows Vista, potrebbe essere visualizzata la schermata Riproduzione automatica. Selezionare "Esecuzione di Install.exe" e seguire le istruzioni che appaiono sullo schermo per procedere con l'installazione.

## **2 Fare clic su [Installa].**

• Verificare che sia "Sony Image Data Suite" che "Sony Picture Utility" siano selezionate e seguire le istruzioni sullo schermo.

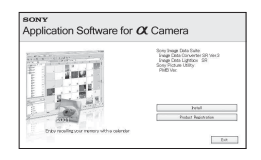

Il software seguente è installato e le icone dei collegamenti vengono visualizzate sul desktop.

- Sony Image Data Suite "Image Data Converter SR" "Image Data Lightbox SR"
- Sony Picture Utility "PMB"

"Guida di PMB"

#### x **Macintosh**

- Accedere come Amministratore.
- **1 Accendere il Macintosh e inserire il CD-ROM (in dotazione) nell'unità CD-ROM.**
- **2 Fare doppio clic sull'icona del CD-ROM.**
- **3 Copiare il file [IDS\_INST.pkg] contenuto nella cartella [MAC] sull'icona del disco fisso.**
- **3** Rimuovere il CD-ROM al termine dell'installazione.<br>
Il software seguente è installato e le icone dei collegamenti ven<br>
visualizzate sul desktop.<br>
"Sony Ineture Diatitum diffused SR"<br>
"Image Data Lightbox SR"<br>
"Touid di **4 Fare doppio clic sul file [IDS\_INST.pkg] nella cartella in cui è stato copiato.**
	- Seguire le istruzioni sullo schermo per completare l'installazione.

#### **Nota**

• Quando viene visualizzato il messaggio di conferma per il riavvio, riavviare il

## <span id="page-327-0"></span>Uso di "Image Data Converter SR"

#### <span id="page-327-1"></span>**Nota**

• Se si salva un'immagine come dati RAW, l'immagine viene salvata in formato  $APW21$ 

Con "Image Data Converter SR" è possibile:

- Modificare le immagini registrate nel formato RAW con varie correzioni, quali la curva del tono e la nitidezza.
- Regolare le immagini con bilanciamento del bianco, esposizione e stile personale, e così via.
- Salvare le immagini visualizzate e modificate su un computer. È possibile salvare l'immagine in formato RAW o salvarla in un formato file generico.
- Per i dettagli su "Image Data Converter SR", consultare la Guida.

Per avviare la Guida, fare clic su [start]  $\rightarrow$  [Tutti i programmi]  $\rightarrow$  [Sony Image Data Suite]  $\rightarrow$  [Guida]  $\rightarrow$  [Image Data Converter SR Ver.3].

#### **Per avviare o chiudere "Image Data Converter SR"** x **Windows**

Fare doppio clic sul collegamento di "Image Data Converter SR Ver.3" sul desktop.

Quando si esegue l'avvio dal menu start, fare clic su [start]  $\rightarrow$  [Tutti i  $programmi] \rightarrow [Sony Image Data Suite] \rightarrow [Image Data Converter SR]$ Ver.3].

Per uscire, fare clic sul pulsante  $\times$  nell'angolo superiore destro dello schermo.

#### **Macintosh**

Fare doppio clic su [Image Data Converter SR Ver.3] nella cartella [Sony Image Data Suite] dalla cartella [Applicazioni].

Per uscire, fare clic su una voce di uscita dal menu di [IDC SR].

## <span id="page-328-0"></span>Uso di "Image Data Lightbox SR"

Con "Image Data Lightbox SR" è possibile:

- Visualizzare e confrontare immagini RAW/JPEG registrate con questa fotocamera.
- Valutare le immagini su una scala da uno a cinque.
- Impostare etichette colorate e così via.
- Visualizzare un'immagine con "Image Data Converter SR" e apportarvi delle regolazioni.
- Per i dettagli su "Image Data Lightbox SR", consultare la Guida.

Per avviare la Guida dal menu start, fare clic su [start] → [Tutti i programmi] → [Sony Image Data Suite] → [Guida] → [Image Data Lightbox SR].

#### **Per avviare o chiudere "Image Data Lightbox SR"** x **Windows**

Fare doppio clic su [Image Data Lightbox SR] sul desktop.

Quando si esegue l'avvio dal menu start, fare clic su [start]  $\rightarrow$  [Tutti i programmi] → [Sony Image Data Suite] → [Image Data Lightbox SR]. Per uscire, fare clic sul pulsante  $\times$  nell'angolo superiore destro dello schermo.

Viene visualizzata la finestra di dialogo utilizzata per salvare una raccolta.

#### **Macintosh**

Fare doppio clic su [Image Data Lightbox SR] nella cartella [Sony Image Data Suite] dalla cartella [Applicazioni].

Per uscire, fare clic su una voce di uscita dal menu di [Image Data Lightbox SR].

## <span id="page-329-0"></span>Uso di "PMB"

#### **Nota**

• "PMB" non è compatibile con i computer Macintosh.

Con "PMB" è possibile:

- Importare le immagini riprese con la fotocamera e visualizzarle sul computer.
- Organizzare le immagini sul computer in un calendario in base alla data di ripresa per visualizzarle.
- Ritoccare (correzione del fenomeno degli "occhi rossi", ecc.), stampare e inviare le immagini come allegati e-mail, cambiare la data di ripresa e altro ancora.

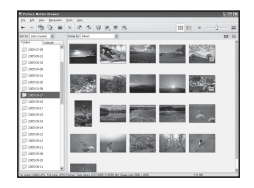

- Stampare o salvare immagini fisse con la data.
- Creare un disco dati utilizzando un masterizzatore di CD o di DVD.
- Per i dettagli su "PMB", consultare la "Guida di PMB".

Per avviare "Guida di PMB", fare doppio clic sul collegamento di (Guida di PMB) sul desktop. Quando si esegue l'avvio dal menu Start, fare clic su [start]  $\rightarrow$  [Tutti i programmi]  $\rightarrow$  [Sony Picture Utility]  $\rightarrow$  $[Guidal \rightarrow [Guida \, di \, PMB].$ 

#### **Per avviare o chiudere "PMB"**

Fare doppio clic sull'icona (PMB) sul desktop. Oppure, dal menu start: Fare clic su [start]  $\rightarrow$  [Tutti i programmi]  $\rightarrow$  $[Sony Picture Utility] \rightarrow [PMB].$ Per uscire da "PMB", fare clic sul pulsante  $\times$  nell'angolo superiore destro dello schermo.

#### **Nota**

• Il messaggio di conferma dell'Information tool viene visualizzato sullo schermo quando si avvia "PMB" per la prima volta. Selezionare [start]. Questa funzione informa l'utente di novità come gli aggiornamenti del software. È possibile modificare le impostazioni in un secondo momento.

## <span id="page-330-1"></span>**Specifica della funzione DPOF**

Utilizzando la fotocamera, è possibile specificare le immagini e il numero di immagini da stampare prima di stamparle in un negozio o con la propria stampante. Attenersi alla procedura seguente.

Le specifiche DPOF vengono conservate insieme alle immagini dopo la stampa. Si consiglia di annullare la specifica dopo la stampa.

## <span id="page-330-0"></span>Per specificare/annullare la specifica dell'impostazione DPOF su immagini selezionate

Le specifiche DPOF possono essere utilizzate mediante il tasto Fn o il tasto MENU. Qui viene descritta l'operazione utilizzando il tasto Fn.

- **1** Tasto Fn  $\rightarrow$  [Specifica stampa]  $\rightarrow$  [Impostaz.DPOF]  $\rightarrow$  $[Imm.comtras.]\rightarrow [OK]$
- **2 Selezionare l'immagine con** b**/**B **sul tasto di controllo.**
- **3 Selezionare il numero di fogli con il centro del tasto di controllo.**
	- Per annullare la specifica DPOF, impostare il numero su "0".

## **4 Premere il tasto Fn.**

## **5** Selezionare [OK] con ▲ sul tasto di controllo, quindi premere **quest'ultimo al centro.**

#### **Note**

- Non è possibile specificare la funzione DPOF sui file di dati RAW.
- È possibile specificare qualsiasi numero fino a 9.

Per specificare/annullare la specifica dell'impostazione DPOF su tutte le immagini

## **Tasto Fn** t **[Specifica stampa]** t **[Impostaz.DPOF]** t **[Tutte le**   $\text{imm.}$ ] o [Annulla tutte]  $\rightarrow$  [OK]  $\rightarrow$  [OK]

• È possibile selezionare un valore per il numero di immagini da stampare dopo aver selezionato [Tutte le imm.]. Lo stesso valore verrà utilizzato per tutte le immagini.

## <span id="page-331-0"></span>Apposizione della data sulle immagini

È possibile apporre le date alle immagini quando le si stampa. La posizione della data (all'interno o all'esterno dell'immagine, la dimensione dei caratteri, ecc.) dipende dalla stampante.

## **Tasto Fn** t **[Specifica stampa]** t **[Stampa data]** t **[Attivata]**

#### **Nota**

• Questa funzione potrebbe non essere disponibile, a seconda della stampante.

## <span id="page-332-1"></span>**Stampa di immagini collegando la fotocamera a una stampante compatibile PictBridge**

Anche se non si dispone di un computer, è possibile stampare le immagini riprese con la fotocamera collegandola direttamente a una stampante compatibile PictBridge. "PictBridge" è basato sullo standard CIPA. (CIPA: Camera & Imaging Products Association)

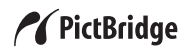

#### **Nota**

• Non è possibile stampare immagini RAW.

## <span id="page-332-0"></span>Fase 1: impostazione della fotocamera

#### **Nota**

• Si consiglia di utilizzare l'alimentatore CA (in vendita separatamente) per evitare che la fotocamera si spenga mentre la stampa è in corso.

## **1** Tasto MENU  $\rightarrow \infty$  3  $\rightarrow$  [Collegam.USB]  $\rightarrow$  [PTP]

**2 Spegnere la fotocamera e inserire la scheda di memoria su cui sono state registrate le immagini.**

## **3 Selezionare il tipo di scheda di memoria da cui si desidera stampare le immagini mediante il commutatore della scheda di memoria.**

## <span id="page-333-1"></span>Fase 2: collegamento della fotocamera alla stampante

**1 Collegare la fotocamera alla stampante.**

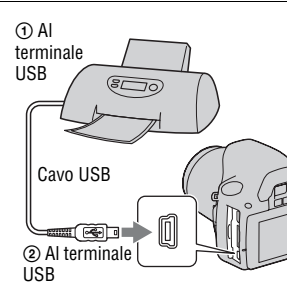

## **2 Accendere la fotocamera e la stampante.**

Viene visualizzata la schermata utilizzata per selezionare le immagini che si desidera stampare.

## <span id="page-333-0"></span>Fase 3: Stampa

- **1 Selezionare l'immagine da stampare con** b**/**B **sul tasto di controllo, quindi premere quest'ultimo al centro.**
	- Per annullare, premere di nuovo il selettore al centro.

## **2 Ripetere il punto 1 se si desidera stampare altre immagini.**

## **3 Premere il tasto MENU e impostare ciascuna voce.**

• Per i dettagli sull'impostazione delle voci, vedere ["PictBridge menu"](#page-334-0).

## **4 Selezionare [Stampa]** t **[OK] nel menu, quindi premere il tasto di controllo al centro.**

L'immagine viene stampata.

• Quando viene visualizzata la schermata che indica che la stampa è stata completata, premere il tasto di controllo al centro.

#### **Per annullare la stampa**

Durante la stampa, premendo il tasto di controllo al centro si annulla la stampa. Rimuovere il cavo USB o spegnere la fotocamera. Quando si desidera stampare di nuovo, seguire la procedura indicata sopra (fasi da 1 a 3).

### <span id="page-334-0"></span>PictBridge menu

#### **Stampa**

Stampa le immagini selezionate. Per i dettagli, vedere "[Fase 3: Stampa"](#page-333-0).

#### **Imp.qtà stampa**

È possibile specificare il numero di stampe, fino a 20. Lo stesso numero di stampe viene specificato su tutte le immagini selezionate.

#### <span id="page-334-1"></span>**Formato carta**

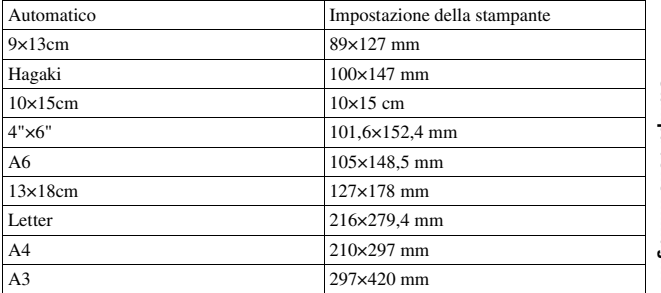

#### <span id="page-335-0"></span>**Stampa data**

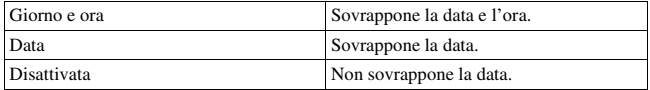

#### **Deselez.tutte**

Dopo la visualizzazione del messaggio, selezionare [OK], quindi premere il centro del tasto di controllo.  $\Delta$  su ciascuna immagine viene annullato dopo la stampa delle immagini. Quando si desidera annullare le impostazioni specificate senza stampare le immagini, selezionare questa voce.

## <span id="page-336-0"></span>**Dati tecnici**

### **Fotocamera**

#### **[Sistema]**

Tipo di fotocamera Fotocamera reflex digitale con flash incorporato e obiettivi intercambiabili Obiettivo Tutti gli obiettivi α

#### **[Sensore dell'immagine]**

Numero complessivo di pixel della fotocamera

> **DSLR-A380** Circa 14 900 000 pixel **DSLR-A330** Circa 10 800 000 pixel

Numero effettivo di pixel della fotocamera

**DSLR-A380** Circa 14 200 000 pixel **DSLR-A330** Circa 10 200 000 pixel

Formato immagine

**DSLR-A380** 23,5×15,7 mm (formato APS-C) a colori primari con scansione interlacciata **DSLR-A330** 23,6×15,8 mm (formato APS-C) a colori primari

#### con scansione interlacciata **[SteadyShot]**

Sistema Sensore dell'immagine con meccanismo decentrabile Capacità di compensazione SteadyShot Riduzione da 2,5 EV a 3,5 EV circa nel tempo di otturazione (varia a

seconda delle condizioni di

ripresa e dell'obiettivo utilizzato)

#### **[Antipolvere]**

Sistema Rivestimento antistatico sul filtro passa basso e sul meccanismo decentrabile del sensore dell'immagine

#### **[Sistema di messa a fuoco automatica]**

Sistema Sistema a rilevamento di fase TTL, sensori di linea CCD (9 punti, 8 linee con sensore centrale a reticolo)

Gamma di sensibilità Da 0 a 18 EV (equivalente a ISO 100)

Illuminatore AF Da circa 1 a 5 m

#### **[Live View]**

Tipe Meccanismo di inclinazione pentaprisma

Formato immagine Sensore dell'immagine esclusivo per Live View

Metodo di misurazione Misurazione valutativa a 1200 zone

Gamma di misurazione

Da 2 a 17 EV (Multisegmento, con prevalenza al centro, Spot) (a ISO 100 con obiettivo F1,4)

Campo visivo 0,90

#### **[Mirino]**

Tipo Pentaspecchio a tetto fisso a livello dell'occhio

Campo visivo

0,95

Ingrandimento 0,74 × con obiettivo da 50 mm a infinito,  $-1$  m<sup>-1</sup>

Distanza dagli occhi Circa 19,7 mm dall'oculare, 14,1 mm dal riquadro dell'oculare con diottria –1  $(-1 \text{ m}^{-1})$ 

Regolazione diottrica Da  $-3.0$  a  $+1.0$  m<sup>-1</sup>

#### **[Controllo dell'esposizione]**

Cellula di misurazione SPC

<span id="page-337-0"></span>Metodo di misurazione

Schema a nido d'ape a 40 segmenti, sensore di immagine esclusivo per Live View in modo Live View

Gamma di misurazione

Da 2 a 20 EV (da 4 a 20 EV con misurazione spot), (a ISO 100 con obiettivo F1,4) Da 2 a 17 EV in modo Live View (in tutti i modi di misurazione, a ISO 100 con obiettivo F1,4)

Sensibilità ISO (indice di esposizione consigliato) AUTO, ISO da 100 a 3200

Compensazione dell'esposizione ±2,0 EV (a passi di 1/3 EV)

#### **[Otturatore]**

Tipo Controllato

elettronicamente, a spostamento trasversale verticale, tipo a piano focale

Gamma dei tempi Da 1/4000 di secondo a 30 secondi, posa "B", (a passi di 1/3 EV)

Tempo di sincronizzazione del flash 1/160 di secondo

#### **[Flash incorporato]**

N. G del flash GN 10 (in metri a ISO 100)

Tempo di ricarica Circa 4 secondi

Copertura del flash Copre un obiettivo da 18 mm (lunghezza focale indicata dall'obiettivo)

Compensazione flash ±2,0 EV (a passi di 1/3 EV)

#### **[Supporto di registrazione]**

"Memory Stick PRO Duo", scheda di memoria SD, scheda di memoria SDHC

#### **[Monitor LCD]**

Pannello LCD Tipo TFT da 6,7 cm (tipo 2,7)

Numero totale di punti 230 400 (960 × 240) punti

#### **[Terminali di ingresso/uscita]**

USB miniB

HDMI Minijack HDMI tipo C

#### **[Alimentazione, generali]**

Batteria utilizzata Batteria ricaricabile NP-FH50

#### **[Altro]**

PictBridge Compatibile

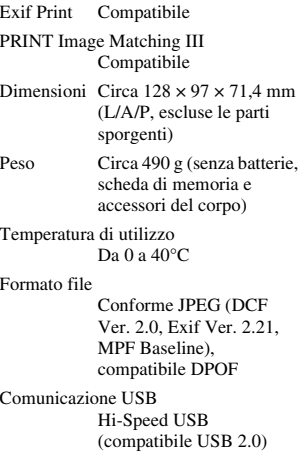

#### **Caricabatterie BC-VH1**

Alimentazione nominale in ingresso Da 100 V a 240 V CA 50/60 Hz, 4 W Alimentazione nominale in uscita CC 8,4 V, 0,28 A Gamma di temperature di esercizio Da 0 a 40°C Gamma di temperature di conservazione  $Da = 20$  a  $+60^{\circ}$ C Dimensioni massime Circa  $60 \times 25 \times 95$  mm (L/A/P)

Peso Circa 75 g

#### **Batteria ricaricabile NP-FH50**

Batteria utilizzata Batteria a ioni di litio

Tensione massima CC 8,4 V Tensione nominale CC 6,8 V Corrente massima di carica 1,75 A Voltaggio massimo di carica CC 8,4 V Capacità Tipica 6,1 Wh (900 mAh) Minima 5,9 Wh (870 mAh) Dimensioni massime Circa  $31.8 \times 18.5 \times$ 45,0 mm (L/A/P) Peso Circa 50 g

Il formato e i dati tecnici sono soggetti a modifiche senza preavviso.

#### <span id="page-338-0"></span>**Informazioni sulla lunghezza focale**

L'angolazione delle foto di questa fotocamera è più stretta di quella delle fotocamere a pellicola in formato 35 mm. È possibile trovare l'equivalente approssimativo della lunghezza focale di una fotocamera con pellicola in formato 35 mm e riprendere con la stessa angolazione delle foto, aumentando di metà la lunghezza focale dell'obiettivo. Ad esempio, utilizzando un obiettivo da 50 mm, è possibile ottenere l'equivalente approssimativo di un obiettivo da 75 mm di una fotocamera a pellicola in formato 35 mm.

#### **Compatibilità dei dati delle immagini**

• Questa fotocamera è conforme allo standard universale DCF (Design rule for Camera File system) stabilito dalla JEITA (Japan Electronics and Information

Technology Industries Association).

• La riproduzione di immagini registrate con la fotocamera su un altro apparecchio e la riproduzione sulla fotocamera di immagini registrate o montate con un altro apparecchio non sono garantite.

#### **Marchi commerciali**

- $\alpha$  è un marchio commerciale della Sony Corporation.
- "Memory Stick",  $\widehat{\mathcal{F}}$ , "Memory Stick PRO", MEMORY STICK PRO, "Memory Stick Duo", **MEMORY STICK DUO, "Memory Stick** PRO Duo", MEMORY STICK PRO DUO, "Memory Stick PRO-HG Duo", MEMORY STICK PRO-HG Duo, "Memory Stick Micro", "MagicGate" e MAGICGATE sono marchi commerciali della Sony Corporation.
- "InfoLITHIUM" è un marchio commerciale della Sony Corporation.
- "PhotoTV HD" è un marchio commerciale della Sony Corporation.
- Microsoft, Windows e Windows Vista sono marchi commerciali registrati o marchi commerciali di Microsoft Corporation negli Stati Uniti e/o in altre nazioni.
- HDMI, il logo HDMI e High-Definition Multimedia Interface sono marchi commerciali o marchi commerciali registrati della HDMI Licensing LLC.
- Macintosh e Mac OS sono marchi commerciali registrati o marchi commerciali di Apple Inc.
- PowerPC è un marchio commerciale registrato di IBM Corporation negli Stati Uniti.
- Il logo SDHC è un marchio commerciale.
- MultiMediaCard è un marchio commerciale della MultiMediaCard Association.
- Intel, Intel Core, MMX e Pentium sono marchi commerciali registrati o marchi commerciali di Intel Corporation.
- Adobe è un marchio commerciale registrato della Adobe Systems Incorporated negli Stati Uniti e/o in altre nazioni.
- L'ottimizzatore di gamma dinamica avanzato usa la tecnologia fornita da  $\otimes$  Apical Limited.
- Inoltre i nomi del sistema e dei prodotti usati in questo manuale sono generalmente marchi commerciali o marchi commerciali registrati dei loro elaboratori o produttori. Tuttavia, i contrassegni ™ o ® non usati in tutti i casi in questo manuale.

## **Risoluzione dei problemi**

Qualora si verifichino dei problemi con la fotocamera, tentare le soluzioni seguenti. Controllare le voci da pagina [163](#page-340-0) a [173.](#page-350-0) Rivolgersi al rivenditore Sony o a un centro di assistenza autorizzato Sony locale.

 $\bullet$  Controllare le voci seguenti. 2 Rimuovere la batteria e reinserirla dopo circa un minuto, quindi

accendere l'apparecchio.

3 Ripristinare le impostazioni [\(pagina 136\).](#page-313-0)

4 Rivolgersi al rivenditore Sony o a un centro di assistenza autorizzato Sony locale.

## Batteria e alimentazione

#### **Non si riesce a installare la batteria.**

- Quando si inserisce la batteria, utilizzare la punta della batteria per spingere la leva di blocco [\(pagina 15\).](#page-192-0)
- Controllare il numero del modello della batteria (pagine [11](#page-188-0), [16](#page-193-0)).

#### <span id="page-340-0"></span>**L'indicatore di carica residua della batteria è errato oppure viene visualizzato l'indicatore di carica residua sufficiente della batteria, ma l'energia si esaurisce troppo rapidamente.**

- Questo fenomeno si verifica quando si utilizza la fotocamera in un luogo molto caldo o freddo [\(pagina 177\).](#page-354-0)
- La batteria è scarica. Installare una batteria carica [\(pagina 12\).](#page-189-0)
- La batteria non funziona [\(pagina 17\).](#page-194-0) Sostituirla con una nuova.

#### **Non si riesca ad accendere la fotocamera.**

- Installare correttamente la batteria [\(pagina 15\).](#page-192-0)
- La batteria è scarica. Installare una batteria carica [\(pagina 12\).](#page-189-0)
- La batteria non funziona [\(pagina 17\).](#page-194-0) Sostituirla con una nuova.

#### **Improvvisamente la fotocamera si spegne.**

• Se non si utilizza la fotocamera per un periodo di tempo prestabilito, la fotocamera passa al modo di risparmio dell'energia e arriva quasi a spegnersi. Per annullare il risparmio energetico, far funzionare la fotocamera, ad esempio premendo a metà il pulsante di scatto [\(pagina 131\).](#page-308-0)

#### **La spia CHARGE lampeggia quando si carica la batteria.**

- Rimuovere e reinserire la batteria correttamente.
- Caricare la batteria in condizioni di temperatura accettabili, comprese tra 10 e 30°C.

## Ripresa delle immagini

#### **Non viene visualizzato nulla sul monitor LCD in modo Mirino quando la fotocamera è accesa.**

• Nell'impostazione predefinita, il monitor LCD si spegne se non viene registrata un'operazione per più di 10 secondi, per ridurre al minimo il consumo della batteria.

#### **L'immagine non è chiara nel mirino.**

• Regolare correttamente la scala diottrica utilizzando la manopola di regolazione diottrica [\(pagina 71\).](#page-248-0)

#### **Nessuna immagine nel mirino.**

• L'interruttore LIVE VIEW/OVF è impostato su "LIVE VIEW". Impostarlo su "OVF" [\(pagina 70\)](#page-247-0).

#### **L'immagine non è stata registrata.**

• Non è inserita una scheda di memoria.

#### **L'otturatore non scatta.**

- Si sta utilizzando una scheda di memoria dotata di interruttore di protezione dalla scrittura, e l'interruttore è impostato sulla posizione LOCK. Impostare l'interruttore sulla posizione di registrazione.
- La posizione dell'interruttore della scheda di memoria è errata. Impostarlo sulla posizione corretta [\(pagina 21\).](#page-198-0)
- Controllare la capacità disponibile della scheda di memoria [\(pagina 28\).](#page-205-0) Se è piena, procedere in uno dei modi seguenti:
	- Eliminare le immagini non necessarie [\(pagina 117\).](#page-294-0)
	- Cambiare la scheda di memoria.
- Non è possibile registrare le immagini mentre si carica il flash incorporato [\(pagina 87\)](#page-264-0).
- L'otturatore non può scattare quando il soggetto non è a fuoco.
- L'obiettivo non è montato correttamente. Montare correttamente l'obiettivo [\(pagina 18\)](#page-195-0).
- Quando un telescopio astronomico, ecc., è montato sulla fotocamera, impostare il modo di registrazione su M quindi effettuare la ripresa.
- Il soggetto potrebbe richiedere una messa a fuoco speciale [\(pagina 79\)](#page-256-0). Utilizzare la funzione di blocco della messa a fuoco o di messa a fuoco manuale (pagine [80](#page-257-0), [84](#page-261-0)).

#### **La registrazione richiede molto tempo.**

- La funzione di riduzione dei disturbi è attivata [\(pagina 128\)](#page-305-0). Non si tratta di un malfunzionamento.
- Si sta riprendendo nel modo RAW [\(pagina 124\)](#page-301-0). Poiché il file di dati RAW è grande, la ripresa nel modo RAW potrebbe richiedere del tempo.

#### **L'immagine è sfocata.**

- Il soggetto è troppo vicino. Controllare la distanza focale minima dell'obiettivo.
- Si sta riprendendo nel modo di messa a fuoco manuale, impostare la leva del modo di messa a fuoco su AF (messa a fuoco automatica) [\(pagina 78\).](#page-255-0)
- Quando il commutatore del modo di messa a fuoco è presente sull'obiettivo, impostarlo su AF.
- Quando la luce ambientale è insufficiente.

#### **Il sistema Eye-Start AF non funziona.**

- Impostare [Eye-Start AF] su [Attivata] [\(pagina 70\).](#page-247-1)
- Premere a metà il pulsante di scatto.

#### **Il flash non funziona.**

• Il modo del flash è impostato su [Flash autom.]. Se si desidera avere la certezza che il flash scatti sempre, impostare il modo del flash su [Flash forzato] [\(pagina 87\)](#page-264-0).

#### **Nelle immagini riprese utilizzando il flash appaiono delle macchioline sfocate.**

• La polvere nell'aria ha riflesso la luce del flash ed è apparsa nell'immagine. Non si tratta di un malfunzionamento.

#### **Il flash impiega troppo tempo per ricaricarsi.**

• Il flash è scattato più volte in sequenza per un breve periodo di tempo. Quando il flash è scattato più volte in sequenza, la ricarica potrebbe impiegare più tempo del solito per evitare di surriscaldare la fotocamera.

#### **Una foto scattata con il flash è troppo scura.**

- Se il soggetto è oltre la portata del flash (la distanza che il flash può raggiungere), le foto saranno scure perché la luce del flash non raggiunge il soggetto. Se si cambia la sensibilità ISO, anche la portata del flash cambia di pari passo [\(pagina 89\).](#page-266-0)
- Nei casi seguenti, l'immagine potrebbe risultare scura. Rimuovere questi accessori, quindi eseguire la ripresa.
	- Un filtro ND o un filtro PL.
	- Un diffusore.
	- Un pannello panoramico per il flash HVL-F36AM.

#### **La data e l'ora vengono registrate in modo errato.**

• Impostare la data e l'ora corrette (pagine [24](#page-201-0), [132](#page-309-0)).

#### **Il valore del diaframma e/o il tempo di otturazione lampeggiano quando si preme a metà il pulsante di scatto.**

• Poiché il soggetto è troppo luminoso o troppo scuro, va oltre la gamma disponibile della fotocamera. Regolare di nuovo l'impostazione.

#### **L'immagine è biancastra (bagliore). La sfocatura della luce appare sull'immagine (immagini fantasma).**

• La foto è stata scattata con una fonte di illuminazione forte e nell'obiettivo è entrata una luce eccessiva. Applicare un paraluce (in vendita separatamente).

#### **Gli angoli della foto sono troppo scuri.**

• Se si utilizza un filtro o un paraluce, rimuoverlo e provare a riprendere di nuovo. A seconda dello spessore del filtro e del montaggio sbagliato del

paraluce, il filtro o il paraluce potrebbero apparire parzialmente nell'immagine. Le proprietà ottiche di alcuni obiettivi potrebbero far apparire troppo scuri i margini dell'immagine (luce insufficiente).

#### **Gli occhi del soggetto diventano rossi.**

- Attivare la funzione di riduzione del fenomeno degli "occhi rossi" [\(pagina 89\)](#page-266-1).
- Avvicinarsi al soggetto e riprendere il soggetto entro la portata del flash utilizzando il flash [\(pagina 89\)](#page-266-0).

#### **Appaiono dei punti che restano sul monitor LCD.**

- Non si tratta di un malfunzionamento. Questi punti non vengono registrati [\(pagina 5\).](#page-182-0)
- <span id="page-344-0"></span>• È possibile ridurre l'effetto di tali problemi usando la funzione "Mappatura pixel".
- 1 Impostare il commutatore LIVE VIEW/OVF su "LIVE VIEW".
- 2 Applicare il copriobiettivo.
- $\textcircled{3}$  Tasto MENU  $\rightarrow \textcircled{4}$  3  $\rightarrow$  [Mappatura pixel]  $\rightarrow$  [OK]

#### **L'immagine è sfocata.**

• La foto è stata scattata in un luogo buio senza il flash, e ne è derivata la vibrazione della fotocamera. È consigliato l'uso di un treppiede o del flash (pagine [46](#page-223-0), [87](#page-264-0)).

#### La scala EV **◀ ▶ lampeggia nel monitor LCD o nel mirino.**

• Il soggetto è troppo luminoso o troppo scuro per il campo di misurazione della fotocamera.

#### **Il colore di un'immagine registrata in modo Live View è strano.**

• In modo Live View, verificare attentamente l'immagine visualizzata nel monitor LCD prima di riprendere. La fotocamera potrebbe non essere in grado di riconoscere il colore dell'immagine subito dopo il passaggio al modo Live View. In casi del genere, potrebbe non essere possibile ottenere il risultato previsto.

## Visualizzazione delle immagini

#### **La fotocamera non riesce a riprodurre le immagini.**

• Il nome della cartella o del file è stato cambiato sul computer [\(pagina 144\)](#page-321-0).

- Quando il file di un'immagine è stato elaborato da un computer o quando il file di un'immagine è stato registrato utilizzando un modello diverso da quello della propria fotocamera, la riproduzione sulla fotocamera non è garantita.
- La fotocamera è nel modo USB. Annullare il collegamento USB [\(pagina 143\).](#page-320-0)

#### **L'immagine non appare sullo schermo televisivo.**

• Controllare se il collegamento sia corretto [\(pagina 119\).](#page-296-0)

## Cancellazione/Modifica delle immagini

#### **La fotocamera non riesce a cancellare un'immagine.**

• Annullare la protezione [\(pagina 116\)](#page-293-0).

#### **Un'immagine è stata cancellata per errore.**

• Dopo aver cancellato un'immagine, non è possibile recuperarla. Si consiglia di proteggere le immagini che non si vuole cancellare [\(pagina 116\).](#page-293-0)

#### **Non è possibile applicare un contrassegno DPOF.**

• Non è possibile marcare con contrassegni DPOF immagini RAW.

## Computer

#### **L'utente non sa se il sistema operativo del computer sia compatibile o meno con la fotocamera.**

• Controllare "Ambiente informatico consigliato" (pagine [138](#page-315-0), [147](#page-324-0)).

#### **Il computer non riconosce la fotocamera.**

- Verificare che la fotocamera sia accesa.
- Quando il livello della batteria è basso, installare una batteria carica [\(pagina 12\)](#page-189-0) o utilizzare l'alimentatore CA (in vendita separatamente).
- Utilizzare il cavo USB (in dotazione) [\(pagina 139\).](#page-316-0)
- Scollegare il cavo USB e ricollegarlo saldamente.
- Impostare [Collegam.USB] su [Mass Storage] [\(pagina 139\)](#page-316-0).
- Scollegare tutti gli apparecchi, tranne la fotocamera, la tastiera e il mouse, dalle prese USB del computer.

• Collegare direttamente la fotocamera al computer senza passare attraverso un hub USB o un'altra periferica [\(pagina 138\)](#page-315-1).

#### **Non si riesce a copiare le immagini.**

- Effettuare il collegamento USB collegando correttamente la fotocamera al computer [\(pagina 139\)](#page-316-0).
- Seguire la procedura di copia designata per il proprio sistema operativo [\(pagina 140\)](#page-317-0).
- Quando si riprendono le immagini con una scheda di memoria formattata da un computer, potrebbe non essere possibile copiare le immagini su un computer. Riprendere utilizzando una scheda di memoria formattata con la fotocamera [\(pagina 127\).](#page-304-0)

#### **L'immagine non può essere riprodotta su un computer.**

- Se si utilizza "PMB", consultare la "Guida di PMB".
- Rivolgersi al produttore del computer o del software.

#### **Dopo aver effettuato un collegamento USB, "PMB" non si avvia automaticamente.**

• Eseguire il collegamento USB dopo aver acceso il computer [\(pagina 139\).](#page-316-0)

#### **Non si sa come utilizzare il software (in dotazione).**

• Consultare la guida in linea o il manuale di ciascun programma.

## Scheda di memoria

#### **Non si riesce a inserire una scheda di memoria.**

• La direzione di inserimento della scheda di memoria è errata. Inserirla nella direzione corretta [\(pagina 20\)](#page-197-0).

#### **Non si riesce a registrare su una scheda di memoria.**

- La scheda di memoria è piena. Eliminare le immagini non necessarie [\(pagina 117\)](#page-294-0).
- È inserita una scheda di memoria non utilizzabile [\(pagina 21\)](#page-198-1).

#### **Si è formattata una scheda di memoria per errore.**

• Tutti i dati sulla scheda di memoria vengono cancellati con la formattazione. Non è possibile ripristinarli.

#### **Una "Memory Stick PRO Duo" non viene riconosciuta da un computer dotato di alloggiamento per "Memory Stick".**

• Se le "Memory Stick PRO Duo" non sono supportate dall'alloggiamento del computer per "Memory Stick", collegare la fotocamera al computer [\(pagina 139\).](#page-316-0) Il computer riconoscerà le "Memory Stick PRO Duo".

## Stampa

Vedere anche "[Stampante compatibile PictBridge"](#page-348-0) (sotto) unitamente alle seguenti voci.

#### **Il colore dell'immagine è strano.**

• Quando si stampano le immagini registrate nel modo Adobe RGB utilizzando stampanti sRGB che non sono compatibili con Adobe RGB (DCF2.0/Exif2.21), le immagini vengono stampate a un livello di intensità inferiore [\(pagina 102\).](#page-279-0)

#### **Le immagini vengono stampate con entrambi i margini tagliati.**

- A seconda della stampante, i margini sinistro, destro, superiore e inferiore dell'immagine potrebbero venire tagliati. Specialmente quando si stampa un'immagine ripresa con il rapporto di aspetto impostato su [16:9], l'estremità laterale dell'immagine potrebbe venire tagliata.
- Quando si stampano immagini utilizzando la propria stampante, annullare le impostazioni sulla rifinitura o la stampa senza bordi. Rivolgersi al produttore della stampante per controllare se la stampante offra o meno queste funzioni.
- Quando si stampano le immagini presso un negozio di stampe digitali, chiedere al negozio se sia in grado di stampare le immagini senza tagliare entrambi i bordi.

#### **Non si riesce a stampare le immagini con la data.**

- Utilizzando "PMB", è possibile stampare le immagini con la data [\(pagina 152\).](#page-329-0)
- Questa fotocamera non dispone di una funzione per sovrapporre le date sulle immagini. Tuttavia, poiché le immagini riprese con la fotocamera comprendono informazioni sulla data di registrazione, è possibile stampare le immagini con la data sovrapposta se la stampante o il software sono in grado di riconoscere le informazioni Exif. Per la compatibilità con le informazioni Exif, consultare il produttore della stampante o del software.

• Quando si stampano le immagini presso un negozio, le immagini possono essere stampate con la data, se si chiede al negozio di farlo.

## <span id="page-348-0"></span>Stampante compatibile PictBridge

Per i dettagli, fare riferimento alle istruzioni per l'uso in dotazione con la stampante o consultare il produttore della stampante.

#### **Non si riesce a stabilire un collegamento.**

- La fotocamera non può essere collegata direttamente a una stampante che non sia compatibile con lo standard PictBridge. Rivolgersi al produttore della stampante per controllare se la stampante sia compatibile o meno con lo standard PictBridge.
- Impostare [Collegam.USB] su [PTP] [\(pagina 155\).](#page-332-0)
- Scollegare e ricollegare il cavo USB. Se un messaggio di errore viene indicato sulla stampante, consultare le istruzioni per l'uso in dotazione con la stampante.

#### **Non si riesce a stampare le immagini.**

- Controllare che la fotocamera e la stampante siano collegate correttamente mediante il cavo USB.
- Non si riesce a stampare le immagini RAW.
- Le immagini riprese utilizzando fotocamere diverse da questa o le immagini modificate con un computer potrebbero non essere stampate.

#### **"---- -- --" viene stampato nella parte dell'immagine per l'inserimento della data.**

• Non è possibile stampare con la data inserita immagini che non dispongano di informazioni sulla data/ora di registrazione. Impostare [Stampa data] su [Disattivata] e stampare di nuovo l'immagine [\(pagina 158\)](#page-335-0).

#### **Non si riesce a stampare l'immagine con il formato selezionato.**

- Scollegare il cavo USB e ricollegarlo quando si cambia il formato carta dopo aver collegato la stampante alla fotocamera.
- L'impostazione per la stampa della fotocamera differisce dall'impostazione della stampante. Cambiare l'impostazione della fotocamera [\(pagina 157\)](#page-334-1) o della stampante.

#### **Non si riesce a far funzionare la fotocamera dopo aver annullato la stampa.**

• Attendere, poiché la stampante sta eseguendo l'annullamento. A seconda della stampante potrebbe essere necessario del tempo.

## Altro

#### **L'obiettivo si appanna.**

• Si è formata della condensa. Spegnere la fotocamera e lasciarla per circa un'ora prima di utilizzarla [\(pagina 177\)](#page-354-1).

#### **Quando si accende la fotocamera viene visualizzato il messaggio "Imposta data e ora?".**

• La fotocamera è rimasta inutilizzata per qualche tempo con una batteria quasi scarica o senza la batteria. Caricare la batteria e impostare nuovamente la data (pagine [24,](#page-201-0) [178\)](#page-355-0). Se l'impostazione della data viene persa ogni volta che si carica la batteria, rivolgersi al rivenditore Sony o al centro di assistenza autorizzato Sony locale.

#### **Il numero di immagini registrabili non diminuisce o diminuisce di due unità alla volta.**

• Questo è dovuto al rapporto di compressione e alla dimensione dell'immagine, che cambiano dopo la compressione a seconda dell'immagine, quando si riprende un'immagine JPEG [\(pagina 124\).](#page-301-0)

#### **Un'impostazione viene riportata alle impostazioni predefinite senza aver eseguito un'operazione di ripristino.**

• La batteria è stata rimossa mentre l'interruttore di accensione era impostato su ON. Quando si rimuove la batteria, accertarsi che la fotocamera sia spenta e che la spia di accesso non sia illuminata (pagine [15](#page-192-0), [36\)](#page-213-0).

#### **La fotocamera non funziona correttamente.**

• Spegnere la fotocamera. Rimuovere la batteria e reinserirla. Se si utilizza un alimentatore CA (in vendita separatamente), scollegare il cavo di alimentazione. Se la fotocamera è calda, lasciarla raffreddare prima di provare questa procedura correttiva. Qualora la fotocamera non funzioni dopo aver provato queste soluzioni, consultare il rivenditore Sony o il servizio di assistenza autorizzato Sony locale.

#### **Le cinque barre della scala SteadyShot lampeggiano.**

• La funzione SteadyShot non è operativa. È possibile continuare a riprendere, ma la funzione SteadyShot non sarà operativa. Spegnere e accendere la fotocamera. Se la scala SteadyShot continua a lampeggiare, rivolgersi al rivenditore Sony o al centro di assistenza autorizzato Sony locale.

### <span id="page-350-0"></span>**"--E-" è indicato sullo schermo.**

• Rimuovere la scheda di memoria e reinserirla. Qualora questa procedura non disattivi l'indicazione, formattare la scheda di memoria.

## **Messaggi di avvertimento**

Se viene visualizzato il messaggio seguente, seguire le istruzioni indicate sotto.

#### **Batteria incompatibile. Usa il modello corretto.**

• Si sta utilizzando una batteria incompatibile [\(pagina 16\)](#page-193-0).

#### **Imposta data e ora?**

• Impostare la data e l'ora. Se la fotocamera non è stata utilizzata per un periodo di tempo prolungato, caricare la batteria ricaricabile interna (pagine [24,](#page-201-1) [178](#page-355-0)).

### **Carica insuff.**

• Si è cercato di eseguire la funzione [Modo pulizia] quando il livello della batteria era insufficiente. Caricare la batteria o utilizzare l'alimentatore CA (in vendita separatamente).

#### **Impossibile utilizzare "Memory Stick". Formattare? Impossibile utilizzare scheda di memoria SD. Formattare?**

• La scheda di memoria è stata formattata su un computer e il formato file è stato modificato. Selezionare [OK], quindi formattare la scheda di memoria. È possibile utilizzare di nuovo la scheda di memoria, ma tutti i dati precedenti nella scheda di memoria vengono cancellati. Il completamento della formattazione potrebbe richiedere del tempo. Se il messaggio continua a venire visualizzato, cambiare la scheda di memoria.

#### **Errore scheda**

• È inserita una scheda di memoria incompatibile o la formattazione non ha avuto esito positivo.

#### **Reinserire la "Memory Stick". Reinserire la scheda di memoria SD.**

- La scheda di memoria inserita non può essere utilizzata in questa fotocamera.
- La scheda di memoria è danneggiata.
- La sezione dei contatti della scheda di memoria è sporca.

#### **Questa "Memory Stick" non è supportata.**

• Utilizzare "Memory Stick" disponibili su questa fotocamera [\(pagina 21\).](#page-198-1)

### **Nessuna "Memory Stick" inserita. Otturatore bloccato.**

#### **Nessuna scheda di memoria SD inserita. Otturatore bloccato.**

• Non è inserita una scheda di memoria del tipo selezionato utilizzando il commutatore della scheda di memoria. Inserire una scheda di memoria o cambiare il tipo di scheda di memoria utilizzando il commutatore della scheda di memoria.

#### **In elaborazione...**

• Quando si utilizza un'esposizione lunga, la riduzione dei disturbi viene eseguita per lo stesso periodo di tempo per cui l'otturatore è rimasto aperto. Non è possibile eseguire un'ulteriore ripresa durante questa riduzione.

#### **Impossibile visualizzare**

• Potrebbe non essere possibile visualizzare le immagini registrate con altre fotocamere o le immagini modificate con un computer.

#### **Nessun obiettivo montato. Otturatore bloccato.**

- L'obiettivo non è montato correttamente, oppure non è montato alcun obiettivo.
- Quando si monta la fotocamera su un telescopio astronomico o un apparecchio simile, impostare il modo di registrazione su M.

#### **Nessuna immagine**

• Non è contenuta alcuna immagine nella scheda di memoria.

#### **Immagine protetta.**

• Si è cercato di cancellare immagini protette.

#### **Impossibile stampare**

• Si è cercato di contrassegnare le immagini RAW con un contrassegno DPOF.

#### **Inizializzazione collegam. USB**

• È stato stabilito un collegamento USB. Non scollegare il cavo USB.

#### **Controllare il dispositivo collegato.**

• Non si riesce a stabilire un collegamento PictBridge. Scollegare il cavo USB e ricollegarlo.

#### **Surriscaldam. macc. fot. Lasciare raffreddare.**

• La fotocamera si è riscaldata perché sono state eseguite riprese continue.

Spegnere la fotocamera. Far raffreddare la fotocamera e attendere finché è di nuovo pronta a riprendere.

#### **Errore fotocamera Errore di sistema**

• Spegnere la fotocamera, rimuovere la batteria e poi reinserirla. Se il messaggio viene visualizzato spesso, rivolgersi al rivenditore Sony o al centro di

**Altro**

assistenza autorizzato Sony locale.

#### **Impossibile ingrandire Impossibile ruotare imm.**

• È possibile che le immagini registrate con altre fotocamere non vengano ingrandite o ruotate.

#### **Nessuna immagine è cambiata**

• Si è tentato di proteggere immagini o di specificare impostazioni DPOF senza aver modificato la specifica di tali immagini.

#### **Imp. creare cart. nuove**

• Sulla scheda di memoria esiste una cartella con un nome che inizia per "999". In questo caso, non è possibile creare alcuna cartella.

#### **Stampa annullata**

• La stampa è stata annullata. Scollegare il cavo USB o spegnere la fotocamera.

#### **Impossibile contrassegnare**

• Si è tentato di contrassegnare immagini RAW nella schermata PictBridge.

#### **Errore stampante**

- Controllare la stampante.
- Controllare se l'immagine che si desidera stampare sia danneggiata.

#### **Stampante occupata**

• Controllare la stampante.

## **Precauzioni**

## <span id="page-354-0"></span>**Non utilizzare/conservare la fotocamera nei seguenti luoghi**

• In un luogo molto caldo, asciutto o umido

In luoghi come un'auto parcheggiata al sole, il corpo della fotocamera potrebbe deformarsi e ciò potrebbe provocare un malfunzionamento.

- Alla luce diretta del sole o vicino a un radiatore Il corpo della fotocamera potrebbe scolorirsi o deformarsi e questo potrebbe provocare un malfunzionamento.
- In ubicazioni soggette a forti vibrazioni
- In prossimità di ubicazioni con forti campi magnetici
- In luoghi sabbiosi o polverosi Fare attenzione a non lasciar entrare la sabbia o la polvere nella fotocamera. Questo può provocare il malfunzionamento della fotocamera e in alcuni casi questo inconveniente non può essere riparato.

### **Informazioni sulla conservazione**

Assicurarsi di montare il coprioculare o il coperchio del corpo quando non si utilizza la fotocamera. Quando si monta il coperchio del corpo, rimuovere

tutta la polvere dal coperchio prima di collocarlo sulla fotocamera. Quando si acquista il SAM Lens Kit DT  $18 - 55$  mm  $F3.5 - 5.6$ , acquistare anche il copriobiettivo posteriore ALC-R55.

## **Informazioni sulle temperature di esercizio**

La fotocamera è progettata per l'uso a temperature comprese tra 0 e 40°C. Non è consigliata la registrazione in luoghi troppo freddi o caldi che non rientrino in questa gamma di temperature.

## <span id="page-354-3"></span><span id="page-354-1"></span>**Informazioni sulla condensa**

Se si porta la fotocamera direttamente da un ambiente freddo a uno caldo, potrebbe formarsi della condensa all'interno o all'esterno della fotocamera. Questa condensa può provocare un malfunzionamento della fotocamera.

#### **Come evitare la formazione di condensa**

Quando si porta la fotocamera da un ambiente freddo a uno caldo, sigillare la fotocamera in un sacchetto di plastica e lasciare che si adatti alle condizioni del nuovo ambiente per circa un'ora.

#### <span id="page-354-2"></span>**Qualora si formi della condensa**

Spegnere la fotocamera e aspettare circa un'ora che la condensa evapori. Tenere presente che, se si tenta di riprendere con dell'umidità residua

all'interno dell'obiettivo, non sarà possibile registrare immagini nitide.

## <span id="page-355-0"></span>**Informazioni sulla batteria ricaricabile interna**

Questa fotocamera è dotata di una batteria ricaricabile interna per mantenere la data, l'ora e altre impostazioni indipendentemente dal fatto che la fotocamera sia accesa o spenta.

Questa batteria ricaricabile viene continuamente caricata finché si utilizza la fotocamera. Tuttavia, se si utilizza la fotocamera per brevi periodi di tempo, questa batteria si scarica gradualmente, e se non si utilizza affatto la fotocamera per circa 3 mesi, si scarica completamente. In questo caso, assicurarsi di caricare questa batteria ricaricabile prima di utilizzare la fotocamera.

Tuttavia, anche se questa batteria ricaricabile non è caricata, è ancora possibile utilizzare la fotocamera a condizione che non si registrino la data e l'ora. Qualora la fotocamera riporti le impostazioni ai valori predefiniti ogni volta che si carica la batteria, la batteria ricaricabile interna potrebbe non funzionare più. Rivolgersi al rivenditore Sony o a un centro di assistenza autorizzato Sony locale.

#### **Metodo di carica della batteria interna ricaricabile**

Inserire una batteria carica nella fotocamera o collegare la fotocamera a una presa a muro utilizzando l'alimentatore CA (in vendita

separatamente) e lasciare la fotocamera spenta per 24 ore o più.

## **Note sulla registrazione/ riproduzione**

- Prima di registrare degli eventi unici, effettuare una registrazione di prova per accertarsi che la fotocamera funzioni correttamente.
- Questa fotocamera non è resistente alla polvere o agli spruzzi e non è impermeabile.
- Non guardare verso il sole o verso una luce forte attraverso un obiettivo rimosso o il mirino. Questo potrebbe provocare un danno irreparabile agli occhi. Oppure, potrebbe provocare un malfunzionamento della fotocamera.
- Non utilizzare la fotocamera in prossimità di ubicazioni che generino forti onde radio o che emettano radiazioni. La fotocamera potrebbe non essere in grado di registrare o riprodurre correttamente.
- Utilizzando la fotocamera in luoghi sabbiosi o polverosi si possono provocare dei malfunzionamenti.
- Se si forma della condensa, eliminarla prima di utilizzare la fotocamera [\(pagina 177\).](#page-354-2)
- Non scuotere né urtare la fotocamera. Oltre ai malfunzionamenti e all'impossibilità di registrare le immagini, questo può rendere la scheda di memoria inutilizzabile o provocare interruzioni, danni o perdite dei dati di immagine.
- Pulire la superficie del flash prima dell'uso. Il calore dell'emissione del flash può far sì che la sporcizia presente sulla superficie del flash faccia scolorire la superficie stessa o vi rimanga attaccata, provocando un'emissione insufficiente di luce.
- Tenere la fotocamera, gli accessori in dotazione, ecc. fuori dalla portata dei bambini. La scheda di memoria e gli altri accessori potrebbero venire inghiottiti. Qualora si verifichi un problema di questo genere, rivolgersi immediatamente a un dottore.

# **Indice**

## **Caratteri numerics**

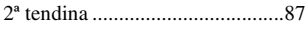

## **A**

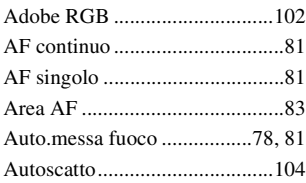

## **B**

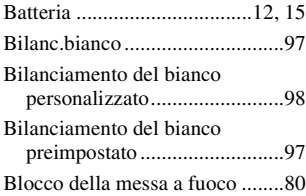

## **C**

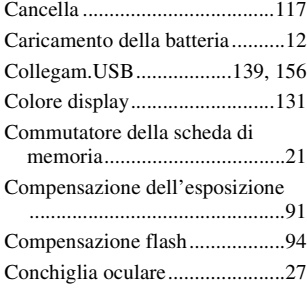

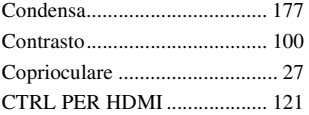

## **D**

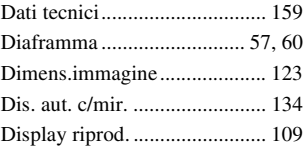

## **E**

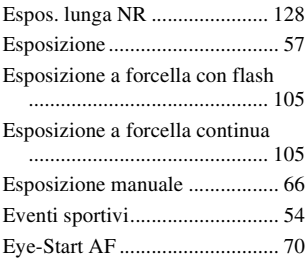

## **F**

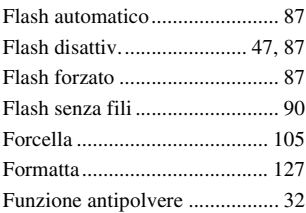

[Funzione SteadyShot ................. 45](#page-222-0)

## **I**

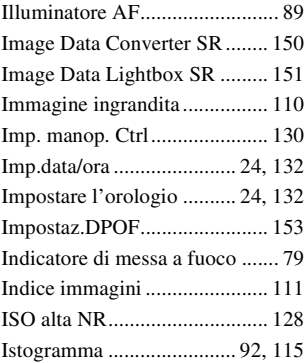

## **J**

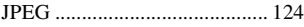

## **L**

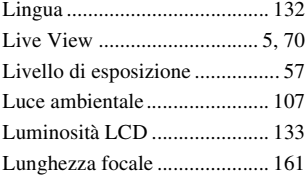

## **M**

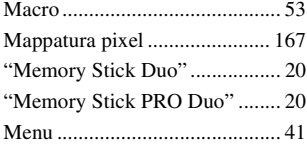

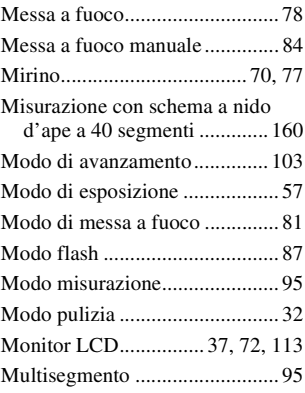

## **N**

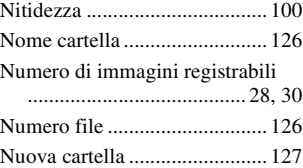

## **O**

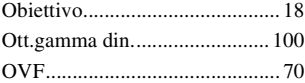

## **P**

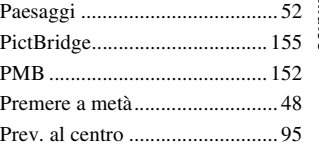

**181IT**

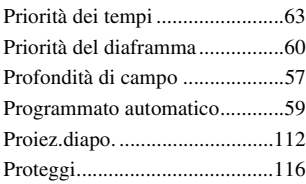

## **Q**

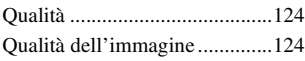

## **R**

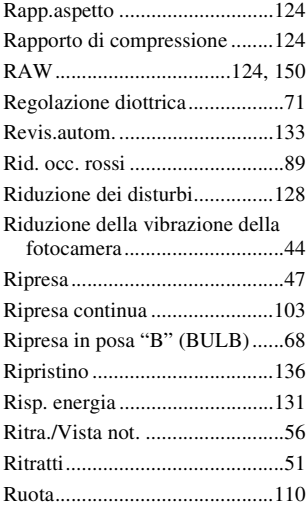

## **S**

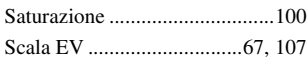

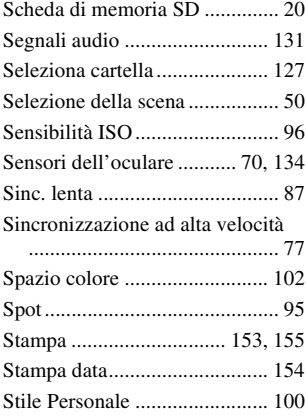

## **T**

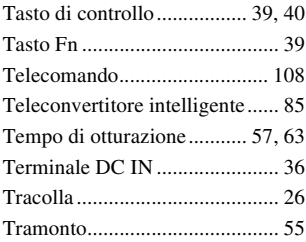

## **V**

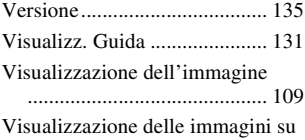

uno schermo televisivo ........ 119
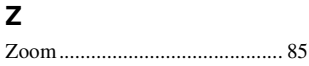